## **Inhaltsverzeichnis**

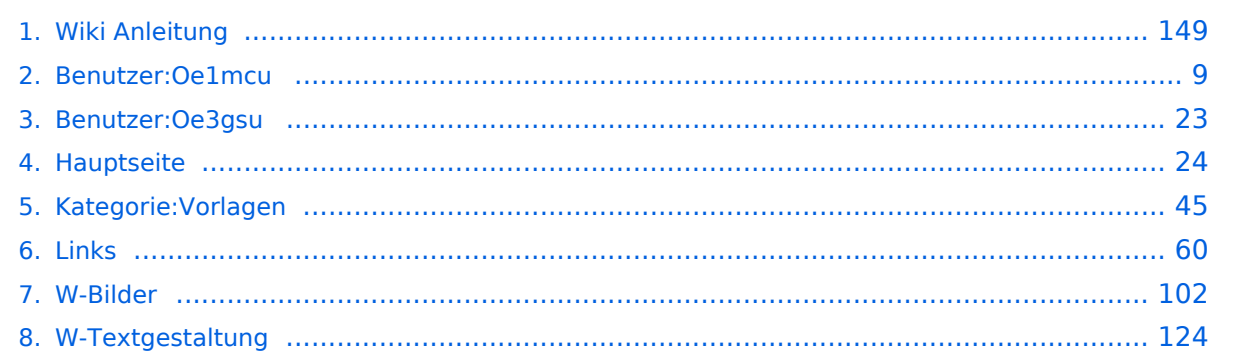

### **Wiki Anleitung**

[Versionsgeschichte interaktiv durchsuchen](https://wiki.oevsv.at) [VisuellWikitext](https://wiki.oevsv.at)

### **[Version vom 22. April 2009, 10:50 Uhr](#page-148-0) [\(Q](#page-148-0) [uelltext anzeigen](#page-148-0))**

[Oe1mcu](#page-8-0) [\(Diskussion](https://wiki.oevsv.at/w/index.php?title=Benutzer_Diskussion:Oe1mcu&action=view) | [Beiträge\)](https://wiki.oevsv.at/wiki/Spezial:Beitr%C3%A4ge/Oe1mcu) (Die Seite wurde neu angelegt: [Kategorie:](#page-44-0) [Vorlagen](#page-44-0) == Wie ich es mache - eine Kurzanleitung  $== ==$  Schritt 1: der Text === Als Erstes schreib ich den Text (oder kopiere ihn über die Zwischenab...)

**[Aktuelle Version vom 22. April 2009, 10:](#page-148-0) [53 Uhr](#page-148-0) [\(Quelltext anzeigen\)](#page-148-0)** [Oe1mcu](#page-8-0) ([Diskussion](https://wiki.oevsv.at/w/index.php?title=Benutzer_Diskussion:Oe1mcu&action=view) | [Beiträge](https://wiki.oevsv.at/wiki/Spezial:Beitr%C3%A4ge/Oe1mcu))

(Eine dazwischenliegende Version desselben Benutzers wird nicht angezeigt)

### **Zeile 1: Zeile 1:** [[Kategorie:Vorlagen]] [[Kategorie:Vorlagen]] **+** == Wie ich es mache - eine Kurzanleitung  $-$ == Wie ich es mache - eine Kurzanleitung  $-$

### Aktuelle Version vom 22. April 2009, 10:53 Uhr

### Inhaltsverzeichnis

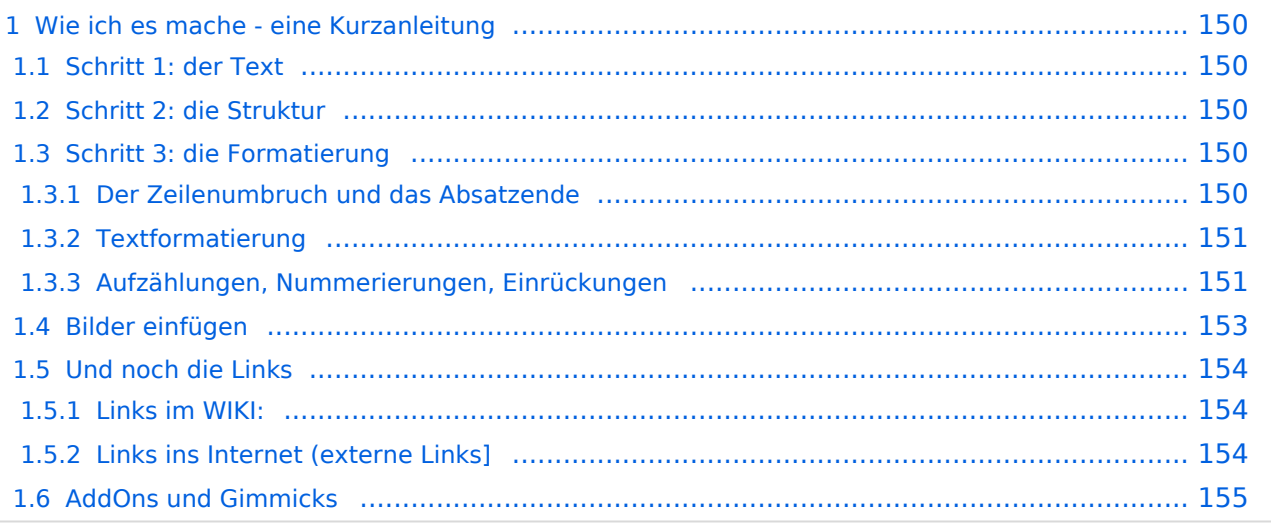

### Wie ich es mache - eine Kurzanleitung

#### **Schritt 1: der Text**

Als Erstes schreib ich den Text (oder kopiere ihn über die Zwischenablage) in das Editierfeld. Dabei achte ich im ersten Schritt noch nicht auf Formatierung, Absätze, usw.

Wenn der Inhalt dann so weit OK ist, kommt der

### **Schritt 2: die Struktur**

Jetzt bekommt der Text die Struktur. Die Seiten-Überschrift wird als "Überschrift 2" markiert. Dies ist am einfachsten durch das Markieren des Überschriftentexts mit der Maus und Anklicken des Symbols [Datei:button headline.pngm](https://wiki.oevsv.at/w/index.php?title=Spezial:Hochladen&wpDestFile=button_headline.png)öglich. Dadurch erhält der Überschriften-Text vorher und nachher zwei (==).

Natürlich kann man die "=" auch manuell eingeben.

Das gleiche mache ich jetzt für die 3. Überschriften-Ebene (===) und die Überschriften der 4. Ebene. Alle diese Überschriften werden automatisch zu einem Inhaltsverzeichnis verarbeitet und jeder Abschnitt kann einzeln editiert werden (sinnvoll bei langen Seiten).

### **Schritt 3: die Formatierung**

#### Der Zeilenumbruch und das Absatzende

Dabei sollte man beachten, dass das WIKI einen einfachen Zeilenumbruch ignoriert:

Aus der Eingabe beim Editieren

```
dies ist ein Beispieltext
der den Zeilenumbruch verdeutlichen soll
```
wird bei der Anzeige des Textes

dies ist ein Beispieltext der den Zeilenumbruch verdeutlichen soll

Bei einem **Absatzende** muss man daher eine Zeile frei lassen:

```
dies ist ein Beispieltext
```
. der den Zeilenumbruch verdeutlichen soll

dann bekommt man:

```
dies ist ein Beispieltext
```
. der den Zeilenumbruch verdeutlichen soll

Das WIKI macht hier einen größeren Abstand zwischen den Absätzen.

Möchte man nur einen Zeilenumbruch (der erfolgt im Wiki normalerweise ja automatisch), dann muss man das Steuerzeichen <br /> /> verwenden. Damit wird aus:

```
dies ist ein Beispieltext <br />
der den Zeilenumbruch verdeutlichen soll
```
bei der Anzeige:

```
dies ist ein Beispieltext
der den Zeilenumbruch verdeutlichen soll
```
#### Textformatierung

Um einen Text **fett** zu machen, wird diese einfach mit der Maus markiert und durch Klick auf den Button [Datei:button bold.png](https://wiki.oevsv.at/w/index.php?title=Spezial:Hochladen&wpDestFile=button_bold.png) werden Hochkommata (' ') vor und nach den Text gesetzt.

Genauso funktioniert es mit der *italic*- Formatierung: [Datei:button italic.png.](https://wiki.oevsv.at/w/index.php?title=Spezial:Hochladen&wpDestFile=button_italic.png)

Da **fett** mit drei Hochkommata und *italic* mit zwei markiert wird, ergeben 5 Hochkommmata .... natürlich *fett und italic*.

Das durchstreichen von Text erfolgt durch die Steuerzeichen "<strike>..Text..</strike>" oder "<s>..Text..</s>".

Für eine Unterstreichung verwendet man "<u>..Text..</u>".

Wie immer im WIKI können diese Auszeichnugen natürlich auch manuell direkt im Text eingegeben werden und diese Auszeichnungen können auch kombiniert werden.

**Hinweis:** Eine Idee, wie die Formateirungen funktionieren bekommtm an auch, wenn man sich diese Seite im Quelltext ansieht (Button im Wiki-Top-Menu) oder editiert (falls zugelassen).

#### Aufzählungen, Nummerierungen, Einrückungen

Für die gefällige Formatierung des Textes bietet WIKI eine Menge Möglichkeiten, die auch kombiniert werden können. Hier beschreiben wir nur die Wichtigsten, Details dazu gibts auf: [Hilfe: Textgestaltung](#page-123-0)

Beginnen wir mit den Aufzählungen:

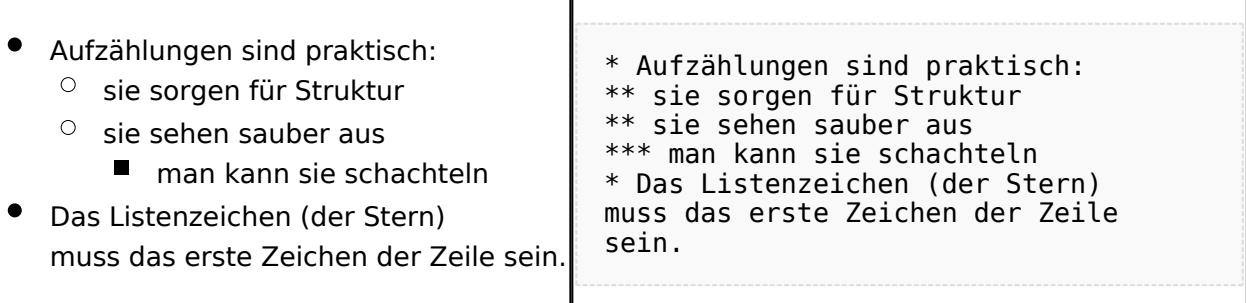

 $\overline{\phantom{a}}$ 

#### Ganz ähnlich funktionieren die Nummerierungen:

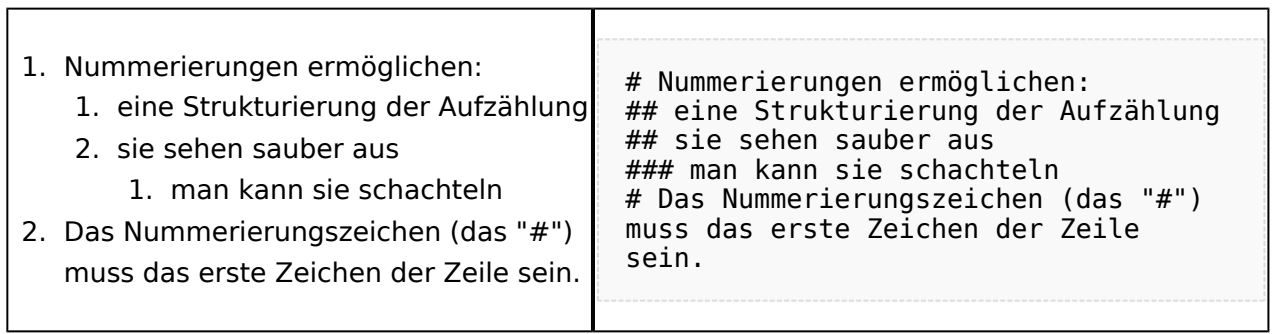

T

Und auch Einrückungen sind keine Hexerei:

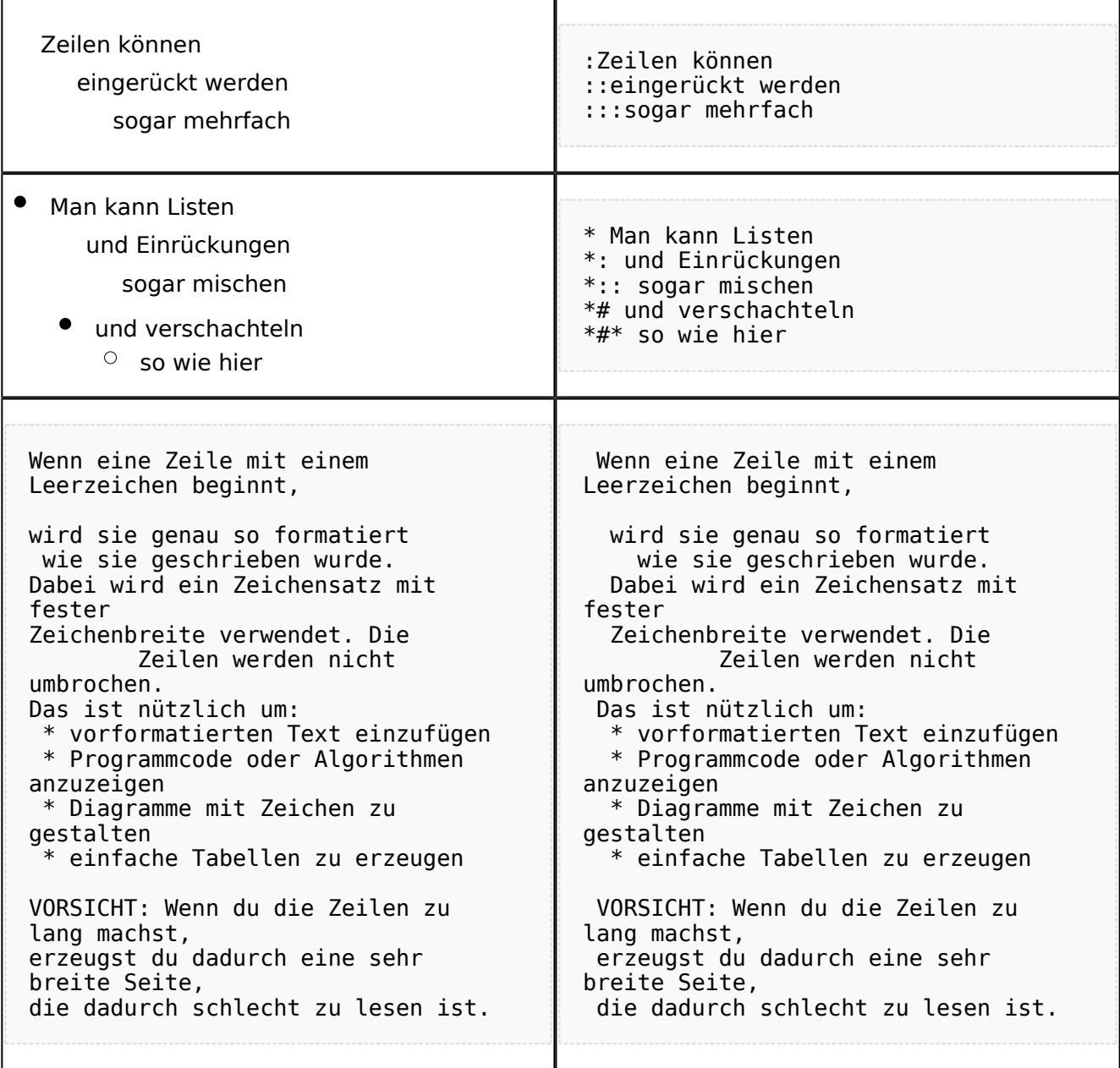

### **Bilder einfügen**

Und zum Schluss kommen die Bilder dran:

Die Bilder sollten vorbereitet sein und auf der Harddisk des PC gespeichert sein.

Ich schreibe dann einfach den Dateinamen des Bildes in den Text, dort wo es erscheinen soll, danach markiere ich den Dateinamen mit der Maus und Klicke auf [Datei:button image.png](https://wiki.oevsv.at/w/index.php?title=Spezial:Hochladen&wpDestFile=button_image.png). Dies sieht dann so aus:

Dies ist der laufende Text und nach diesem soll ein Bild eingefügt werden: [[Bild:bild.jpg]]

Daraus wird in der Ansicht:

Dies ist der laufende Text und nach diesem soll ein Bild eingefügt werden: [Datei:bild.jpg](https://wiki.oevsv.at/w/index.php?title=Spezial:Hochladen&wpDestFile=bild.jpg)

Wie das Bild angeordnet wird kann man durch eine optionale Angabe nach dem Dateinamen (Durch ein "Pipe": "|" getrennt) steuern:

"|left": Bild wird linksbündig angeordnet, Text läuft drum herum "|right": Bild wird rechtsbündig angeordnet, Text läuft drum herum "|center": Bild wird mittig angeordnet, Text darunter

Das WIKI bietet noch viele weitere Möglichkeiten Bilder einzufügen, Details dazu gibts unter [Hilfe:](#page-101-0)  [Bilder.](#page-101-0)

#### **Jetzt wollen wir nur noch klären, wie die Bilder selbst ins Wiki kommen:**

Wenn der Bildverweis - wie oben beschrieben - im Text eingefügt ist, speichere ich die Seite ab. Dann erscheint der Link zu dem Bild in roter Schrift (wie bei allen Links, die noch nicht vorhanden sind). Ein Klick auf diesen Link öffnet die Seite zum Hochladen des Bildes (auch erreichbar über den Links in der Seiten-Navigation das WIKI).

Nach dem Hinweis, wie Bilder einzubinden sind und welche Dateiformate erlaubt sind, befindet sich der Button "Durchsuchen". Ein Klick darauf öffnet da bekannte Windows-Dialogfenster zur Dateiauswahl. Hier einfach die richtige Bild-Datei auswählen und auf "Datei hochladen" Klicken. Und schon ist das Bild im Text sichtbar.

Falls ein Hinweis kommt, dass die Datei zu groß ist, diesen bestätigen und die Datei trotzdem Hochladen (bitte aber darauf achten, dass eine große Datei nur Sinn macht, wenn die Info darauf es rechtfertigt, sonst bitte die Datei verkleinern, z.B.: mit Irfanview).

Gleiches gilt für die EInbindung von z.B. Sound-Dateien odr PDSs. Diese müssenaber als "Media"- Datei [\(Datei:button media.png](https://wiki.oevsv.at/w/index.php?title=Spezial:Hochladen&wpDestFile=button_media.png))gekennzeichnet werden, damit WIKI den Interpreter auf dem PC des Lesers zur Wiedergabe der Datei aktivieren kann.

#### **Hinweis:**

WIKI bietet auch die Möglichkeit, Thumbnails (Vorschaubilder) automatisch zu generieren, dies ermöglicht einen rascheren Seitenaufbau; wenn der Leser es wünscht, kann er sich das Bild in Originalauflösung durch Klick auf das Vorschau-Bild ansehen.

#### **ACHTUNG:**

*Bei Bildern, die eventuell Copyright-geschützt sein könnten, behalten wir uns vor, diese zu löschen, falls kein definitiver Hinweis auf die freie Verwendbarkeit oder den Autor des Bildes eingegeben wird!*

### **Und noch die Links**

Auch hier bietet WIKI ein Vielzahl von Möglichkeiten, hier nur die wichtigsten Infos, Details gibts auf W[-Hilfe: Links](#page-59-0).

Grundsätzlich ist zwischen Links im WIKI und externen Links (ins Internet) zu unterscheiden:

#### Links im WIKI:

Diese werden in der Form: "Seitenname im WIKI" "|" "Bezeichnung bzw. Text" eingegeben. Danach den Text markieren und den Button [Datei:button link.png](https://wiki.oevsv.at/w/index.php?title=Spezial:Hochladen&wpDestFile=button_link.png) drücken. Das schaut im Text dann so aus:

```
[[Hauptseite|Zurück zur Hauptseite]]
```
und wird bei der Anzeige zu:

[Zurück zur Hauptseite](#page-23-0) (wenn die Maus auf denLink zeigt, sieht man im Statusfeld des Browsers den Link)

Falls die Zielseite nicht existiert, kann man diese durch Klick auf den rot angezeigten Link anlegen (es öffnet sich das Editor-Fenster).

### Links ins Internet (externe Links]

Fast genau so werden Links ins Internet eingegeben: "Seitenname im Internet (mit http://)" " " "Bezeichnung bzw. Text" Hier verwenden wir den Button [Datei:button extlink.png.](https://wiki.oevsv.at/w/index.php?title=Spezial:Hochladen&wpDestFile=button_extlink.png) Das schaut dann im Text so aus:

[http://www.oevsv.at Österreichischer Versuchssenderverband]

und wird so angezeigt:

#### [Österreichischer Versuchssenderverband](http://www.oevsv.at)

Da in Links keine "Blanks" vorkommen dürfen, interpretiert WIKI alles nach dem ersten "Blank" als den Linktext.

Bitte keine Fragen warum einmal "Pipe" und dann wieder "Blank" und warum eine eckige Klammer bzw. zwei, ich kann auch nichts dafür!

### **AddOns und Gimmicks**

Um die Symbole im Editor zu vervollständigen, hier die restlichen Funktionen:

[Datei:button math.png](https://wiki.oevsv.at/w/index.php?title=Spezial:Hochladen&wpDestFile=button_math.png) ermöglicht die Eingabe mathematischer Formeln. hab ich nie gebraucht und kenn mich daher nicht aus, Details sollte man in der WIKI-HIlfe (externer Link auf der Hilfe-Hauptseite) finden.

[Datei:button sig.png](https://wiki.oevsv.at/w/index.php?title=Spezial:Hochladen&wpDestFile=button_sig.png) fügt Deine Signatur in den Text ein (Benutzername, Datum und Uhrzeit).

[Datei:button hr.png](https://wiki.oevsv.at/w/index.php?title=Spezial:Hochladen&wpDestFile=button_hr.png) setzt an dieser Position eine horizontale Linie ein.

von -[-Gerhard](#page-22-0) 05:19, 2. Jul. 2008 (UTC)OE3GSU

### <span id="page-8-0"></span>**Wiki Anleitung und Benutzer:Oe1mcu: Unterschied zwischen den Seiten**

#### [VisuellWikitext](https://wiki.oevsv.at)

#### **[Version vom 22. April 2009, 10:50 Uhr](#page-148-0) [\(Q](#page-148-0) [uelltext anzeigen](#page-148-0))**

[Oe1mcu](#page-8-0) [\(Diskussion](https://wiki.oevsv.at/w/index.php?title=Benutzer_Diskussion:Oe1mcu&action=view) | [Beiträge\)](https://wiki.oevsv.at/wiki/Spezial:Beitr%C3%A4ge/Oe1mcu) (Die Seite wurde neu angelegt: [Kategorie:](#page-44-0) [Vorlagen](#page-44-0) == Wie ich es mache - eine Kurzanleitung  $== ==$  Schritt 1: der Text === Als Erstes schreib ich den Text (oder kopiere ihn über die Zwischenab...)

### **[Aktuelle Version vom 11. Oktober 2008,](#page-8-0)  [10:38 Uhr](#page-8-0) [\(Quelltext anzeigen\)](#page-8-0)**

[Oe1mcu](#page-8-0) ([Diskussion](https://wiki.oevsv.at/w/index.php?title=Benutzer_Diskussion:Oe1mcu&action=view) | [Beiträge](https://wiki.oevsv.at/wiki/Spezial:Beitr%C3%A4ge/Oe1mcu)) (Die Seite wurde neu angelegt: === Michael Kastelic  $==)$ 

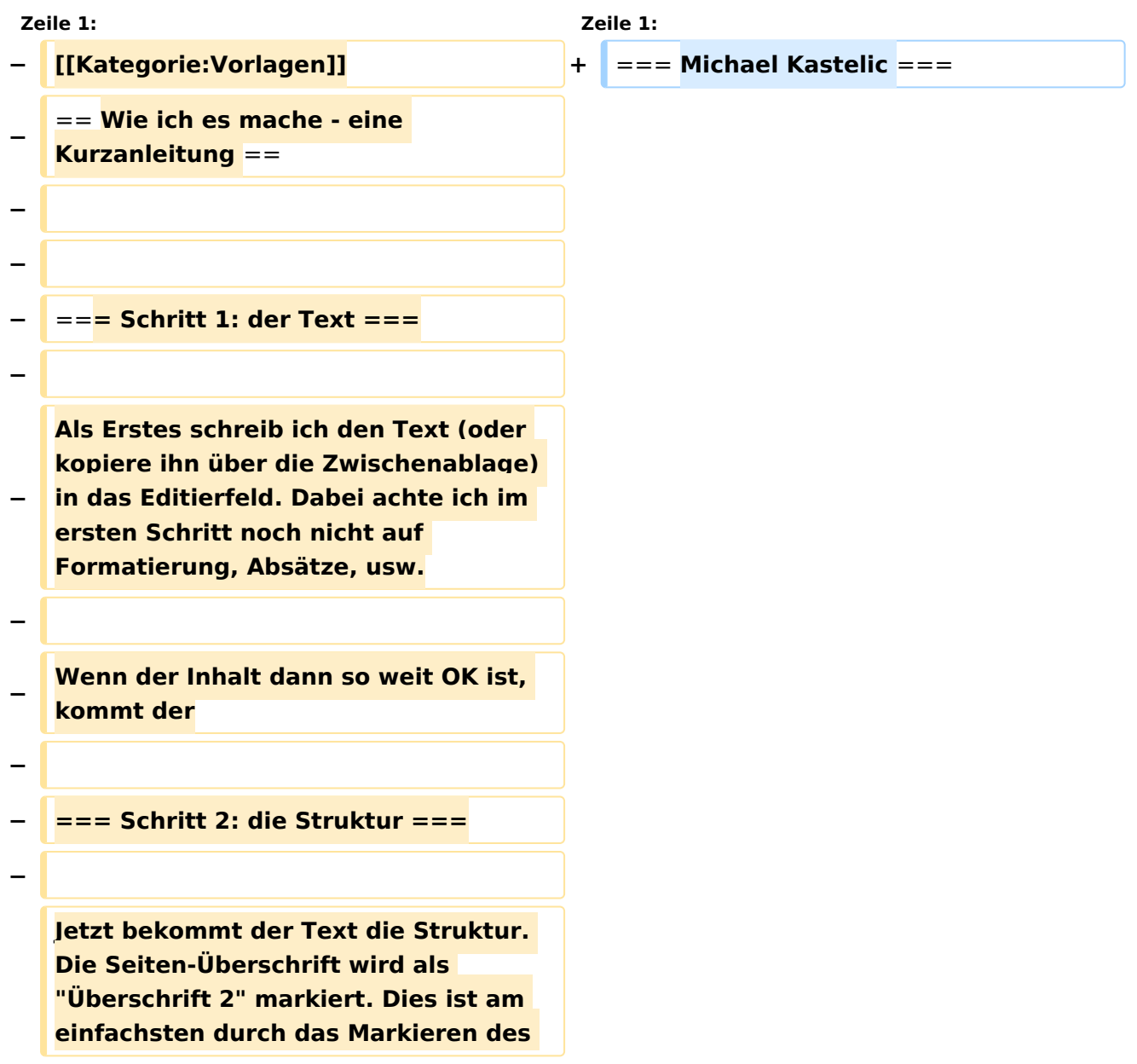

#### Wiki Anleitung

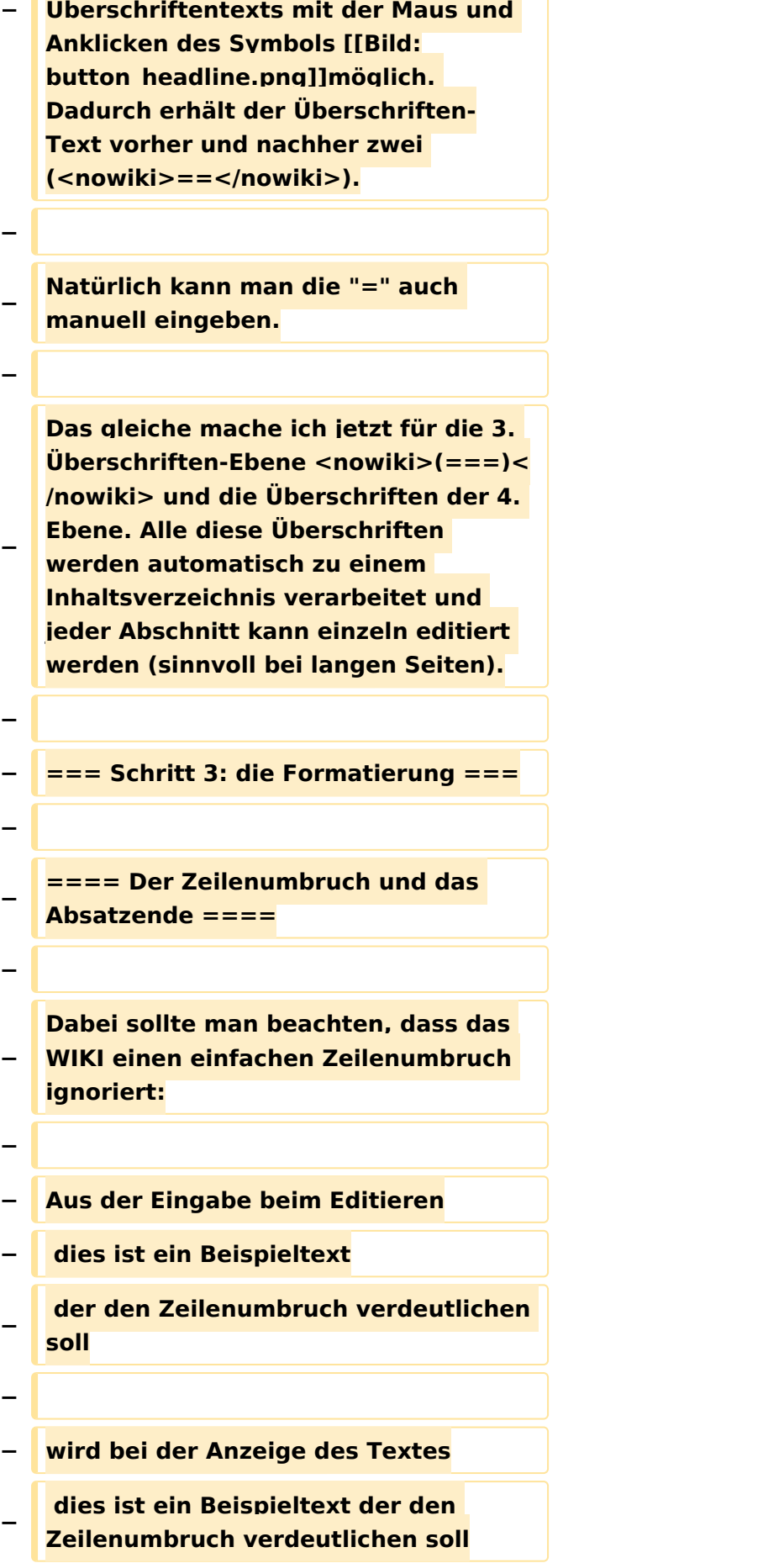

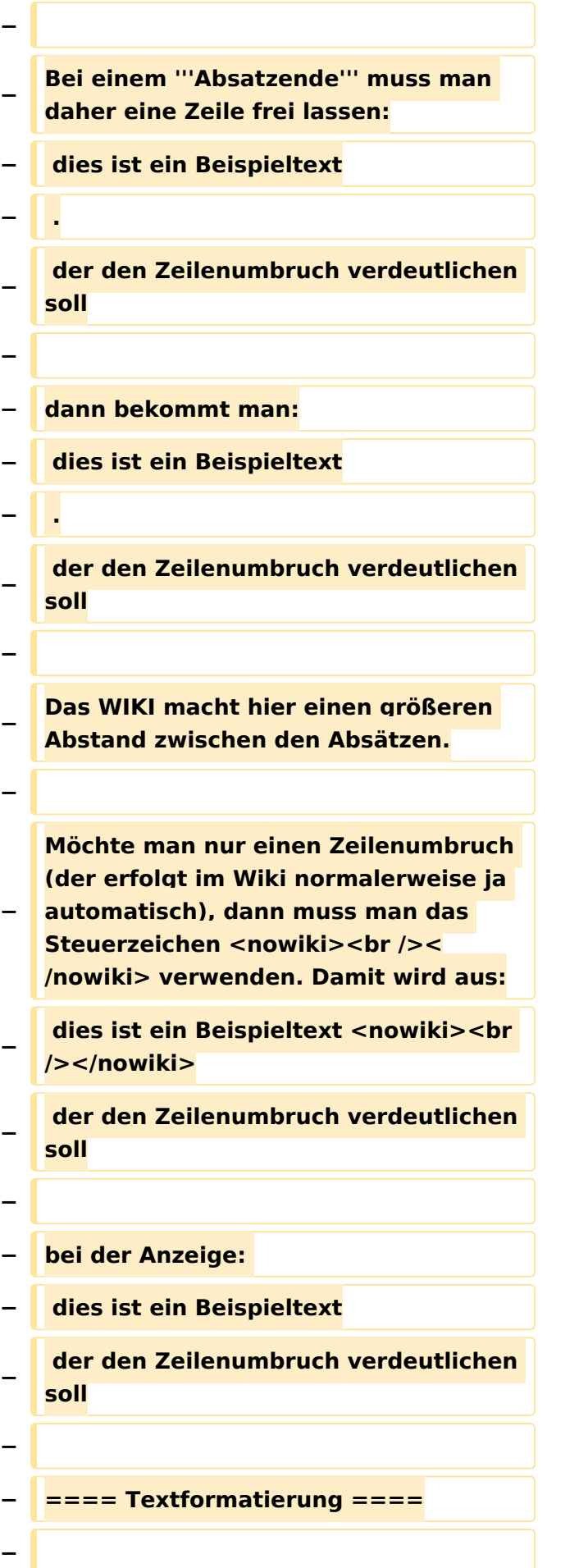

**Um einen Text '''fett''' zu machen, wird diese einfach mit der Maus markiert und durch Klick auf den** 

**− Button [[Bild:button\_bold.png]] werden Hochkommata <nowiki>(' ')< /nowiki> vor und nach den Text gesetzt.**

**−**

**Genauso funktioniert es mit der ''italic''- Formatierung: [[Bild: button\_italic.png]].**

**−**

**−**

**−**

**Da '''fett''' mit drei Hochkommata und ''italic'' mit zwei markiert wird, ergeben 5 Hochkommmata .... natürlich '''''fett und italic'''''.**

**−**

**− Das '''<s>durchstreichen</s>''' von Text erfolgt durch die Steuerzeichen <nowiki>"<strike>..Text..</strike>"< /nowiki> oder <nowiki>"<s>..Text..< /s>"</nowiki>.**

**−**

**Für eine "'<u>Unterstreichung</u>"'** verwendet man <nowiki>"<u>..Text.. **</u>"</nowiki>.**

**−**

**−**

**Wie immer im WIKI können diese Auszeichnugen natürlich auch** 

- **− manuell direkt im Text eingegeben werden und diese Auszeichnungen können auch kombiniert werden.**
- **−**
- **− '''Hinweis:'''**

**Eine Idee, wie die Formateirungen funktionieren bekommtm an auch,** 

**− wenn man sich diese Seite im Quelltext ansieht (Button im Wiki-Top-Menu) oder editiert (falls zugelassen).**

```
−
```
**−**

**==== Aufzählungen,** 

```
−
  Nummerierungen, Einrückungen 
   ====
```
**−**

**Für die gefällige Formatierung des Textes bietet WIKI eine Menge Möglichkeiten, die auch kombiniert werden können. Hier beschreiben wir nur die Wichtigsten, Details dazu** 

- **gibts auf: [[W-Textgestaltung|Hilfe: Textgestaltung]]**
- **−**

**−**

```
− Beginnen wir mit den Aufzählungen:
```

```
−
```

```
− {| Border=1
```
**− |**

- **− \* Aufzählungen sind praktisch:**
- **− \*\* sie sorgen für Struktur**
- **− \*\* sie sehen sauber aus**
- **− \*\*\* man kann sie schachteln**
- **− \* Das Listenzeichen (der Stern)<br />muss das erste Zeichen der Zeile sein.**
- **− |**
- **− <pre><nowiki>**
- **− \* Aufzählungen sind praktisch:**
- **− \*\* sie sorgen für Struktur**
- **− \*\* sie sehen sauber aus**
- **− \*\*\* man kann sie schachteln**
- **− \* Das Listenzeichen (der Stern)**
- **− muss das erste Zeichen der Zeile sein.**

#### Wiki Anleitung

```
− </nowiki></pre>
  − |}
−
−
   Ganz ähnlich funktionieren die 
   Nummerierungen:
−
  − {| Border=1
  − |
  − # Nummerierungen ermöglichen:
−
   ## eine Strukturierung der 
   Aufzählung
− ## sie sehen sauber aus
− ### man kann sie schachteln
−
   # Das Nummerierungszeichen (das 
  "#")<br />muss das erste Zeichen der 
   Zeile sein.
 − | 
  − <pre><nowiki>
 − # Nummerierungen ermöglichen:
−
   ## eine Strukturierung der 
   Aufzählung
− ## sie sehen sauber aus
  − ### man kann sie schachteln
−
   # Das Nummerierungszeichen (das 
   "#")
  − muss das erste Zeichen der Zeile sein.
  − </nowiki></pre>
  − |}
−
−
   Und auch Einrückungen sind keine 
   Hexerei:
   − {| Border=1
```
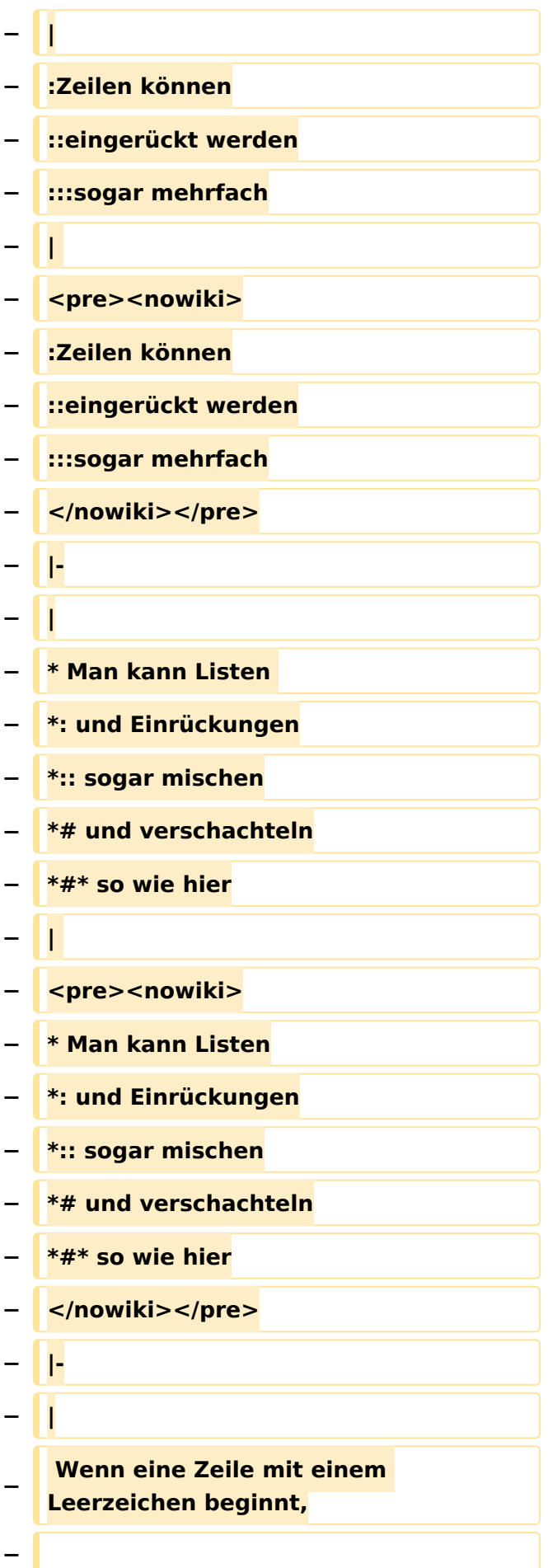

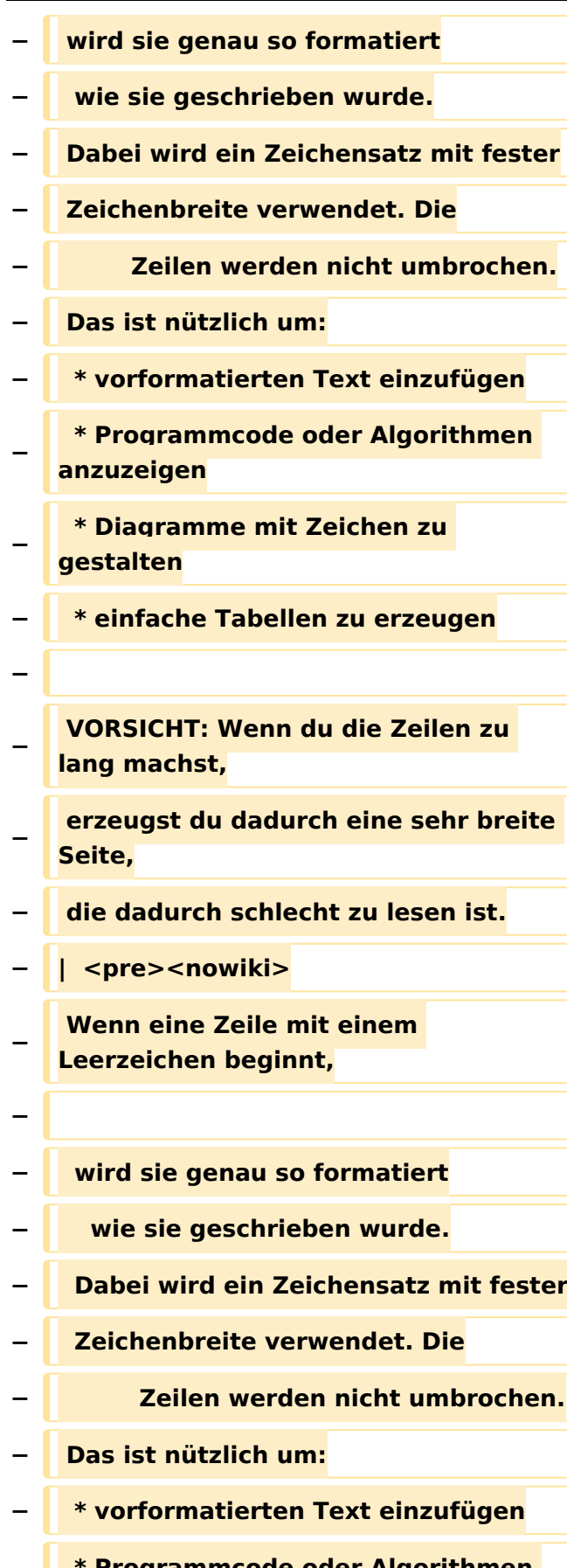

 **\* Programmcode oder Algorithmen anzuzeigen**

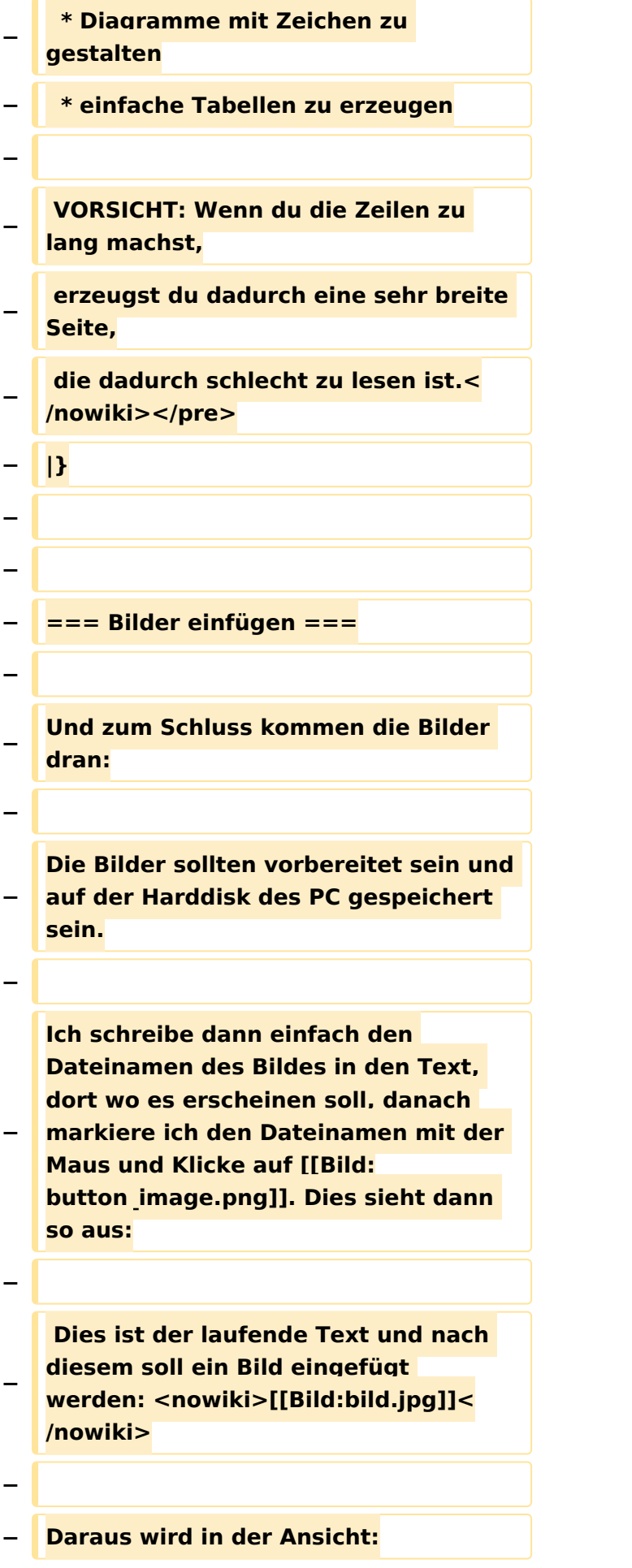

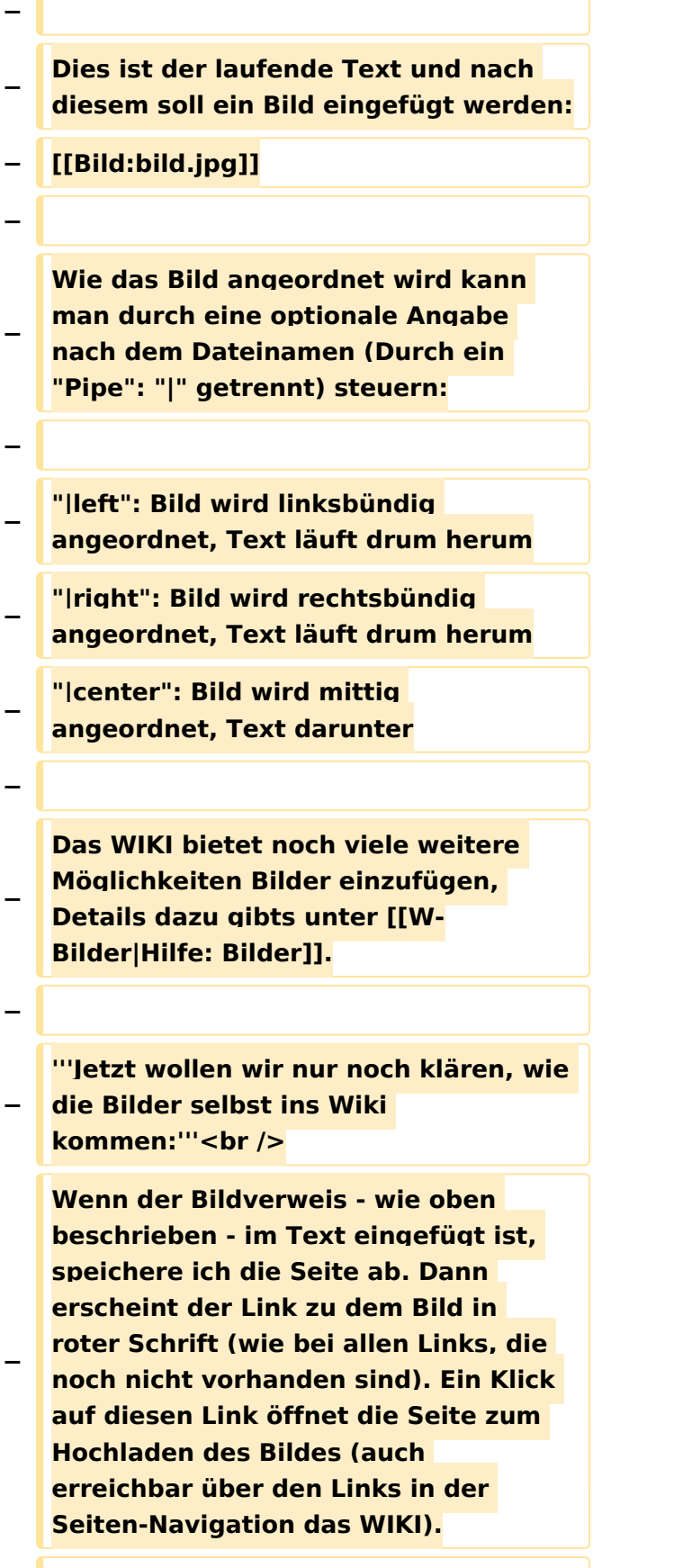

**Nach dem Hinweis, wie Bilder einzubinden sind und welche Dateiformate erlaubt sind, befindet sich der Button "Durchsuchen". Ein Klick darauf öffnet da bekannte Windows-Dialogfenster zur Dateiauswahl. Hier einfach die richtige Bild-Datei auswählen und auf "Datei hochladen" Klicken. Und schon ist das Bild im Text sichtbar.**

**−**

**−**

**−**

**Falls ein Hinweis kommt, dass die Datei zu groß ist, diesen bestätigen und die Datei trotzdem Hochladen (bitte aber darauf achten, dass eine große Datei nur Sinn macht, wenn die Info darauf es rechtfertigt, sonst bitte die Datei verkleinern, z.B.: mit Irfanview).**

**−**

**Gleiches gilt für die EInbindung von z. B. Sound-Dateien odr PDSs. Diese müssenaber als "Media"-Datei ([[Bild: button\_media.png]])gekennzeichnet werden, damit WIKI den Interpreter auf dem PC des Lesers zur Wiedergabe der Datei aktivieren kann.** 

**−**

**−**

**− '''Hinweis:''' <br />**

**WIKI bietet auch die Möglichkeit, Thumbnails (Vorschaubilder) automatisch zu generieren, dies ermöglicht einen rascheren** 

- **− Seitenaufbau; wenn der Leser es wünscht, kann er sich das Bild in Originalauflösung durch Klick auf das Vorschau-Bild ansehen.**
- **− − '''ACHTUNG:''' <br />**

**''Bei Bildern, die eventuell Copyrightgeschützt sein könnten, behalten wir uns vor, diese zu löschen, falls kein definitiver Hinweis auf die freie Verwendbarkeit oder den Autor des Bildes eingegeben wird!''**

- **−**
- **− === Und noch die Links ===**
- **−**

**−**

**−**

**Auch hier bietet WIKI ein Vielzahl von Möglichkeiten, hier nur die** 

- **− wichtigsten Infos, Details gibts auf W- [[Links|Hilfe: Links]].**
- **−**

**− Grundsätzlich ist zwischen Links im WIKI und externen Links (ins Internet) zu unterscheiden:**

**−**

**− ==== Links im WIKI: ====**

**−**

**Diese werden in der Form: "Seitenname im WIKI" "|" "Bezeichnung bzw. Text" eingegeben.** 

- **− Danach den Text markieren und den Button [[Bild:button\_link.png]] drücken. Das schaut im Text dann so aus:**
- **− <nowiki>[[Hauptseite|Zurück zur Hauptseite]]</nowiki>**
- **−**

**−**

**− und wird bei der Anzeige zu:**

#### Wiki Anleitung

## **BlueSpice4**

**[[Hauptseite|Zurück zur Hauptseite]] (wenn die Maus auf denLink zeigt, sieht man im Statusfeld des Browsers den Link)**

**−**

**−**

**− Falls die Zielseite nicht existiert, kann man diese durch Klick auf den rot angezeigten Link anlegen (es öffnet sich das Editor-Fenster).**

**− −**

> **==== Links ins Internet (externe Links] ====**

**−**

**−**

**Fast genau so werden Links ins Internet eingegeben: "Seitenname im Internet (mit <nowiki>http://<** 

**− /nowiki>)" " " "Bezeichnung bzw. Text" Hier verwenden wir den Button [[Bild:button\_extlink.png]]. Das schaut dann im Text so aus:**

**−**

 **<nowiki>[http://www.oevsv.at Österreichischer Versuchssenderverband]</nowiki>**

**−**

**−**

- **− und wird so angezeigt:**
- **−**

**[http://www.oevsv.at Österreichischer Versuchssenderverband]**

**−**

**−**

**−**

**Da in Links keine "Blanks"** 

**− vorkommen dürfen, interpretiert WIKI alles nach dem ersten "Blank" als den Linktext.**

#### Wiki Anleitung

## **BlueSpice4**

**− Bitte keine Fragen warum einmal "Pipe" und dann wieder "Blank" und warum eine eckige Klammer bzw. zwei, ich kann auch nichts dafür! − − − === AddOns und Gimmicks === − − Um die Symbole im Editor zu vervollständigen, hier die restlichen Funktionen: − − [[Bild:button\_math.png|left]] ermöglicht die Eingabe mathematischer Formeln. hab ich nie gebraucht und kenn mich daher nicht aus, Details sollte man in der WIKI-HIlfe (externer Link auf der Hilfe-Hauptseite) finden. − − − [[Bild:button\_sig.png|left]] fügt Deine Signatur in den Text ein (Benutzername, Datum und Uhrzeit). − − − [[Bild:button\_hr.png|left]] setzt an dieser Position eine horizontale Linie ein. − − von --[[Benutzer:Oe3gsu|Gerhard]] 05: 19, 2. Jul. 2008 (UTC)OE3GSU**

### Aktuelle Version vom 11. Oktober 2008, 10:38 Uhr

### **Michael Kastelic**

## <span id="page-22-0"></span>**Fehler**

2 Versionen dieser Unterschiedsanzeige (3153 und 0) wurden nicht gefunden.

Dieser Fehler wird normalerweise von einem veralteten Link zur Versionsgeschichte einer Seite verursacht, die zwischenzeitlich gelöscht wurde. Einzelheiten sind im [Lösch-Logbuch](https://wiki.oevsv.at/w/index.php?title=Spezial:Logbuch/delete&page=Benutzer:Oe3gsu) vorhanden.

### <span id="page-23-0"></span>**Wiki Anleitung und Hauptseite: Unterschied zwischen den Seiten**

#### [VisuellWikitext](https://wiki.oevsv.at)

#### **[Version vom 22. April 2009, 10:50 Uhr](#page-148-0) [\(Q](#page-148-0) [uelltext anzeigen](#page-148-0))**

[Oe1mcu](#page-8-0) [\(Diskussion](https://wiki.oevsv.at/w/index.php?title=Benutzer_Diskussion:Oe1mcu&action=view) | [Beiträge\)](https://wiki.oevsv.at/wiki/Spezial:Beitr%C3%A4ge/Oe1mcu) (Die Seite wurde neu angelegt: [Kategorie:](#page-44-0) [Vorlagen](#page-44-0) == Wie ich es mache - eine Kurzanleitung  $== ==$  Schritt 1: der Text === Als Erstes schreib ich den Text (oder kopiere ihn über die Zwischenab...)

### **[Aktuelle Version vom 23. Januar 2024,](#page-23-0)  [18:47 Uhr](#page-23-0) [\(Quelltext anzeigen\)](#page-23-0)**

[OE1VCC](https://wiki.oevsv.at/wiki/Benutzerin:OE1VCC) [\(Diskussion](https://wiki.oevsv.at/w/index.php?title=Benutzerin_Diskussion:OE1VCC&action=view) | [Beiträge](https://wiki.oevsv.at/wiki/Spezial:Beitr%C3%A4ge/OE1VCC)) (Neue Kategorie: Matrix) [Markierung](https://wiki.oevsv.at/wiki/Spezial:Markierungen): [Visuelle Bearbeitung](https://wiki.oevsv.at/w/index.php?title=Project:VisualEditor&action=view)

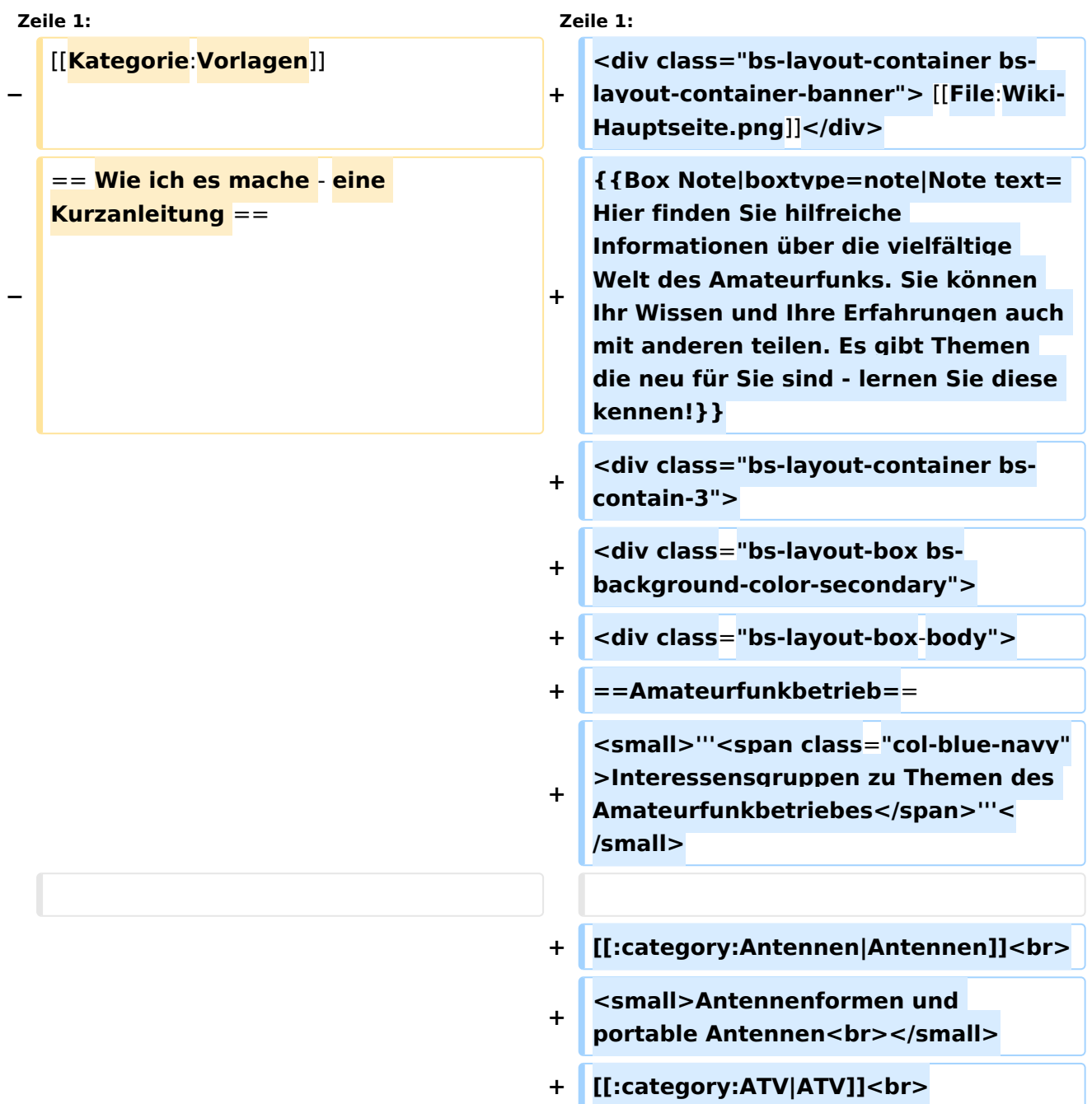

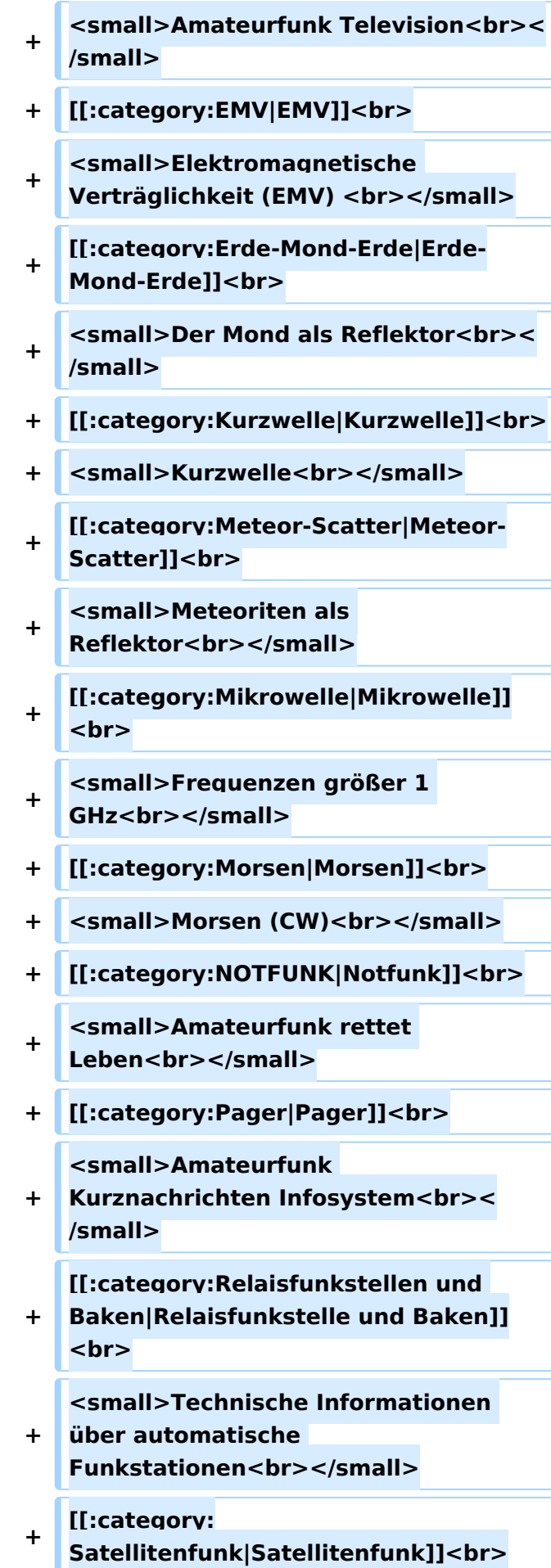

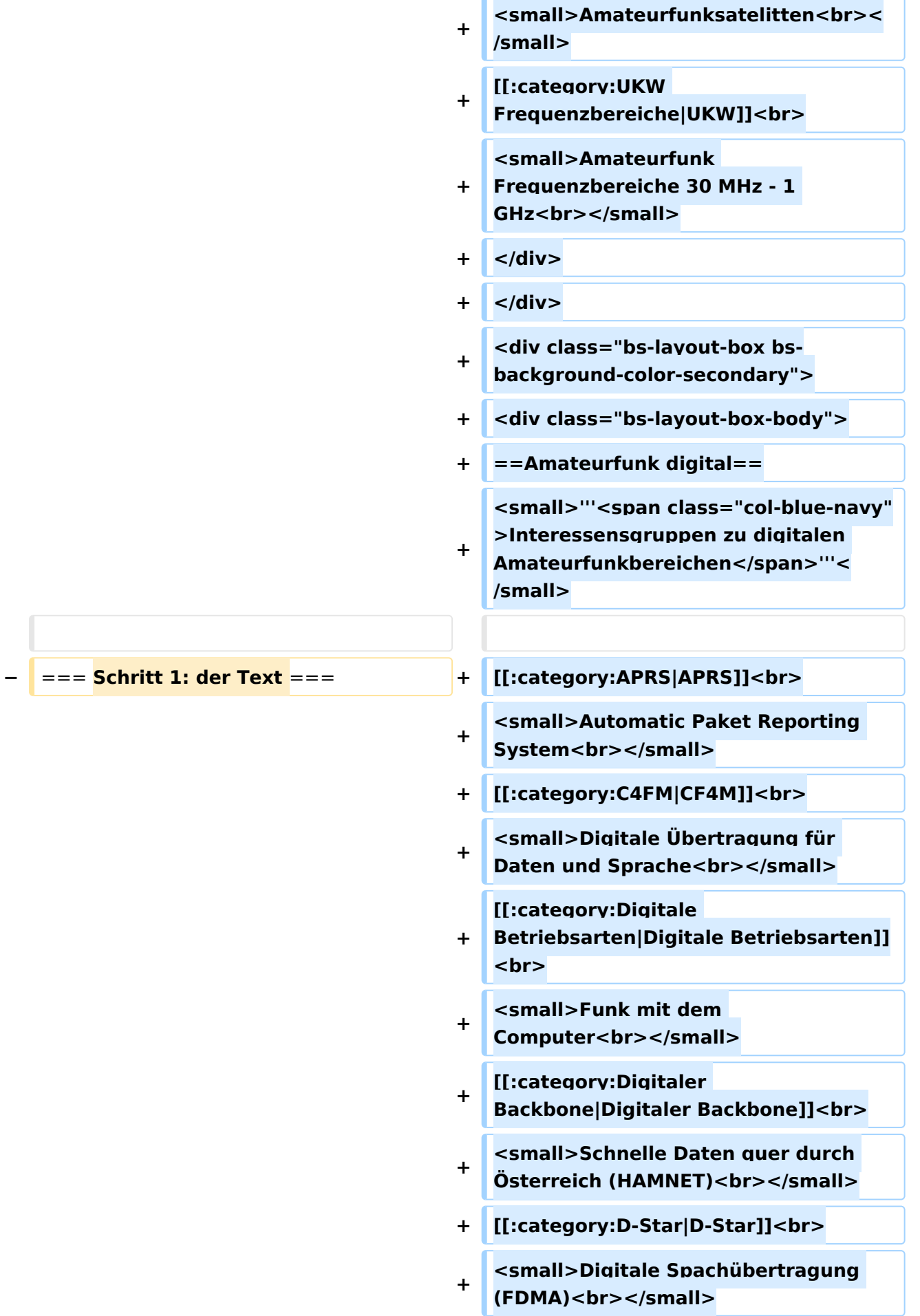

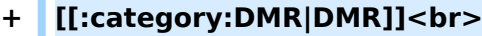

- **+ <small>Digitale Spachübertragung**  und mehr (TDMA)<br></small>
- **+ [[:category:Echolink|Echolink]]<br>**
- **+ <small>Weltweite</small>**
- **+ <small>Sprachübertragung<br>< /small>**
- **+ [[:category:MeshCom|MeshCom]]<br>**
- $+$   $\leq$ **small>Textnachrichten<br>** $\leq$ **/small>**
- **+ [[:category:HAM-IoT|HAM-IoT]]<br>**
- **+ <small>APRS und Telemetrie über**  LORA<br></small>
- **+ [[:category:Packet-Radio und I-Gate|Packet-Radio und I-Gate]]<br>**
- **+ <small>Datenübertragung im**  Amateurfunk<br></small>
- **+ [[:category:Remote Stationen|Remote Stationen]]<br>**
- **+ <small>Fernbediente**  Amateurfunkstationen<br>>
simall>
- **+ [[:category:SDR|SDR]]<br>**
- **+ <small>Software Defined Radio und**  HPSDR<br></small>
- **+ [[:category:Tetra|Tetra]]<br>**
- **+ <small>Digitaler Bündelfunk<br>< /small>**
- **+ [[:category:WINLINK|WINLINK]]<br>**
- **+ <small>E-Mail via Funk**  weltweit<br></small>
- **+ [[:category:WRAN|WRAN]]<br>**
- **+ <small>IEEE 802.22 - Super Wifi<br>**</small>
- **+ </div>**
- **+ </div>**

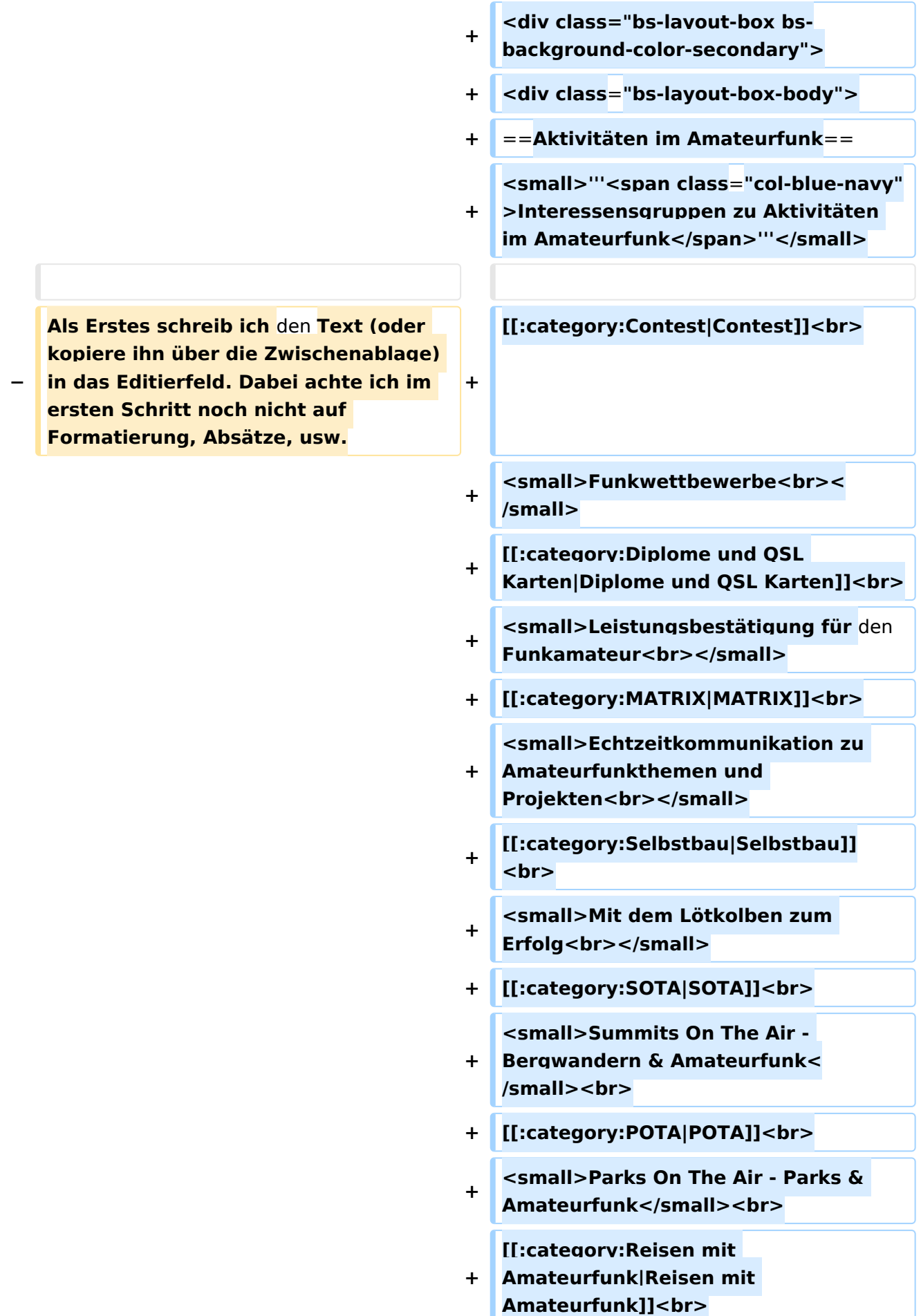

#### Wiki Anleitung

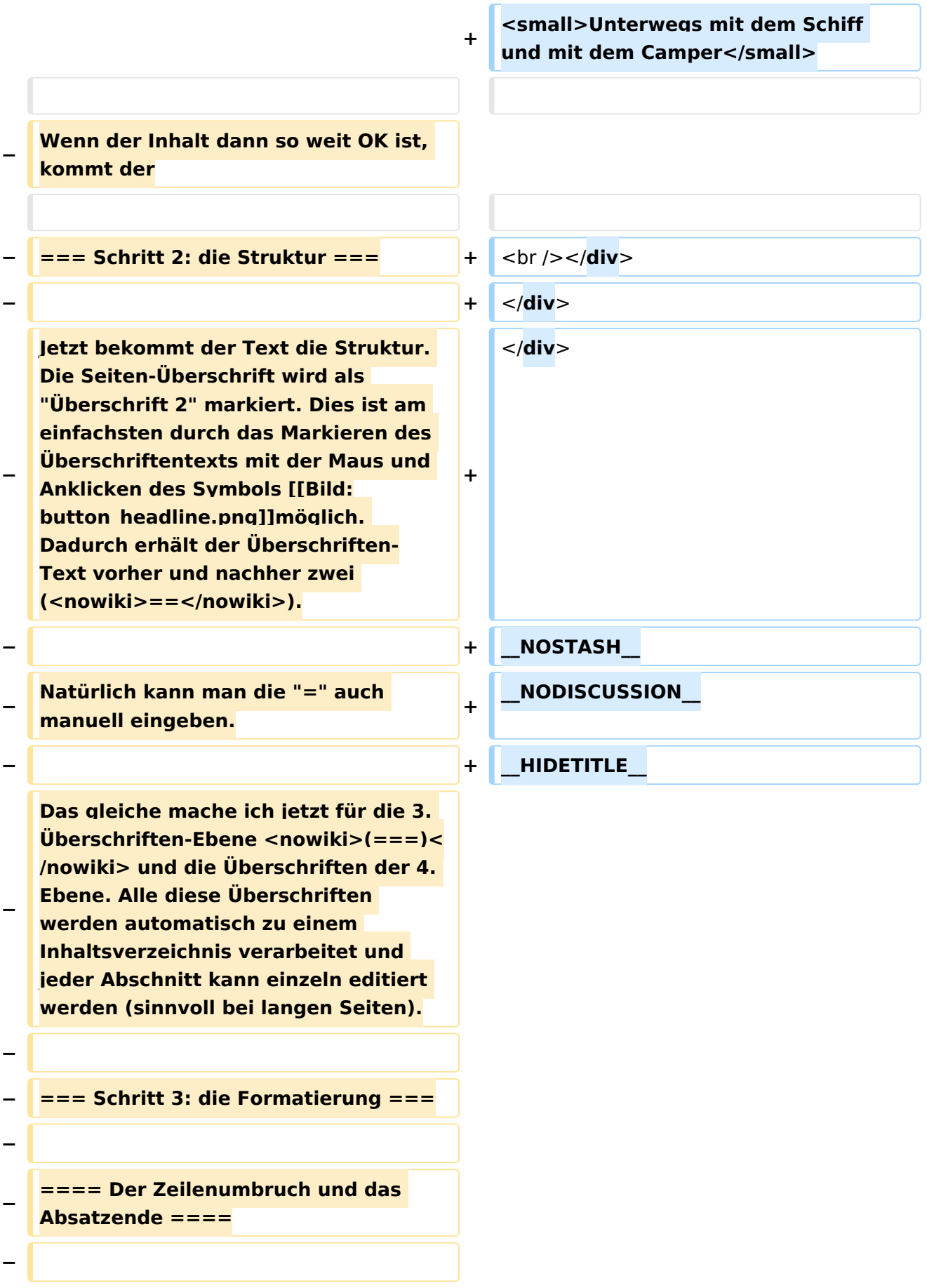

#### Wiki Anleitung

## **BlueSpice4**

**− Dabei sollte man beachten, dass das WIKI einen einfachen Zeilenumbruch ignoriert: − − Aus der Eingabe beim Editieren − dies ist ein Beispieltext − der den Zeilenumbruch verdeutlichen soll − − wird bei der Anzeige des Textes − dies ist ein Beispieltext der den Zeilenumbruch verdeutlichen soll − − Bei einem '''Absatzende''' muss man daher eine Zeile frei lassen: − dies ist ein Beispieltext − . − der den Zeilenumbruch verdeutlichen soll − − dann bekommt man: − dies ist ein Beispieltext − . − der den Zeilenumbruch verdeutlichen soll − − Das WIKI macht hier einen größeren Abstand zwischen den Absätzen. − − Möchte man nur einen Zeilenumbruch (der erfolgt im Wiki normalerweise ja automatisch), dann muss man das**  Steuerzeichen <nowiki><br />></ **/nowiki> verwenden. Damit wird aus:**

```
−
     dies ist ein Beispieltext <nowiki><br 
   /></nowiki>
−
    der den Zeilenumbruch verdeutlichen 
   soll
−
  − bei der Anzeige: 
  − dies ist ein Beispieltext
−
    der den Zeilenumbruch verdeutlichen 
   soll
−
  − ==== Textformatierung ====
−
−
   Um einen Text '''fett''' zu machen, 
   wird diese einfach mit der Maus 
   markiert und durch Klick auf den 
   Button [[Bild:button_bold.png]] 
   werden Hochkommata <nowiki>(' ')</
   nowiki> vor und nach den Text 
   gesetzt.
−
−
   Genauso funktioniert es mit der 
   ''italic''- Formatierung: [[Bild:
   button_italic.png]].
−
−
   Da '''fett''' mit drei Hochkommata und 
   ''italic'' mit zwei markiert wird, 
   ergeben 5 Hochkommmata .... 
   natürlich '''''fett und italic'''''.
−
−
   Das '''<s>durchstreichen</s>''' von 
   Text erfolgt durch die Steuerzeichen 
  <nowiki>"<strike>..Text..</strike>"<
   /nowiki> oder <nowiki>"<s>..Text..<
   /s>"</nowiki>.
−
```
**−** Für eine "'<u>Unterstreichung</u>" verwendet man <nowiki>"<u>..Text.. **</u>"</nowiki>. − − Wie immer im WIKI können diese Auszeichnugen natürlich auch manuell direkt im Text eingegeben werden und diese Auszeichnungen können auch kombiniert werden. − − '''Hinweis:''' − Eine Idee, wie die Formateirungen funktionieren bekommtm an auch, wenn man sich diese Seite im Quelltext ansieht (Button im Wiki-Top-Menu) oder editiert (falls zugelassen). − − − ==== Aufzählungen, Nummerierungen, Einrückungen ==== − − Für die gefällige Formatierung des Textes bietet WIKI eine Menge Möglichkeiten, die auch kombiniert werden können. Hier beschreiben wir nur die Wichtigsten, Details dazu gibts auf: [[W-Textgestaltung|Hilfe: Textgestaltung]] − − Beginnen wir mit den Aufzählungen: − − {| Border=1 − | − \* Aufzählungen sind praktisch: − \*\* sie sorgen für Struktur**

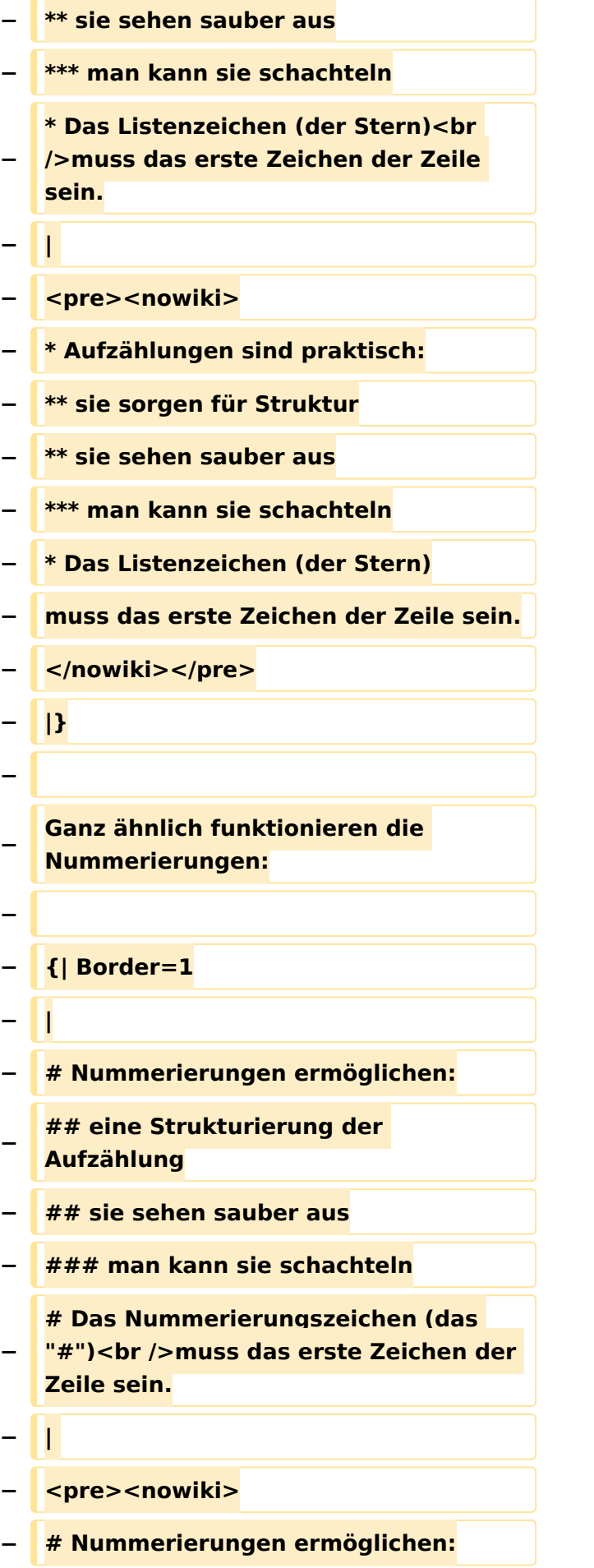

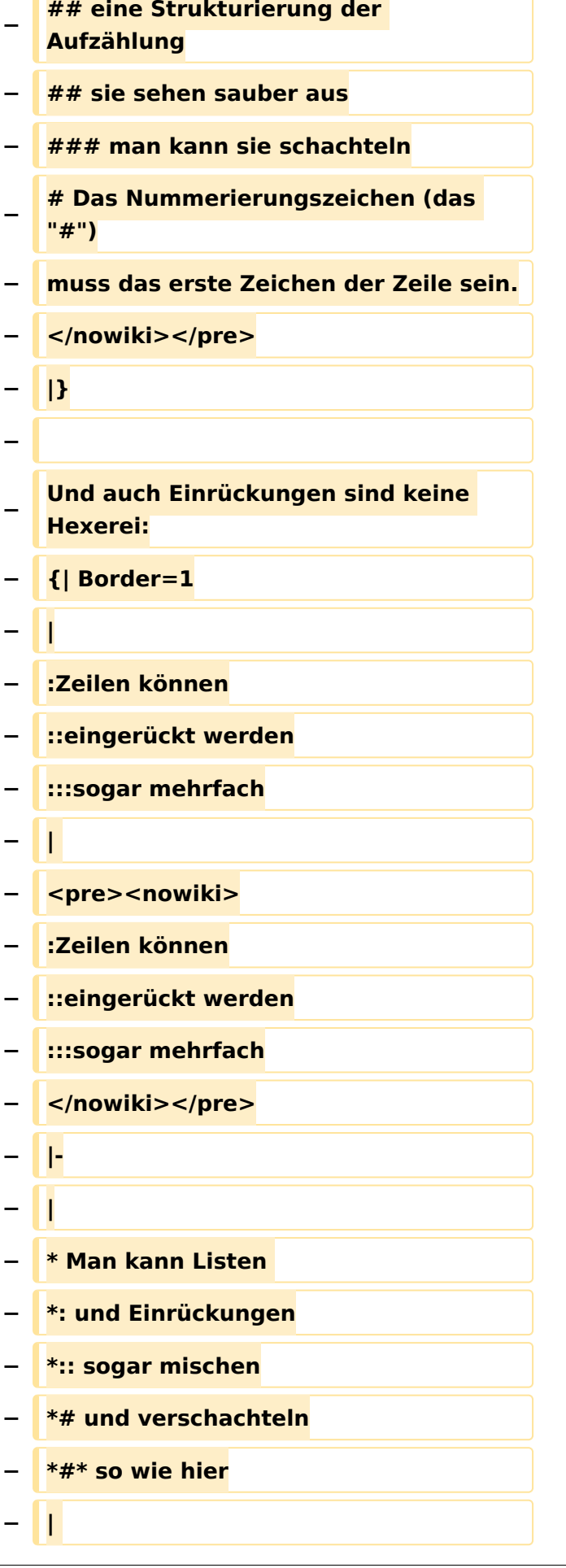

```
− <pre><nowiki>
− * Man kann Listen
− *: und Einrückungen
  − *:: sogar mischen
  − *# und verschachteln
 − *#* so wie hier
  − </nowiki></pre>
  − |-
  − |
−
    Wenn eine Zeile mit einem 
   Leerzeichen beginnt,
−
    − wird sie genau so formatiert
    −   wie sie geschrieben wurde.
    − Dabei wird ein Zeichensatz mit fester
    − Zeichenbreite verwendet. Die
         −         Zeilen werden nicht umbrochen.
    − Das ist nützlich um:
    −   * vorformatierten Text einzufügen
−
      * Programmcode oder Algorithmen 
   anzuzeigen
−
      * Diagramme mit Zeichen zu 
   gestalten
    −   * einfache Tabellen zu erzeugen
−
−
    VORSICHT: Wenn du die Zeilen zu 
   lang machst,
−
    erzeugst du dadurch eine sehr breite 
   Seite,
  − die dadurch schlecht zu lesen ist.
   − |  <pre><nowiki>
```
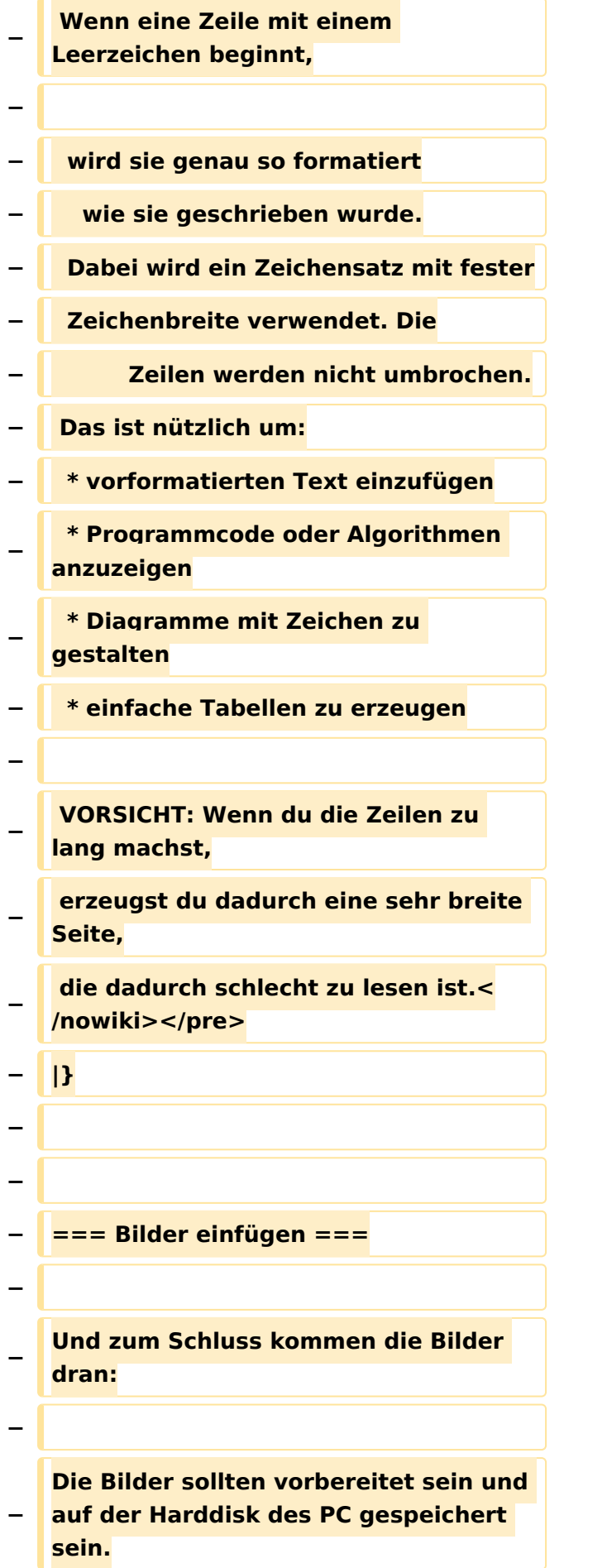
### **−**

**Ich schreibe dann einfach den Dateinamen des Bildes in den Text, dort wo es erscheinen soll, danach** 

**− markiere ich den Dateinamen mit der Maus und Klicke auf [[Bild: button\_image.png]]. Dies sieht dann so aus:**

**−**

 **Dies ist der laufende Text und nach diesem soll ein Bild eingefügt werden: <nowiki>[[Bild:bild.jpg]]< /nowiki>**

**−**

**−**

**−**

**−**

**−**

**− Daraus wird in der Ansicht:**

**− Dies ist der laufende Text und nach diesem soll ein Bild eingefügt werden:**

**− [[Bild:bild.jpg]]**

**Wie das Bild angeordnet wird kann man durch eine optionale Angabe nach dem Dateinamen (Durch ein "Pipe": "|" getrennt) steuern:**

**−**

**− "|left": Bild wird linksbündig angeordnet, Text läuft drum herum**

**− "|right": Bild wird rechtsbündig angeordnet, Text läuft drum herum**

**− "|center": Bild wird mittig angeordnet, Text darunter**

**−**

**−**

**− Das WIKI bietet noch viele weitere Möglichkeiten Bilder einzufügen, Details dazu gibts unter [[W-Bilder|Hilfe: Bilder]].**

Ausgabe: 01.05.2024 Dieses Dokument wurde erzeugt mit BlueSpice Seite 37 von 155

#### **− '''Jetzt wollen wir nur noch klären, wie die Bilder selbst ins Wiki kommen:'''<br />**

**Wenn der Bildverweis - wie oben beschrieben - im Text eingefügt ist, speichere ich die Seite ab. Dann erscheint der Link zu dem Bild in roter Schrift (wie bei allen Links, die noch nicht vorhanden sind). Ein Klick auf diesen Link öffnet die Seite zum Hochladen des Bildes (auch erreichbar über den Links in der Seiten-Navigation das WIKI).**

**−**

**−**

**−**

**Nach dem Hinweis, wie Bilder einzubinden sind und welche Dateiformate erlaubt sind, befindet sich der Button "Durchsuchen". Ein Klick darauf öffnet da bekannte Windows-Dialogfenster zur Dateiauswahl. Hier einfach die richtige Bild-Datei auswählen und auf "Datei hochladen" Klicken. Und schon ist das Bild im Text sichtbar.**

**−**

**Falls ein Hinweis kommt, dass die Datei zu groß ist, diesen bestätigen und die Datei trotzdem Hochladen (bitte aber darauf achten, dass eine große Datei nur Sinn macht, wenn die Info darauf es rechtfertigt, sonst bitte die Datei verkleinern, z.B.: mit Irfanview).**

**−**

**−**

**−**

**Gleiches gilt für die EInbindung von z. B. Sound-Dateien odr PDSs. Diese müssenaber als "Media"-Datei ([[Bild: button\_media.png]])gekennzeichnet werden, damit WIKI den Interpreter auf dem PC des Lesers zur Wiedergabe der Datei aktivieren kann.** 

### **−**

**− '''Hinweis:''' <br />**

**WIKI bietet auch die Möglichkeit, Thumbnails (Vorschaubilder) automatisch zu generieren, dies ermöglicht einen rascheren** 

**− Seitenaufbau; wenn der Leser es wünscht, kann er sich das Bild in Originalauflösung durch Klick auf das Vorschau-Bild ansehen.**

**−**

```
−
```
### **− '''ACHTUNG:''' <br />**

**''Bei Bildern, die eventuell Copyrightgeschützt sein könnten, behalten wir uns vor, diese zu löschen, falls kein definitiver Hinweis auf die freie Verwendbarkeit oder den Autor des Bildes eingegeben wird!''**

```
−
−
```
**−**

**− === Und noch die Links ===**

**−**

**Auch hier bietet WIKI ein Vielzahl von Möglichkeiten, hier nur die wichtigsten Infos, Details gibts auf W- [[Links|Hilfe: Links]].**

**−**

**−**

**Grundsätzlich ist zwischen Links im WIKI und externen Links (ins Internet) zu unterscheiden:**

**−**

**−**

**Fermion = = = = Links im WIKI: = = = =** 

**−**

**Diese werden in der Form: "Seitenname im WIKI" "|" "Bezeichnung bzw. Text" eingegeben. Danach den Text markieren und den** 

**− Button [[Bild:button\_link.png]] drücken. Das schaut im Text dann so aus:**

**−**

 **<nowiki>[[Hauptseite|Zurück zur Hauptseite]]</nowiki>**

**−**

**−**

**−**

**−**

**− und wird bei der Anzeige zu:**

**[[Hauptseite|Zurück zur Hauptseite]] (wenn die Maus auf denLink zeigt, sieht man im Statusfeld des Browsers den Link)**

**−**

**− Falls die Zielseite nicht existiert, kann man diese durch Klick auf den rot angezeigten Link anlegen (es öffnet sich das Editor-Fenster).**

**−**

**−**

**−**

**==== Links ins Internet (externe Links] ====**

**−**

**Fast genau so werden Links ins Internet eingegeben: "Seitenname im Internet (mit <nowiki>http://<**

**− /nowiki>)" " " "Bezeichnung bzw. Text" Hier verwenden wir den Button [[Bild:button\_extlink.png]]. Das schaut dann im Text so aus:**

**−**

 **<nowiki>[http://www.oevsv.at** 

**− Österreichischer Versuchssenderverband]</nowiki>**

#### Wiki Anleitung

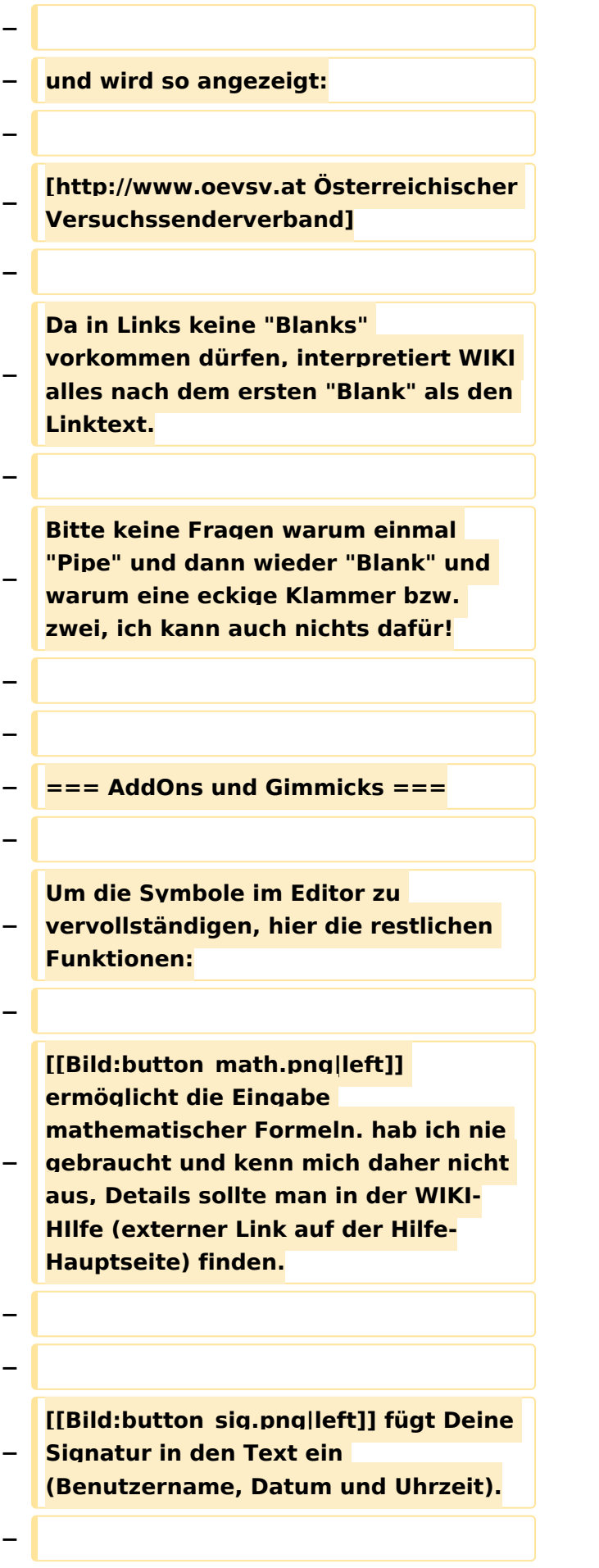

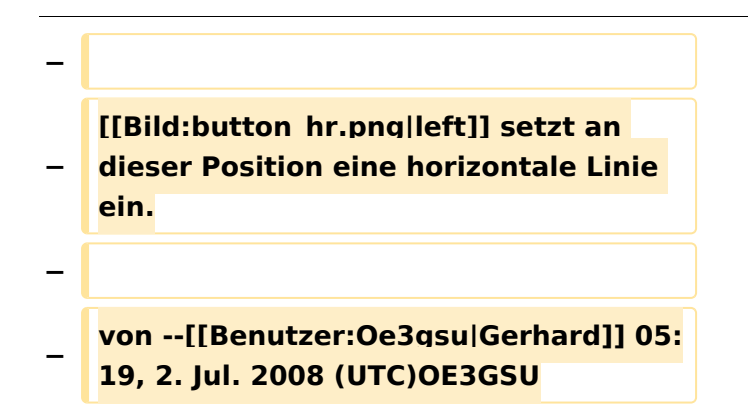

## Aktuelle Version vom 23. Januar 2024, 18:47 Uhr

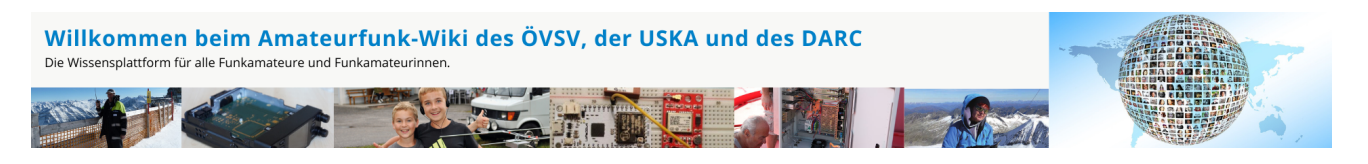

**Hinweis:** Hier finden Sie hilfreiche Informationen über die vielfältige Welt des Amateurfunks. Sie können Ihr Wissen und Ihre Erfahrungen auch mit anderen teilen. Es gibt Themen die neu für Sie sind - lernen Sie diese kennen!

### Amateurfunkbetrieb

**Interessensgruppen zu Themen des Amateurfunkbetriebes**

[Antennen](https://wiki.oevsv.at/wiki/Kategorie:Antennen) Antennenformen und portable Antennen [ATV](https://wiki.oevsv.at/wiki/Kategorie:ATV) Amateurfunk Television [EMV](https://wiki.oevsv.at/wiki/Kategorie:EMV) Elektromagnetische Verträglichkeit (EMV) [Erde-Mond-Erde](https://wiki.oevsv.at/wiki/Kategorie:Erde-Mond-Erde) Der Mond als Reflektor [Kurzwelle](https://wiki.oevsv.at/wiki/Kategorie:Kurzwelle) Kurzwelle [Meteor-Scatter](https://wiki.oevsv.at/wiki/Kategorie:Meteor-Scatter) Meteoriten als Reflektor **[Mikrowelle](https://wiki.oevsv.at/wiki/Kategorie:Mikrowelle)** Frequenzen größer 1 GHz [Morsen](https://wiki.oevsv.at/wiki/Kategorie:Morsen) Morsen (CW) **[Notfunk](https://wiki.oevsv.at/wiki/Kategorie:NOTFUNK)** Amateurfunk rettet Leben

#### [Pager](https://wiki.oevsv.at/wiki/Kategorie:Pager)

Amateurfunk Kurznachrichten Infosystem [Relaisfunkstelle und Baken](https://wiki.oevsv.at/wiki/Kategorie:Relaisfunkstellen_und_Baken) Technische Informationen über automatische Funkstationen [Satellitenfunk](https://wiki.oevsv.at/wiki/Kategorie:Satellitenfunk) Amateurfunksatelitten [UKW](https://wiki.oevsv.at/wiki/Kategorie:UKW_Frequenzbereiche) Amateurfunk Frequenzbereiche 30 MHz - 1 GHz

### Amateurfunk digital

**Interessensgruppen zu digitalen Amateurfunkbereichen**

#### [APRS](https://wiki.oevsv.at/wiki/Kategorie:APRS)

Automatic Paket Reporting System [CF4M](https://wiki.oevsv.at/wiki/Kategorie:C4FM) Digitale Übertragung für Daten und Sprache [Digitale Betriebsarten](https://wiki.oevsv.at/wiki/Kategorie:Digitale_Betriebsarten) Funk mit dem Computer [Digitaler Backbone](https://wiki.oevsv.at/wiki/Kategorie:Digitaler_Backbone) Schnelle Daten quer durch Österreich (HAMNET) [D-Star](https://wiki.oevsv.at/wiki/Kategorie:D-Star) Digitale Spachübertragung (FDMA) [DMR](https://wiki.oevsv.at/wiki/Kategorie:DMR) Digitale Spachübertragung und mehr (TDMA) [Echolink](https://wiki.oevsv.at/wiki/Kategorie:Echolink) Weltweite Sprachübertragung [MeshCom](https://wiki.oevsv.at/wiki/Kategorie:MeshCom) Textnachrichten [HAM-IoT](https://wiki.oevsv.at/wiki/Kategorie:HAM-IoT) APRS und Telemetrie über LORA [Packet-Radio und I-Gate](https://wiki.oevsv.at/wiki/Kategorie:Packet-Radio_und_I-Gate) Datenübertragung im Amateurfunk [Remote Stationen](https://wiki.oevsv.at/wiki/Kategorie:Remote_Stationen) Fernbediente Amateurfunkstationen [SDR](https://wiki.oevsv.at/wiki/Kategorie:SDR) Software Defined Radio und HPSDR **[Tetra](https://wiki.oevsv.at/wiki/Kategorie:Tetra)** Digitaler Bündelfunk **[WINLINK](https://wiki.oevsv.at/wiki/Kategorie:WINLINK)** E-Mail via Funk weltweit [WRAN](https://wiki.oevsv.at/wiki/Kategorie:WRAN) IEEE 802.22 - Super Wifi

### Aktivitäten im Amateurfunk

#### **Interessensgruppen zu Aktivitäten im Amateurfunk**

#### **[Contest](https://wiki.oevsv.at/wiki/Kategorie:Contest)**

Funkwettbewerbe [Diplome und QSL Karten](https://wiki.oevsv.at/wiki/Kategorie:Diplome_und_QSL_Karten) Leistungsbestätigung für den Funkamateur **[MATRIX](https://wiki.oevsv.at/wiki/Kategorie:MATRIX)** Echtzeitkommunikation zu Amateurfunkthemen und Projekten **[Selbstbau](https://wiki.oevsv.at/wiki/Kategorie:Selbstbau)** Mit dem Lötkolben zum Erfolg **[SOTA](https://wiki.oevsv.at/wiki/Kategorie:SOTA)** Summits On The Air - Bergwandern & Amateurfunk **[POTA](https://wiki.oevsv.at/wiki/Kategorie:POTA)** Parks On The Air - Parks & Amateurfunk [Reisen mit Amateurfunk](https://wiki.oevsv.at/wiki/Kategorie:Reisen_mit_Amateurfunk) Unterwegs mit dem Schiff und mit dem Camper

### <span id="page-44-0"></span>**Wiki Anleitung und Kategorie:Vorlagen: Unterschied zwischen den Seiten**

#### [VisuellWikitext](https://wiki.oevsv.at)

### **[Version vom 22. April 2009, 10:50 Uhr](#page-148-0) [\(Q](#page-148-0) [uelltext anzeigen](#page-148-0))**

[Oe1mcu](#page-8-0) [\(Diskussion](https://wiki.oevsv.at/w/index.php?title=Benutzer_Diskussion:Oe1mcu&action=view) | [Beiträge\)](https://wiki.oevsv.at/wiki/Spezial:Beitr%C3%A4ge/Oe1mcu) (Die Seite wurde neu angelegt: [Kategorie:](#page-44-0) [Vorlagen](#page-44-0) == Wie ich es mache - eine Kurzanleitung  $== ==$  Schritt 1: der Text === Als Erstes schreib ich den Text (oder kopiere ihn über die Zwischenab...)

### **[Aktuelle Version vom 2. Januar 2009, 17:](#page-44-0) [34 Uhr](#page-44-0) [\(Quelltext anzeigen\)](#page-44-0)** [Oe1mcu](#page-8-0) ([Diskussion](https://wiki.oevsv.at/w/index.php?title=Benutzer_Diskussion:Oe1mcu&action=view) | [Beiträge](https://wiki.oevsv.at/wiki/Spezial:Beitr%C3%A4ge/Oe1mcu))

(Der Seiteninhalt wurde durch einen anderen Text ersetzt: ' Hier ein Link in dem EXCEL Tabellen in Wiki Tabellen umgewandelt werden können: http://www.people.fas. harvard.edu/~sdouglas/table.cgi')

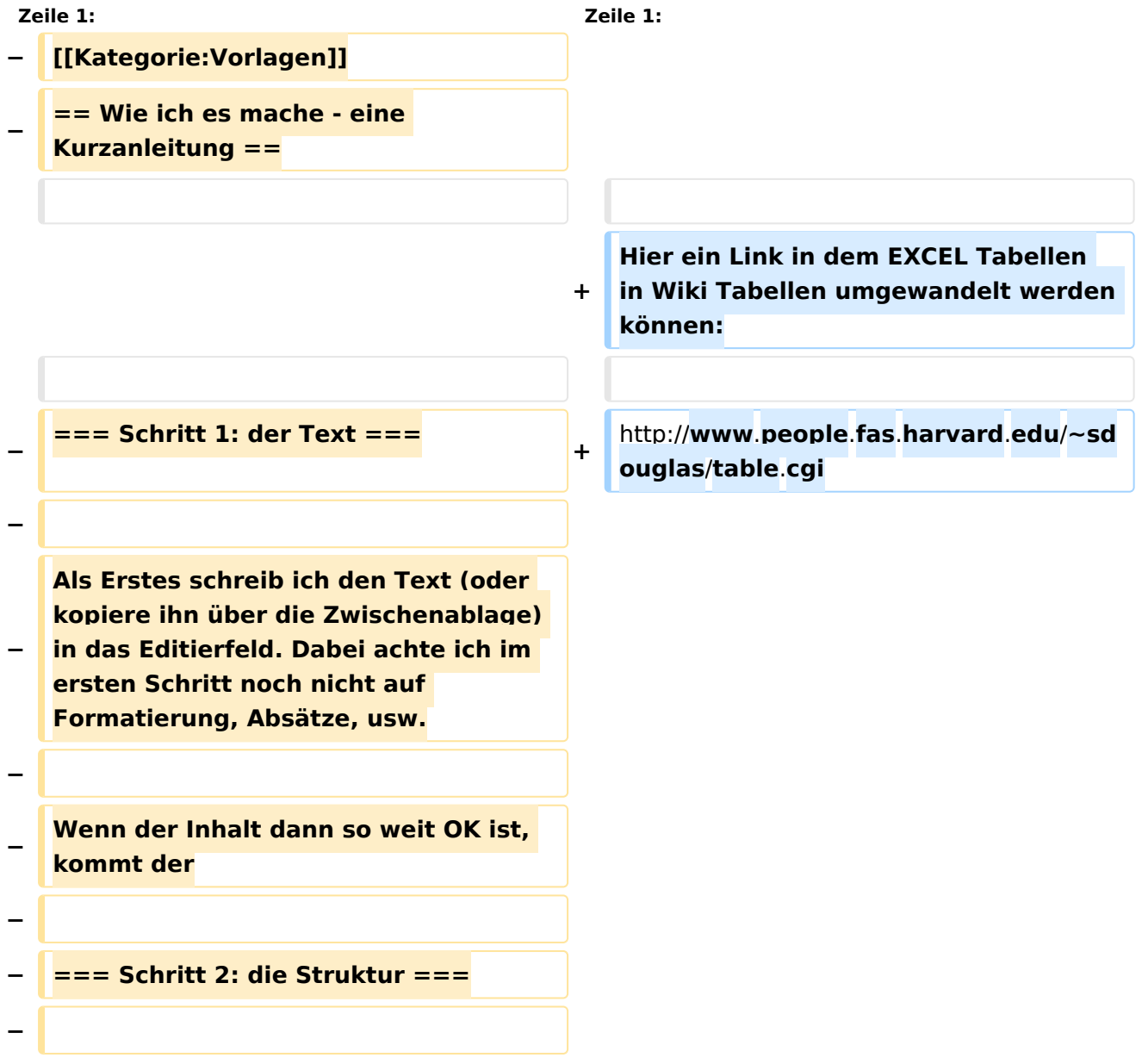

**− Jetzt bekommt der Text die Struktur. Die Seiten-Überschrift wird als "Überschrift 2" markiert. Dies ist am einfachsten durch das Markieren des Überschriftentexts mit der Maus und Anklicken des Symbols [[Bild: button\_headline.png]]möglich. Dadurch erhält der Überschriften-Text vorher und nachher zwei (<nowiki>==</nowiki>).**

**−**

**−**

**Natürlich kann man die "=" auch manuell eingeben.**

**−**

**−**

**Das gleiche mache ich jetzt für die 3. Überschriften-Ebene <nowiki>(===)< /nowiki> und die Überschriften der 4. Ebene. Alle diese Überschriften werden automatisch zu einem Inhaltsverzeichnis verarbeitet und jeder Abschnitt kann einzeln editiert werden (sinnvoll bei langen Seiten).**

**−**

**−**

**−**

**− === Schritt 3: die Formatierung ===**

**− ==== Der Zeilenumbruch und das Absatzende ====**

**− Dabei sollte man beachten, dass das WIKI einen einfachen Zeilenumbruch ignoriert:**

**−**

**− Aus der Eingabe beim Editieren**

**− dies ist ein Beispieltext**

**− der den Zeilenumbruch verdeutlichen soll**

**−**

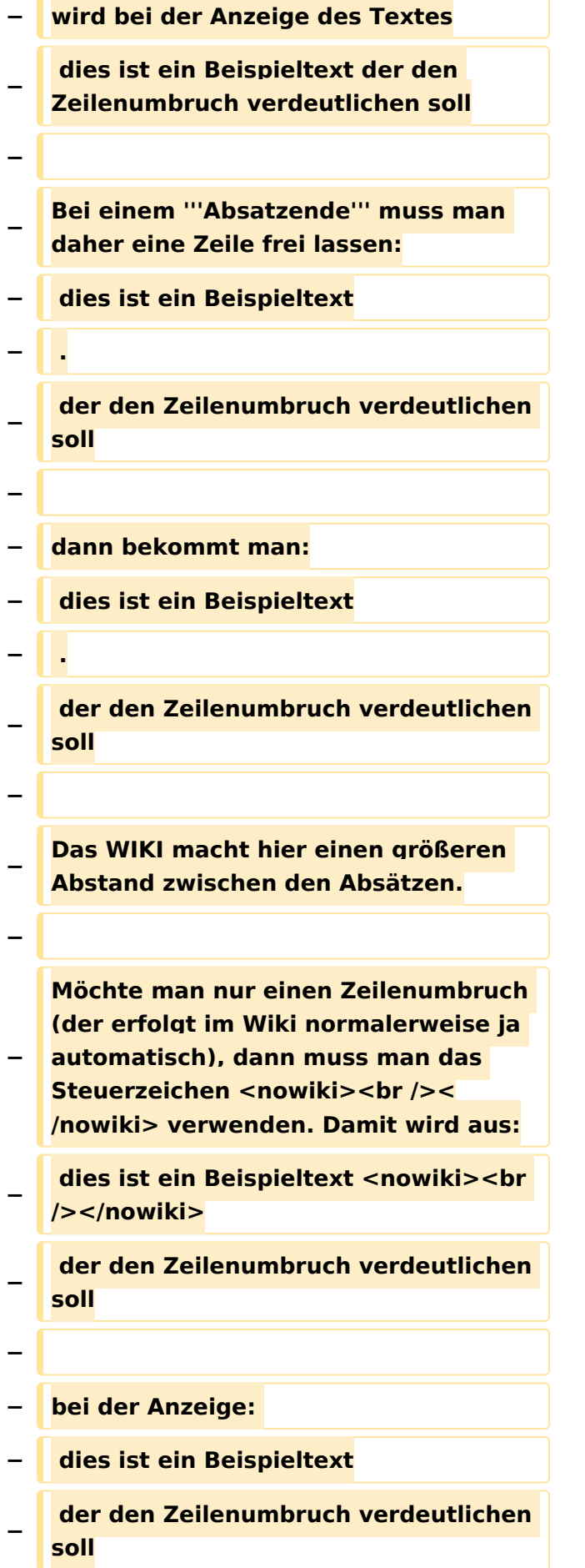

### **− ==== Textformatierung ====**

**Um einen Text '''fett''' zu machen, wird diese einfach mit der Maus markiert und durch Klick auf den** 

**− Button [[Bild:button\_bold.png]] werden Hochkommata <nowiki>(' ')< /nowiki> vor und nach den Text gesetzt.**

**−**

**−**

**−**

**− Genauso funktioniert es mit der ''italic''- Formatierung: [[Bild: button\_italic.png]].**

**−**

**− Da '''fett''' mit drei Hochkommata und ''italic'' mit zwei markiert wird, ergeben 5 Hochkommmata .... natürlich '''''fett und italic'''''.**

**−**

**Das '''<s>durchstreichen</s>''' von Text erfolgt durch die Steuerzeichen <nowiki>"<strike>..Text..</strike>"< /nowiki> oder <nowiki>"<s>..Text..< /s>"</nowiki>.**

**−**

**−**

**−** Für eine "'<u>Unterstreichung</u>" verwendet man <nowiki>"<u>..Text.. **</u>"</nowiki>.**

**−**

**Wie immer im WIKI können diese Auszeichnugen natürlich auch manuell direkt im Text eingegeben** 

**werden und diese Auszeichnungen können auch kombiniert werden.**

```
−
```
**−**

**− '''Hinweis:'''**

**− Eine Idee, wie die Formateirungen funktionieren bekommtm an auch, wenn man sich diese Seite im Quelltext ansieht (Button im Wiki-Top-Menu) oder editiert (falls zugelassen).**

- **==== Aufzählungen,**
- **− Nummerierungen, Einrückungen ====**
- **−**

**−**

**−**

**Für die gefällige Formatierung des Textes bietet WIKI eine Menge Möglichkeiten, die auch kombiniert** 

- **− werden können. Hier beschreiben wir nur die Wichtigsten, Details dazu gibts auf: [[W-Textgestaltung|Hilfe: Textgestaltung]]**
- **−**

**− Beginnen wir mit den Aufzählungen:**

- **−**
- **− {| Border=1**
- **− |**

**− \* Aufzählungen sind praktisch:**

**− \*\* sie sorgen für Struktur**

**− \*\* sie sehen sauber aus**

- **− \*\*\* man kann sie schachteln**
- **− \* Das Listenzeichen (der Stern)<br />muss das erste Zeichen der Zeile sein.**
- 

**− |** 

- **− <pre><nowiki>**
- **− \* Aufzählungen sind praktisch:**
- **− \*\* sie sorgen für Struktur**
- **− \*\* sie sehen sauber aus**

```
− *** man kann sie schachteln
 − * Das Listenzeichen (der Stern)
− muss das erste Zeichen der Zeile sein.
  − </nowiki></pre>
  − |}
−
−
   Ganz ähnlich funktionieren die 
   Nummerierungen:
−
  − {| Border=1
   − |
   − # Nummerierungen ermöglichen:
−
   ## eine Strukturierung der 
   Aufzählung
  − ## sie sehen sauber aus
− ### man kann sie schachteln
−
   # Das Nummerierungszeichen (das 
  "#")<br />muss das erste Zeichen der 
   Zeile sein.
− | 
  − <pre><nowiki>
− # Nummerierungen ermöglichen:
−
   ## eine Strukturierung der 
   Aufzählung
  − ## sie sehen sauber aus
  − ### man kann sie schachteln
−
   # Das Nummerierungszeichen (das 
   "#")
   − muss das erste Zeichen der Zeile sein.
  − </nowiki></pre>
  − |}
−
```
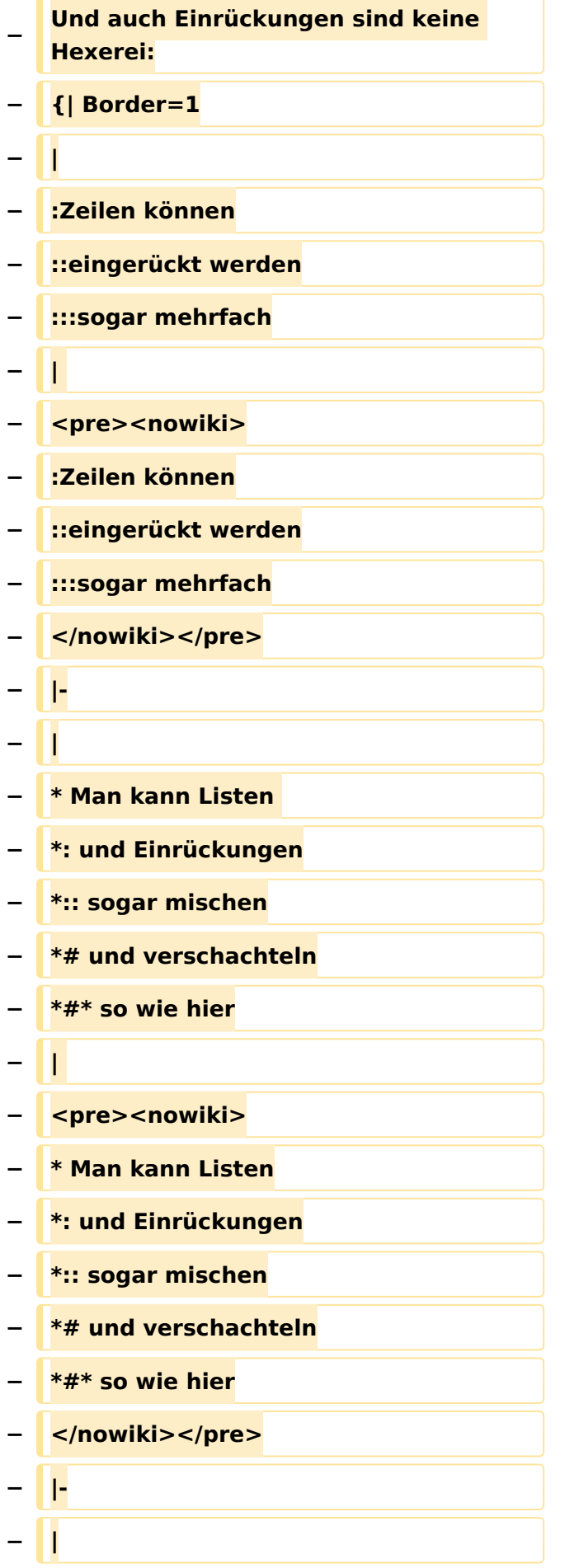

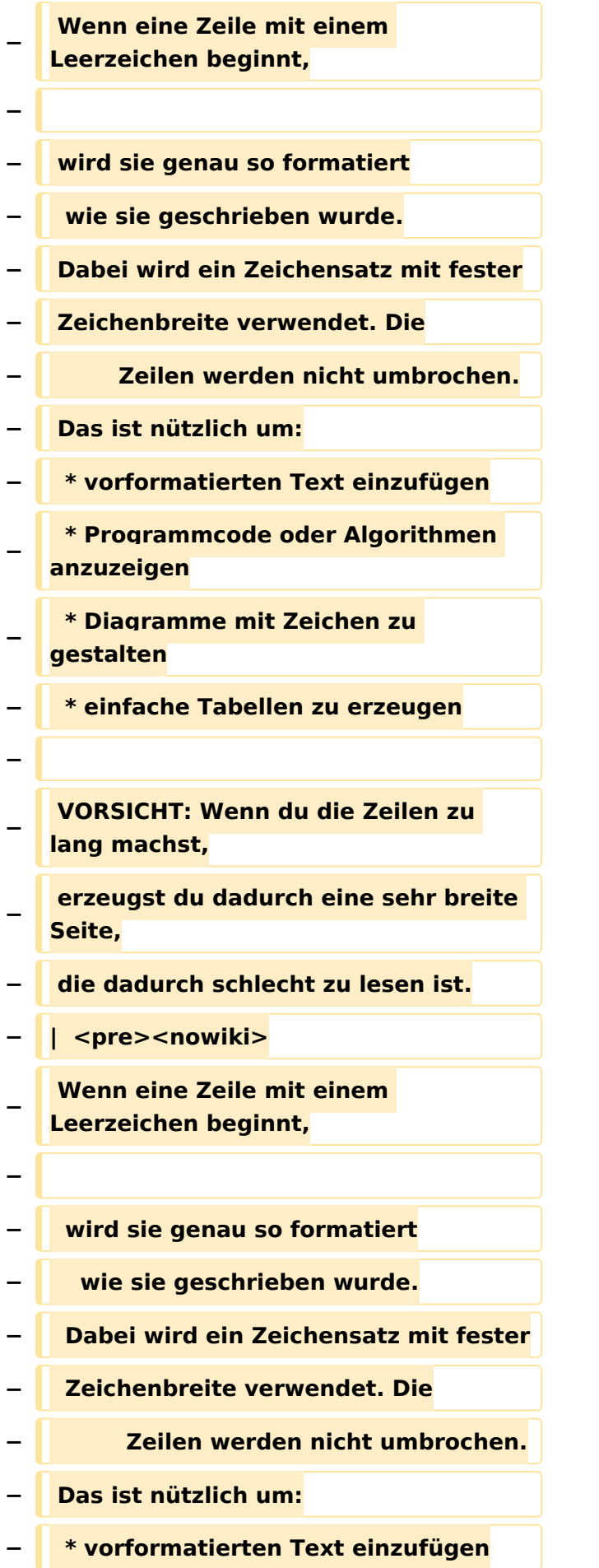

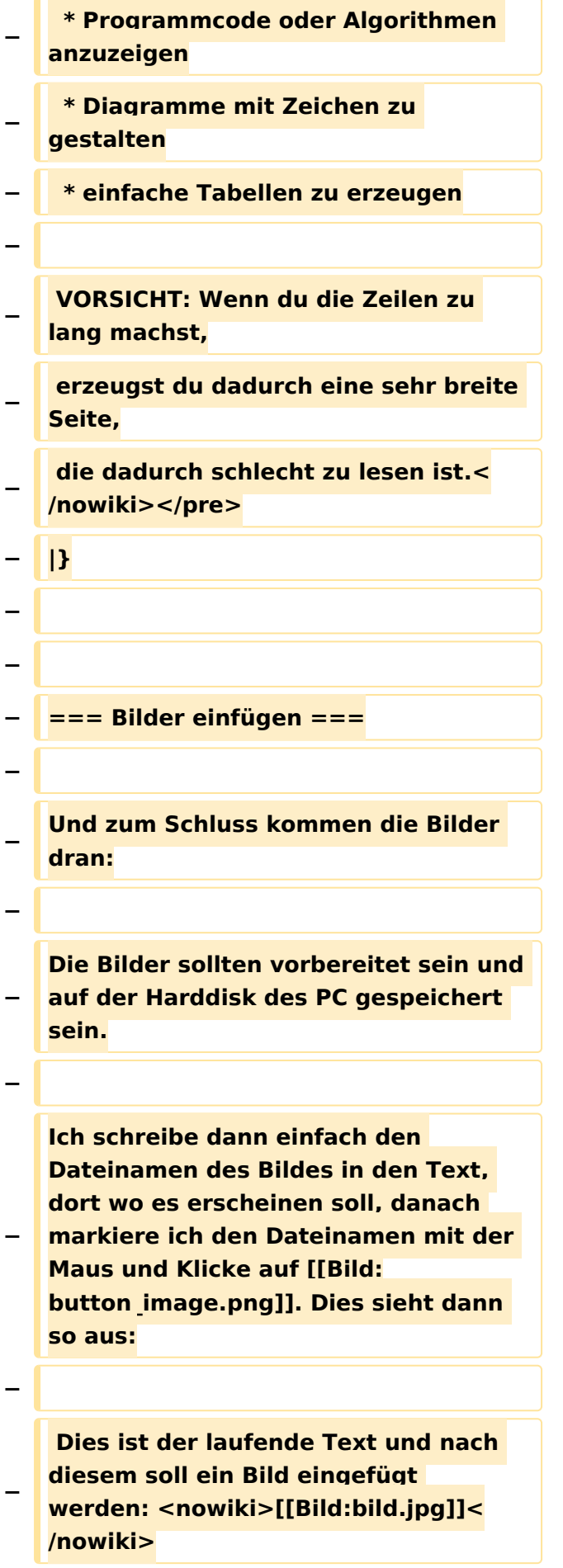

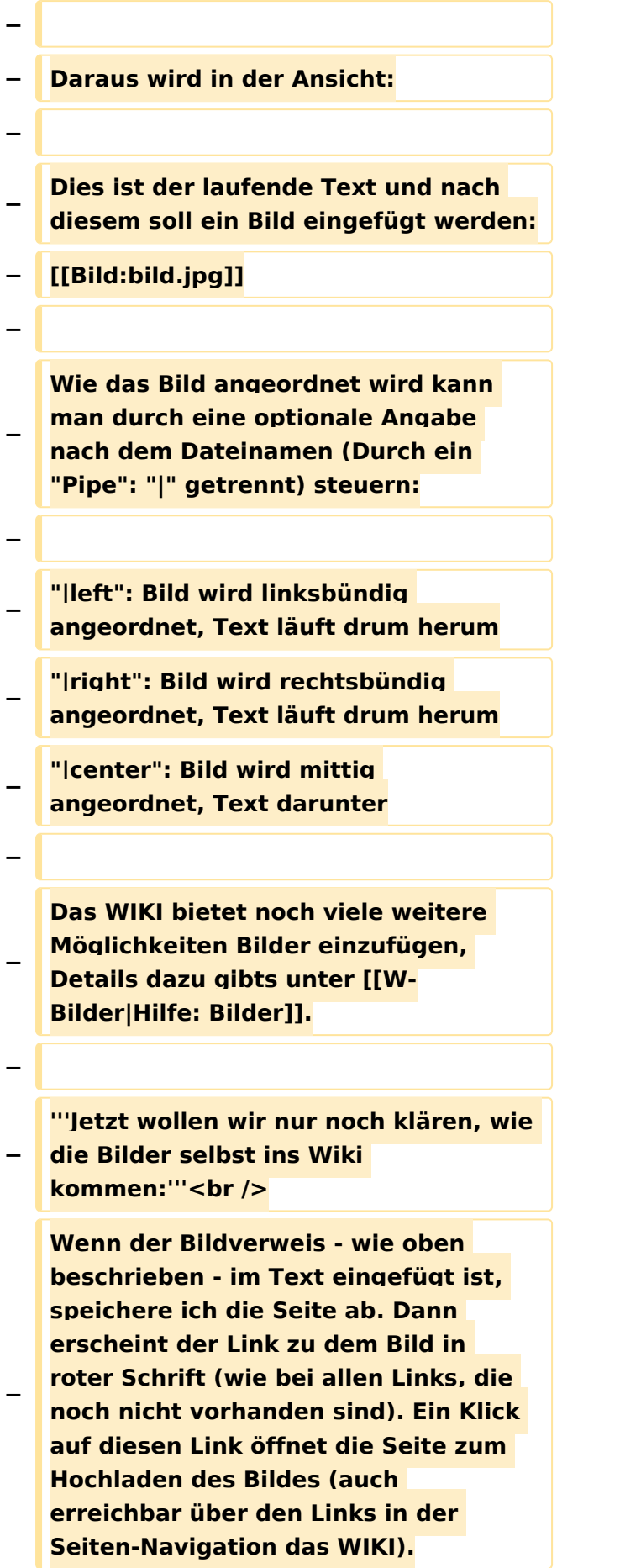

**−**

**Nach dem Hinweis, wie Bilder einzubinden sind und welche Dateiformate erlaubt sind, befindet sich der Button "Durchsuchen". Ein Klick darauf öffnet da bekannte Windows-Dialogfenster zur Dateiauswahl. Hier einfach die richtige Bild-Datei auswählen und auf "Datei hochladen" Klicken. Und schon ist das Bild im Text sichtbar.**

**−**

**−**

**−**

**Falls ein Hinweis kommt, dass die Datei zu groß ist, diesen bestätigen und die Datei trotzdem Hochladen (bitte aber darauf achten, dass eine große Datei nur Sinn macht, wenn die Info darauf es rechtfertigt, sonst bitte die Datei verkleinern, z.B.: mit Irfanview).**

**−**

**Gleiches gilt für die EInbindung von z. B. Sound-Dateien odr PDSs. Diese müssenaber als "Media"-Datei ([[Bild: button\_media.png]])gekennzeichnet werden, damit WIKI den Interpreter auf dem PC des Lesers zur Wiedergabe der Datei aktivieren kann.** 

**−**

**−**

**−**

**−**

**− '''Hinweis:''' <br />**

**WIKI bietet auch die Möglichkeit, Thumbnails (Vorschaubilder) automatisch zu generieren, dies ermöglicht einen rascheren** 

**− Seitenaufbau; wenn der Leser es wünscht, kann er sich das Bild in Originalauflösung durch Klick auf das Vorschau-Bild ansehen.**

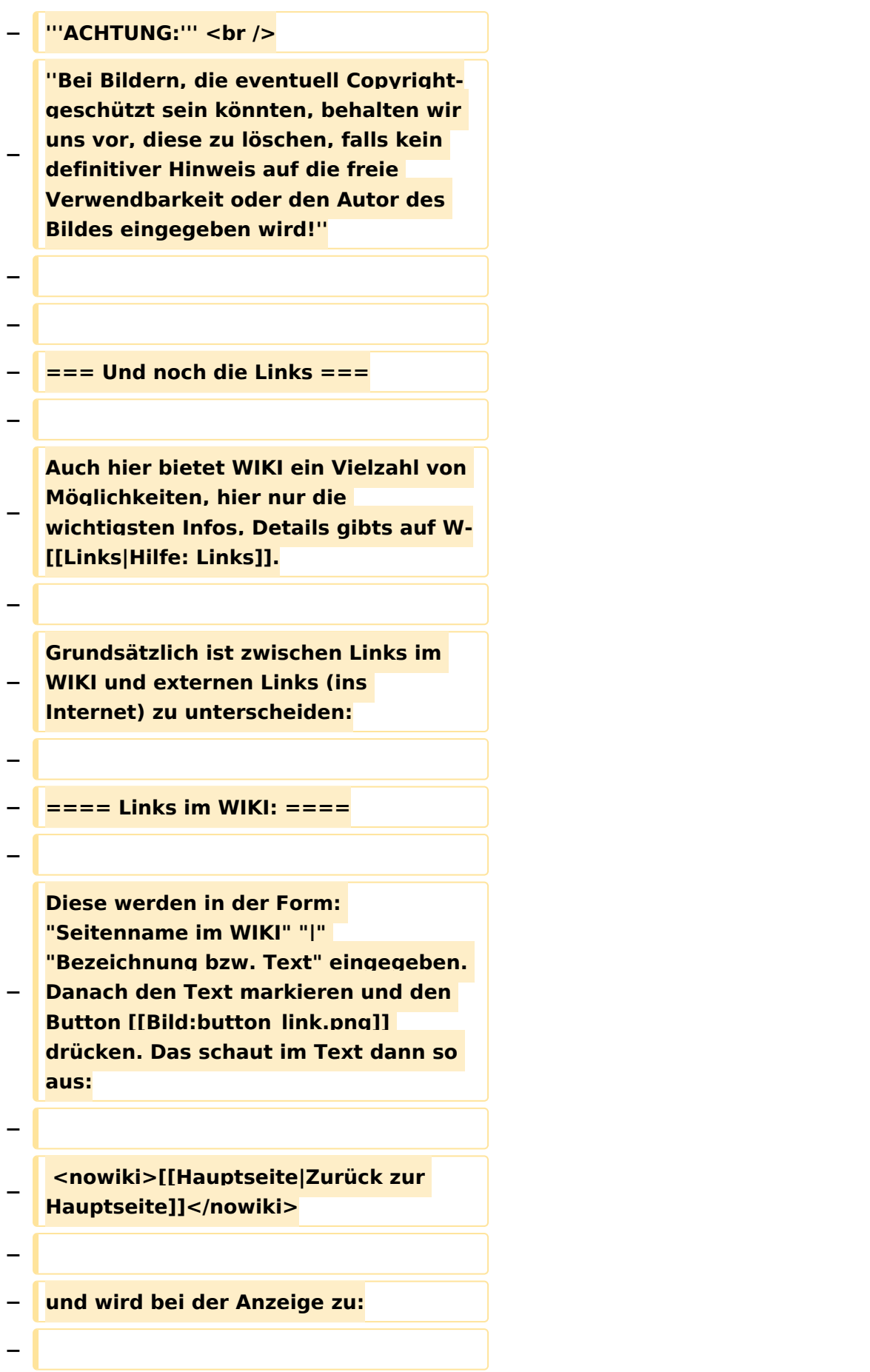

#### Wiki Anleitung

## **BlueSpice4**

**− [[Hauptseite|Zurück zur Hauptseite]] (wenn die Maus auf denLink zeigt, sieht man im Statusfeld des Browsers den Link)**

**−**

**− Falls die Zielseite nicht existiert, kann man diese durch Klick auf den rot angezeigten Link anlegen (es öffnet sich das Editor-Fenster).**

**− −**

> **==== Links ins Internet (externe Links] ====**

**−**

**−**

**Fast genau so werden Links ins Internet eingegeben: "Seitenname im Internet (mit <nowiki>**http://**<**

**− /nowiki>)" " " "Bezeichnung bzw. Text" Hier verwenden wir den Button [[Bild:button\_extlink**.**png]]**. **Das schaut dann im Text so aus:**

**−**

 **<nowiki>[http://www**.**oevsv**.**at Österreichischer** 

**Versuchssenderverband]</nowiki>**

**−**

**−**

- **− und wird so angezeigt:**
- **−**

**[http:**//**www.oevsv.at Österreichischer Versuchssenderverband]**

**−**

**−**

**Da in Links keine "Blanks"** 

**− vorkommen dürfen, interpretiert WIKI alles nach dem ersten "Blank" als den Linktext.**

**−**

#### Wiki Anleitung

# **BlueSpice4**

**− Bitte keine Fragen warum einmal "Pipe" und dann wieder "Blank" und warum eine eckige Klammer bzw. zwei, ich kann auch nichts dafür! − − − === AddOns und Gimmicks === − − Um die Symbole im Editor zu vervollständigen, hier die restlichen Funktionen: − − [[Bild:button\_math.png|left]] ermöglicht die Eingabe mathematischer Formeln. hab ich nie gebraucht und kenn mich daher nicht aus, Details sollte man in der WIKI-HIlfe (externer Link auf der Hilfe-Hauptseite) finden. − − − [[Bild:button\_sig.png|left]] fügt Deine Signatur in den Text ein (Benutzername, Datum und Uhrzeit). − − − [[Bild:button\_hr.png|left]] setzt an dieser Position eine horizontale Linie ein. − − von --[[Benutzer:Oe3gsu|Gerhard]] 05: 19, 2. Jul**. **2008 (UTC)OE3GSU**

### Aktuelle Version vom 2. Januar 2009, 17:34 Uhr

Hier ein Link in dem EXCEL Tabellen in Wiki Tabellen umgewandelt werden können:

<http://www.people.fas.harvard.edu/~sdouglas/table.cgi>

### Unterkategorien

Diese Kategorie enthält nur die folgende Unterkategorie:

### **L**

► [Lizenzvorlage](https://wiki.oevsv.at/wiki/Kategorie:Lizenzvorlage) (11 S)

## Seiten in der Kategorie "Vorlagen"

Folgende 3 Seiten sind in dieser Kategorie, von 3 insgesamt.

### **A**

[Vorlage:Artikelseite](https://wiki.oevsv.at/wiki/Vorlage:Artikelseite)  $\bullet$ 

### **B**

 $\bullet$ [Vorlage:Bildbeschreibung](https://wiki.oevsv.at/wiki/Vorlage:Bildbeschreibung)

### **W**

[Wiki Anleitung](#page-148-0)

### Medien in der Kategorie "Vorlagen"

Diese Kategorie enthält nur folgende Datei.

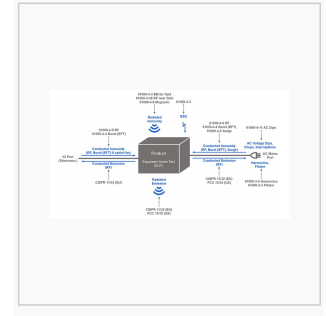

[EMC.jpg](https://wiki.oevsv.at/wiki/Datei:EMC.jpg)  $1.235 \times 663$ ; 61 KB

## <span id="page-59-0"></span>**Wiki Anleitung und Links: Unterschied zwischen den Seiten**

#### [VisuellWikitext](https://wiki.oevsv.at)

## **[Version vom 22. April 2009, 10:50 Uhr](#page-148-0) [\(Q](#page-148-0)**

**[uelltext anzeigen](#page-148-0))**

[Oe1mcu](#page-8-0) [\(Diskussion](https://wiki.oevsv.at/w/index.php?title=Benutzer_Diskussion:Oe1mcu&action=view) | [Beiträge\)](https://wiki.oevsv.at/wiki/Spezial:Beitr%C3%A4ge/Oe1mcu) (Die Seite wurde neu angelegt: [Kategorie:](#page-44-0) [Vorlagen](#page-44-0) == Wie ich es mache - eine Kurzanleitung  $== ==$  Schritt 1: der Text === Als Erstes schreib ich den Text (oder kopiere ihn über die Zwischenab...)

### **[Aktuelle Version vom 1. September](#page-59-0)  [2023, 09:43 Uhr](#page-59-0) ([Quelltext anzeigen](#page-59-0))**

[OE1VCC](https://wiki.oevsv.at/wiki/Benutzerin:OE1VCC) [\(Diskussion](https://wiki.oevsv.at/w/index.php?title=Benutzerin_Diskussion:OE1VCC&action=view) | [Beiträge](https://wiki.oevsv.at/wiki/Spezial:Beitr%C3%A4ge/OE1VCC)) K [Markierung](https://wiki.oevsv.at/wiki/Spezial:Markierungen): [Visuelle Bearbeitung](https://wiki.oevsv.at/w/index.php?title=Project:VisualEditor&action=view)

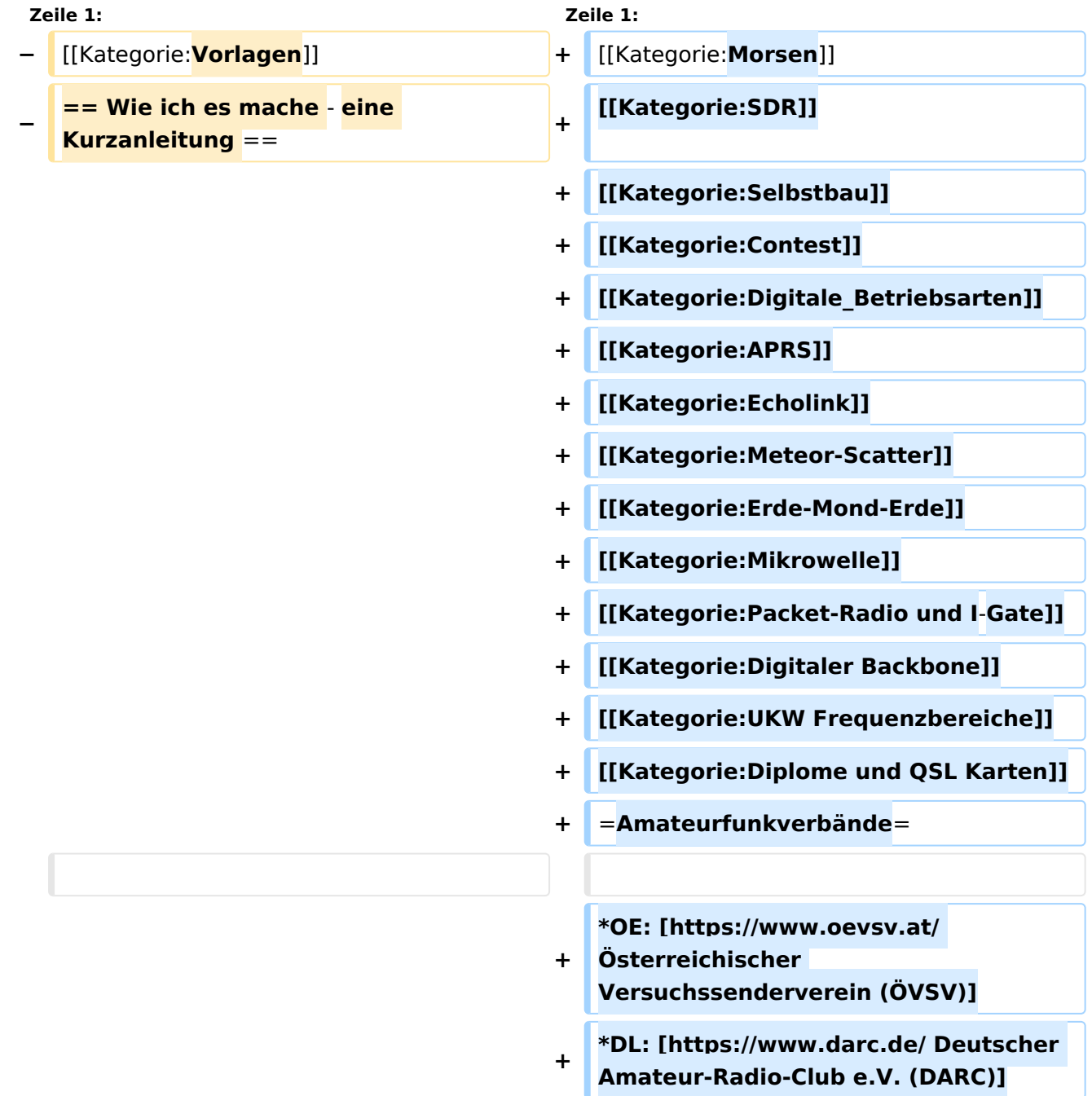

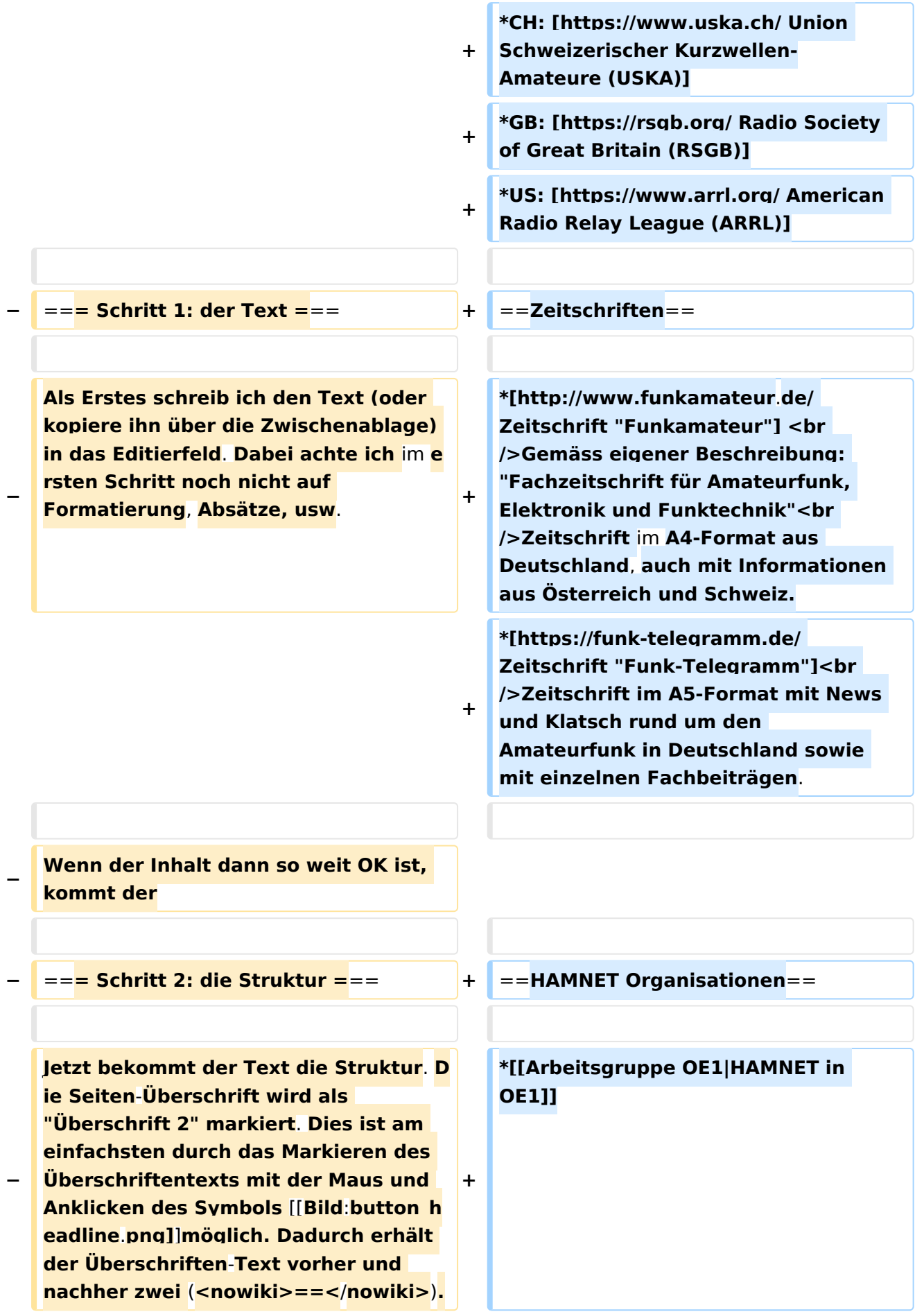

**\*HAMNET in DL ([https://notfunkwiki.**

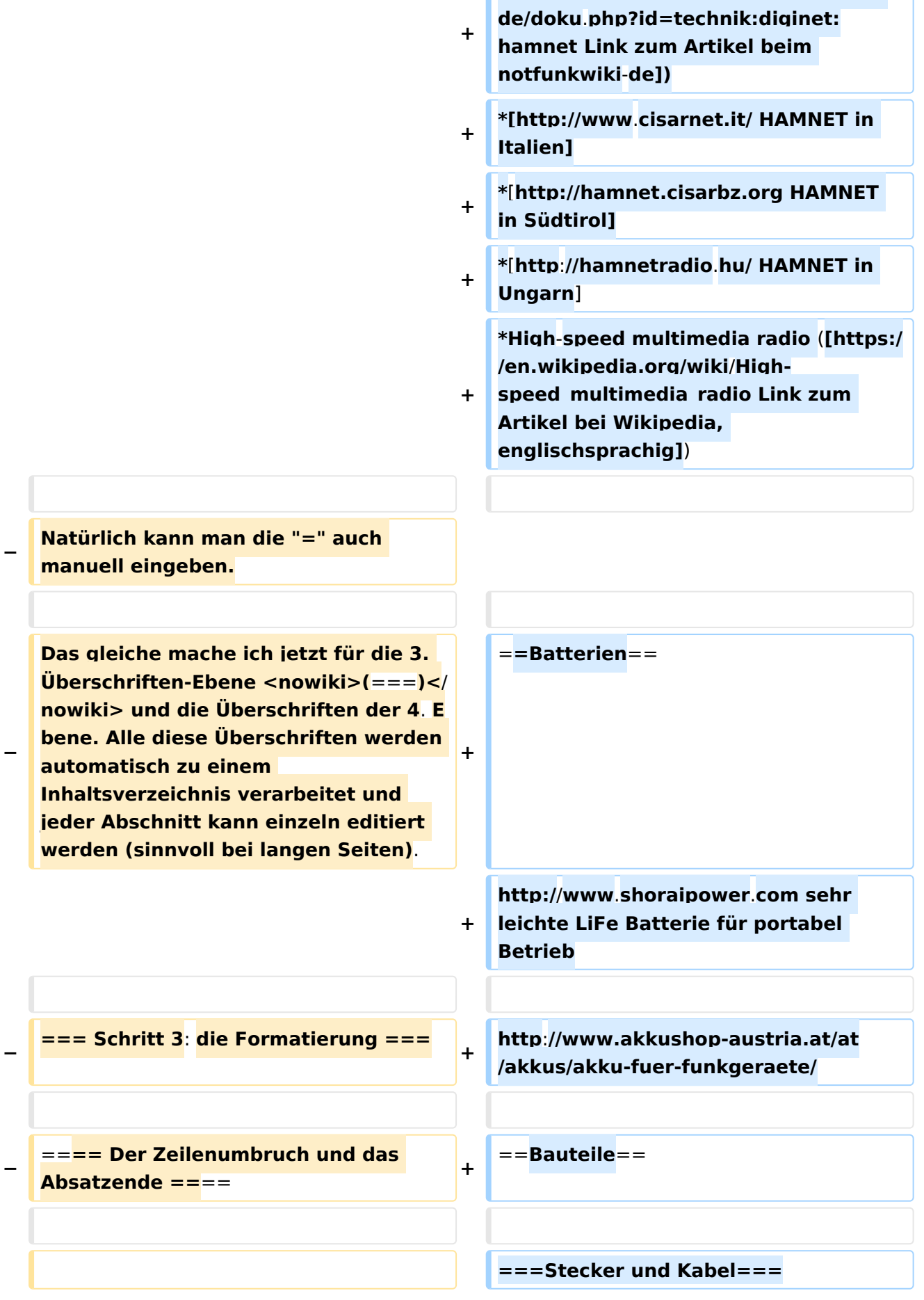

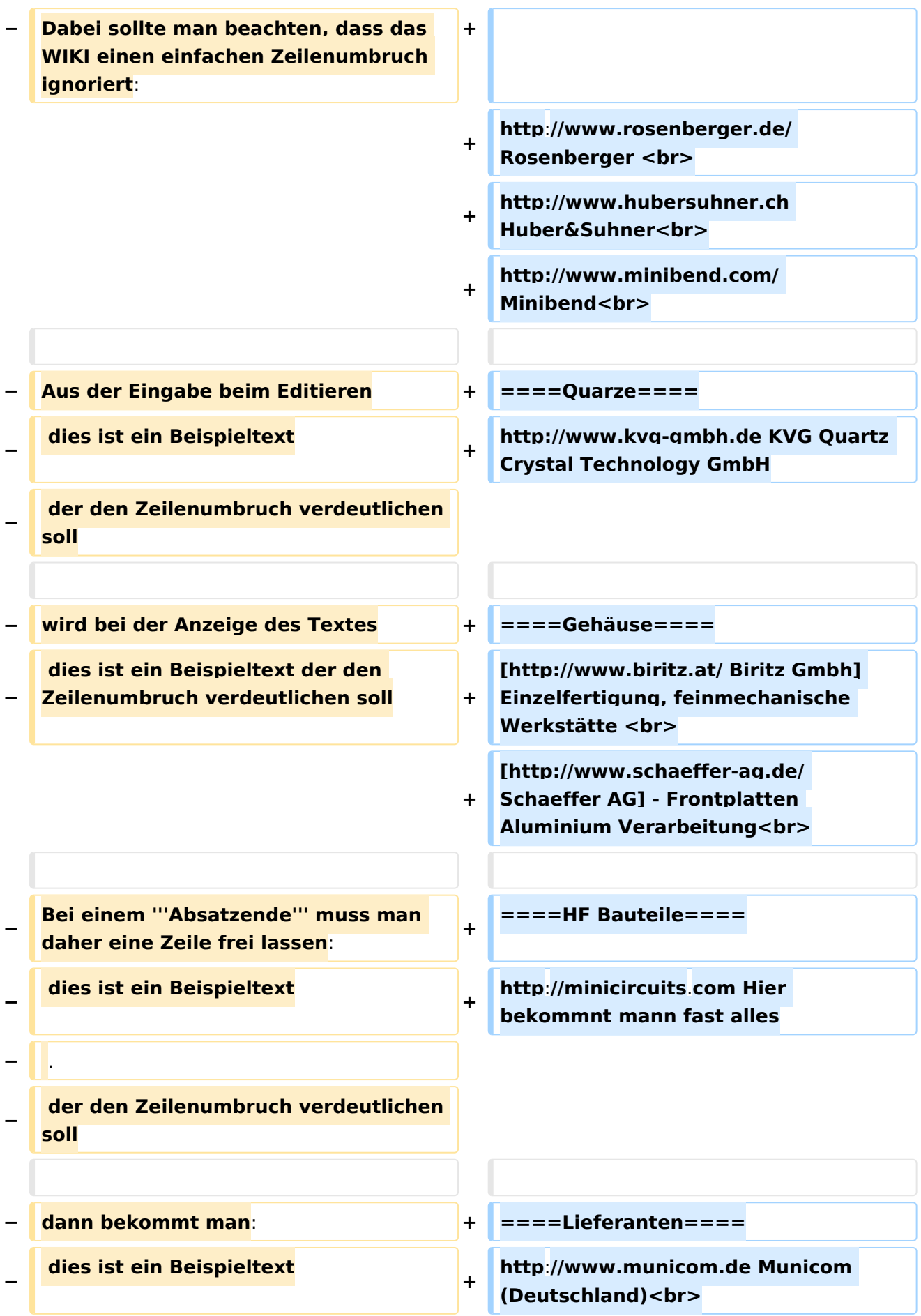

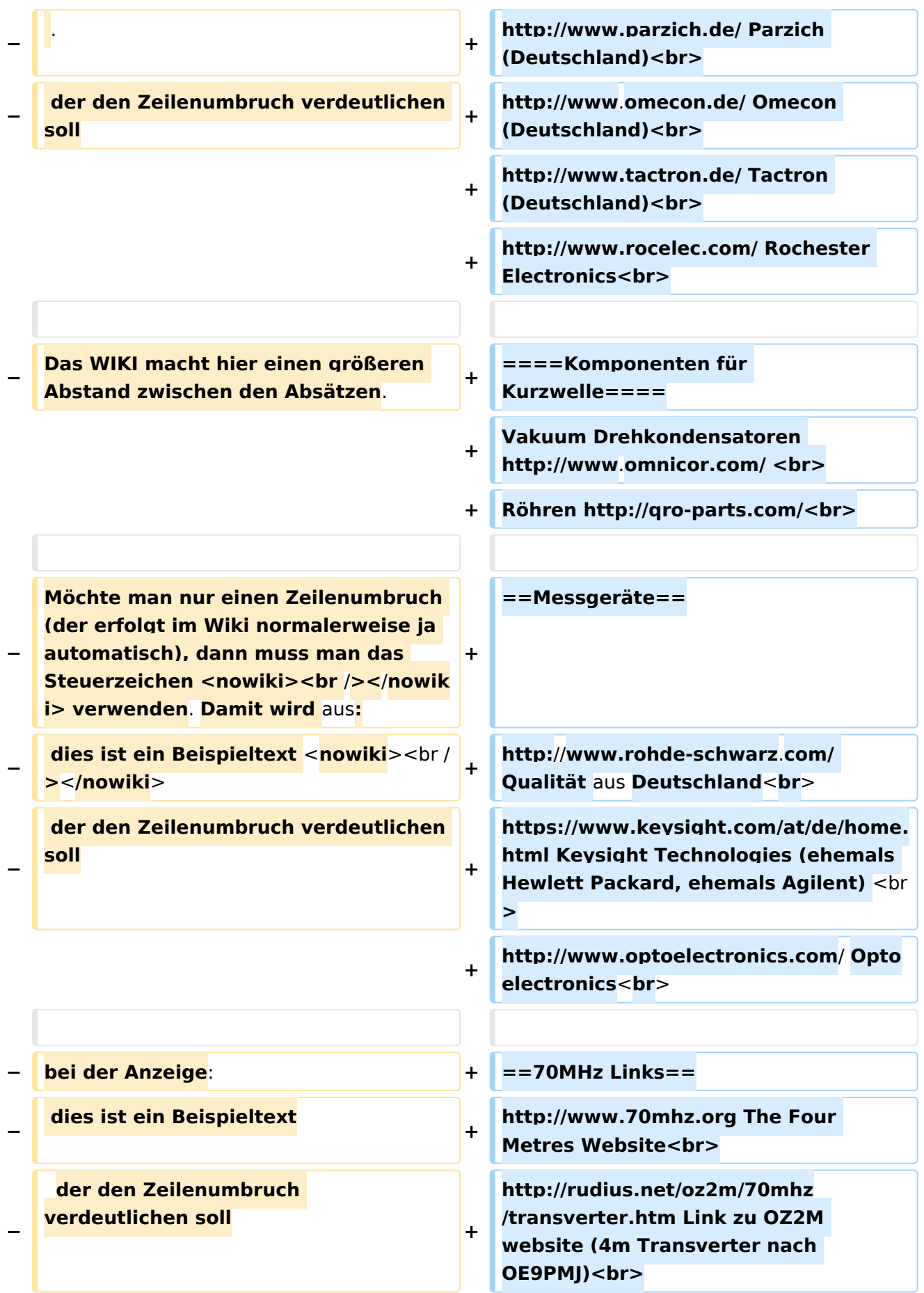

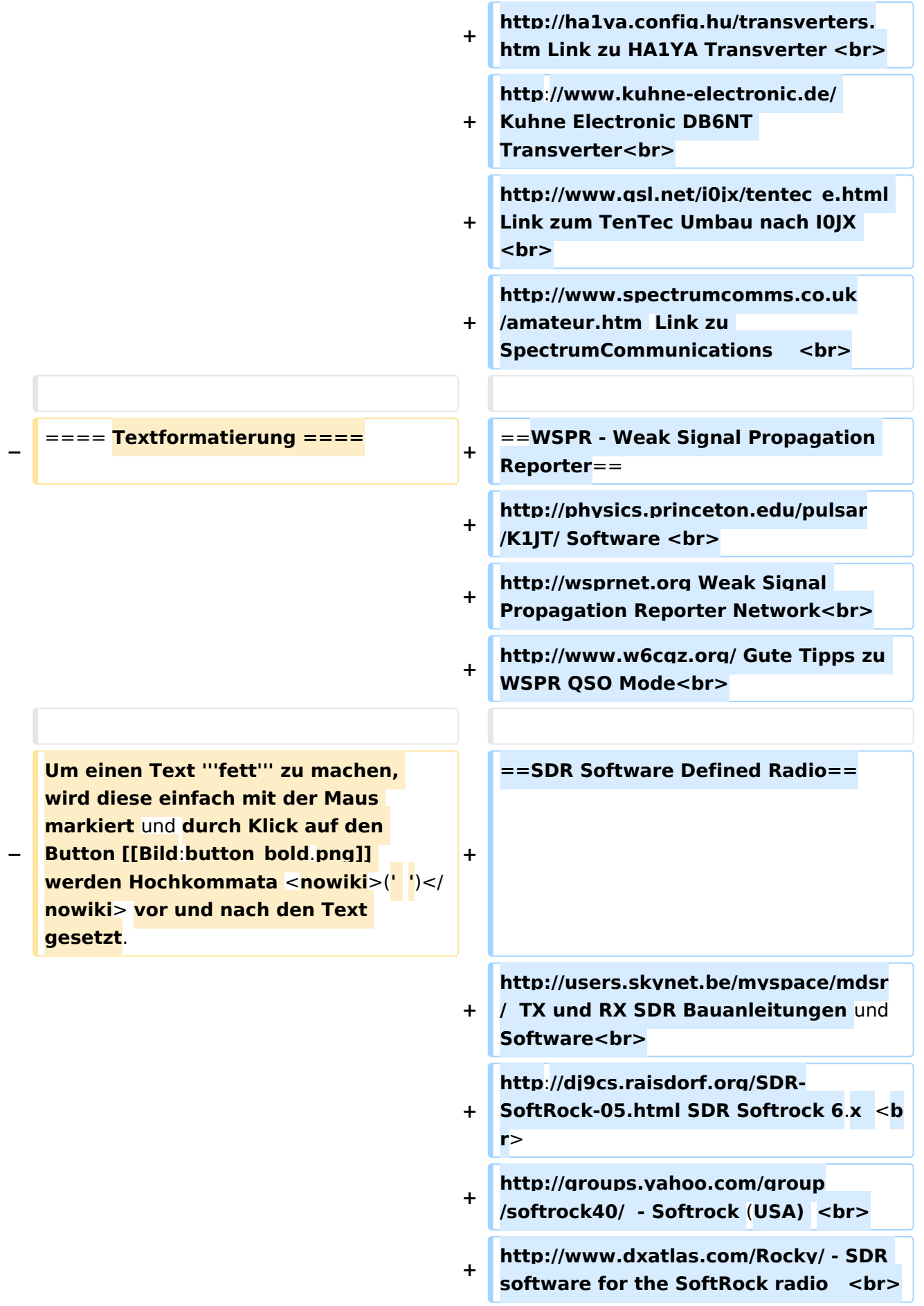

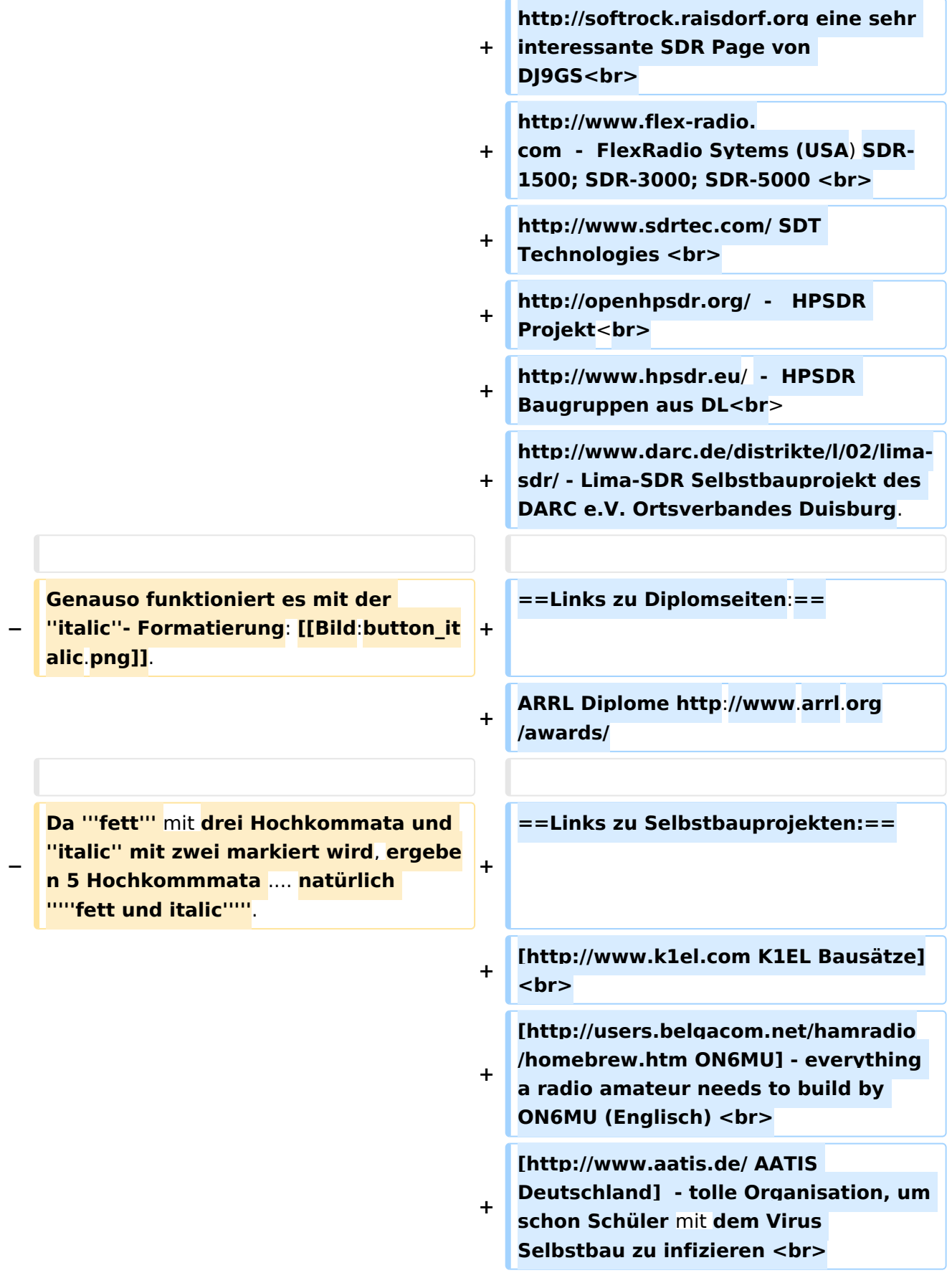

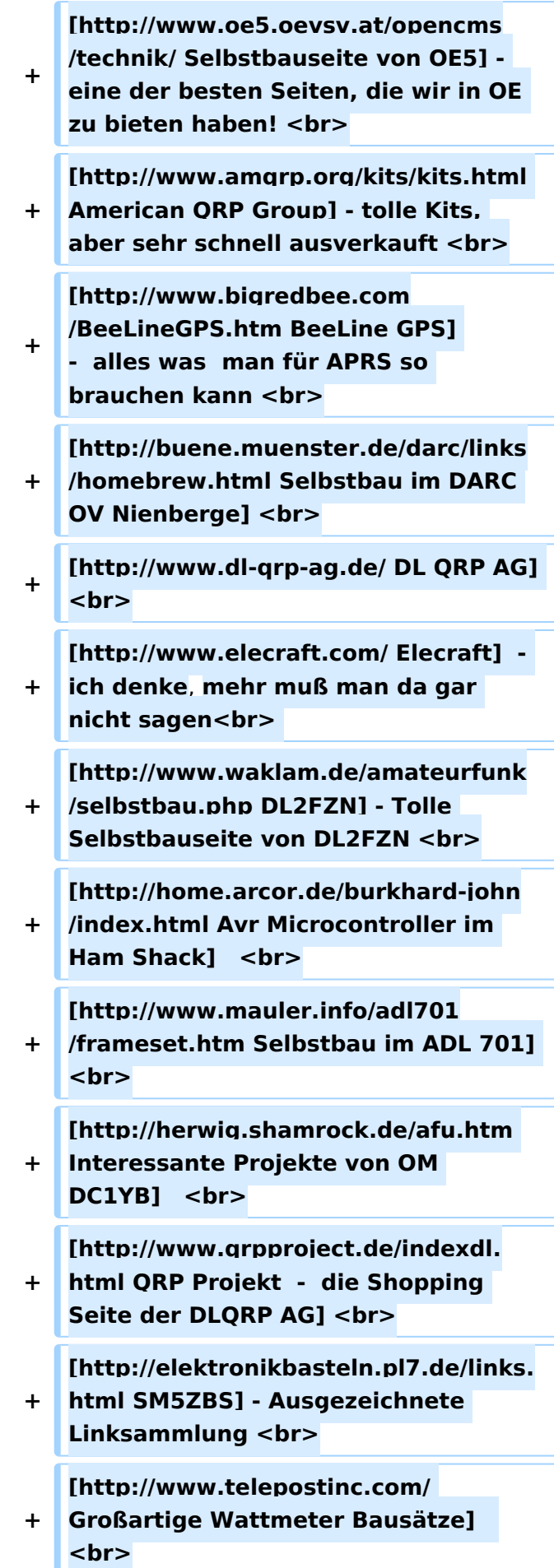

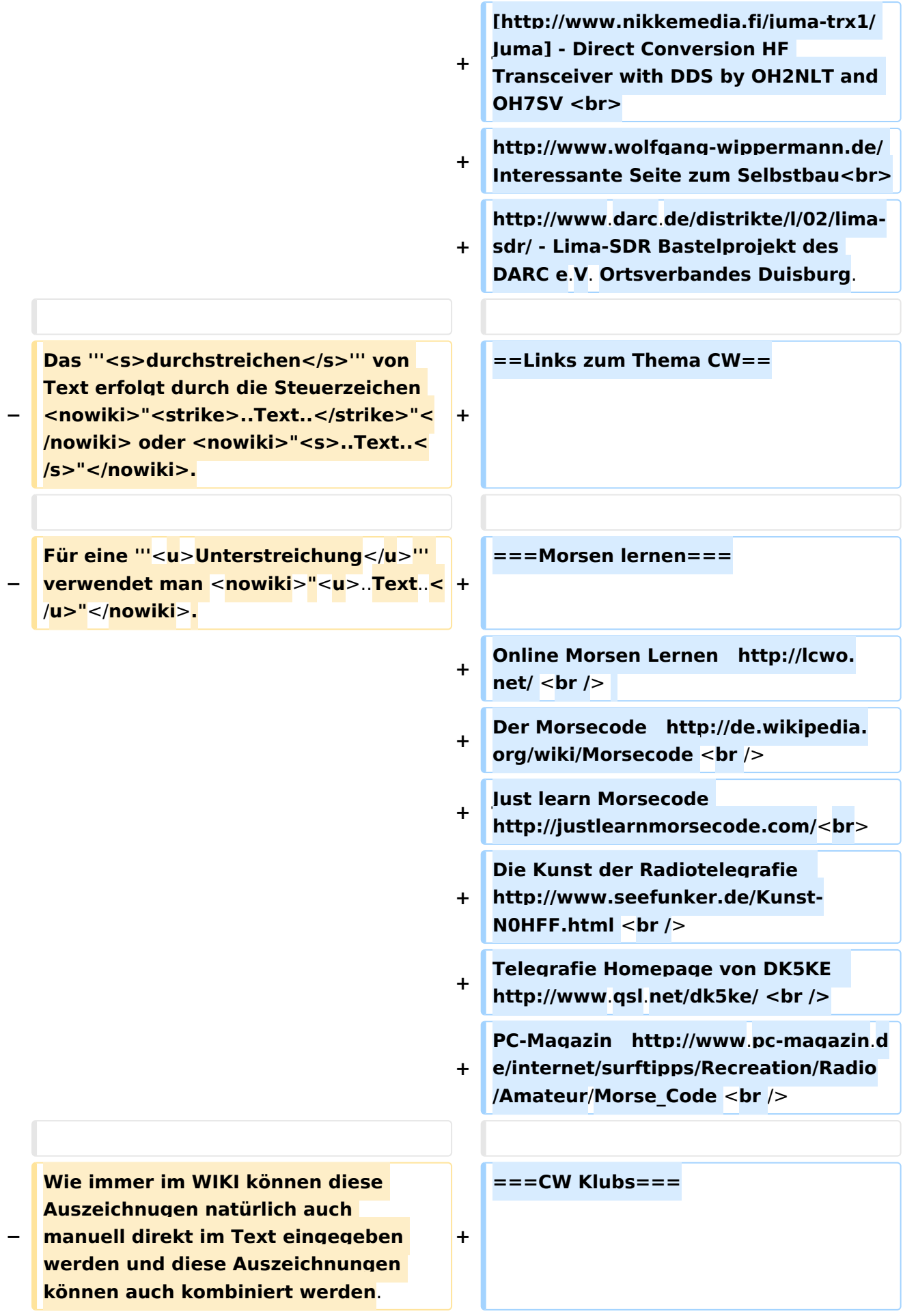

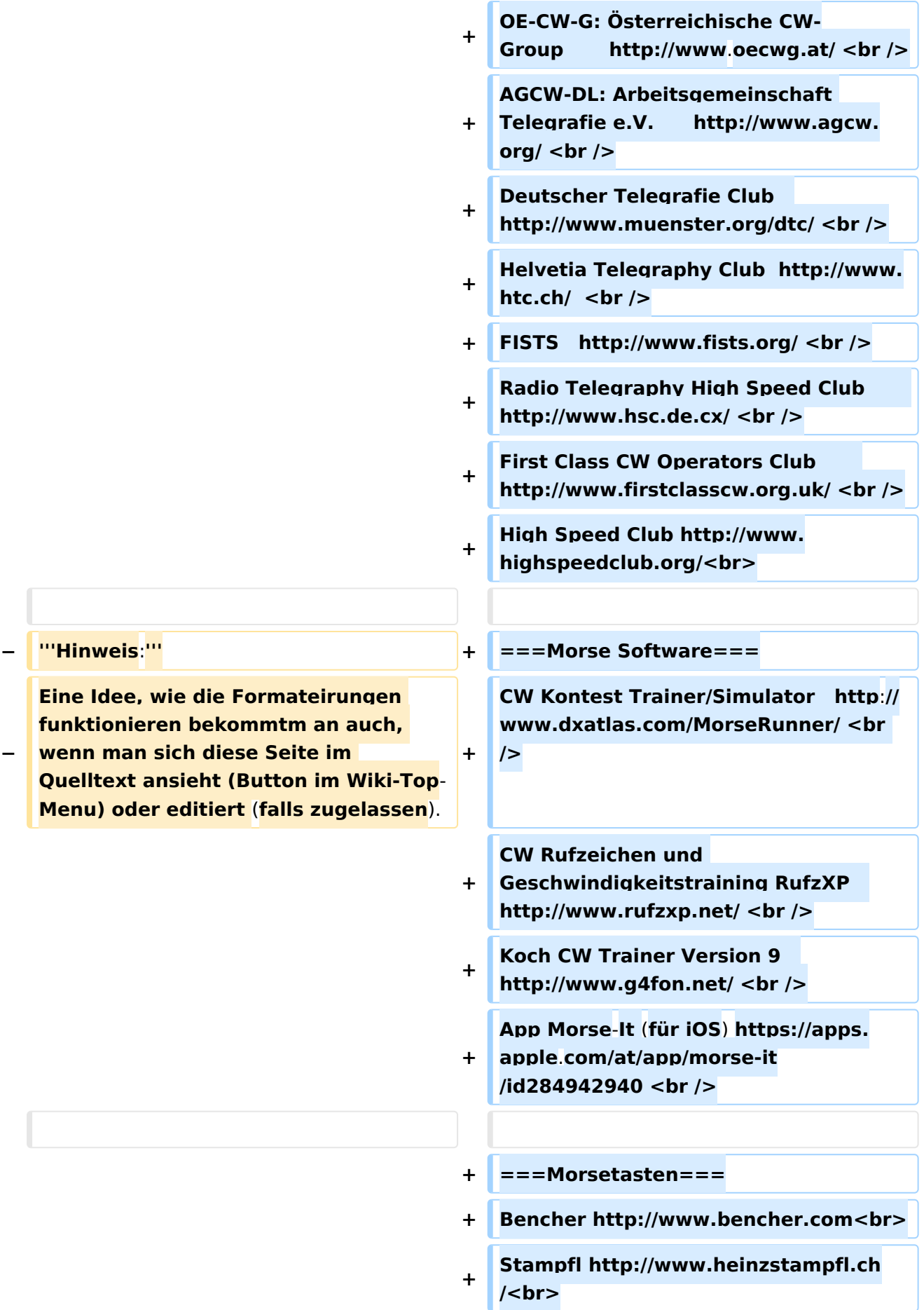

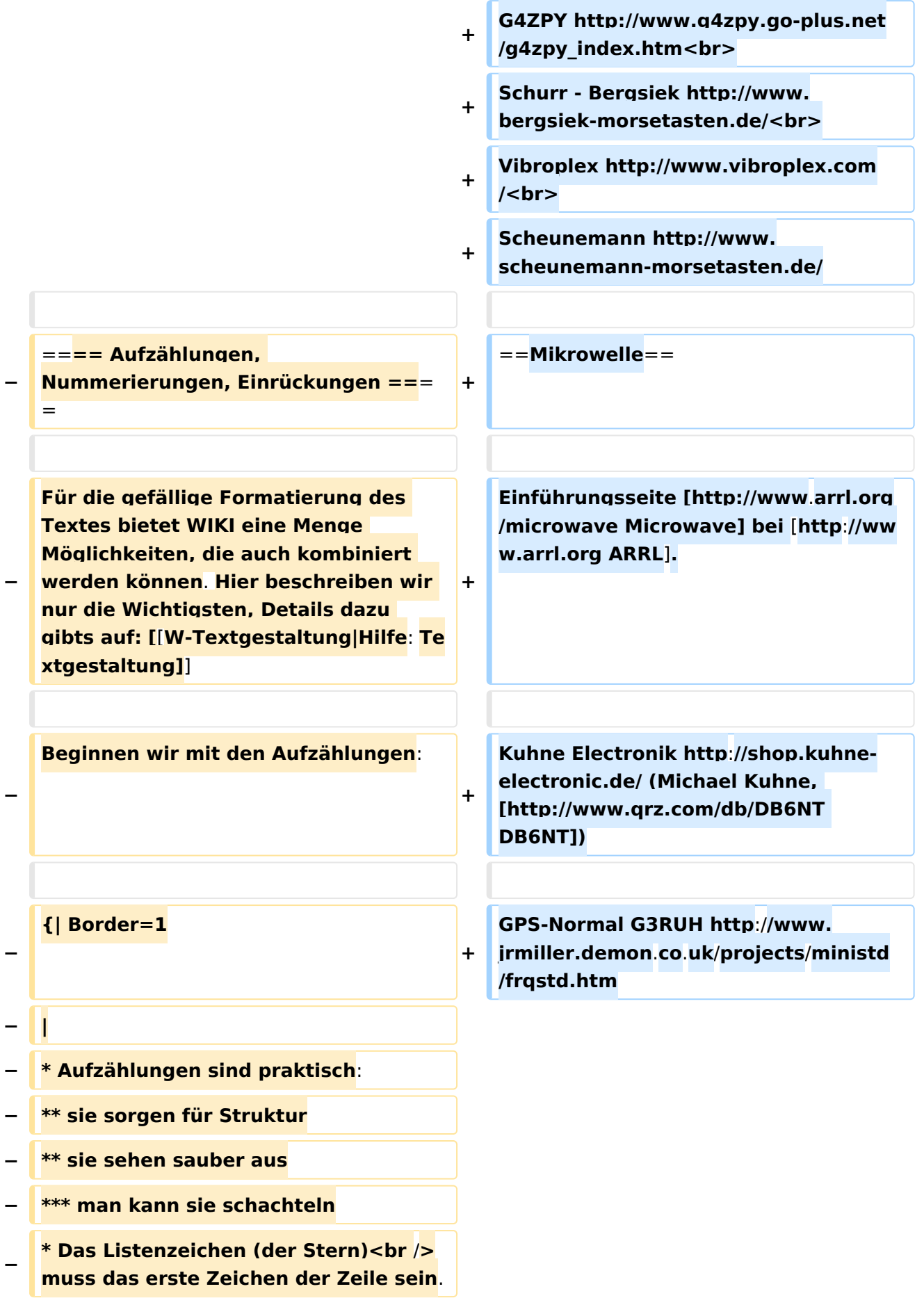

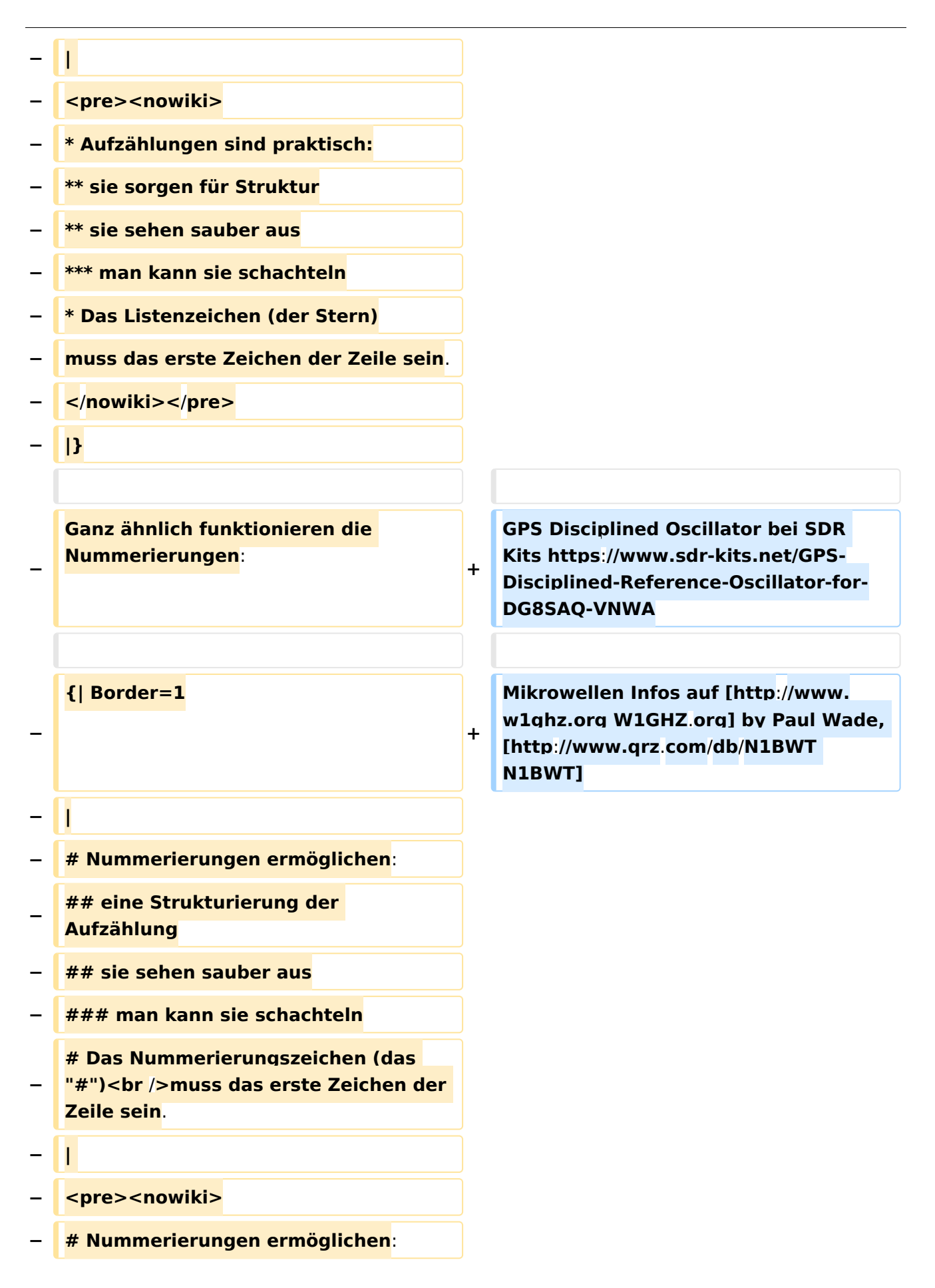

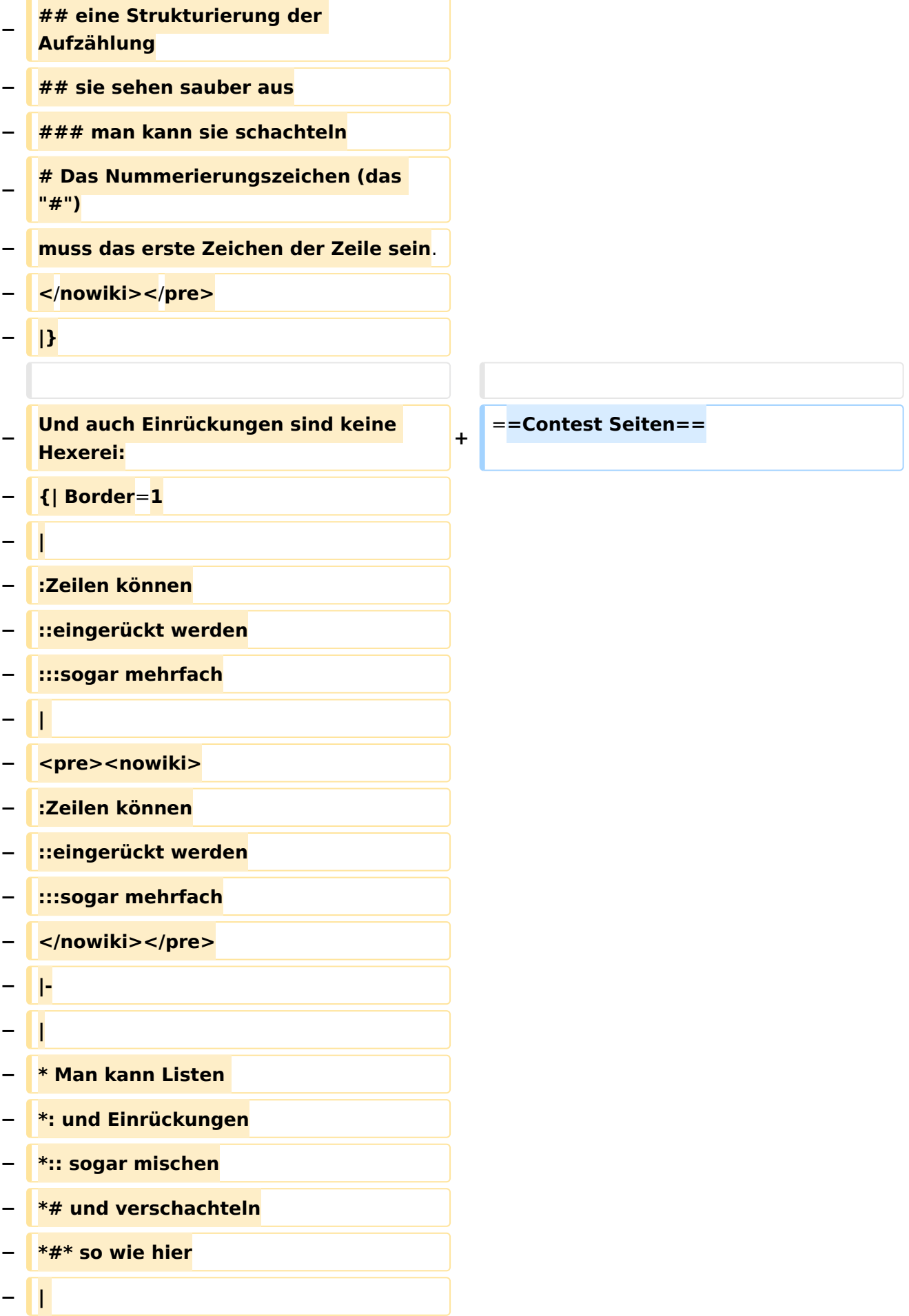
```
− <pre><nowiki>
− * Man kann Listen
− *: und Einrückungen
  − *:: sogar mischen
  − *# und verschachteln
 − *#* so wie hier
  − </nowiki></pre>
  − |-
  − |
−
    Wenn eine Zeile mit einem 
   Leerzeichen beginnt,
−
    − wird sie genau so formatiert
    −   wie sie geschrieben wurde.
    − Dabei wird ein Zeichensatz mit fester
    − Zeichenbreite verwendet. Die
         −         Zeilen werden nicht umbrochen.
    − Das ist nützlich um:
    −   * vorformatierten Text einzufügen
−
      * Programmcode oder Algorithmen 
   anzuzeigen
−
      * Diagramme mit Zeichen zu 
   gestalten
    −   * einfache Tabellen zu erzeugen
−
−
    VORSICHT: Wenn du die Zeilen zu 
   lang machst,
−
    erzeugst du dadurch eine sehr breite 
   Seite,
  − die dadurch schlecht zu lesen ist.
   − |  <pre><nowiki>
```
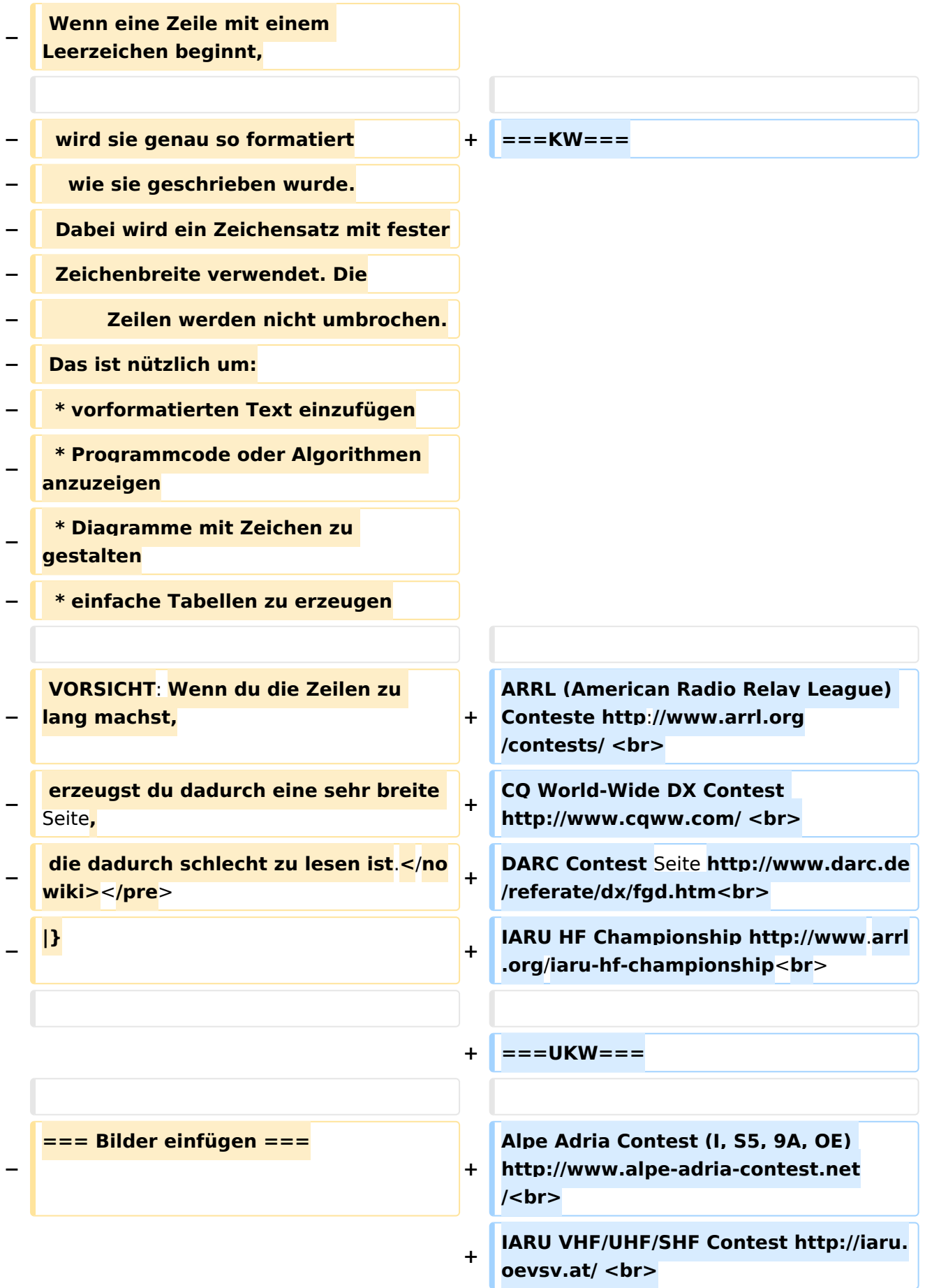

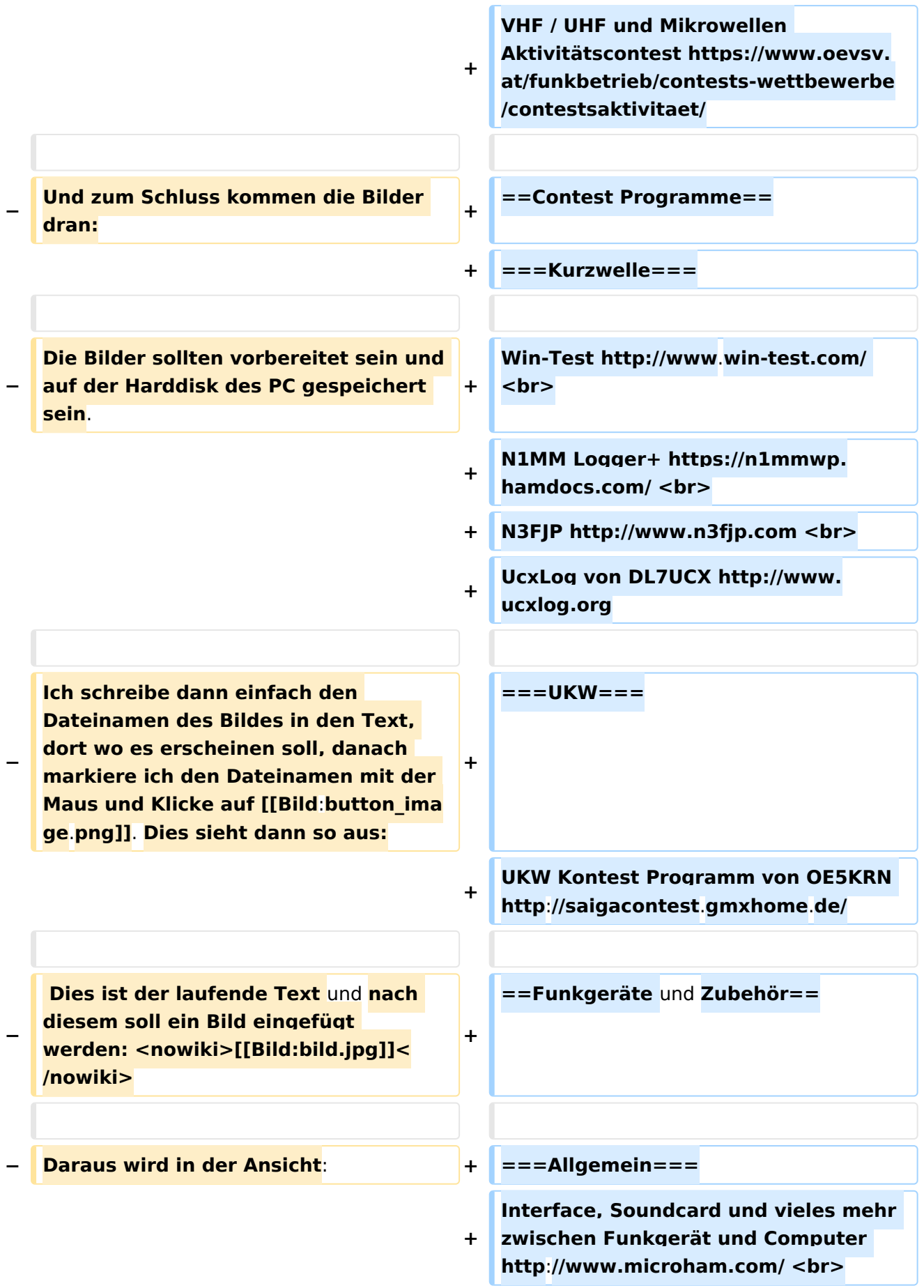

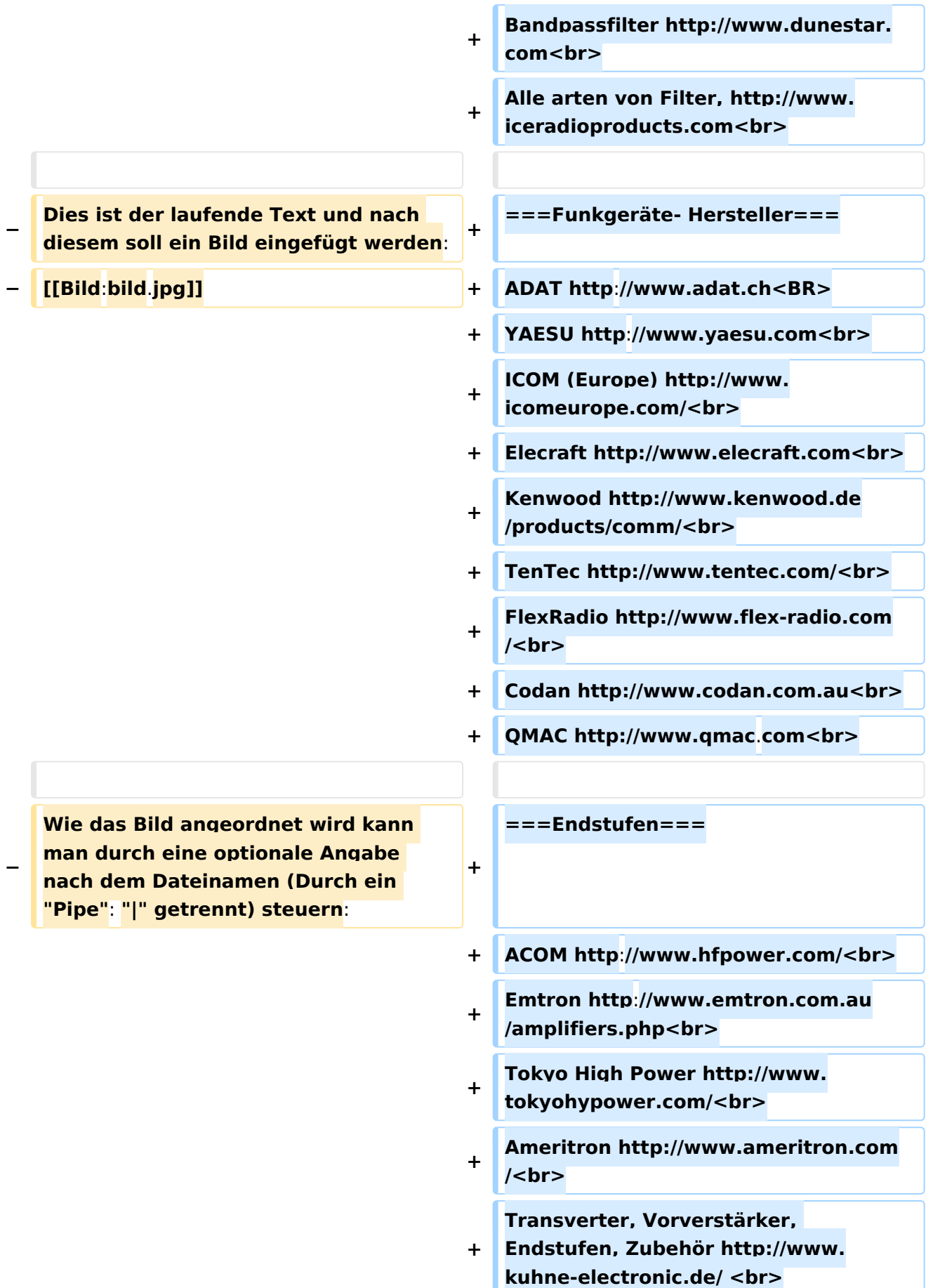

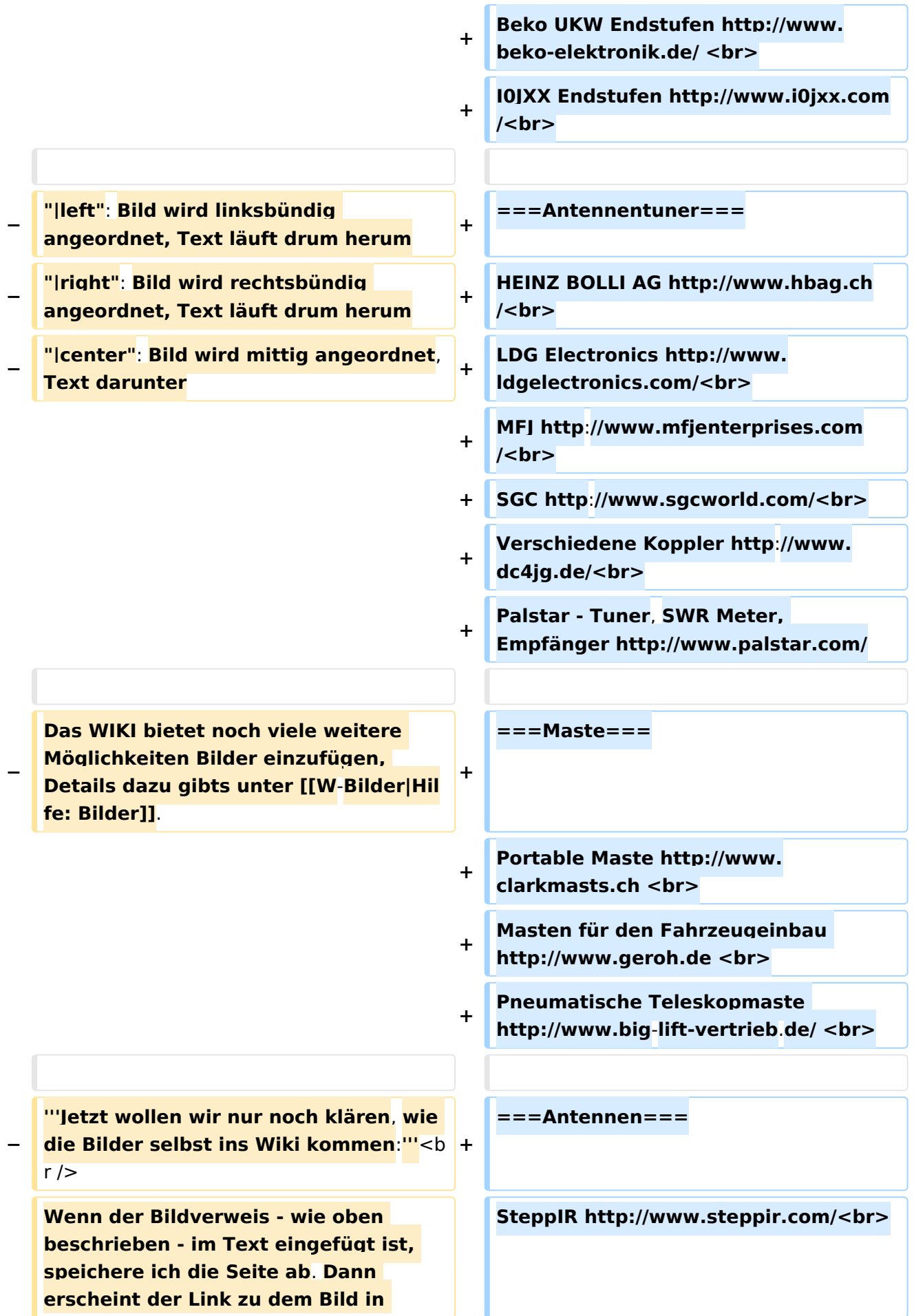

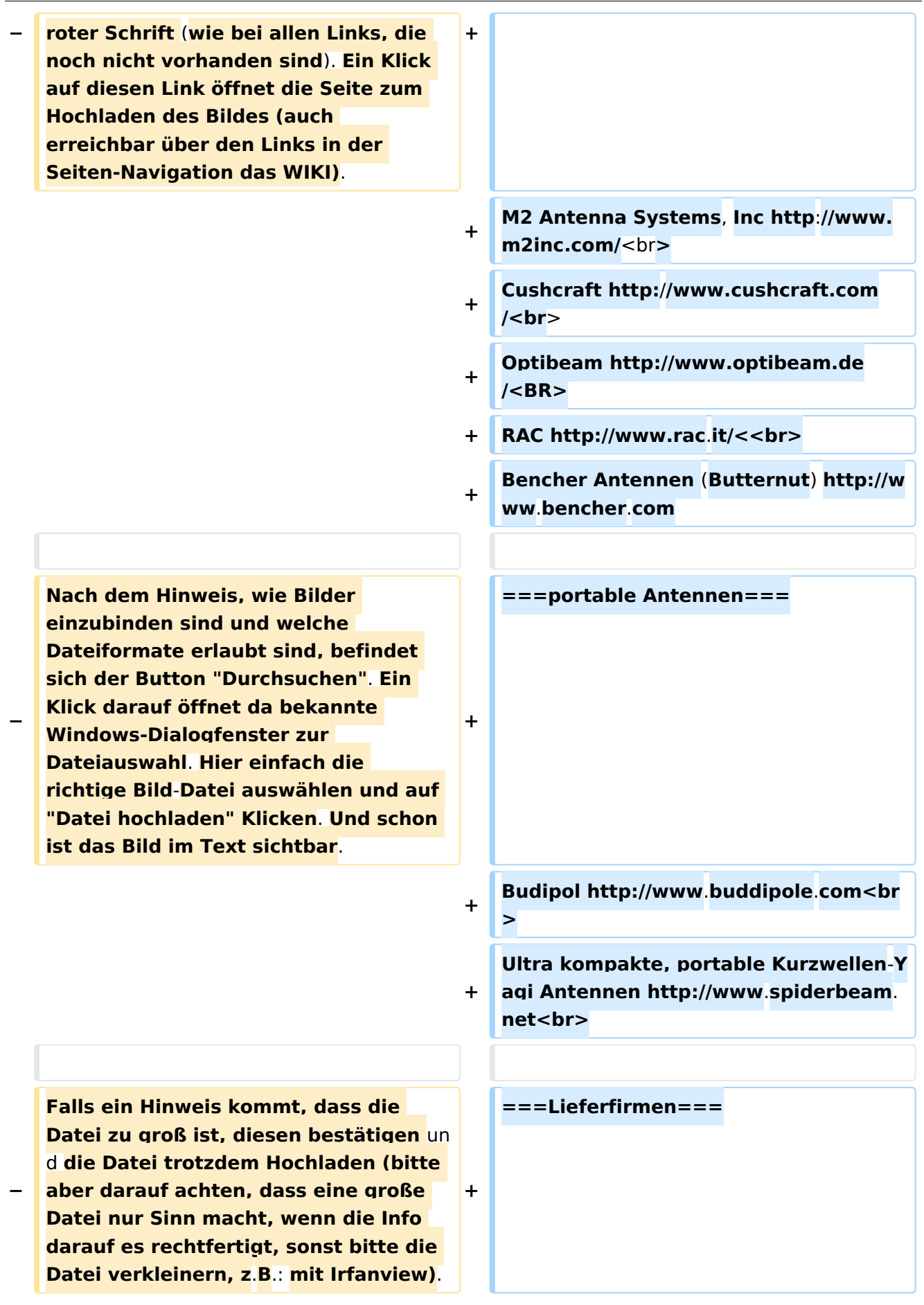

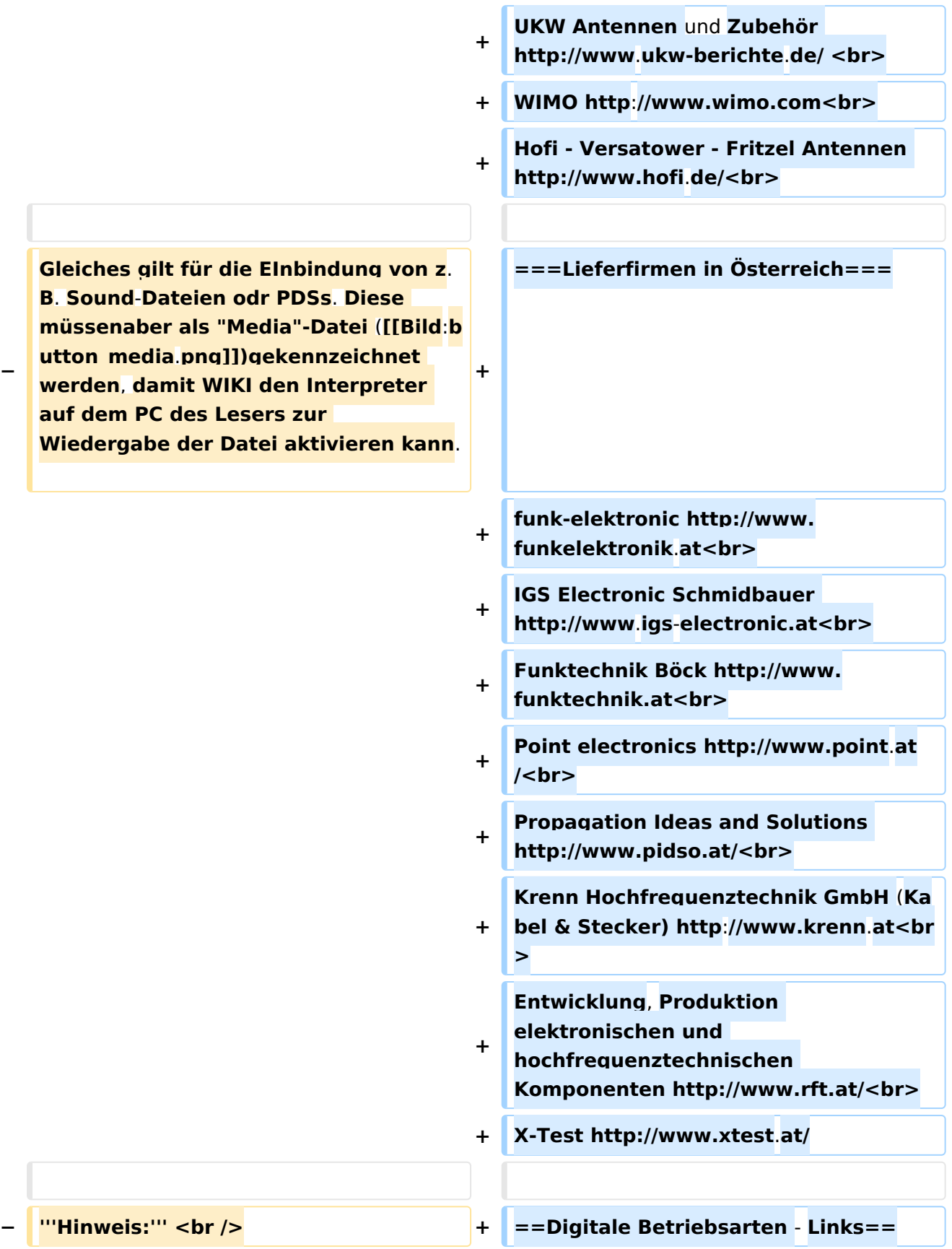

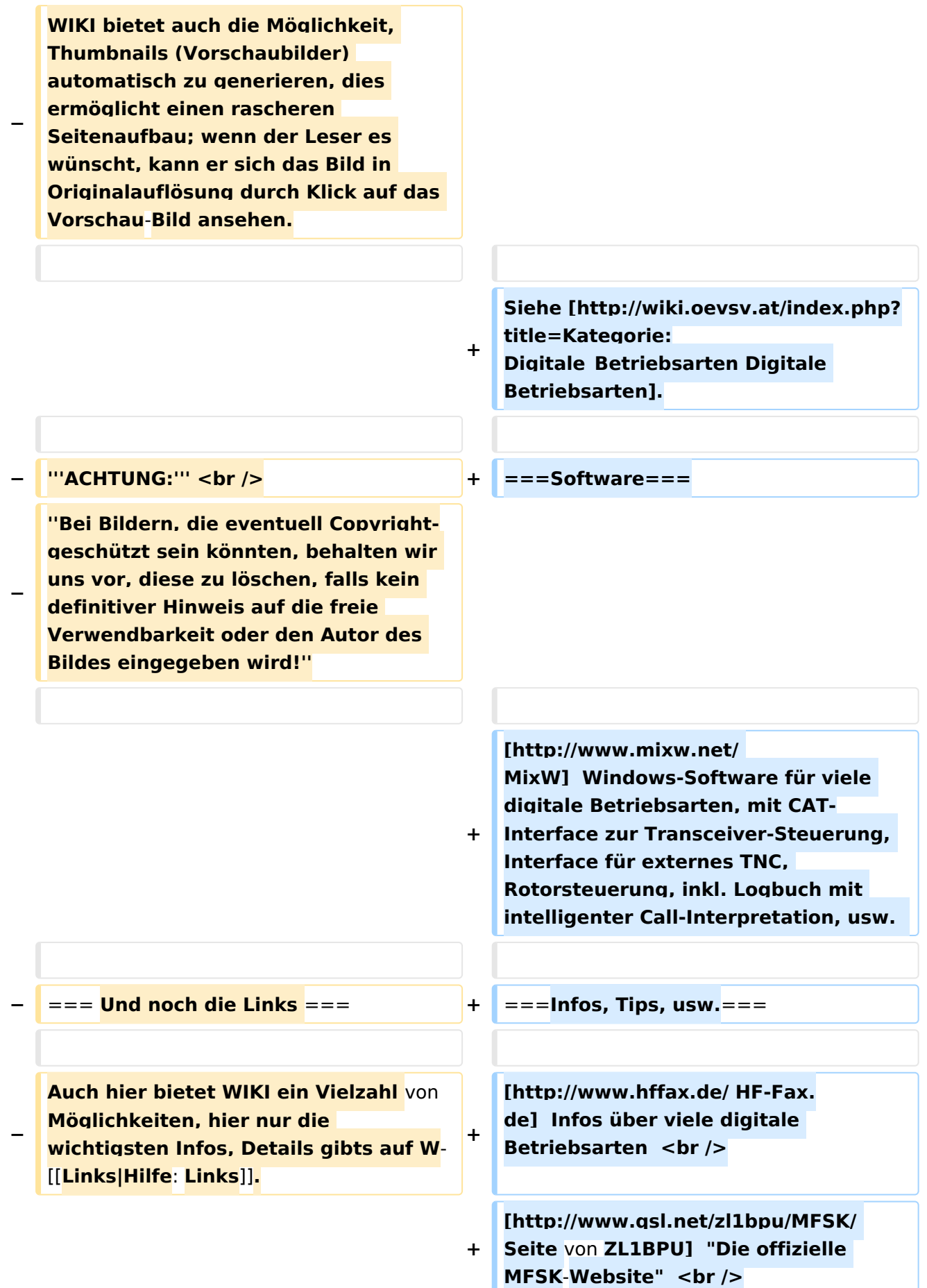

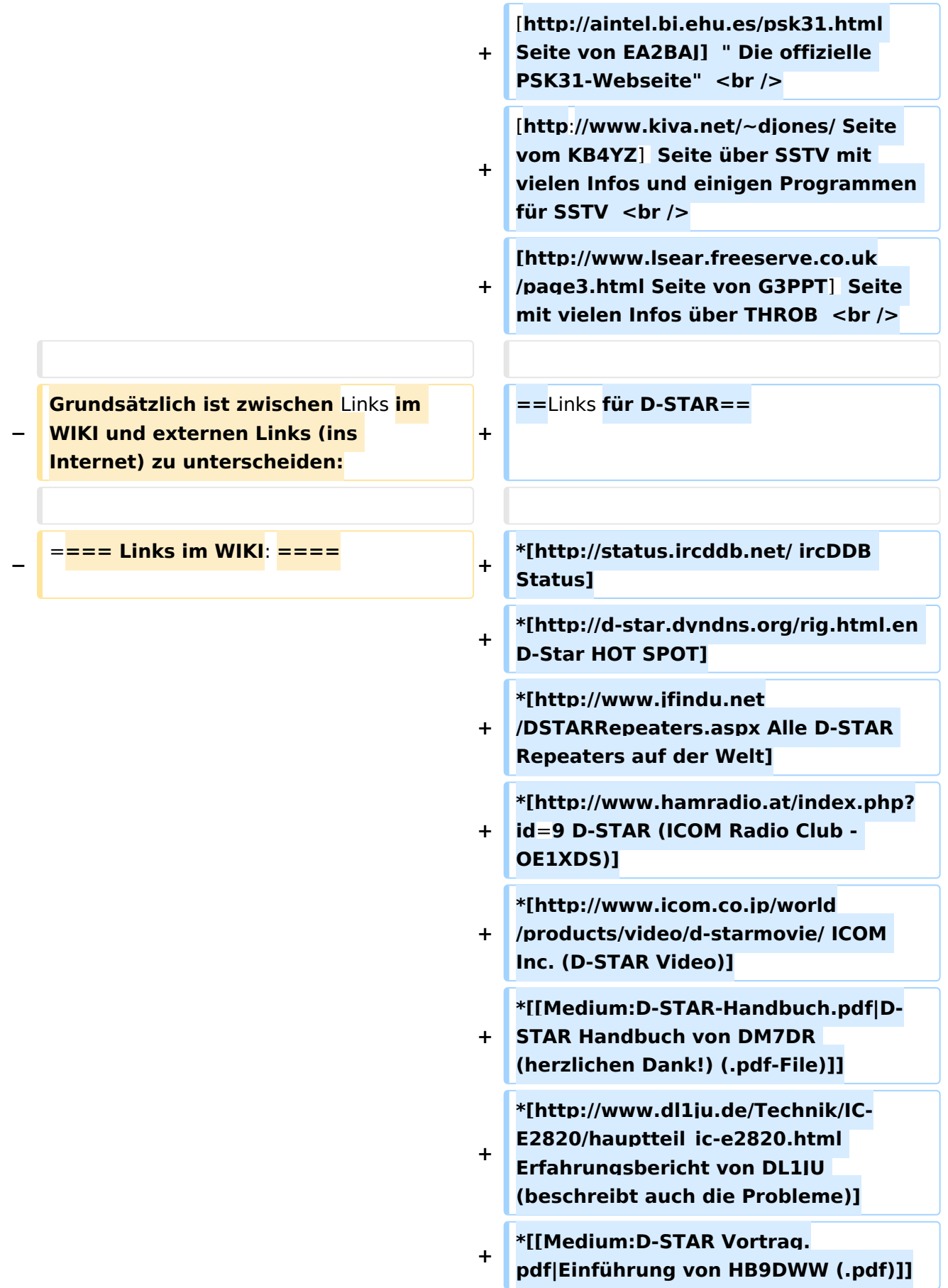

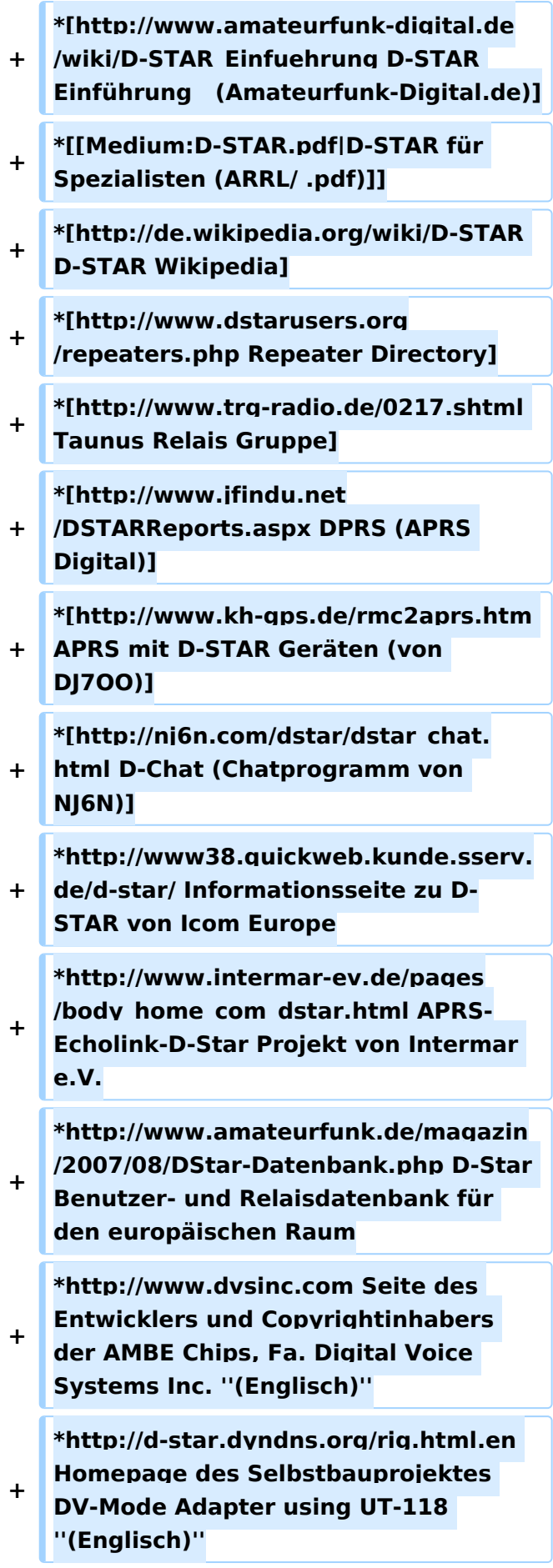

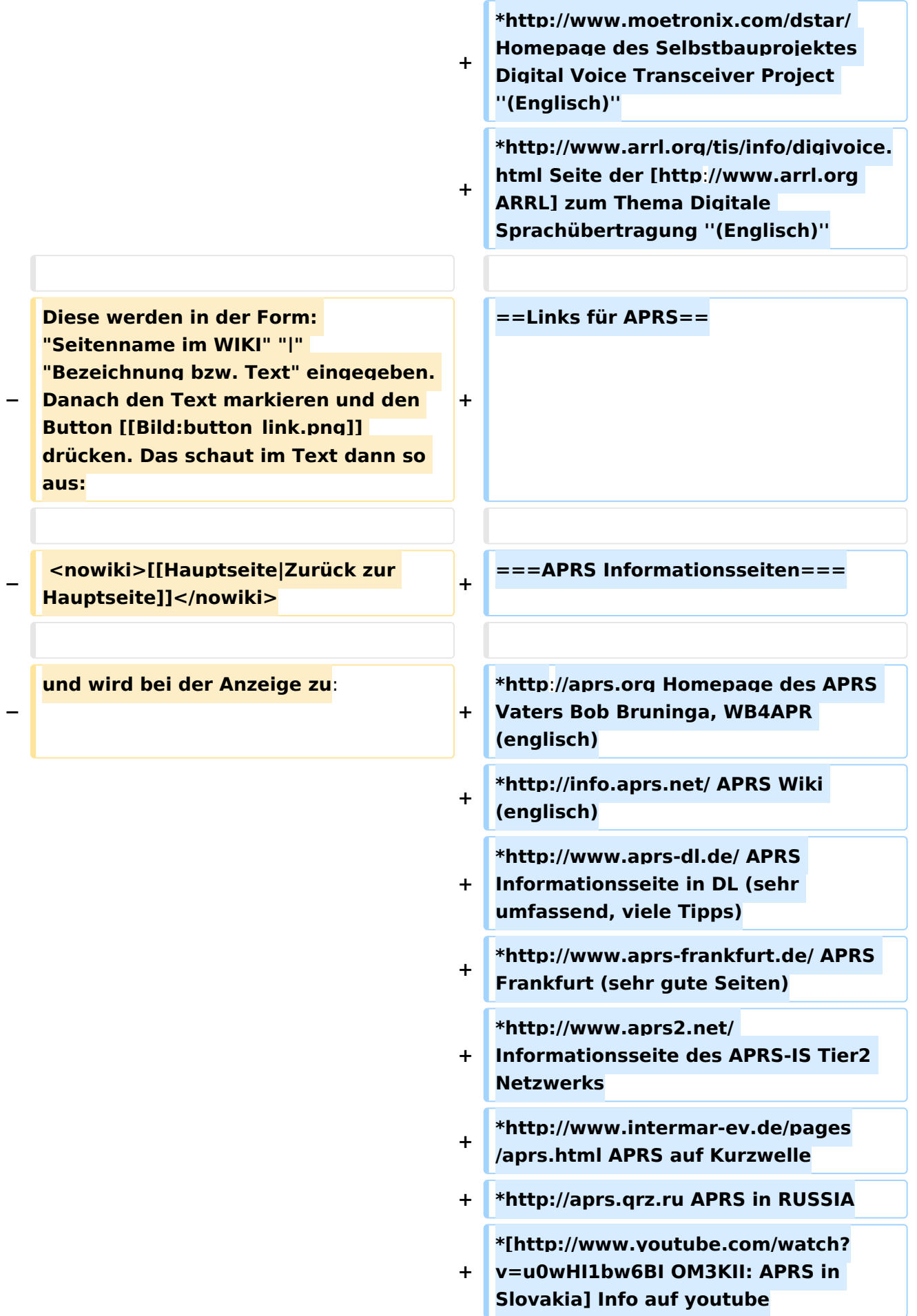

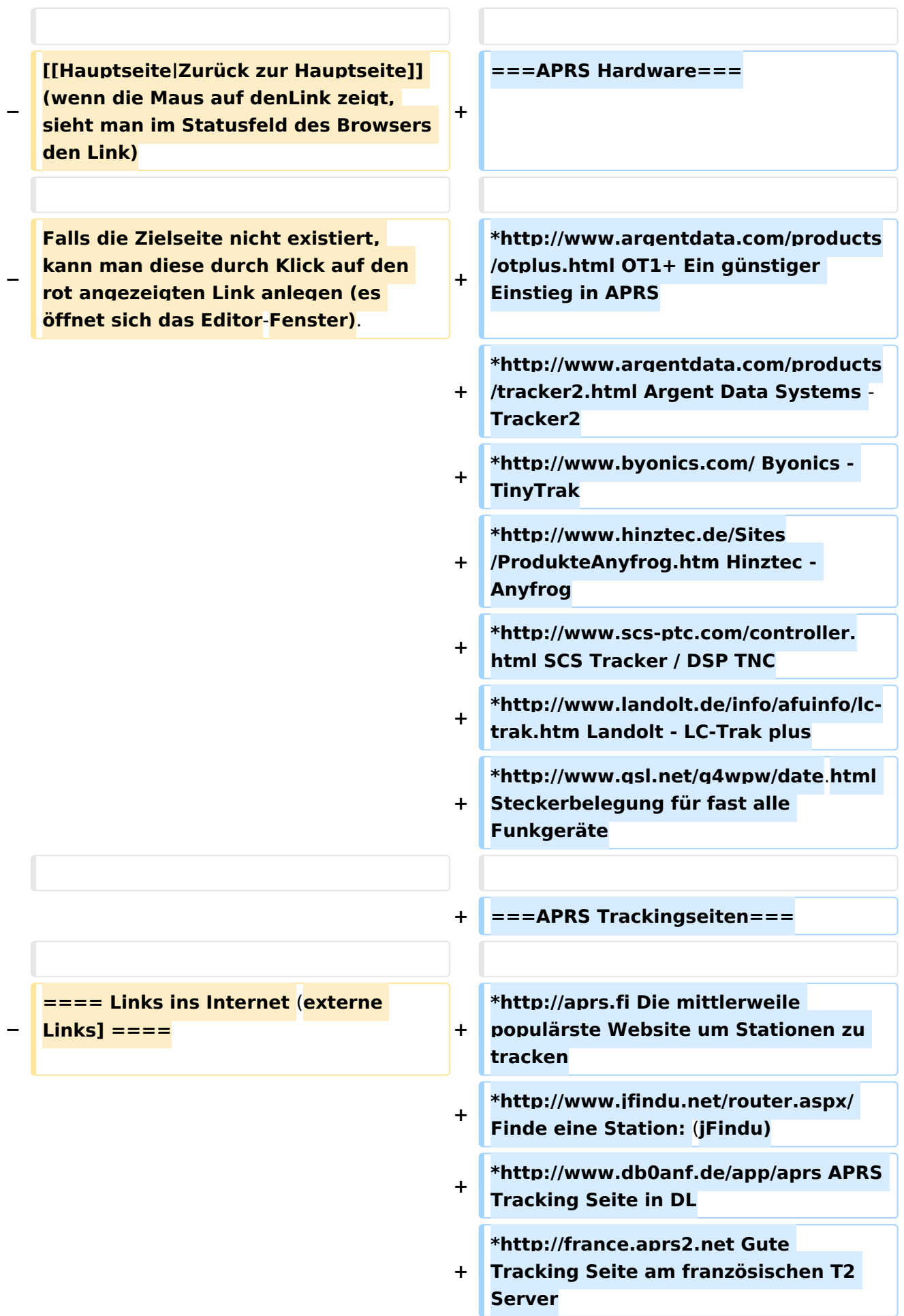

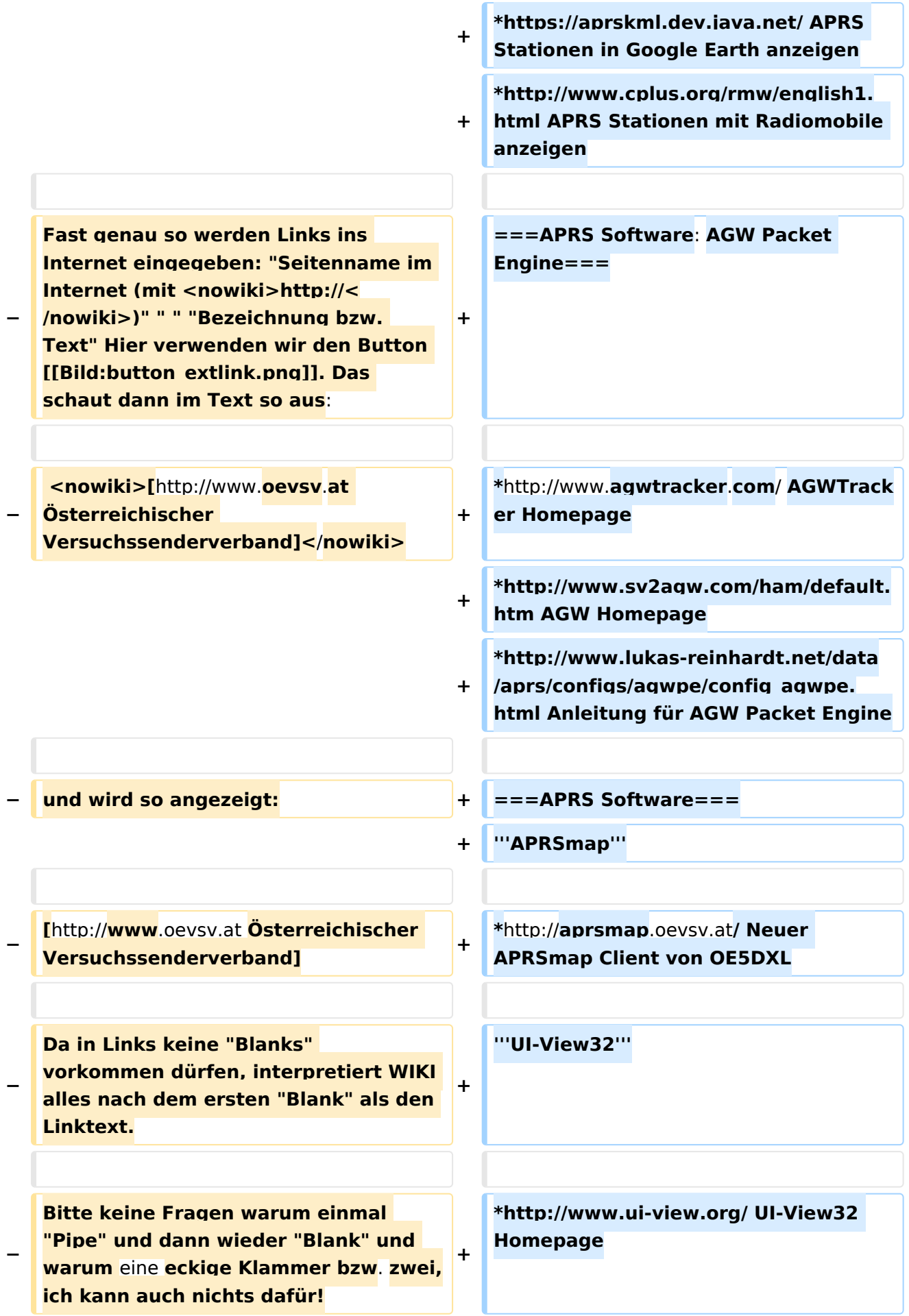

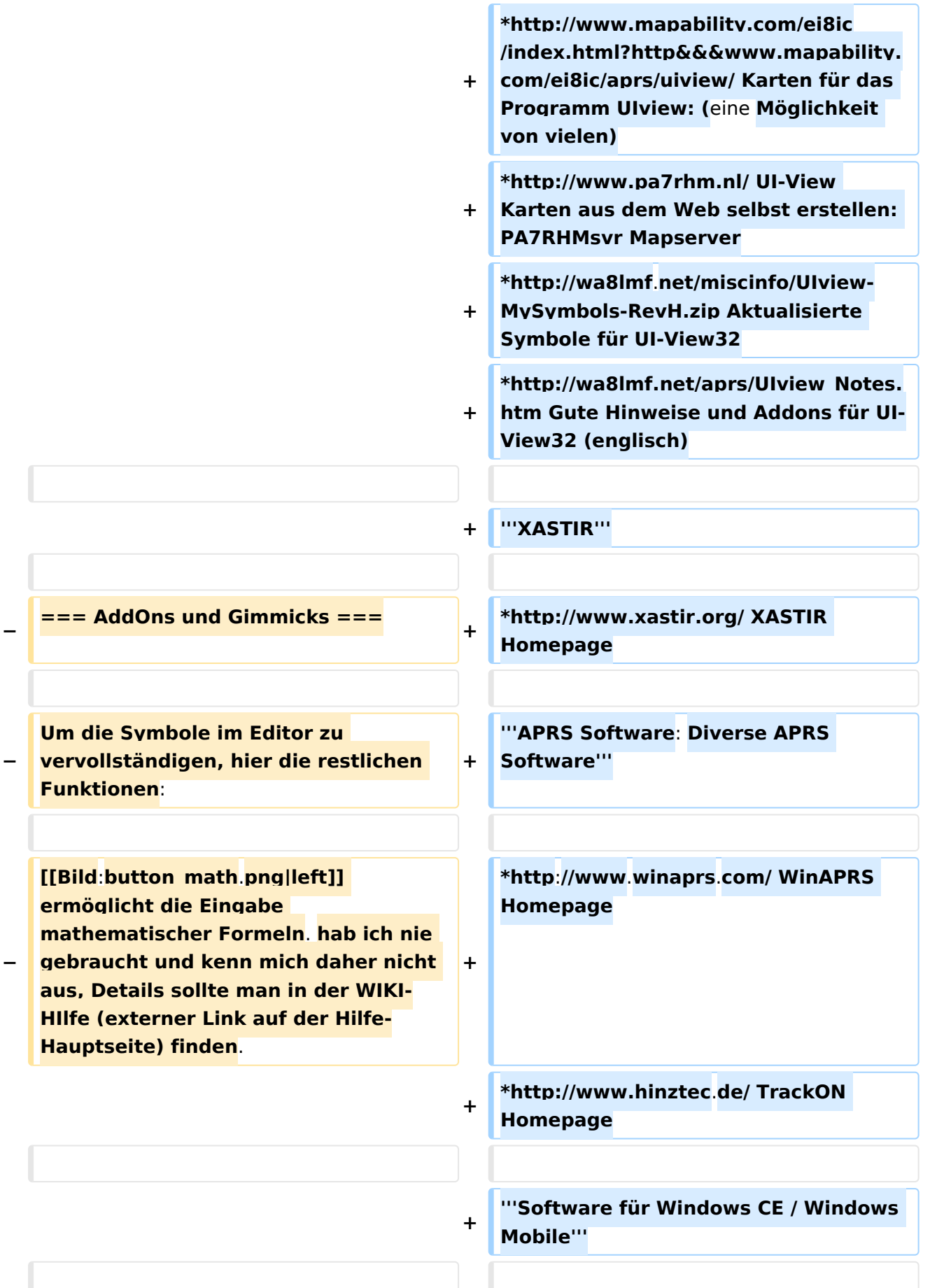

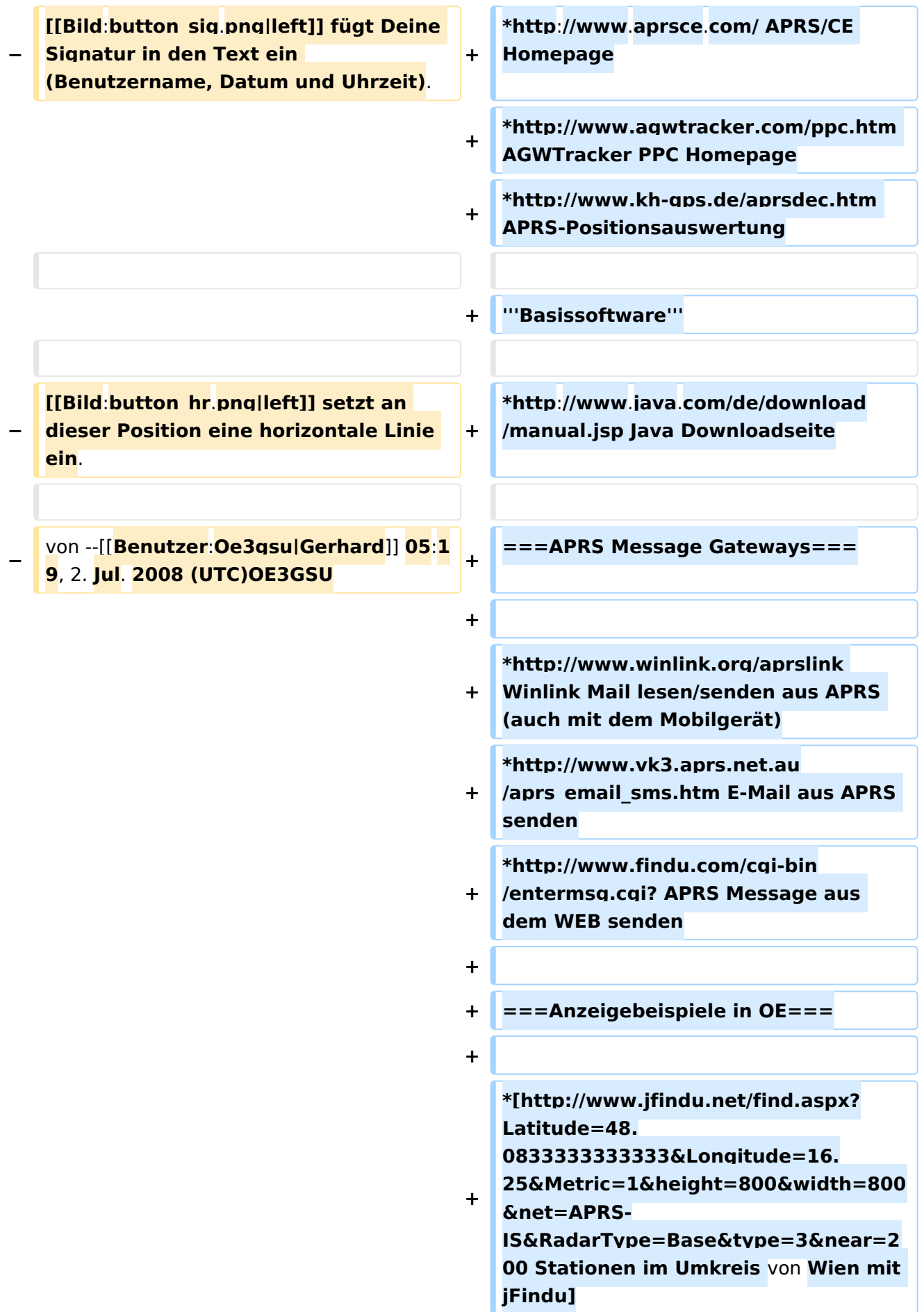

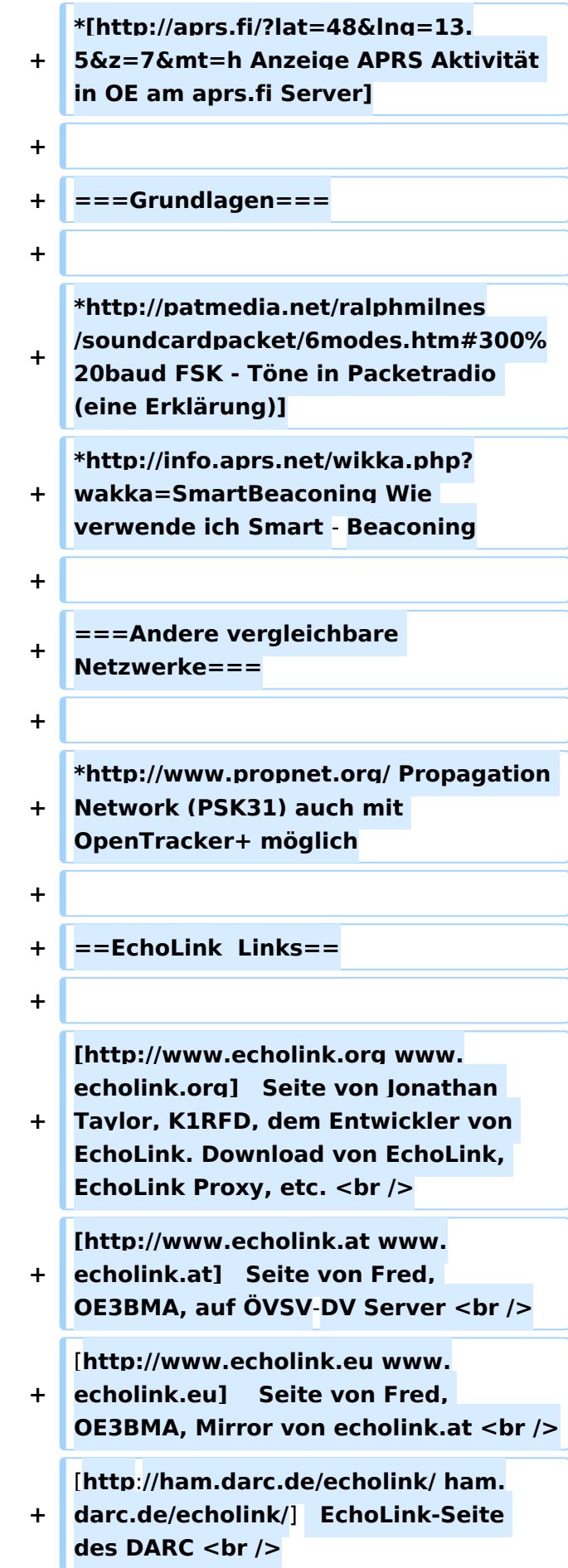

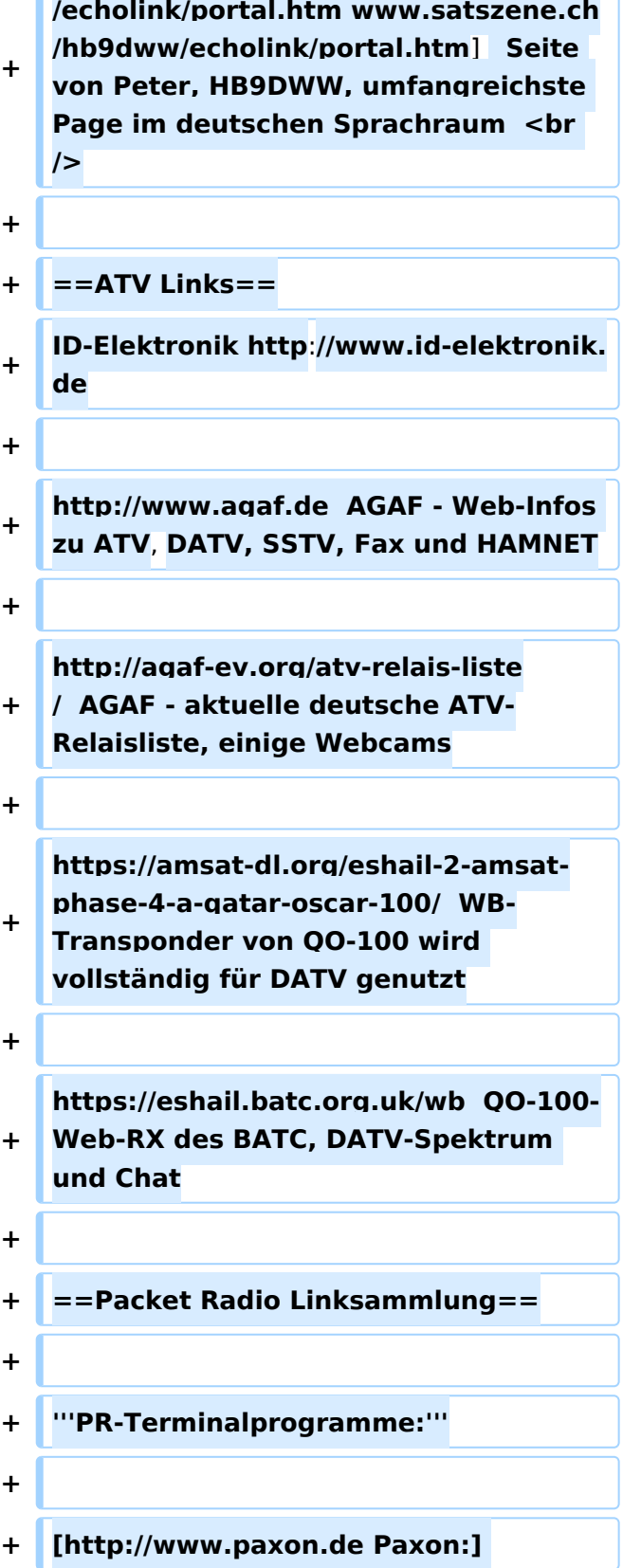

**[http://www.satszene.ch/hb9dww**

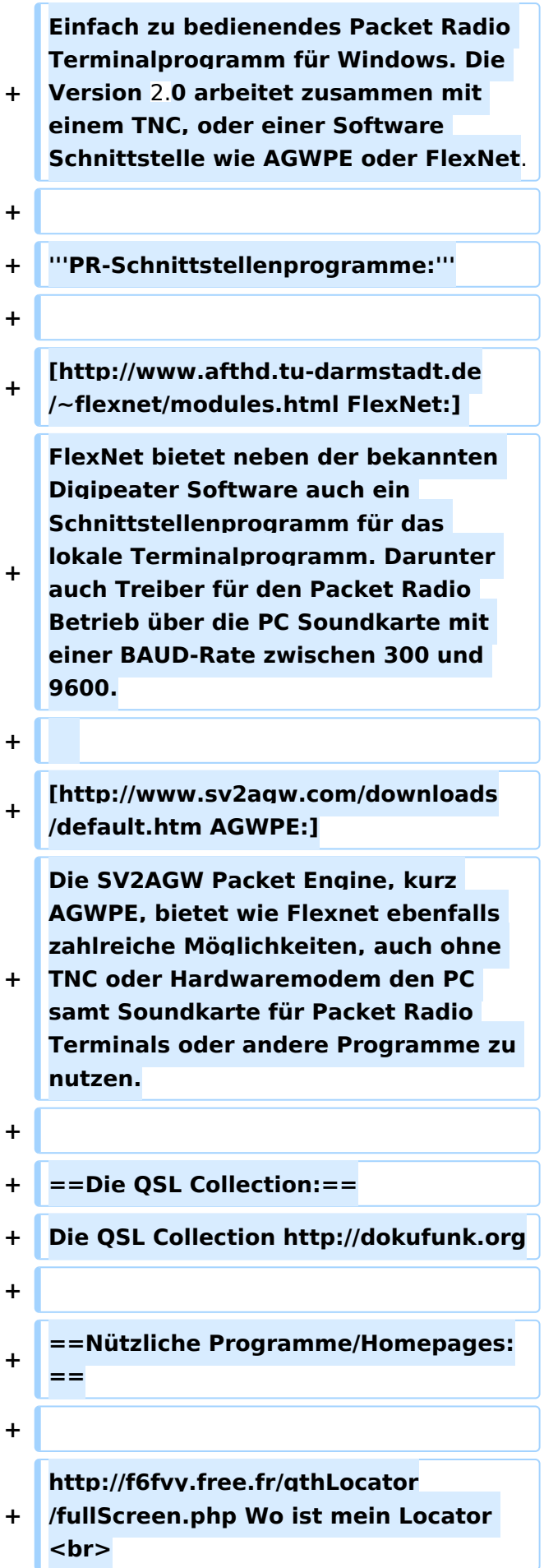

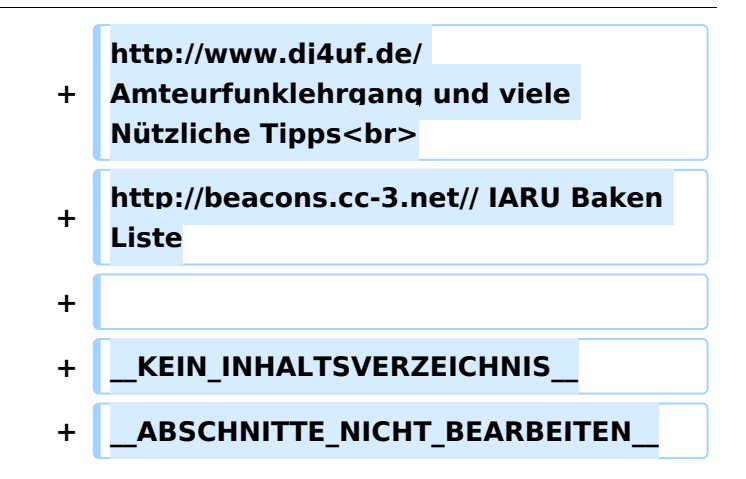

### Aktuelle Version vom 1. September 2023, 09:43 Uhr

### **Amateurfunkverbände**

- OE: [Österreichischer Versuchssenderverein \(ÖVSV\)](https://www.oevsv.at/)
- DL: [Deutscher Amateur-Radio-Club e.V. \(DARC\)](https://www.darc.de/)
- CH: [Union Schweizerischer Kurzwellen-Amateure \(USKA\)](https://www.uska.ch/)
- GB: [Radio Society of Great Britain \(RSGB\)](https://rsgb.org/)
- US: [American Radio Relay League \(ARRL\)](https://www.arrl.org/)

#### **Zeitschriften**

- [Zeitschrift "Funkamateur"](http://www.funkamateur.de/) Gemäss eigener Beschreibung: "Fachzeitschrift für Amateurfunk, Elektronik und Funktechnik" Zeitschrift im A4-Format aus Deutschland, auch mit Informationen aus Österreich und Schweiz.
- [Zeitschrift "Funk-Telegramm"](https://funk-telegramm.de/)

Zeitschrift im A5-Format mit News und Klatsch rund um den Amateurfunk in Deutschland sowie mit einzelnen Fachbeiträgen.

#### HAMNET Organisationen

- [HAMNET in OE1](https://wiki.oevsv.at/wiki/Arbeitsgruppe_OE1)
- HAMNET in DL [\(Link zum Artikel beim notfunkwiki-de](https://notfunkwiki.de/doku.php?id=technik:diginet:hamnet))
- **[HAMNET in Italien](http://www.cisarnet.it/)**
- **[HAMNET in Südtirol](http://hamnet.cisarbz.org)**
- **[HAMNET in Ungarn](http://hamnetradio.hu/)**
- High-speed multimedia radio [\(Link zum Artikel bei Wikipedia, englischsprachig\)](https://en.wikipedia.org/wiki/High-speed_multimedia_radio)

#### Batterien

<http://www.shoraipower.com> sehr leichte LiFe Batterie für portabel Betrieb

#### <http://www.akkushop-austria.at/at/akkus/akku-fuer-funkgeraete/>

#### Bauteile

#### **Stecker und Kabel**

<http://www.rosenberger.de/> Rosenberger <http://www.hubersuhner.ch>Huber&Suhner <http://www.minibend.com/>Minibend

#### **Ouarze**

<http://www.kvg-gmbh.de> KVG Quartz Crystal Technology GmbH

#### Gehäuse

[Biritz Gmbh](http://www.biritz.at/) Einzelfertigung, feinmechanische Werkstätte [Schaeffer AG](http://www.schaeffer-ag.de/) - Frontplatten Aluminium Verarbeitung

#### HF Bauteile

<http://minicircuits.com>Hier bekommnt mann fast alles

#### Lieferanten

<http://www.municom.de> Municom (Deutschland) <http://www.parzich.de/>Parzich (Deutschland) <http://www.omecon.de/> Omecon (Deutschland) <http://www.tactron.de/> Tactron (Deutschland) <http://www.rocelec.com/> Rochester Electronics

#### Komponenten für Kurzwelle

Vakuum Drehkondensatoren <http://www.omnicor.com/> Röhren <http://qro-parts.com/>

#### Messgeräte

<http://www.rohde-schwarz.com/> Qualität aus Deutschland <https://www.keysight.com/at/de/home.html> Keysight Technologies (ehemals Hewlett Packard, ehemals Agilent) <http://www.optoelectronics.com/>Optoelectronics

### 70MHz Links

<http://www.70mhz.org>The Four Metres Website <http://rudius.net/oz2m/70mhz/transverter.htm> Link zu OZ2M website (4m Transverter nach OE9PMJ) <http://ha1ya.config.hu/transverters.htm>Link zu HA1YA Transverter <http://www.kuhne-electronic.de/>Kuhne Electronic DB6NT Transverter [http://www.qsl.net/i0jx/tentec\\_e.html](http://www.qsl.net/i0jx/tentec_e.html) Link zum TenTec Umbau nach I0JX <http://www.spectrumcomms.co.uk/amateur.htm>Link zu SpectrumCommunications

### WSPR \- Weak Signal Propagation Reporter

<http://physics.princeton.edu/pulsar/K1JT/> Software <http://wsprnet.org> Weak Signal Propagation Reporter Network <http://www.w6cqz.org/>Gute Tipps zu WSPR QSO Mode

#### SDR Software Defined Radio

<http://users.skynet.be/myspace/mdsr/> TX und RX SDR Bauanleitungen und Software <http://dj9cs.raisdorf.org/SDR-SoftRock-05.html> SDR Softrock 6.x <http://groups.yahoo.com/group/softrock40/>- Softrock (USA) <http://www.dxatlas.com/Rocky/>- SDR software for the SoftRock radio <http://softrock.raisdorf.org>eine sehr interessante SDR Page von DJ9GS <http://www.flex-radio.com> - FlexRadio Sytems (USA) SDR-1500; SDR-3000; SDR-5000 <http://www.sdrtec.com/> SDT Technologies <http://openhpsdr.org/>- HPSDR Projekt <http://www.hpsdr.eu/> - HPSDR Baugruppen aus DL <http://www.darc.de/distrikte/l/02/lima-sdr/>- Lima-SDR Selbstbauprojekt des DARC e.V. Ortsverbandes Duisburg.

#### Links zu Diplomseiten\:

ARRL Diplome <http://www.arrl.org/awards/>

#### Links zu Selbstbauprojekten\:

[K1EL Bausätze](http://www.k1el.com) [ON6MU](http://users.belgacom.net/hamradio/homebrew.htm) - everything a radio amateur needs to build by ON6MU (Englisch) [AATIS Deutschland](http://www.aatis.de/) - tolle Organisation, um schon Schüler mit dem Virus Selbstbau zu infizieren [Selbstbauseite von OE5](http://www.oe5.oevsv.at/opencms/technik/) - eine der besten Seiten, die wir in OE zu bieten haben! [American QRP Group](http://www.amqrp.org/kits/kits.html) - tolle Kits, aber sehr schnell ausverkauft [BeeLine GPS](http://www.bigredbee.com/BeeLineGPS.htm) - alles was man für APRS so brauchen kann [Selbstbau im DARC OV Nienberge](http://buene.muenster.de/darc/links/homebrew.html) [DL QRP AG](http://www.dl-qrp-ag.de/) [Elecraft](http://www.elecraft.com/) - ich denke, mehr muß man da gar nicht sagen [DL2FZN](http://www.waklam.de/amateurfunk/selbstbau.php) - Tolle Selbstbauseite von DL2FZN [Avr Microcontroller im Ham Shack](http://home.arcor.de/burkhard-john/index.html) [Selbstbau im ADL 701](http://www.mauler.info/adl701/frameset.htm)

[Interessante Projekte von OM DC1YB](http://herwig.shamrock.de/afu.htm) [QRP Projekt - die Shopping Seite der DLQRP AG](http://www.qrpproject.de/indexdl.html) [SM5ZBS](http://elektronikbasteln.pl7.de/links.html) - Ausgezeichnete Linksammlung [Großartige Wattmeter Bausätze](http://www.telepostinc.com/) [Juma](http://www.nikkemedia.fi/juma-trx1/) - Direct Conversion HF Transceiver with DDS by OH2NLT and OH7SV <http://www.wolfgang-wippermann.de/>Interessante Seite zum Selbstbau <http://www.darc.de/distrikte/l/02/lima-sdr/>- Lima-SDR Bastelprojekt des DARC e.V. Ortsverbandes Duisburg.

#### Links zum Thema CW

#### **Morsen lernen**

Online Morsen Lernen <http://lcwo.net/> Der Morsecode<http://de.wikipedia.org/wiki/Morsecode> Just learn Morsecode<http://justlearnmorsecode.com/> Die Kunst der Radiotelegrafie<http://www.seefunker.de/Kunst-N0HFF.html> Telegrafie Homepage von DK5KE <http://www.qsl.net/dk5ke/> PC-Magazin [http://www.pc-magazin.de/internet/surftipps/Recreation/Radio/Amateur/Morse\\_Code](http://www.pc-magazin.de/internet/surftipps/Recreation/Radio/Amateur/Morse_Code)

#### **CW Klubs**

OE-CW-G: Österreichische CW-Group <http://www.oecwg.at/> AGCW-DL: Arbeitsgemeinschaft Telegrafie e.V.<http://www.agcw.org/> Deutscher Telegrafie Club<http://www.muenster.org/dtc/> Helvetia Telegraphy Club<http://www.htc.ch/> FISTS<http://www.fists.org/> Radio Telegraphy High Speed Club <http://www.hsc.de.cx/> First Class CW Operators Club <http://www.firstclasscw.org.uk/> High Speed Club <http://www.highspeedclub.org/>

#### **Morse Software**

CW Kontest Trainer/Simulator <http://www.dxatlas.com/MorseRunner/> CW Rufzeichen und Geschwindigkeitstraining RufzXP <http://www.rufzxp.net/> Koch CW Trainer Version 9 <http://www.g4fon.net/> App Morse-It (für iOS)<https://apps.apple.com/at/app/morse-it/id284942940>

#### **Morsetasten**

Bencher<http://www.bencher.com> Stampfl <http://www.heinzstampfl.ch/> G4ZPY [http://www.g4zpy.go-plus.net/g4zpy\\_index.htm](http://www.g4zpy.go-plus.net/g4zpy_index.htm) Schurr - Bergsiek <http://www.bergsiek-morsetasten.de/> Vibroplex<http://www.vibroplex.com/> Scheunemann <http://www.scheunemann-morsetasten.de/>

#### Mikrowelle

Einführungsseite [Microwave](http://www.arrl.org/microwave) bei [ARRL.](http://www.arrl.org)

Kuhne Electronik <http://shop.kuhne-electronic.de/> (Michael Kuhne, [DB6NT\)](http://www.qrz.com/db/DB6NT)

GPS-Normal G3RUH <http://www.jrmiller.demon.co.uk/projects/ministd/frqstd.htm>

GPS Disciplined Oscillator bei SDR Kits [https://www.sdr-kits.net/GPS-Disciplined-Reference-](https://www.sdr-kits.net/GPS-Disciplined-Reference-Oscillator-for-DG8SAQ-VNWA)[Oscillator-for-DG8SAQ-VNWA](https://www.sdr-kits.net/GPS-Disciplined-Reference-Oscillator-for-DG8SAQ-VNWA)

Mikrowellen Infos auf [W1GHZ.org](http://www.w1ghz.org) by Paul Wade, [N1BWT](http://www.qrz.com/db/N1BWT)

#### Contest Seiten

#### **KW**

ARRL (American Radio Relay League) Conteste<http://www.arrl.org/contests/> CQ World-Wide DX Contest <http://www.cqww.com/> DARC Contest Seite <http://www.darc.de/referate/dx/fgd.htm> IARU HF Championship <http://www.arrl.org/iaru-hf-championship>

#### **UKW**

Alpe Adria Contest (I, S5, 9A, OE)<http://www.alpe-adria-contest.net/> IARU VHF/UHF/SHF Contest <http://iaru.oevsv.at/> VHF / UHF und Mikrowellen Aktivitätscontest [https://www.oevsv.at/funkbetrieb/contests](https://www.oevsv.at/funkbetrieb/contests-wettbewerbe/contestsaktivitaet/)[wettbewerbe/contestsaktivitaet/](https://www.oevsv.at/funkbetrieb/contests-wettbewerbe/contestsaktivitaet/)

#### Contest Programme

#### **Kurzwelle**

Win-Test <http://www.win-test.com/> N1MM Logger+<https://n1mmwp.hamdocs.com/> N3FJP<http://www.n3fjp.com> UcxLog von DL7UCX<http://www.ucxlog.org>

#### **UKW**

UKW Kontest Programm von OE5KRN <http://saigacontest.gmxhome.de/>

#### Funkgeräte und Zubehör

#### **Allgemein**

Interface, Soundcard und vieles mehr zwischen Funkgerät und Computer [http://www.microham.](http://www.microham.com/) [com/](http://www.microham.com/) Bandpassfilter <http://www.dunestar.com> Alle arten von Filter, <http://www.iceradioproducts.com>

#### **Funkgeräte- Hersteller**

ADAT<http://www.adat.ch> YAESU <http://www.yaesu.com> ICOM (Europe) <http://www.icomeurope.com/>

Elecraft<http://www.elecraft.com> Kenwood <http://www.kenwood.de/products/comm/> TenTec<http://www.tentec.com/> FlexRadio <http://www.flex-radio.com/> Codan <http://www.codan.com.au> QMAC<http://www.qmac.com>

#### **Endstufen**

ACOM<http://www.hfpower.com/> Emtron<http://www.emtron.com.au/amplifiers.php> Tokyo High Power <http://www.tokyohypower.com/> Ameritron <http://www.ameritron.com/> Transverter, Vorverstärker, Endstufen, Zubehör <http://www.kuhne-electronic.de/> Beko UKW Endstufen<http://www.beko-elektronik.de/> I0JXX Endstufen<http://www.i0jxx.com/>

#### **Antennentuner**

HEINZ BOLLI AG <http://www.hbag.ch/> LDG Electronics <http://www.ldgelectronics.com/> MFJ<http://www.mfjenterprises.com/> SGC <http://www.sgcworld.com/> Verschiedene Koppler <http://www.dc4jg.de/> Palstar - Tuner, SWR Meter, Empfänger<http://www.palstar.com/>

#### **Maste**

Portable Maste <http://www.clarkmasts.ch> Masten für den Fahrzeugeinbau <http://www.geroh.de> Pneumatische Teleskopmaste<http://www.big-lift-vertrieb.de/>

#### **Antennen**

SteppIR <http://www.steppir.com/> M2 Antenna Systems, Inc <http://www.m2inc.com/> Cushcraft <http://www.cushcraft.com/> Optibeam<http://www.optibeam.de/> RAC [http://www.rac.it/<](http://www.rac.it/) Bencher Antennen (Butternut) <http://www.bencher.com>

#### **portable Antennen**

Budipol<http://www.buddipole.com> Ultra kompakte, portable Kurzwellen-Yagi Antennen <http://www.spiderbeam.net>

#### **Lieferfirmen**

UKW Antennen und Zubehör <http://www.ukw-berichte.de/> WIMO<http://www.wimo.com> Hofi - Versatower - Fritzel Antennen <http://www.hofi.de/>

### **Lieferfirmen in Österreich**

funk-elektronic<http://www.funkelektronik.at> IGS Electronic Schmidbauer <http://www.igs-electronic.at> Funktechnik Böck<http://www.funktechnik.at> Point electronics <http://www.point.at/> Propagation Ideas and Solutions<http://www.pidso.at/> Krenn Hochfrequenztechnik GmbH (Kabel & Stecker) <http://www.krenn.at> Entwicklung, Produktion elektronischen und hochfrequenztechnischen Komponenten [http://www.](http://www.rft.at/) [rft.at/](http://www.rft.at/) X-Test <http://www.xtest.at/>

#### Digitale Betriebsarten \- Links

Siehe [Digitale Betriebsarten.](http://wiki.oevsv.at/index.php?title=Kategorie:Digitale_Betriebsarten)

#### **Software**

[MixW](http://www.mixw.net/) Windows-Software für viele digitale Betriebsarten, mit CAT-Interface zur Transceiver-Steuerung, Interface für externes TNC, Rotorsteuerung, inkl. Logbuch mit intelligenter Call-Interpretation, usw.

#### **Infos, Tips, usw.**

[HF-Fax.de](http://www.hffax.de/) Infos über viele digitale Betriebsarten [Seite von ZL1BPU](http://www.qsl.net/zl1bpu/MFSK/) "Die offizielle MFSK-Website" [Seite von EA2BAJ](http://aintel.bi.ehu.es/psk31.html) " Die offizielle PSK31-Webseite" [Seite vom KB4YZ](http://www.kiva.net/~djones/) Seite über SSTV mit vielen Infos und einigen Programmen für SSTV [Seite von G3PPT](http://www.lsear.freeserve.co.uk/page3.html) Seite mit vielen Infos über THROB

#### Links für D-STAR

- **•** [ircDDB Status](http://status.ircddb.net/)
- [D-Star HOT SPOT](http://d-star.dyndns.org/rig.html.en)
- [Alle D-STAR Repeaters auf der Welt](http://www.jfindu.net/DSTARRepeaters.aspx)
- [D-STAR \(ICOM Radio Club OE1XDS\)](http://www.hamradio.at/index.php?id=9)
- COM Inc. (D-STAR Video)
- [D-STAR Handbuch von DM7DR \(herzlichen Dank!\) \(.pdf-File\)](https://wiki.oevsv.at/w/nsfr_img_auth.php/a/a6/D-STAR-Handbuch.pdf)
- [Erfahrungsbericht von DL1JU \(beschreibt auch die Probleme\)](http://www.dl1ju.de/Technik/IC-E2820/hauptteil_ic-e2820.html)
- [Einführung von HB9DWW \(.pdf\)](https://wiki.oevsv.at/w/nsfr_img_auth.php/4/45/D-STAR_Vortrag.pdf)
- [D-STAR Einführung \(Amateurfunk-Digital.de\)](http://www.amateurfunk-digital.de/wiki/D-STAR_Einfuehrung)
- [D-STAR für Spezialisten \(ARRL/ .pdf\)](https://wiki.oevsv.at/w/nsfr_img_auth.php/6/66/D-STAR.pdf)
- [D-STAR Wikipedia](http://de.wikipedia.org/wiki/D-STAR)
- [Repeater Directory](http://www.dstarusers.org/repeaters.php)
- [Taunus Relais Gruppe](http://www.trg-radio.de/0217.shtml)
- **[DPRS \(APRS Digital\)](http://www.jfindu.net/DSTARReports.aspx)**
- [APRS mit D-STAR Geräten \(von DJ7OO\)](http://www.kh-gps.de/rmc2aprs.htm)
- [D-Chat \(Chatprogramm von NJ6N\)](http://nj6n.com/dstar/dstar_chat.html)

- <http://www38.quickweb.kunde.sserv.de/d-star/>Informationsseite zu D-STAR von Icom Europe
- [http://www.intermar-ev.de/pages/body\\_home\\_com\\_dstar.html](http://www.intermar-ev.de/pages/body_home_com_dstar.html) APRS-Echolink-D-Star Projekt von Intermar e.V.
- <http://www.amateurfunk.de/magazin/2007/08/DStar-Datenbank.php>D-Star Benutzer- und Relaisdatenbank für den europäischen Raum
- **<http://www.dvsinc.com>Seite des Entwicklers und Copyrightinhabers der AMBE Chips, Fa.** Digital Voice Systems Inc. *(Englisch)*
- <http://d-star.dyndns.org/rig.html.en> Homepage des Selbstbauprojektes DV-Mode Adapter using UT-118 *(Englisch)*
- **<http://www.moetronix.com/dstar/> Homepage des Selbstbauprojektes Digital Voice Transceiver** Project *(Englisch)*
- <http://www.arrl.org/tis/info/digivoice.html> Seite der [ARRL](http://www.arrl.org) zum Thema Digitale Sprachübertragung *(Englisch)*

### Links für APRS

#### **APRS Informationsseiten**

- <http://aprs.org>Homepage des APRS Vaters Bob Bruninga, WB4APR (englisch)
- <http://info.aprs.net/>APRS Wiki (englisch)
- <http://www.aprs-dl.de/>APRS Informationsseite in DL (sehr umfassend, viele Tipps)
- <http://www.aprs-frankfurt.de/> APRS Frankfurt (sehr gute Seiten)
- <http://www.aprs2.net/> Informationsseite des APRS-IS Tier2 Netzwerks
- <http://www.intermar-ev.de/pages/aprs.html> APRS auf Kurzwelle
- http://aprs.grz.ru APRS in RUSSIA
- [OM3KII: APRS in Slovakia](http://www.youtube.com/watch?v=u0wHI1bw6BI) Info auf youtube

#### **APRS Hardware**

- <http://www.argentdata.com/products/otplus.html> OT1+ Ein günstiger Einstieg in APRS
- <http://www.argentdata.com/products/tracker2.html>Argent Data Systems Tracker2
- <http://www.byonics.com/> Byonics TinyTrak
- <http://www.hinztec.de/Sites/ProdukteAnyfrog.htm> Hinztec Anyfrog
- $\bullet$ <http://www.scs-ptc.com/controller.html> SCS Tracker / DSP TNC
- <http://www.landolt.de/info/afuinfo/lc-trak.htm>Landolt LC-Trak plus
- <http://www.qsl.net/g4wpw/date.html>Steckerbelegung für fast alle Funkgeräte

#### **APRS Trackingseiten**

- <http://aprs.fi>Die mittlerweile populärste Website um Stationen zu tracken
- <http://www.jfindu.net/router.aspx/> Finde eine Station: (jFindu)
- <http://www.db0anf.de/app/aprs> APRS Tracking Seite in DL
- <http://france.aprs2.net> Gute Tracking Seite am französischen T2 Server
- <https://aprskml.dev.java.net/> APRS Stationen in Google Earth anzeigen
- <http://www.cplus.org/rmw/english1.html> APRS Stationen mit Radiomobile anzeigen

#### **APRS Software\: AGW Packet Engine**

- **<http://www.agwtracker.com/> AGWTracker Homepage**
- <http://www.sv2agw.com/ham/default.htm> AGW Homepage
- [http://www.lukas-reinhardt.net/data/aprs/configs/agwpe/config\\_agwpe.html](http://www.lukas-reinhardt.net/data/aprs/configs/agwpe/config_agwpe.html) Anleitung für AGW Packet Engine

#### **APRS Software**

#### **APRSmap**

<http://aprsmap.oevsv.at/> Neuer APRSmap Client von OE5DXL

#### **UI-View32**

- <http://www.ui-view.org/>UI-View32 Homepage
- <http://www.mapability.com/ei8ic/index.html?http&&&www.mapability.com/ei8ic/aprs/uiview/> Karten für das Programm UIview: (eine Möglichkeit von vielen)
- **<http://www.pa7rhm.nl/>UI-View Karten aus dem Web selbst erstellen: PA7RHMsvr Mapserver**
- <http://wa8lmf.net/miscinfo/UIview-MySymbols-RevH.zip> Aktualisierte Symbole für UI-View32
- [http://wa8lmf.net/aprs/UIview\\_Notes.htm](http://wa8lmf.net/aprs/UIview_Notes.htm) Gute Hinweise und Addons für UI-View32 (englisch)

#### **XASTIR**

<http://www.xastir.org/> XASTIR Homepage

#### **APRS Software: Diverse APRS Software**

- <http://www.winaprs.com/> WinAPRS Homepage
- <http://www.hinztec.de/> TrackON Homepage

#### **Software für Windows CE / Windows Mobile**

- <http://www.aprsce.com/> APRS/CE Homepage
- <http://www.agwtracker.com/ppc.htm>AGWTracker PPC Homepage
- <http://www.kh-gps.de/aprsdec.htm>APRS-Positionsauswertung

#### **Basissoftware**

<http://www.java.com/de/download/manual.jsp>Java Downloadseite

#### **APRS Message Gateways**

- **<http://www.winlink.org/aprslink>Winlink Mail lesen/senden aus APRS (auch mit dem** Mobilgerät)
- [http://www.vk3.aprs.net.au/aprs\\_email\\_sms.htm](http://www.vk3.aprs.net.au/aprs_email_sms.htm) E-Mail aus APRS senden
- <http://www.findu.com/cgi-bin/entermsg.cgi>? APRS Message aus dem WEB senden

#### **Anzeigebeispiele in OE**

- [Stationen im Umkreis von Wien mit jFindu](http://www.jfindu.net/find.aspx?Latitude=48.0833333333333&Longitude=16.25&Metric=1&height=800&width=800&net=APRS-IS&RadarType=Base&type=3&near=200)
- [Anzeige APRS Aktivität in OE am aprs.fi Server](http://aprs.fi/?lat=48&lng=13.5&z=7&mt=h)

#### **Grundlagen**

- <http://patmedia.net/ralphmilnes/soundcardpacket/6modes.htm#300%20baud>FSK Töne in Packetradio (eine Erklärung)]
- <http://info.aprs.net/wikka.php?wakka=SmartBeaconing> Wie verwende ich Smart Beaconing

#### **Andere vergleichbare Netzwerke**

<http://www.propnet.org/> Propagation Network (PSK31) auch mit OpenTracker+ möglich

#### EchoLink Links

[www.echolink.org](http://www.echolink.org) Seite von Jonathan Taylor, K1RFD, dem Entwickler von EchoLink. Download von EchoLink, EchoLink Proxy, etc.

[www.echolink.at](http://www.echolink.at) Seite von Fred, OE3BMA, auf ÖVSV-DV Server [www.echolink.eu](http://www.echolink.eu) Seite von Fred, OE3BMA, Mirror von echolink.at [ham.darc.de/echolink/](http://ham.darc.de/echolink/) EchoLink-Seite des DARC [www.satszene.ch/hb9dww/echolink/portal.htm](http://www.satszene.ch/hb9dww/echolink/portal.htm) Seite von Peter, HB9DWW, umfangreichste Page im deutschen Sprachraum

### ATV Links

ID-Elektronik<http://www.id-elektronik.de>

<http://www.agaf.de>AGAF - Web-Infos zu ATV, DATV, SSTV, Fax und HAMNET

<http://agaf-ev.org/atv-relais-liste/>AGAF - aktuelle deutsche ATV-Relaisliste, einige Webcams

<https://amsat-dl.org/eshail-2-amsat-phase-4-a-qatar-oscar-100/> WB-Transponder von QO-100 wird vollständig für DATV genutzt

<https://eshail.batc.org.uk/wb>QO-100-Web-RX des BATC, DATV-Spektrum und Chat

#### Packet Radio Linksammlung

#### **PR-Terminalprogramme:**

[Paxon:](http://www.paxon.de) Einfach zu bedienendes Packet Radio Terminalprogramm für Windows. Die Version 2.0 arbeitet zusammen mit einem TNC, oder einer Software Schnittstelle wie AGWPE oder FlexNet.

#### **PR-Schnittstellenprogramme:**

[FlexNet:](http://www.afthd.tu-darmstadt.de/~flexnet/modules.html) FlexNet bietet neben der bekannten Digipeater Software auch ein Schnittstellenprogramm für das lokale Terminalprogramm. Darunter auch Treiber für den Packet Radio Betrieb über die PC Soundkarte mit einer BAUD-Rate zwischen 300 und 9600.

[AGWPE:](http://www.sv2agw.com/downloads/default.htm) Die SV2AGW Packet Engine, kurz AGWPE, bietet wie Flexnet ebenfalls zahlreiche Möglichkeiten, auch ohne TNC oder Hardwaremodem den PC samt Soundkarte für Packet Radio Terminals oder andere Programme zu nutzen.

### Die QSL Collection\:

Die QSL Collection<http://dokufunk.org>

#### Nützliche Programme/Homepages:

<http://f6fvy.free.fr/qthLocator/fullScreen.php>Wo ist mein Locator <http://www.dj4uf.de/> Amteurfunklehrgang und viele Nützliche Tipps <http://beacons.cc-3.net//>IARU Baken Liste

### <span id="page-101-0"></span>**Wiki Anleitung und W-Bilder: Unterschied zwischen den Seiten**

#### [VisuellWikitext](https://wiki.oevsv.at)

### **[Version vom 22. April 2009, 10:50 Uhr](#page-148-0) [\(Q](#page-148-0)**

**[uelltext anzeigen](#page-148-0))** [Oe1mcu](#page-8-0) [\(Diskussion](https://wiki.oevsv.at/w/index.php?title=Benutzer_Diskussion:Oe1mcu&action=view) | [Beiträge\)](https://wiki.oevsv.at/wiki/Spezial:Beitr%C3%A4ge/Oe1mcu)

(Die Seite wurde neu angelegt: [Kategorie:](#page-44-0) [Vorlagen](#page-44-0) == Wie ich es mache - eine Kurzanleitung  $== ==$  Schritt 1: der Text === Als Erstes schreib ich den Text (oder kopiere ihn über die Zwischenab...)

### **[Aktuelle Version vom 1. Juli 2008, 19:30](#page-101-0)  [Uhr](#page-101-0) [\(Quelltext anzeigen](#page-101-0))**

[Oe3gsu](#page-22-0) ([Diskussion](https://wiki.oevsv.at/wiki/Benutzer_Diskussion:Oe3gsu) | [Beiträge\)](https://wiki.oevsv.at/wiki/Spezial:Beitr%C3%A4ge/Oe3gsu)

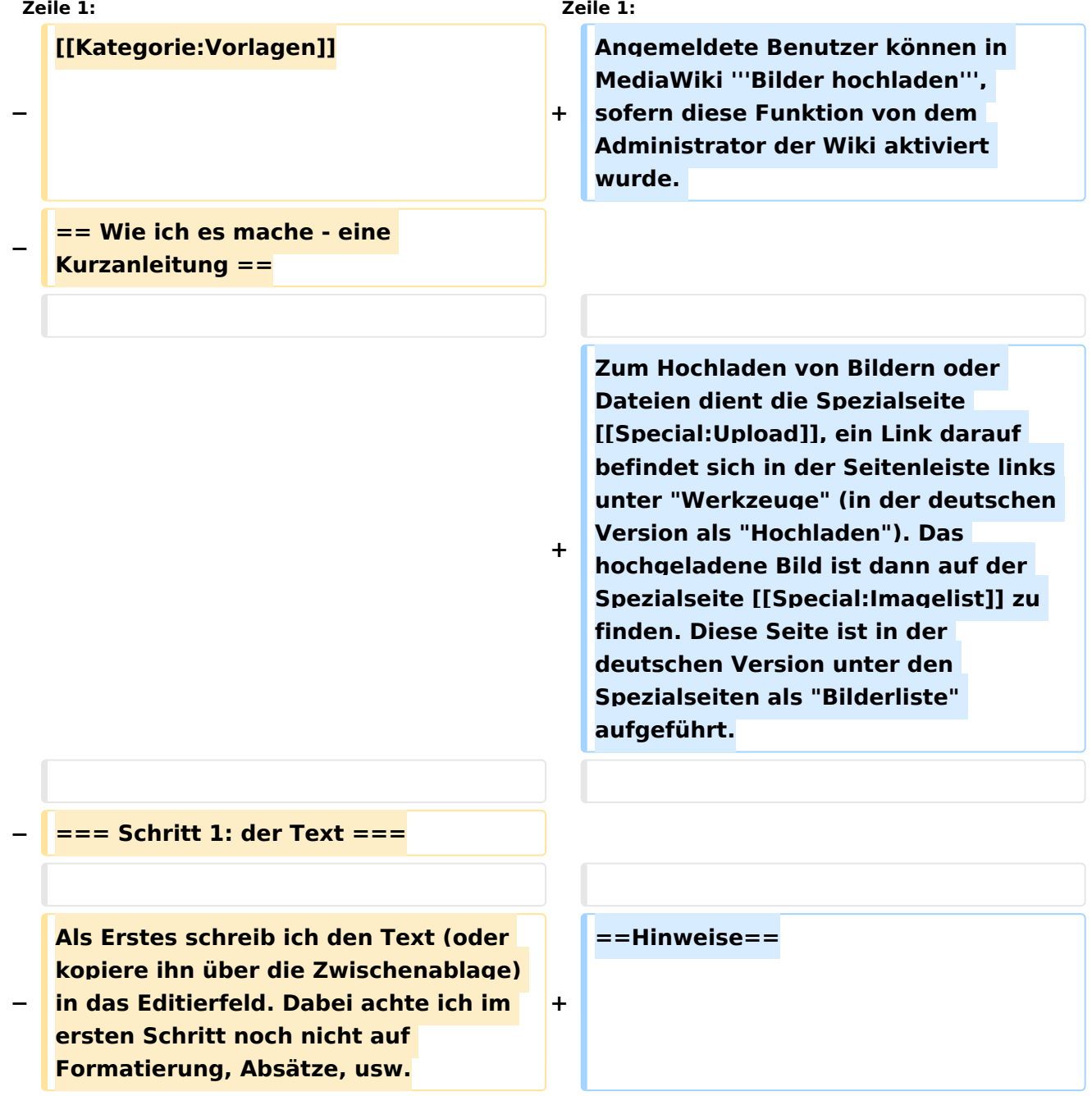

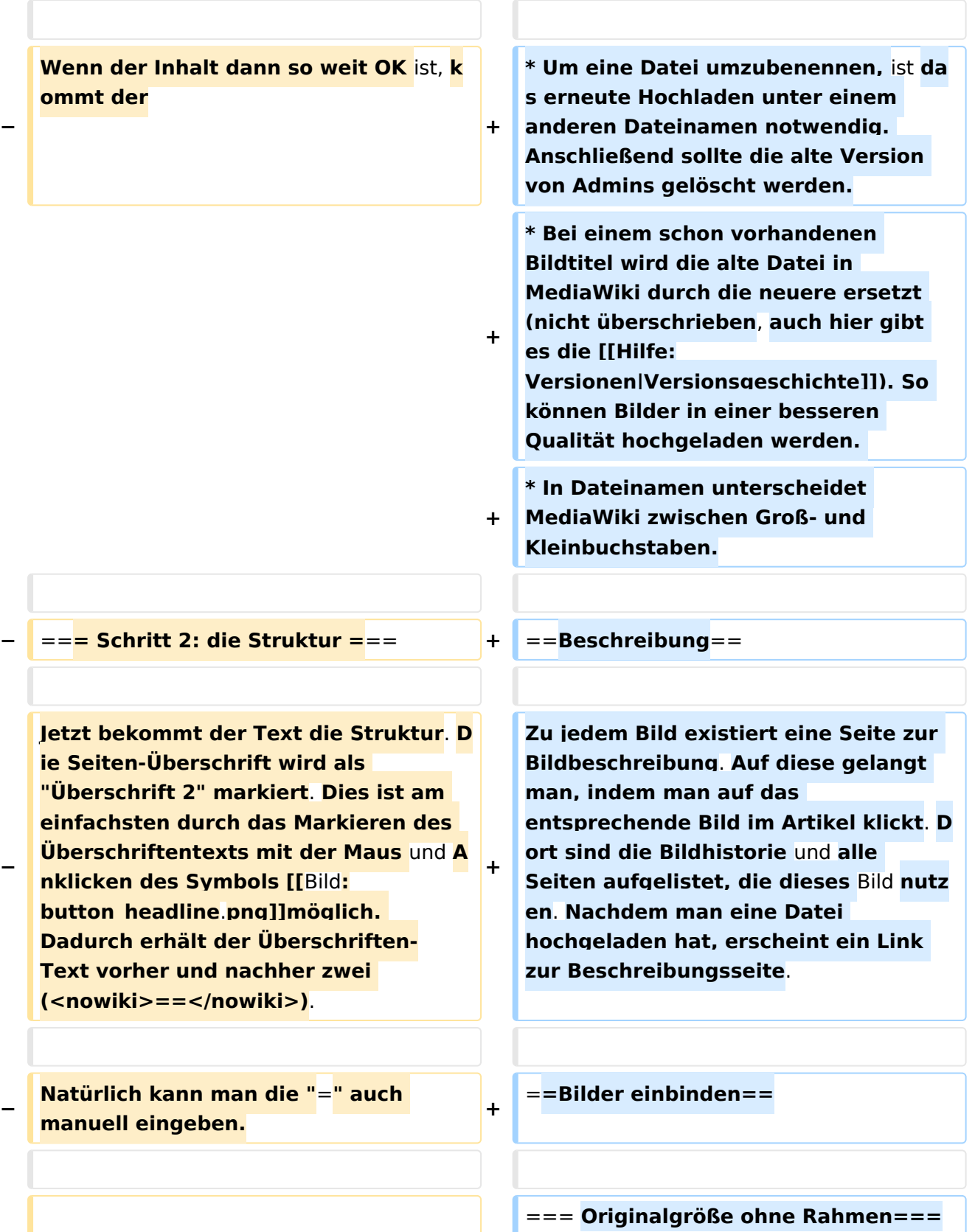

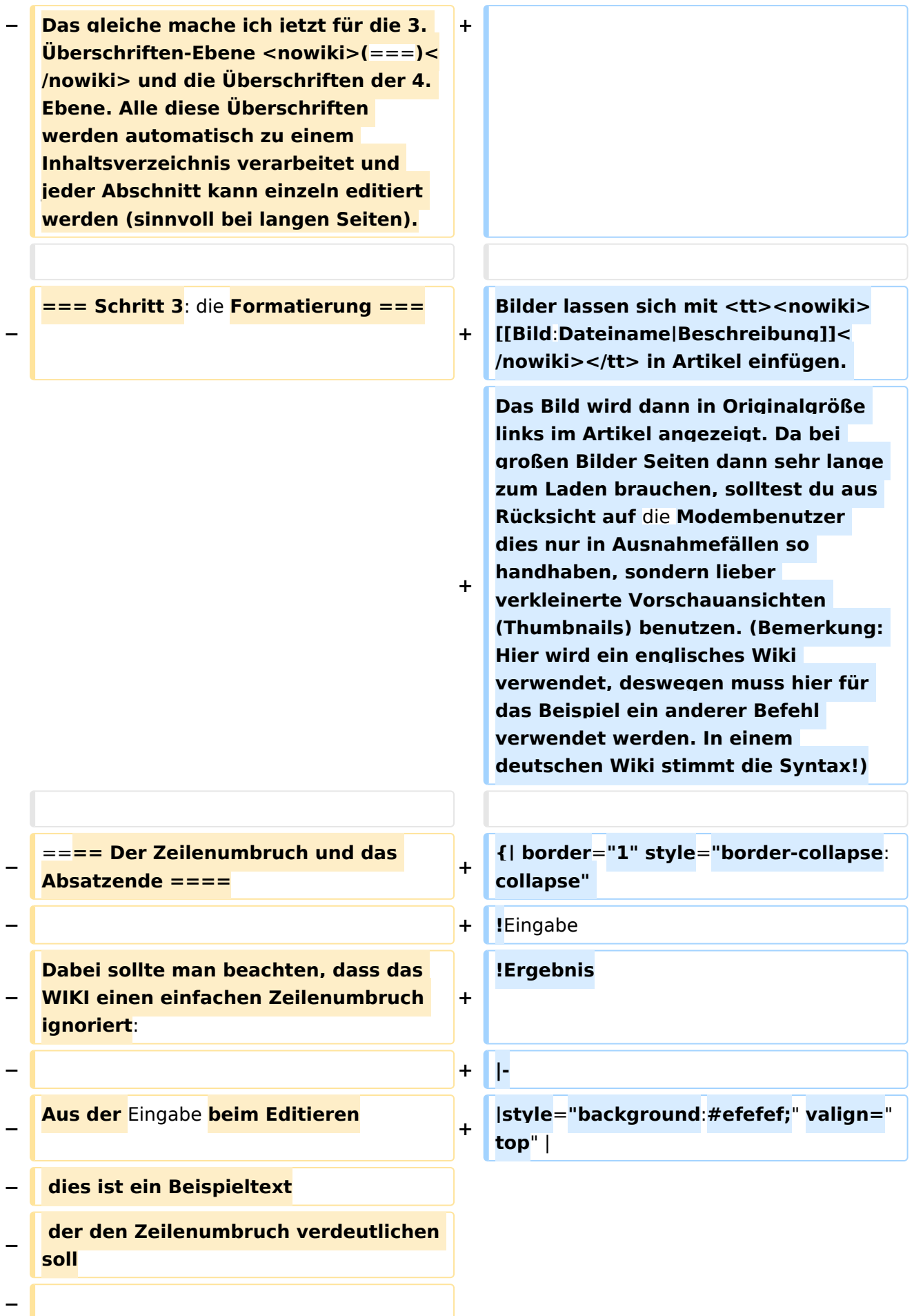

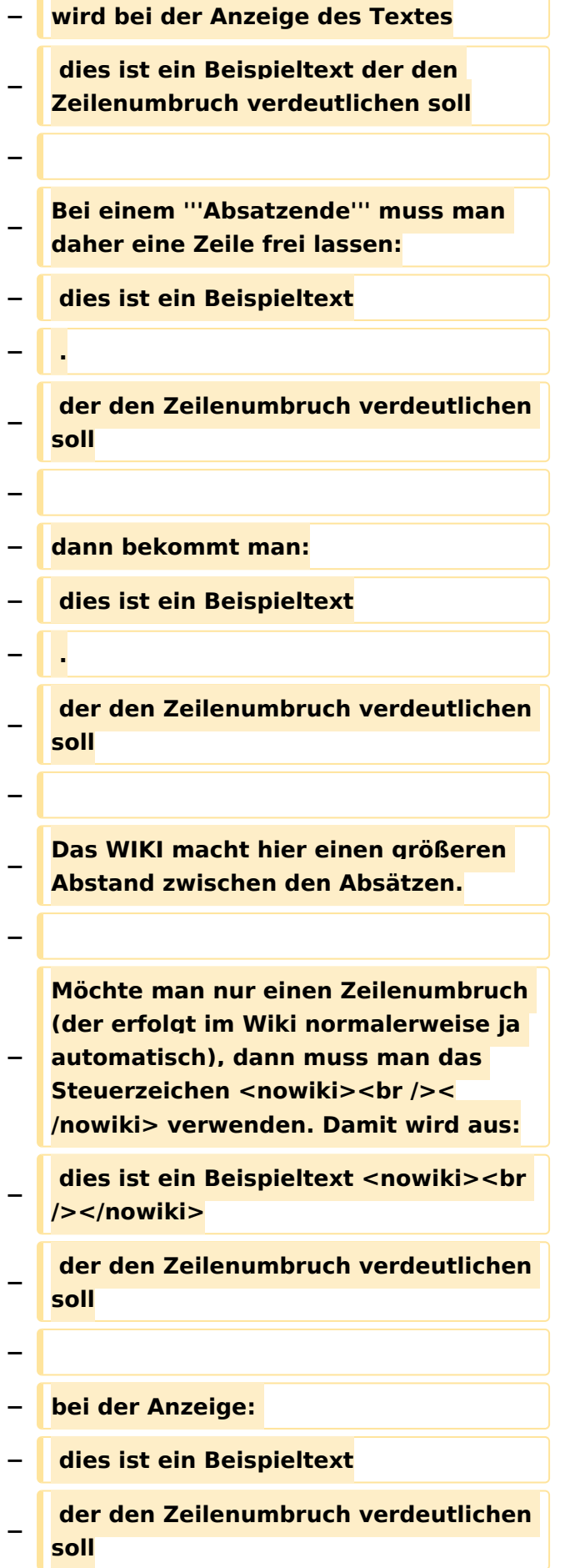

### **−** =**=== Textformatierung ====**

**Um einen Text '''fett''' zu machen, wird diese einfach mit der Maus markiert und durch Klick auf den** 

**− Button [[Bild:button\_bold.png]] werden Hochkommata <nowiki>(' ')< /nowiki> vor und nach den Text gesetzt.**

**−**

**−**

**−**

**− Genauso funktioniert es mit der ''italic''- Formatierung: [[Bild**:**button\_it alic.png]].**

**−**

**− Da '''fett''' mit drei Hochkommata und ''italic'' mit zwei markiert wird, ergeben 5 Hochkommmata .... natürlich '''''fett und italic'''''.**

**−**

**−**

**Das '''<s>durchstreichen</s>''' von Text erfolgt durch die Steuerzeichen <nowiki>**"**<strike>..Text..</strike>"< /nowiki> oder <nowiki>**"**<s>..Text..< /s>**"**</nowiki>.**

**−**

**− Für eine "'<u>Unterstreichung</u>"'** verwendet man <nowiki>"<u>..Text.. **</u>"</nowiki>.**

**−**

**Wie immer im WIKI können diese Auszeichnugen natürlich auch manuell direkt im Text eingegeben** 

**− werden und diese Auszeichnungen können auch kombiniert werden.**

**−**

**− '''Hinweis:'''**

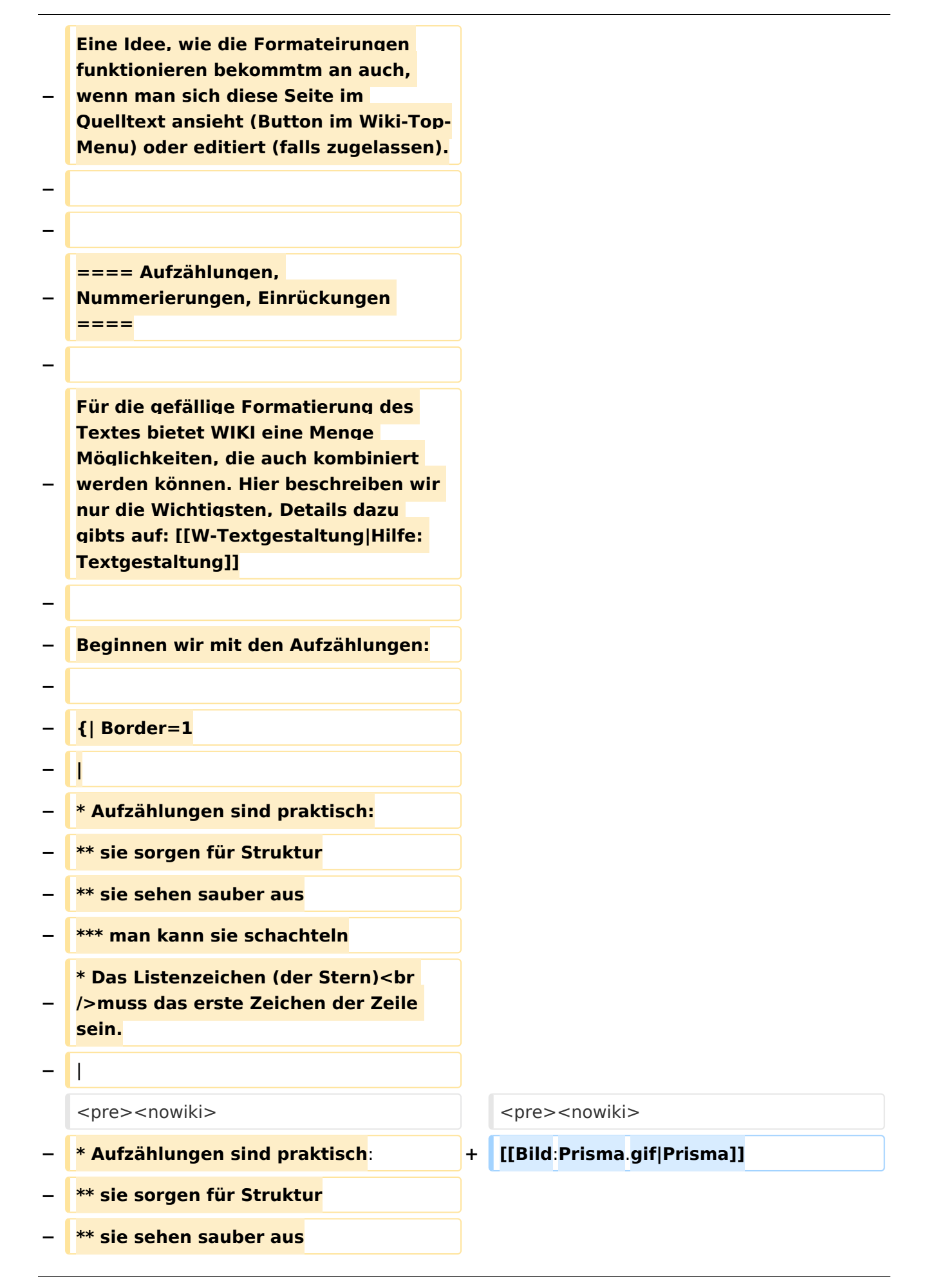

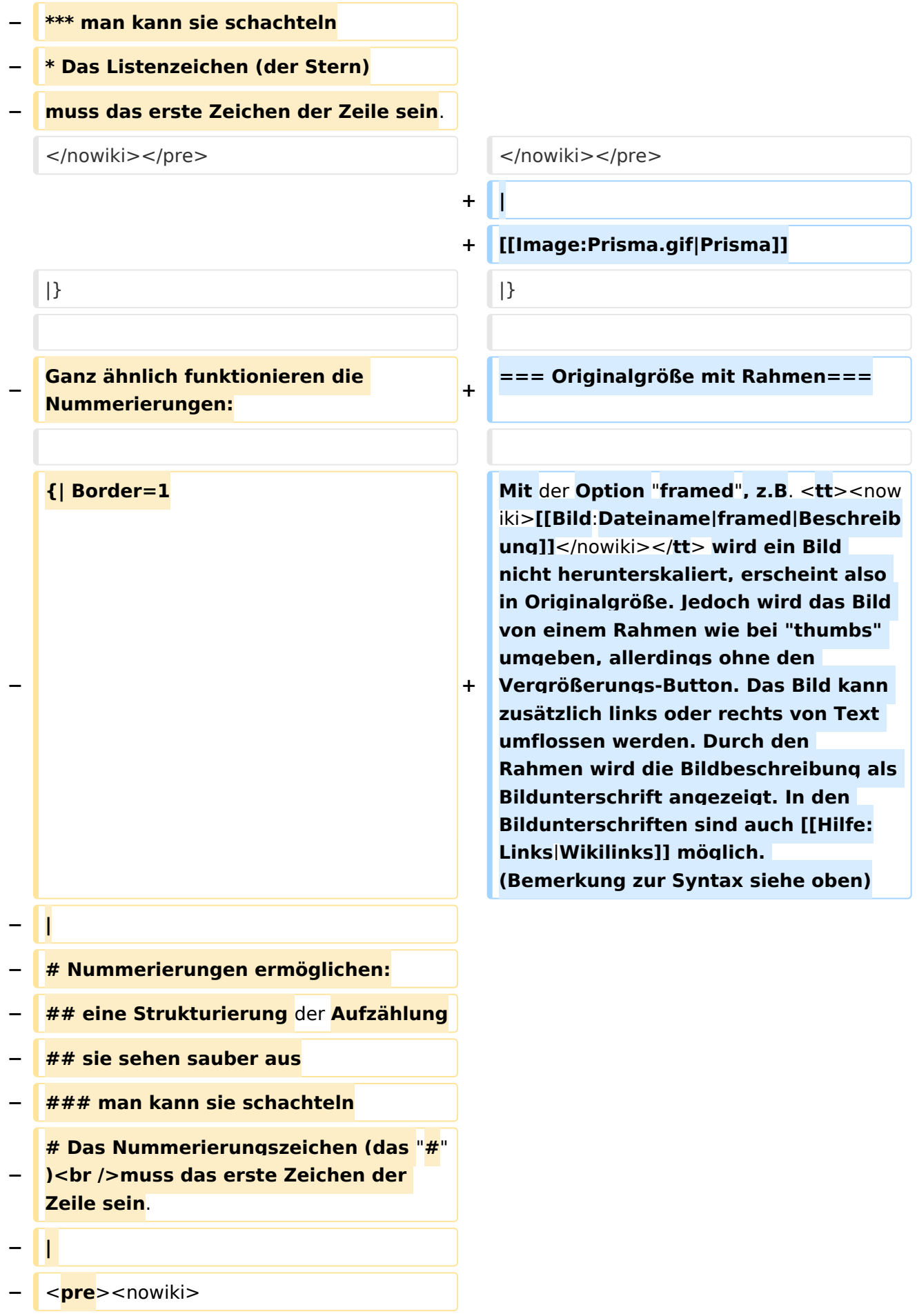
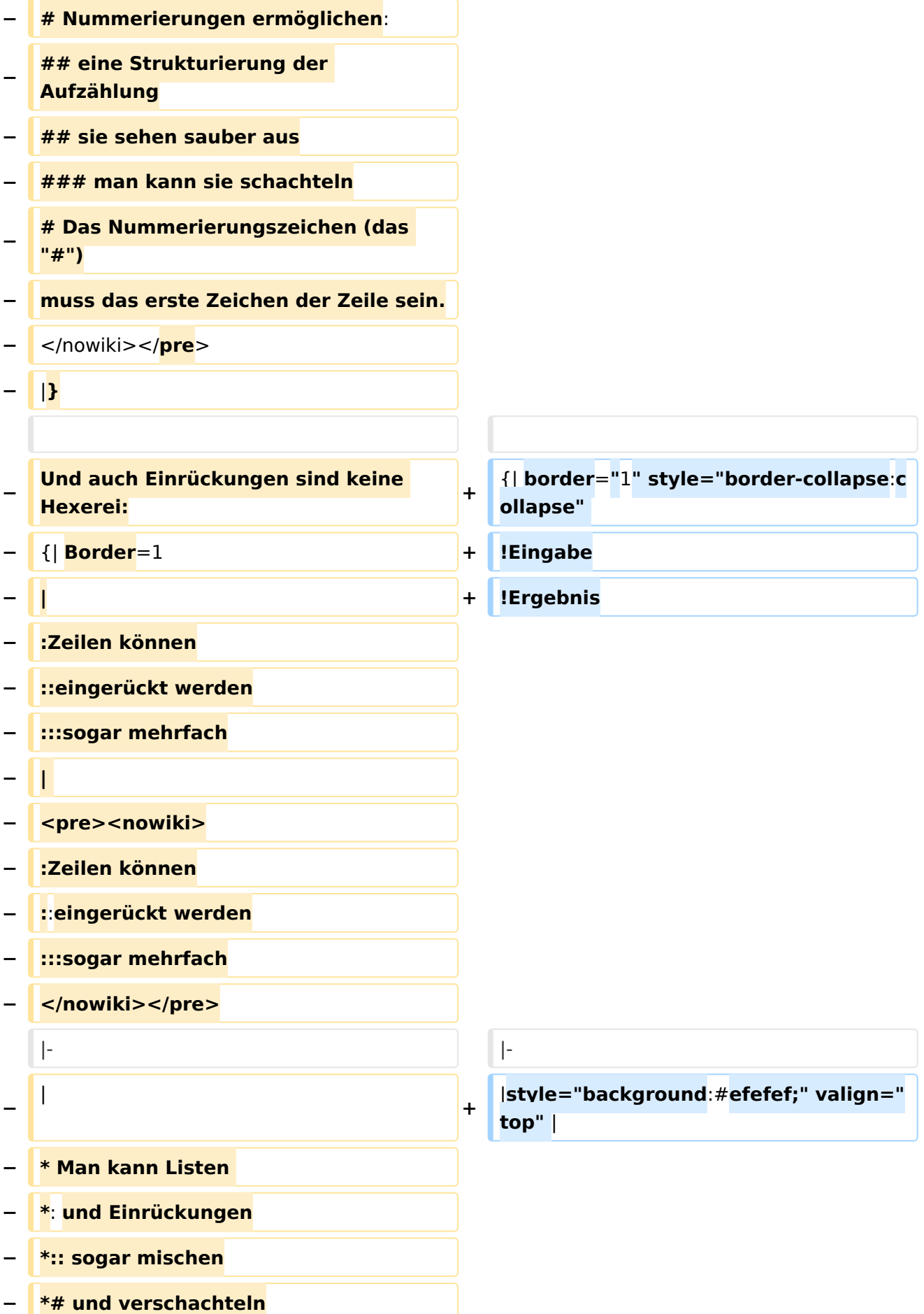

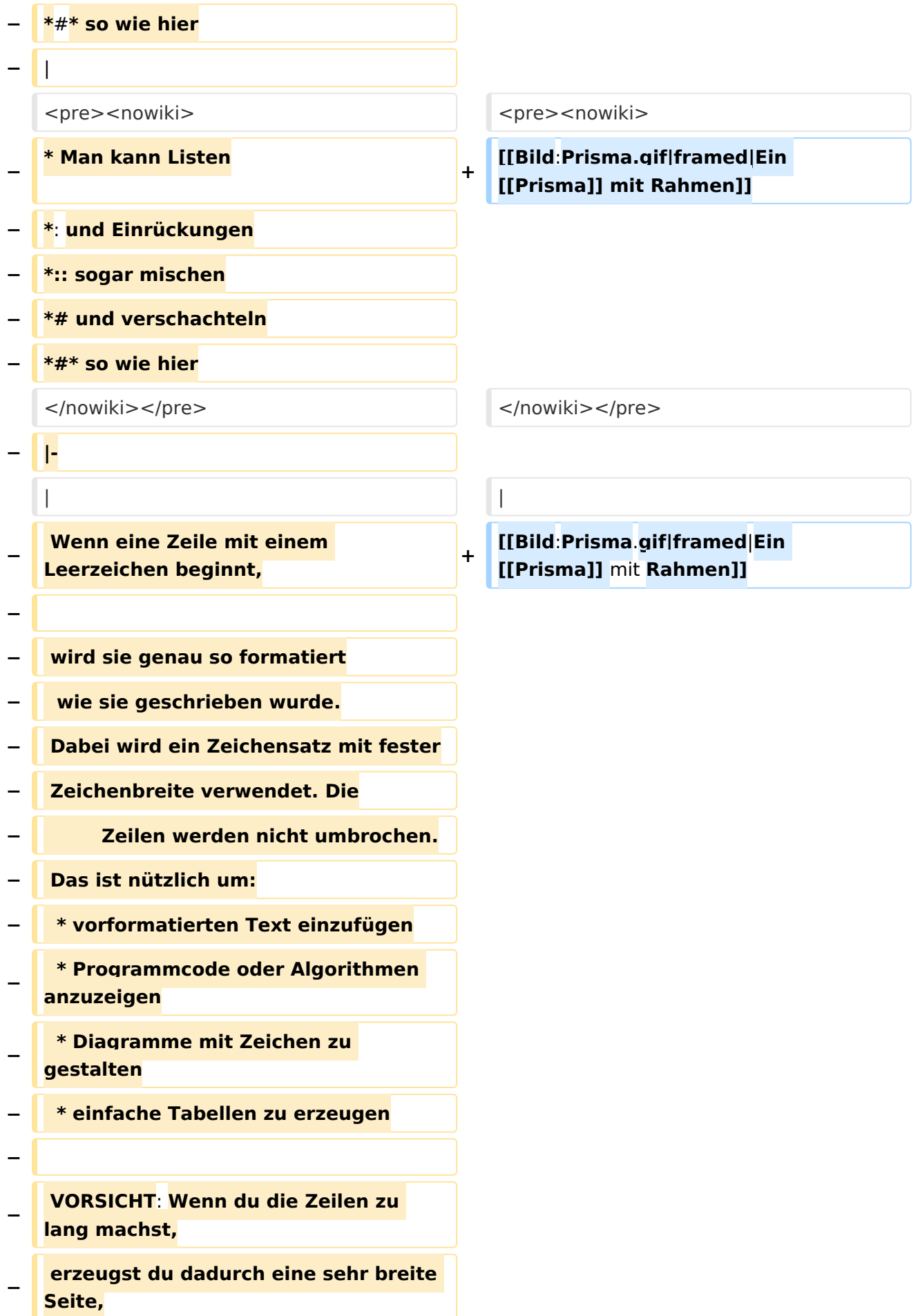

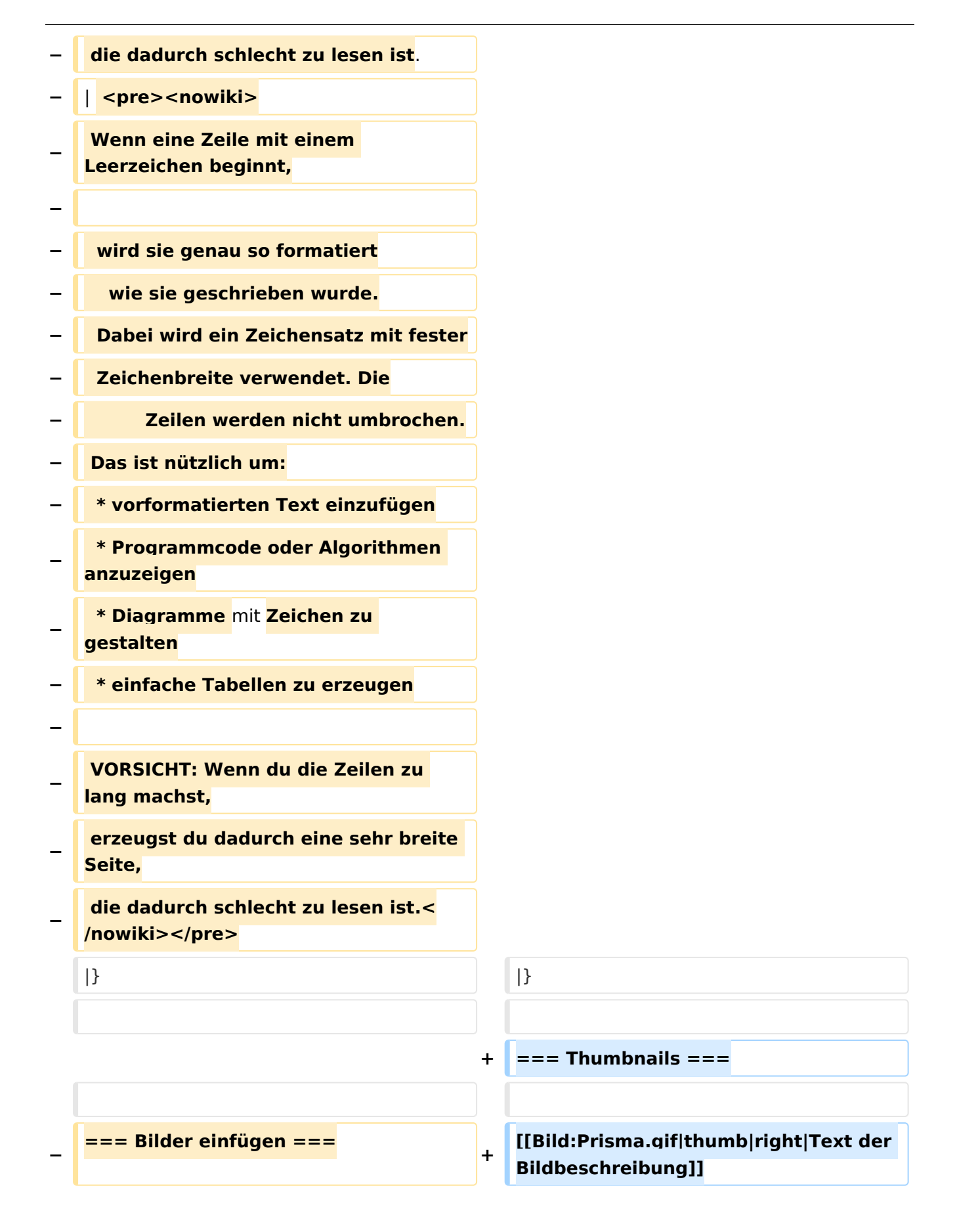

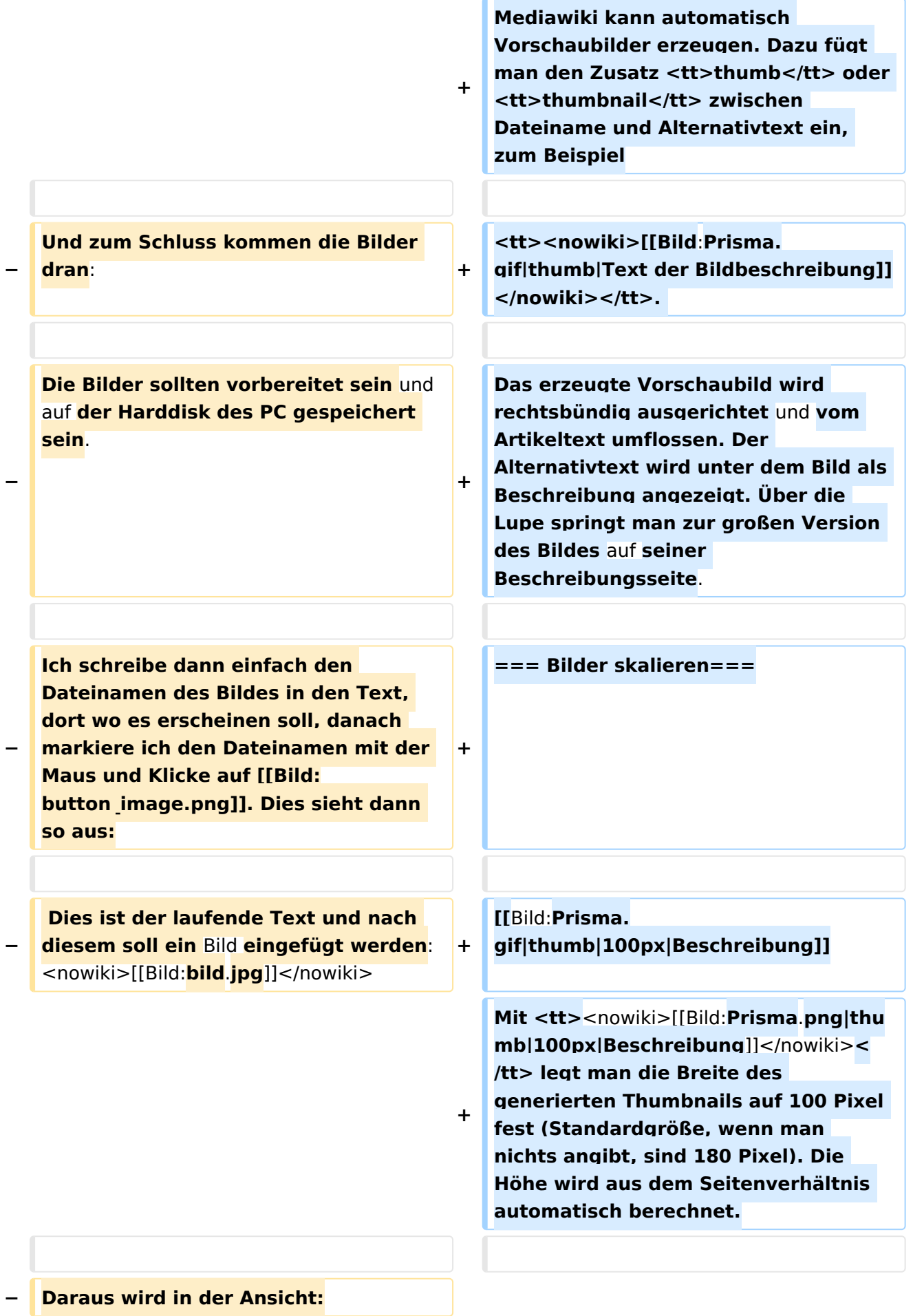

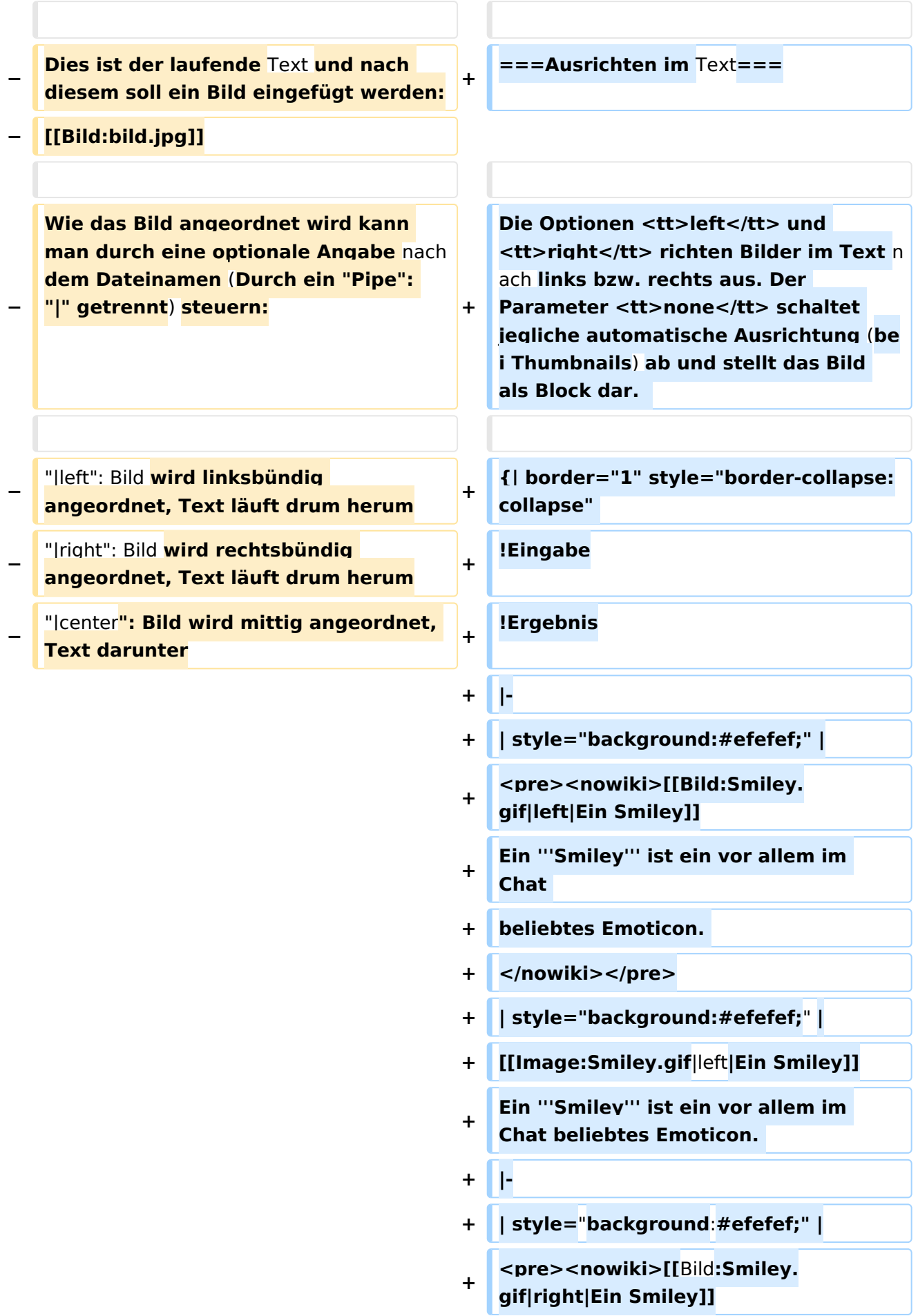

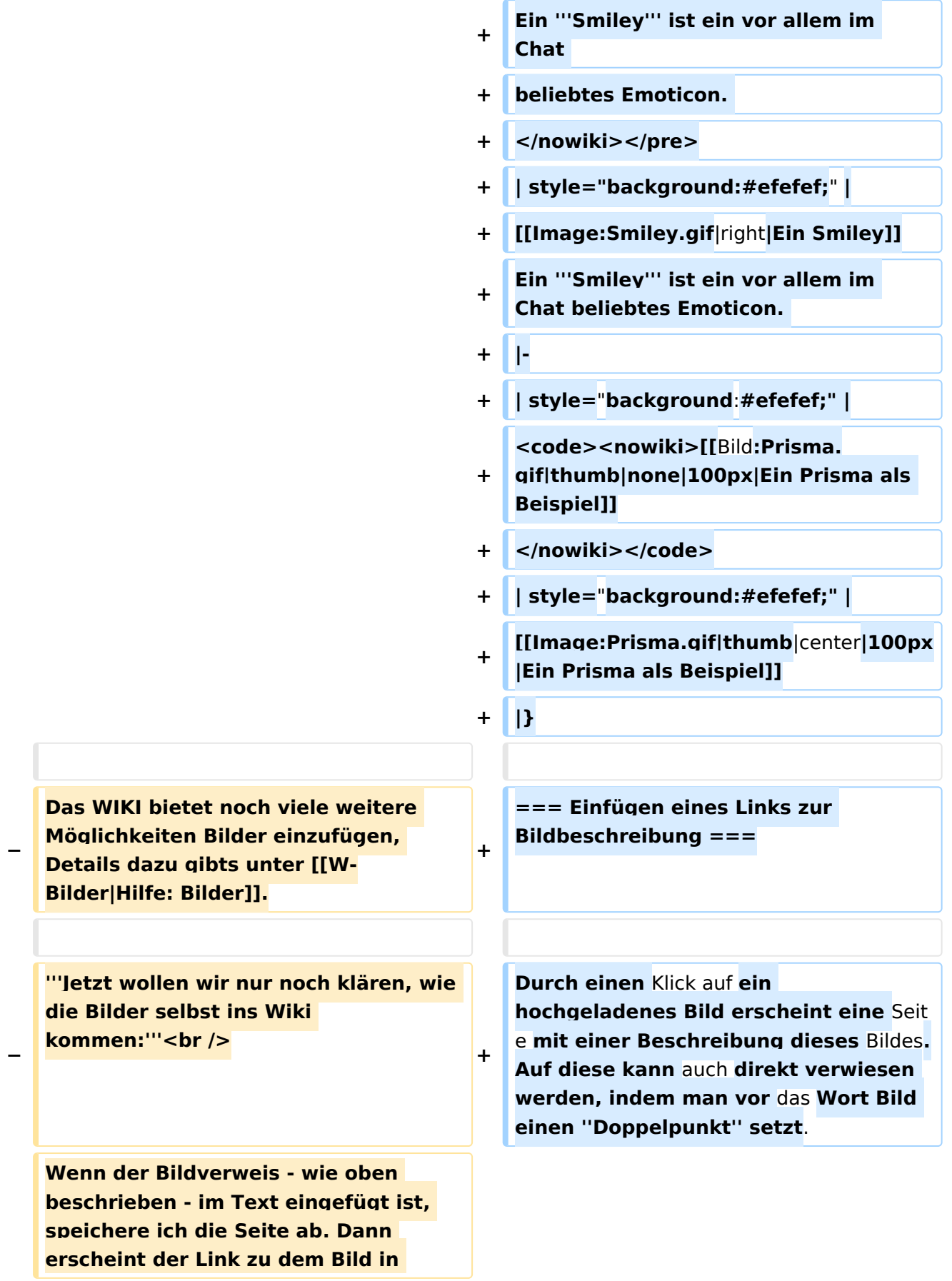

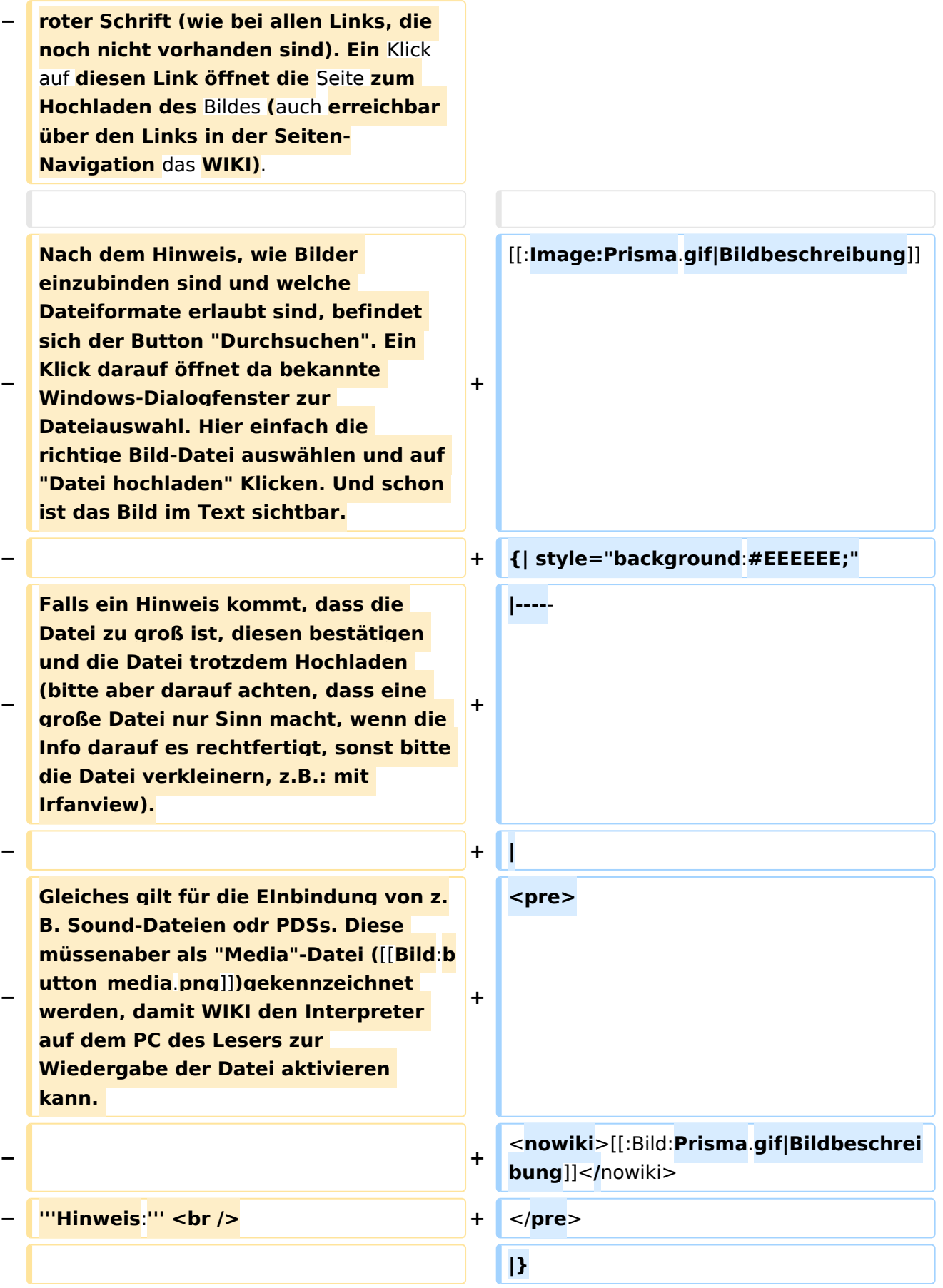

#### Wiki Anleitung

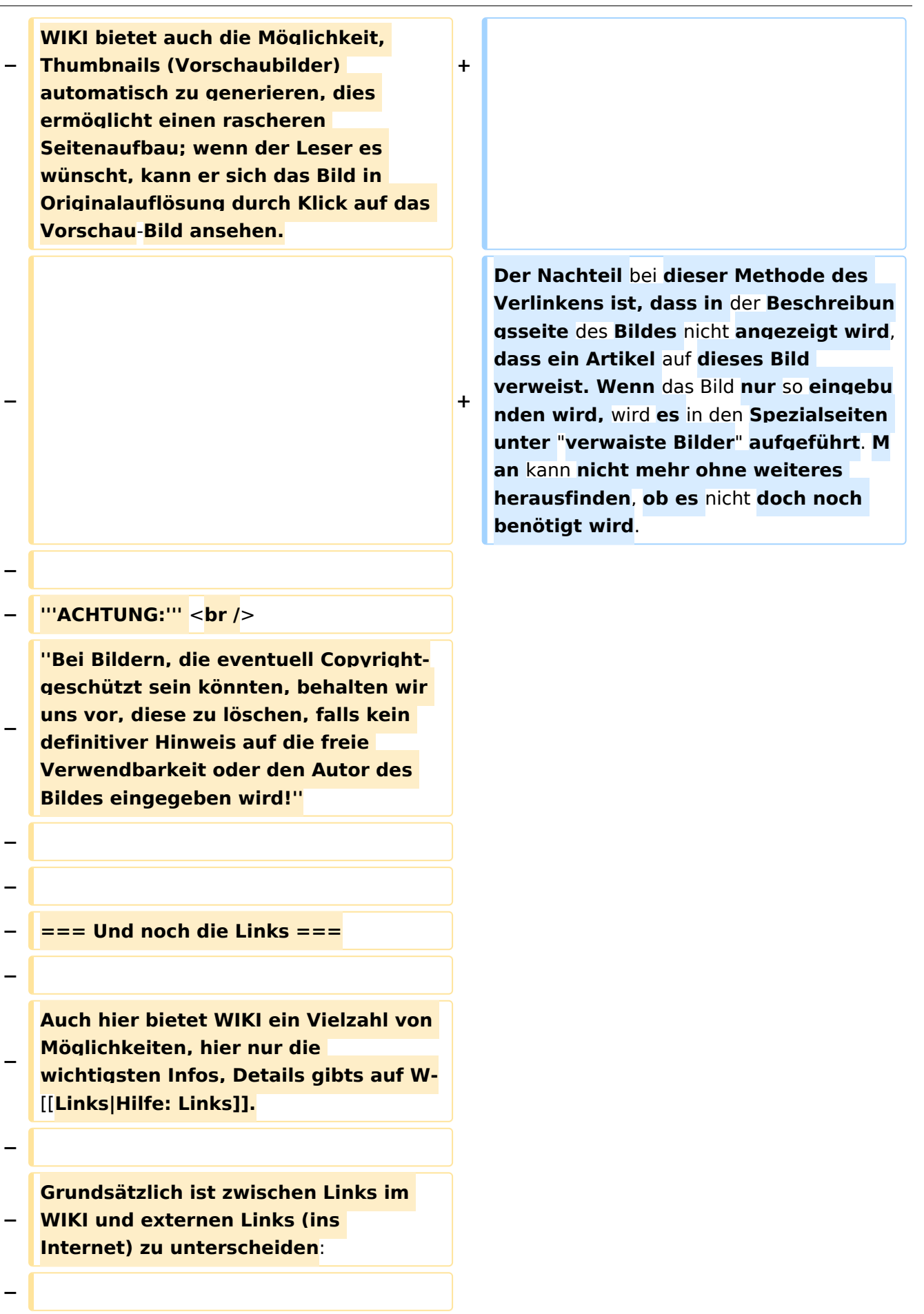

**−**

**Diese werden in der Form: "Seitenname im WIKI" "|"** 

**− ==== Links im WIKI: ====**

**− "Bezeichnung bzw. Text" eingegeben. Danach den Text markieren und den Button [[**Bild:**button\_link**.**png**]] **drücken . Das schaut im Text dann so aus:**

**−**

<nowiki>**[[Hauptseite|Zurück zur Hauptseite]]**</**nowiki**>

**−**

**−**

**−**

**− und wird** bei der **Anzeige zu:**

**− [[Hauptseite|Zurück zur Hauptseite]] (wenn die Maus auf denLink zeigt, sieht man im Statusfeld** des **Browsers den Link)**

**−**

**−**

**Falls die Zielseite** nicht **existiert**, **kann man diese durch Klick** auf **den rot angezeigten Link anlegen (es öffnet sich** das **Editor-Fenster).**

**− −**

> **==== Links ins Internet (externe Links] ====**

**−**

**−**

**Fast genau so werden Links ins Internet eingegeben: "Seitenname im Internet (mit <nowiki>http://<** 

**− /nowiki>)" " " "Bezeichnung bzw. Text" Hier verwenden wir den Button [[**Bild**:button\_extlink.png]]. Das schaut dann im Text** so **aus:**

**−**

**− <nowiki>[http://www.oevsv.at Österreichischer Versuchssenderverband]</nowiki> − und wird so angezeigt: − − [http://www.oevsv.at Österreichischer Versuchssenderverband] − − Da** in **Links keine "Blanks" vorkommen dürfen, interpretiert WIKI alles nach dem ersten "Blank" als** den **Linktext. − − Bitte keine Fragen warum einmal** "**Pip e**" **und dann wieder "Blank" und warum eine eckige Klammer bzw**. **zwei , ich** kann **auch nichts dafür! − − − === AddOns und Gimmicks === − − Um die Symbole im Editor zu vervollständigen**, **hier die restlichen Funktionen: − − [[Bild:button\_math.png|left]] ermöglicht die Eingabe mathematischer Formeln. hab ich nie gebraucht und kenn mich daher** nicht **a us, Details sollte man in der WIKI-HIlfe (externer Link auf der Hilfe-Hauptseite) finden. − −**

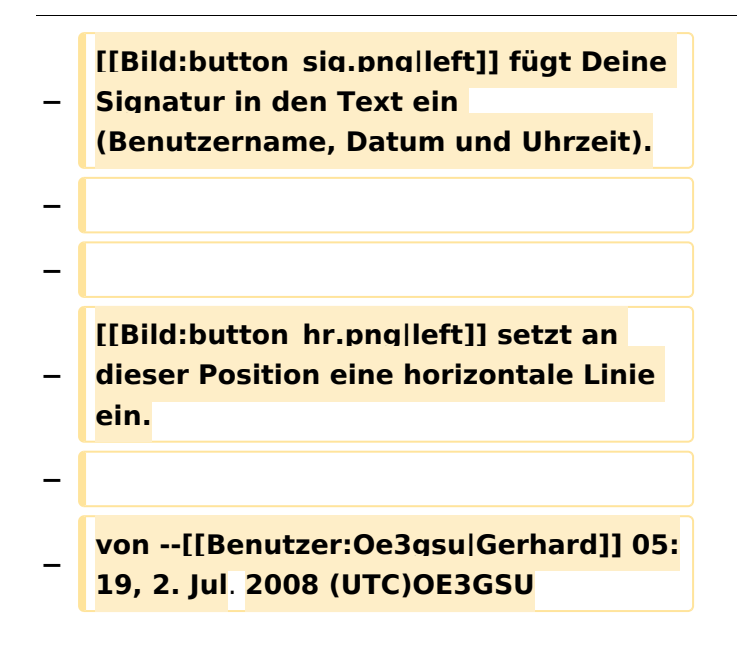

### Aktuelle Version vom 1. Juli 2008, 19:30 Uhr

Angemeldete Benutzer können in MediaWiki **Bilder hochladen**, sofern diese Funktion von dem Administrator der Wiki aktiviert wurde.

Zum Hochladen von Bildern oder Dateien dient die Spezialseite Special: Upload, ein Link darauf befindet sich in der Seitenleiste links unter "Werkzeuge" (in der deutschen Version als "Hochladen"). Das hochgeladene Bild ist dann auf der Spezialseite Special: Imagelist zu finden. Diese Seite ist in der deutschen Version unter den Spezialseiten als "Bilderliste" aufgeführt.

### Inhaltsverzeichnis

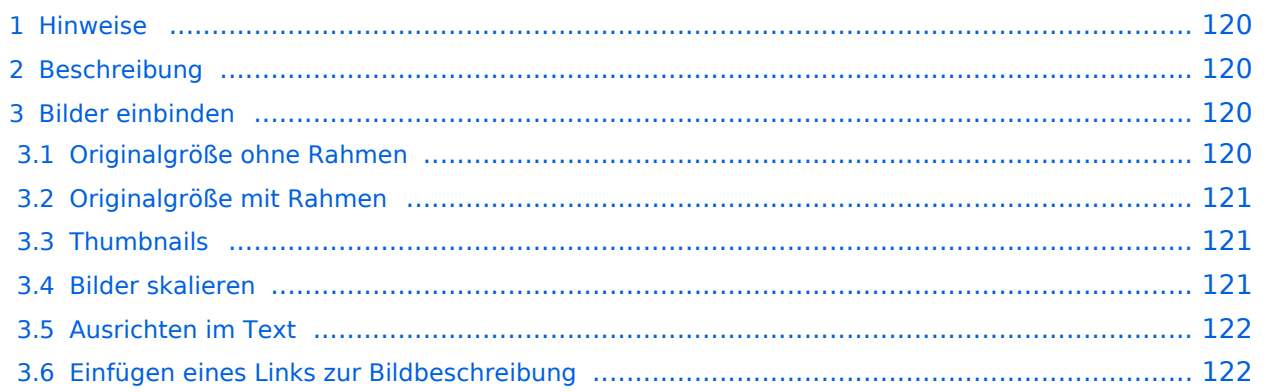

### <span id="page-119-0"></span>Hinweise

- Um eine Datei umzubenennen, ist das erneute Hochladen unter einem anderen Dateinamen notwendig. Anschließend sollte die alte Version von Admins gelöscht werden.
- Bei einem schon vorhandenen Bildtitel wird die alte Datei in MediaWiki durch die neuere ersetzt (nicht überschrieben, auch hier gibt es die [Versionsgeschichte](https://wiki.oevsv.at/w/index.php?title=Hilfe:Versionen&action=view)). So können Bilder in einer besseren Qualität hochgeladen werden.
- In Dateinamen unterscheidet MediaWiki zwischen Groß- und Kleinbuchstaben.

### <span id="page-119-1"></span>Beschreibung

Zu jedem Bild existiert eine Seite zur Bildbeschreibung. Auf diese gelangt man, indem man auf das entsprechende Bild im Artikel klickt. Dort sind die Bildhistorie und alle Seiten aufgelistet, die dieses Bild nutzen. Nachdem man eine Datei hochgeladen hat, erscheint ein Link zur Beschreibungsseite.

### <span id="page-119-2"></span>Bilder einbinden

### <span id="page-119-3"></span>**Originalgröße ohne Rahmen**

Bilder lassen sich mit [[Bild:Dateiname|Beschreibung]] in Artikel einfügen. Das Bild wird dann in Originalgröße links im Artikel angezeigt. Da bei großen Bilder Seiten dann sehr lange zum Laden brauchen, solltest du aus Rücksicht auf die Modembenutzer dies nur in Ausnahmefällen so handhaben, sondern lieber verkleinerte Vorschauansichten (Thumbnails) benutzen. (Bemerkung: Hier wird ein englisches Wiki verwendet, deswegen muss hier für das Beispiel ein anderer Befehl verwendet werden. In einem deutschen Wiki stimmt die Syntax!)

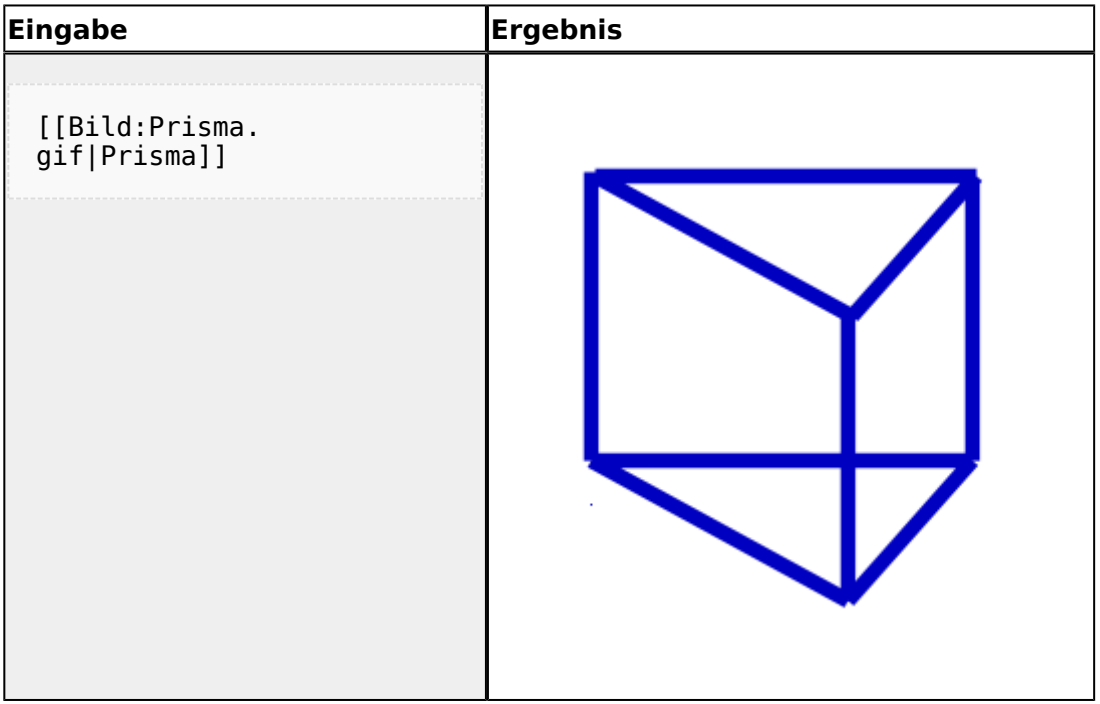

### <span id="page-120-0"></span>**Originalgröße mit Rahmen**

Mit der Option "framed", z.B. [[Bild:Dateiname|framed|Beschreibung]] wird ein Bild nicht herunterskaliert, erscheint also in Originalgröße. Jedoch wird das Bild von einem Rahmen wie bei "thumbs" umgeben, allerdings ohne den Vergrößerungs-Button. Das Bild kann zusätzlich links oder rechts von Text umflossen werden. Durch den Rahmen wird die Bildbeschreibung als Bildunterschrift angezeigt. In den Bildunterschriften sind auch [Wikilinks](https://wiki.oevsv.at/w/index.php?title=Hilfe:Links&action=view) möglich. (Bemerkung zur Syntax siehe oben)

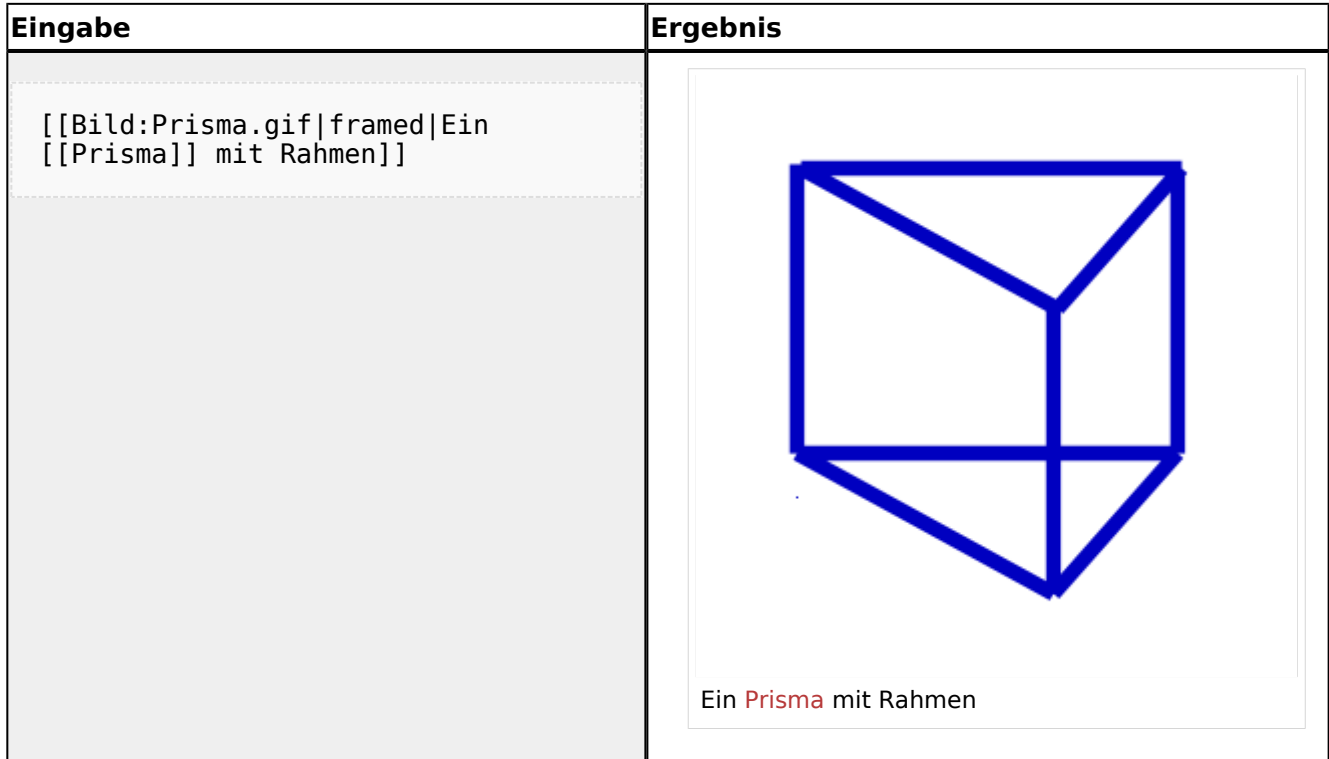

### <span id="page-120-1"></span>**Thumbnails**

Mediawiki kann automatisch Vorschaubilder erzeugen. Dazu fügt man den Zusatz thumb oder thumbnail zwischen Dateiname und Alternativtext ein, zum Beispiel

```
[[Bild:Prisma.gif|thumb|Text der 
Bildbeschreibung]].
```
Das erzeugte Vorschaubild wird rechtsbündig ausgerichtet und vom Artikeltext umflossen. Der Alternativtext wird unter dem Bild als Beschreibung angezeigt. Über die Lupe springt man zur großen Version des Bildes auf seiner Beschreibungsseite.

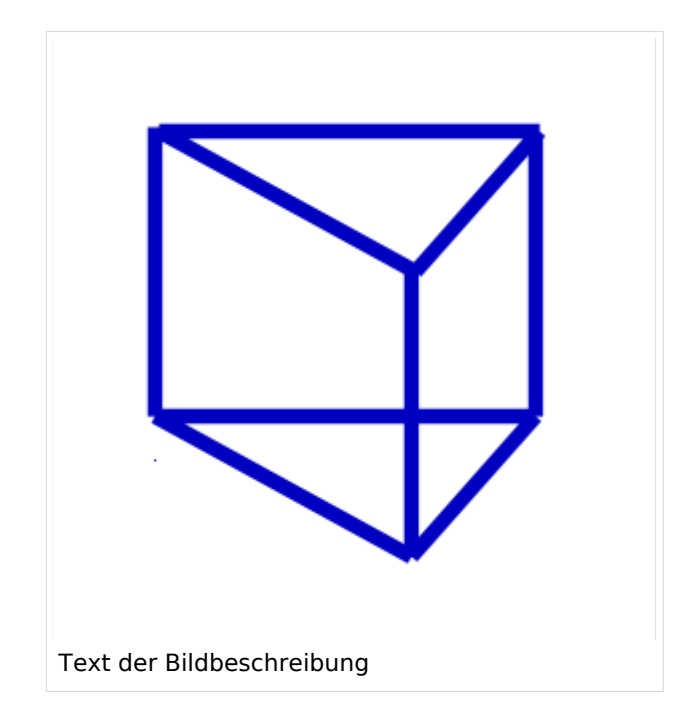

### <span id="page-121-0"></span>**Bilder skalieren**

Mit [[Bild:Prisma.png|thumb|100px|Beschreibung]] legt man die Breite des generierten Thumbnails auf 100 Pixel fest (Standardgröße, wenn man nichts angibt, sind 180 Pixel). Die Höhe wird aus dem Seitenverhältnis automatisch berechnet.

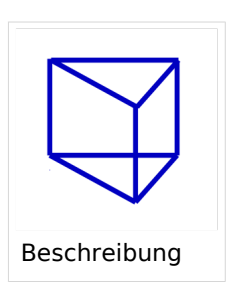

### <span id="page-121-1"></span>**Ausrichten im Text**

Die Optionen left und right richten Bilder im Text nach links bzw. rechts aus. Der Parameter none schaltet jegliche automatische Ausrichtung (bei Thumbnails) ab und stellt das Bild als Block dar.

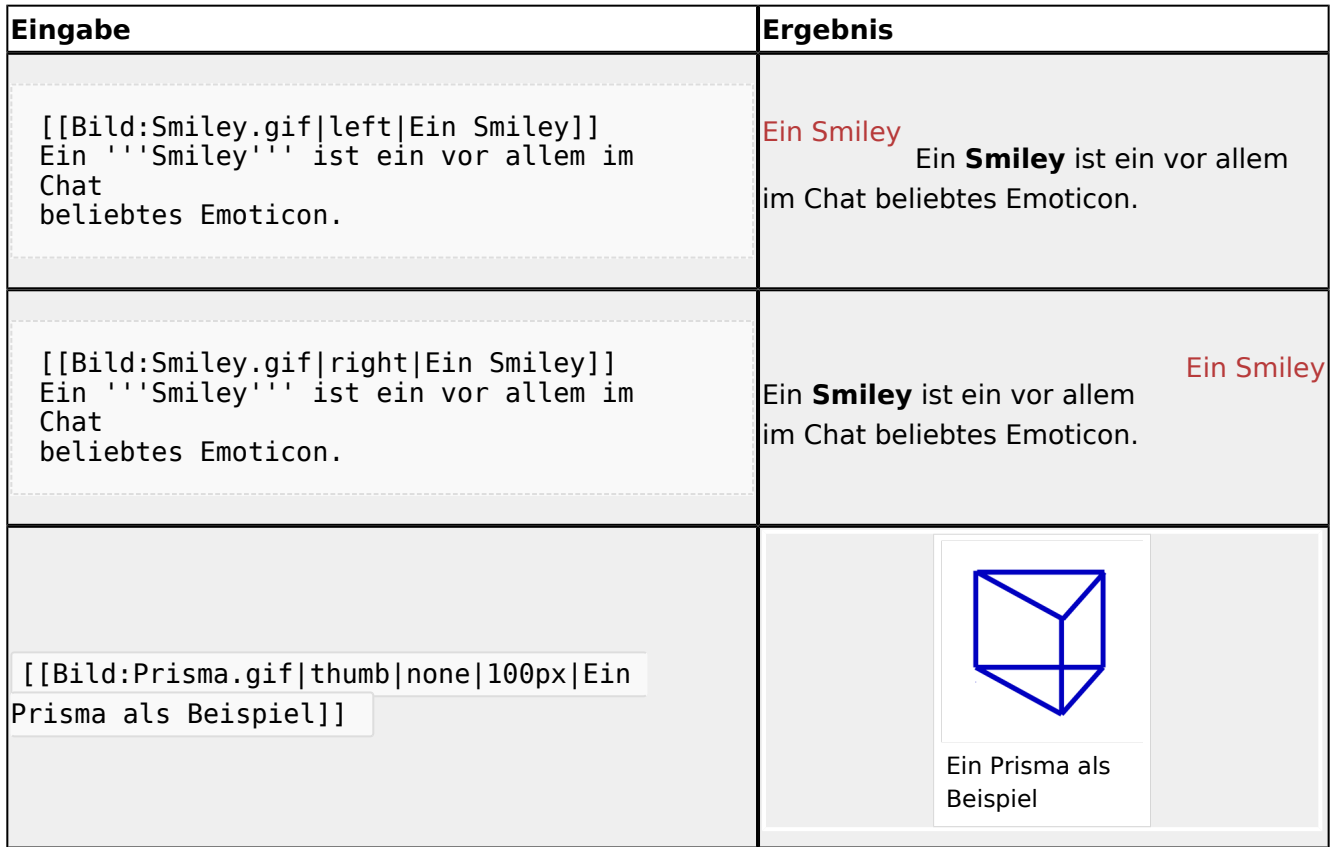

### <span id="page-121-2"></span>**Einfügen eines Links zur Bildbeschreibung**

Durch einen Klick auf ein hochgeladenes Bild erscheint eine Seite mit einer Beschreibung dieses Bildes. Auf diese kann auch direkt verwiesen werden, indem man vor das Wort Bild einen *Doppelpunkt* setzt.

[Bildbeschreibung](https://wiki.oevsv.at/wiki/Datei:Prisma.gif)

```
[[:Bild:Prisma.
gif|Bildbeschreibung]]
```
Der Nachteil bei dieser Methode des Verlinkens ist, dass in der Beschreibungsseite des Bildes nicht angezeigt wird, dass ein Artikel auf dieses Bild verweist. Wenn das Bild nur so eingebunden wird, wird es in den Spezialseiten unter "verwaiste Bilder" aufgeführt. Man kann nicht mehr ohne weiteres herausfinden, ob es nicht doch noch benötigt wird.

### <span id="page-123-0"></span>**Wiki Anleitung und W-Textgestaltung: Unterschied zwischen den Seiten**

[VisuellWikitext](https://wiki.oevsv.at)

### **[Version vom 22. April 2009, 10:50 Uhr](#page-148-0) [\(Q](#page-148-0) [uelltext anzeigen](#page-148-0))**

[Oe1mcu](#page-8-0) [\(Diskussion](https://wiki.oevsv.at/w/index.php?title=Benutzer_Diskussion:Oe1mcu&action=view) | [Beiträge\)](https://wiki.oevsv.at/wiki/Spezial:Beitr%C3%A4ge/Oe1mcu) (Die Seite wurde neu angelegt: [Kategorie:](#page-44-0) [Vorlagen](#page-44-0) == Wie ich es mache - eine Kurzanleitung  $== ==$  Schritt 1: der Text === Als Erstes schreib ich den Text (oder kopiere ihn über die Zwischenab...)

### **[Aktuelle Version vom 1. Juli 2008, 19:14](#page-123-0)  [Uhr](#page-123-0) [\(Quelltext anzeigen](#page-123-0))** [Oe3gsu](#page-22-0) ([Diskussion](https://wiki.oevsv.at/wiki/Benutzer_Diskussion:Oe3gsu) | [Beiträge\)](https://wiki.oevsv.at/wiki/Spezial:Beitr%C3%A4ge/Oe3gsu)

(Die Seite wurde neu angelegt: Diese Seite erklärt, wie Du in Wiki-Syntax Überschriften, Listen und Absätze erzeugst und Textstellen formatierst. Mit Überschriften kann ein automatisches [[Hilfe:...)

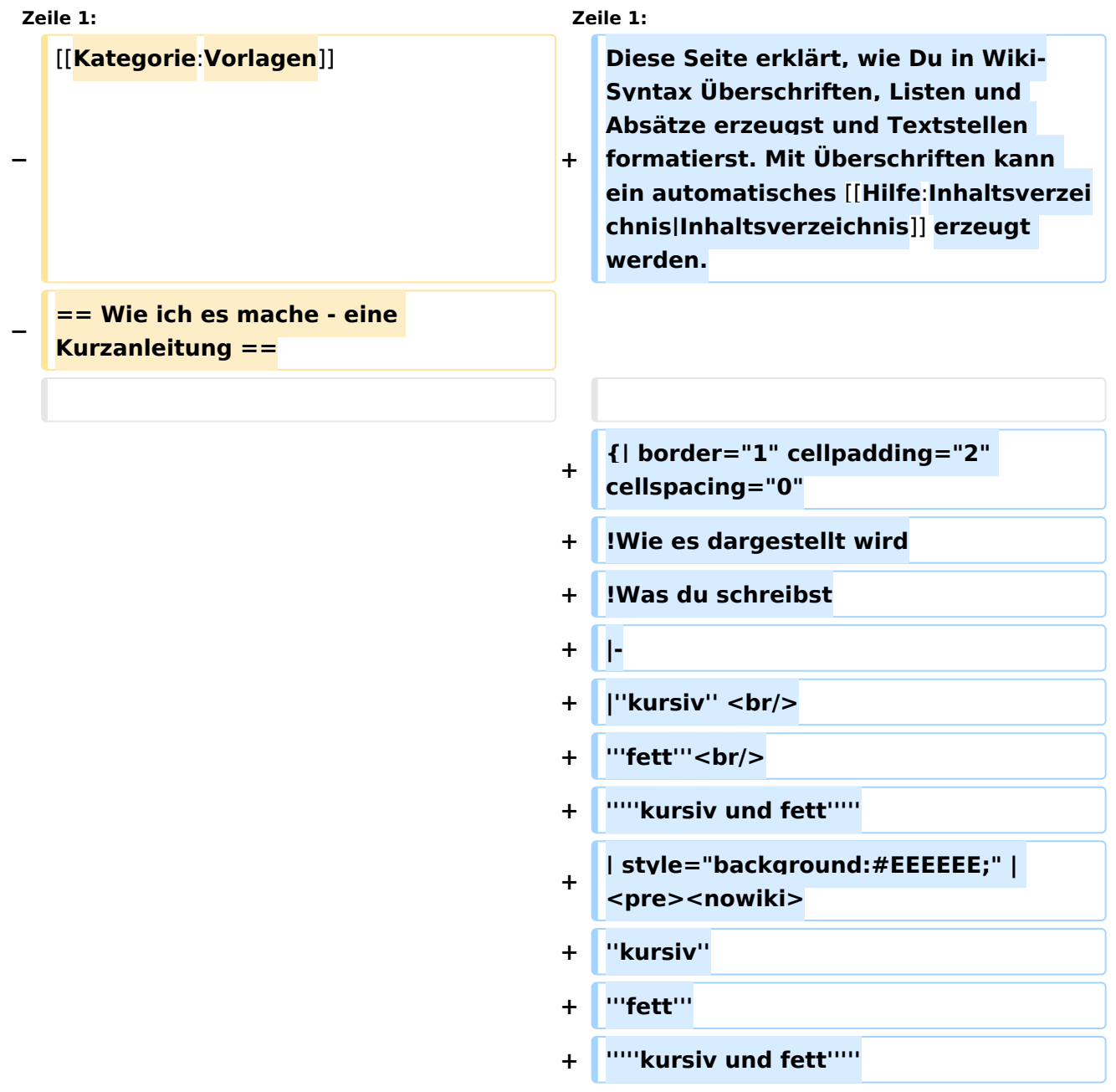

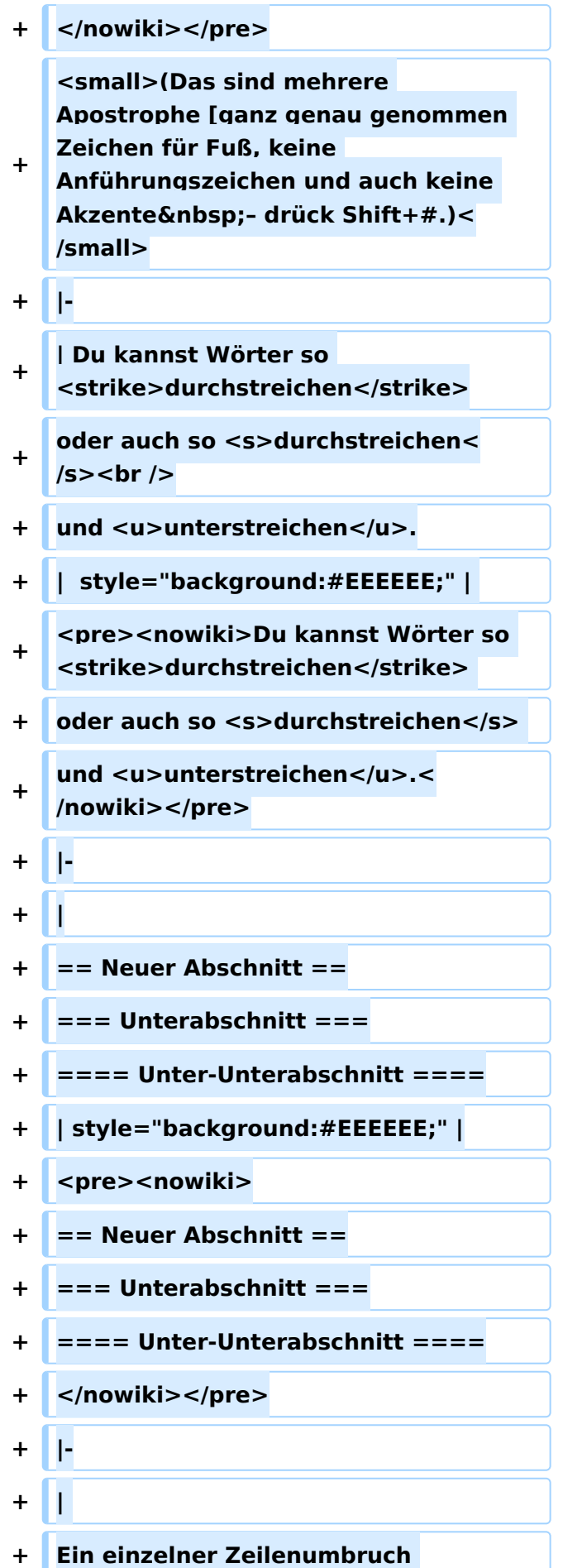

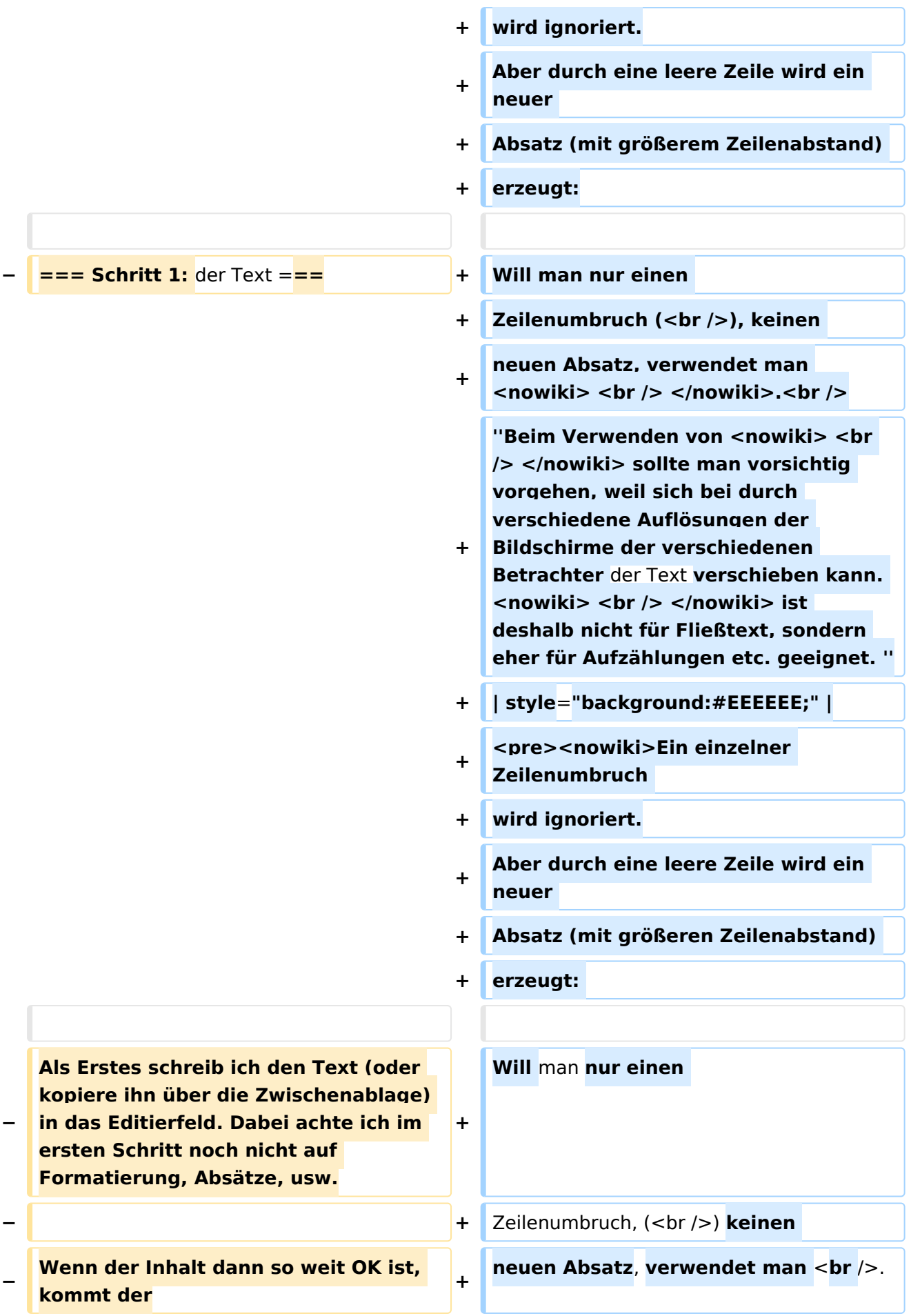

#### Wiki Anleitung

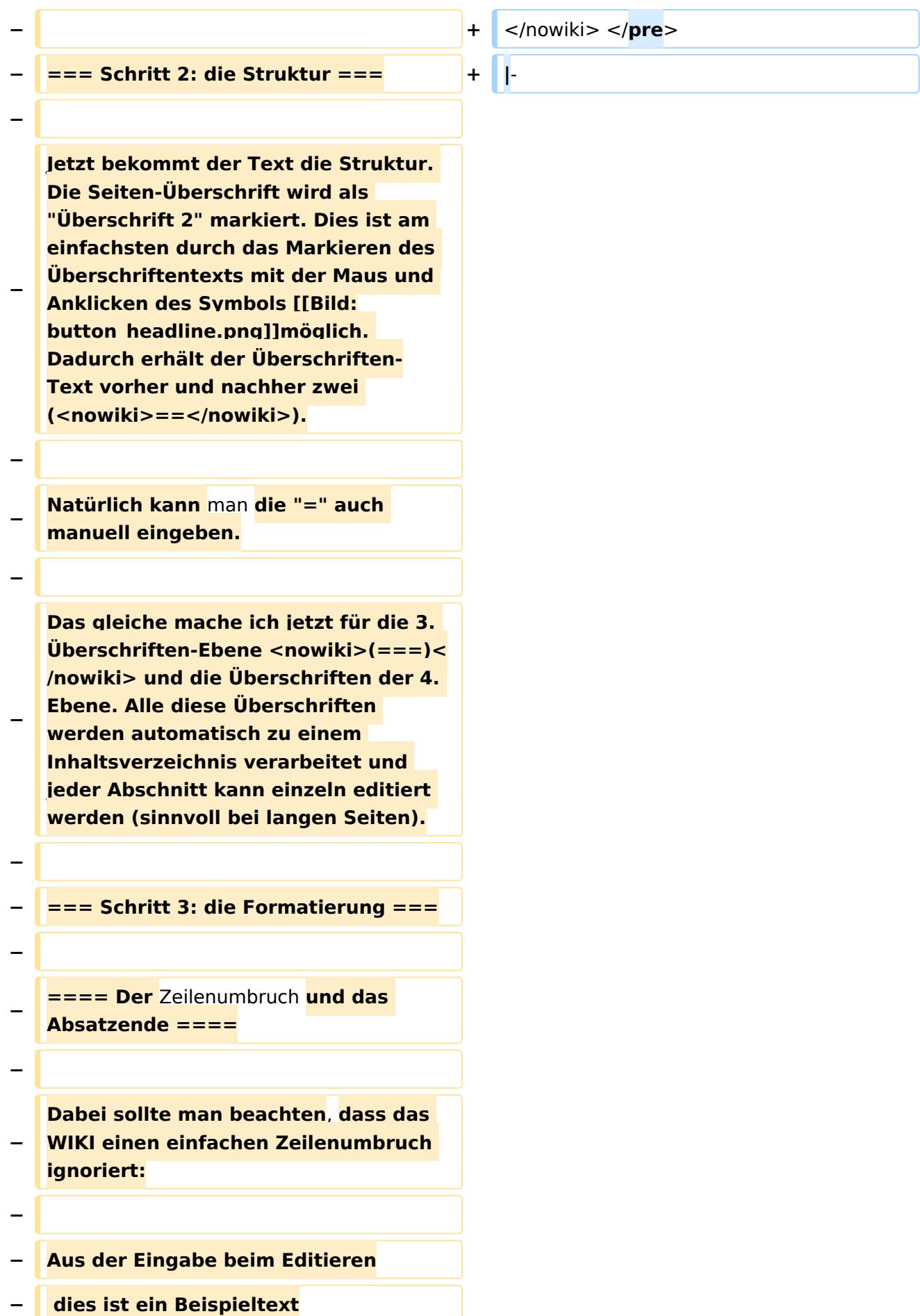

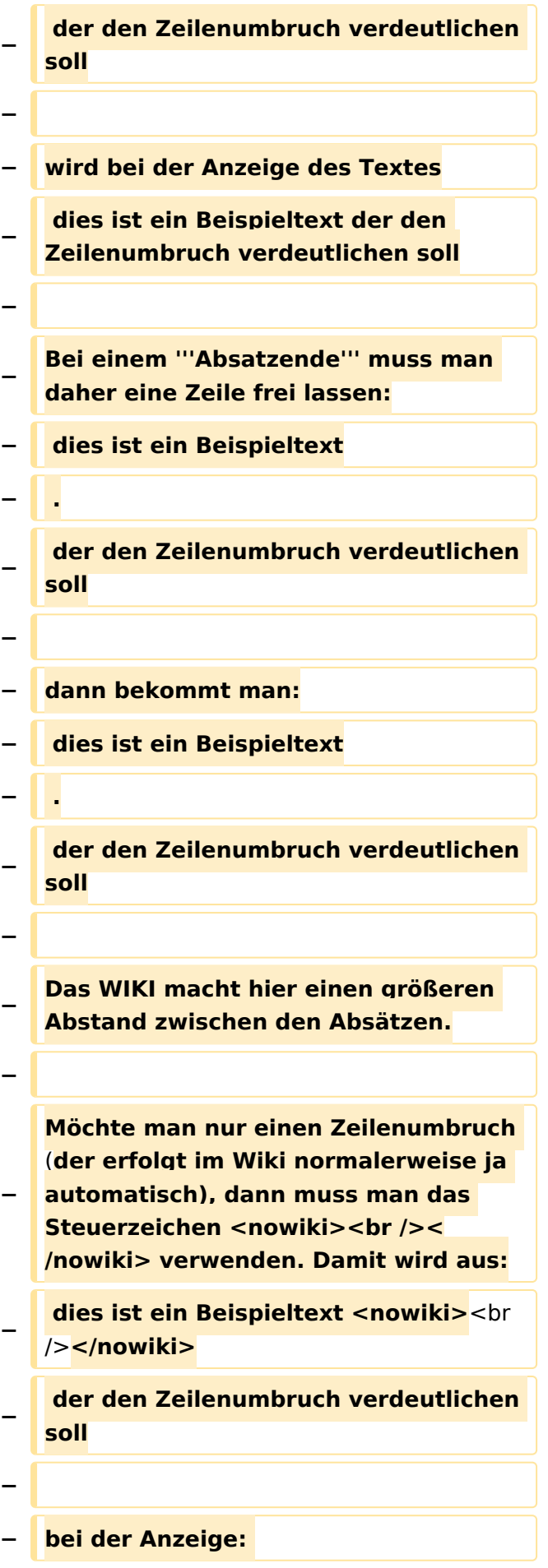

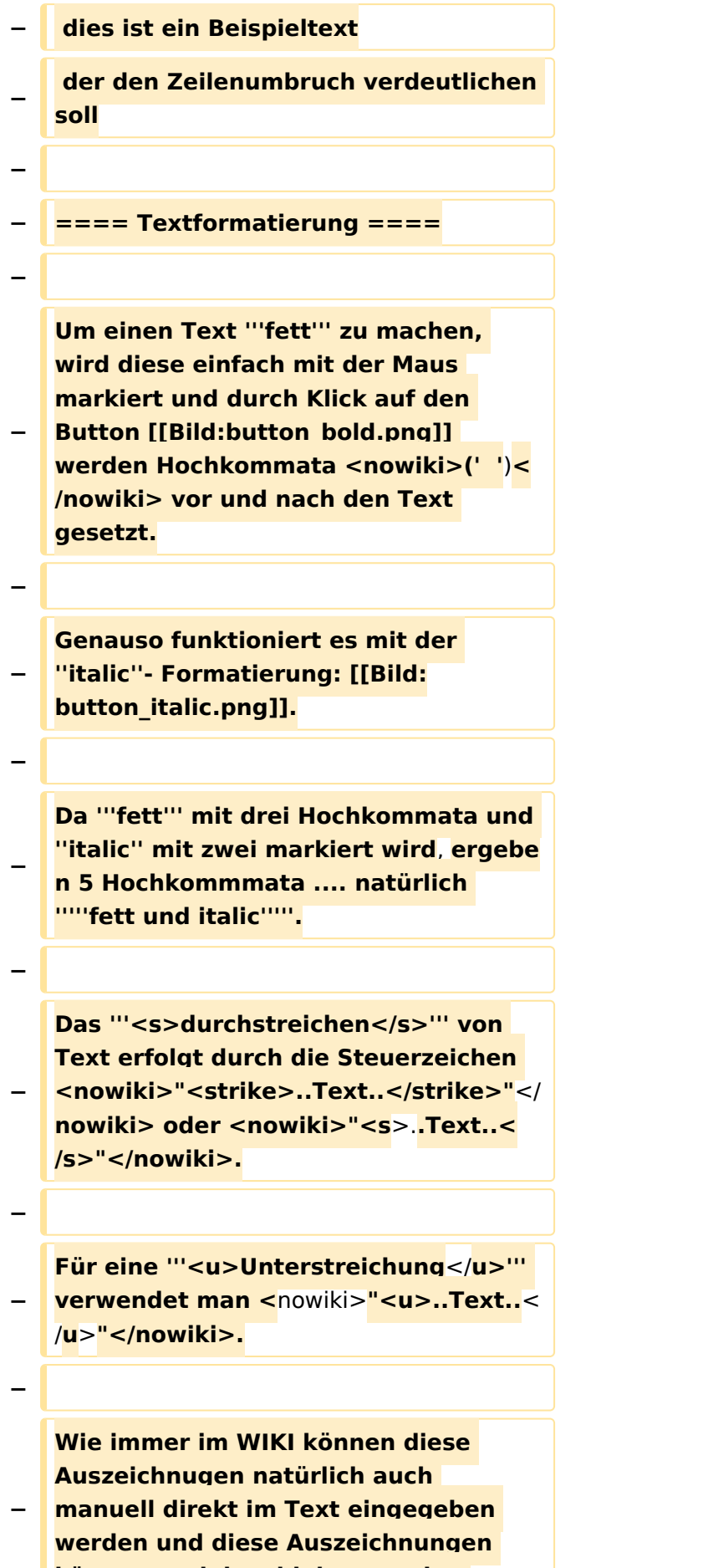

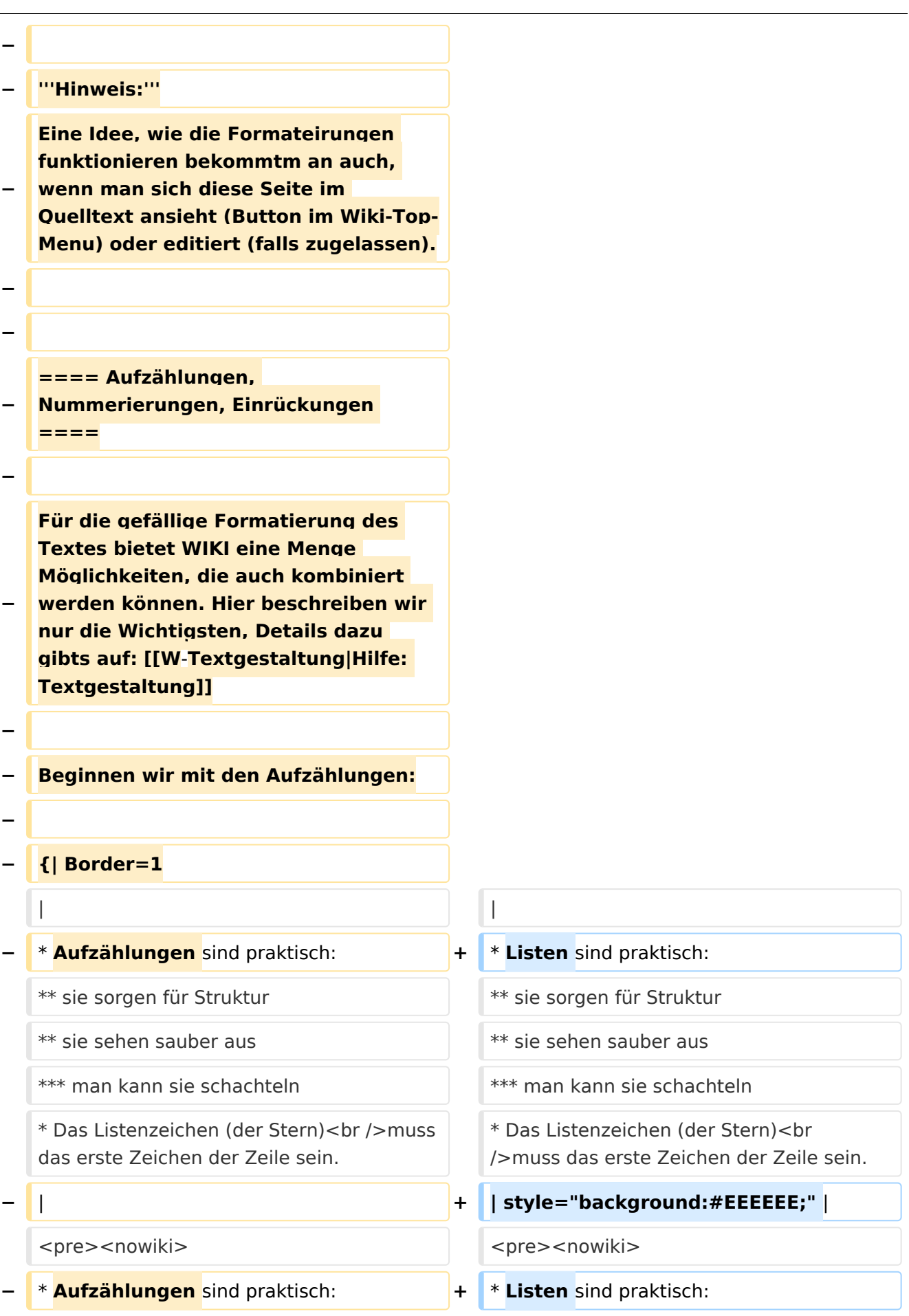

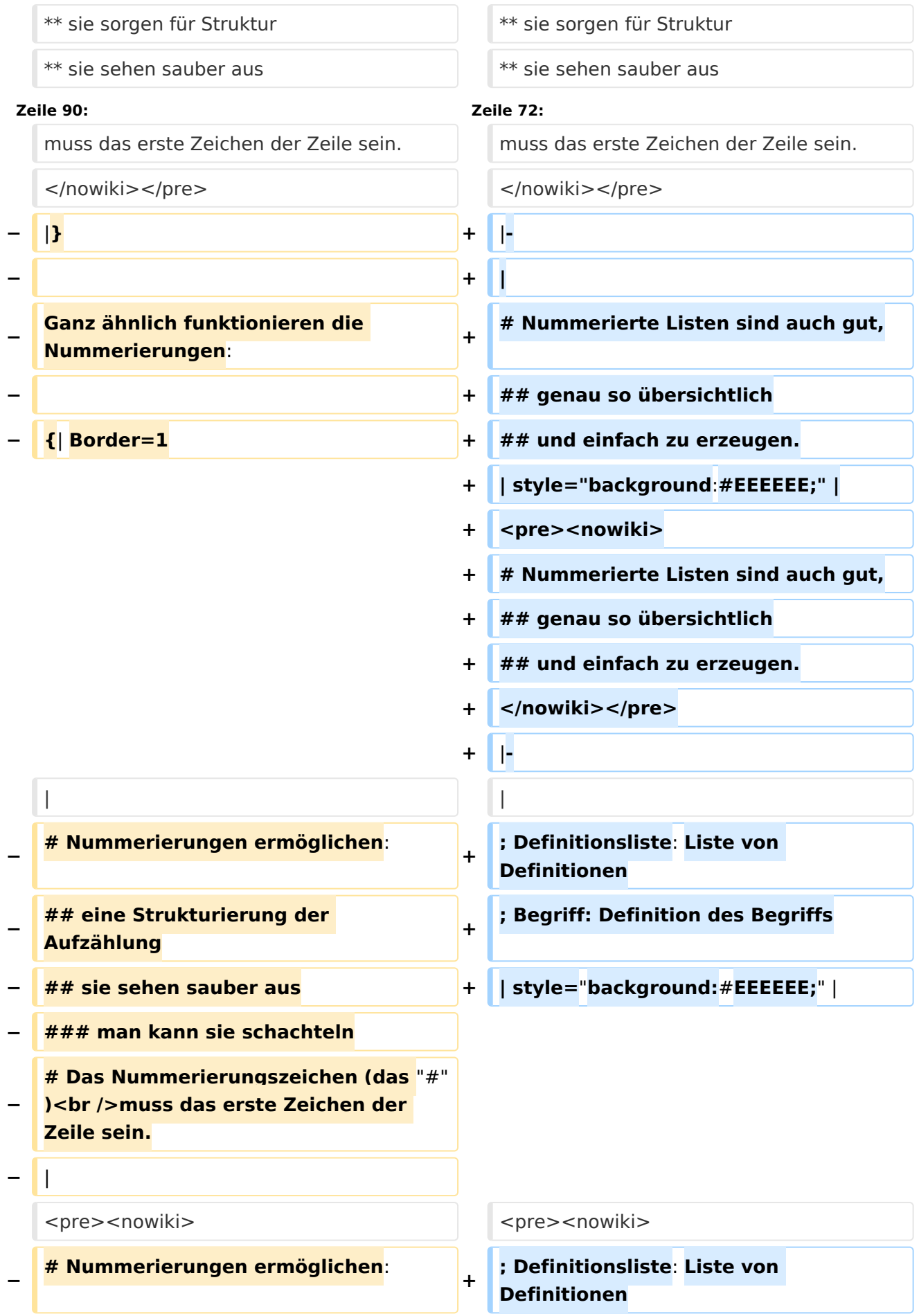

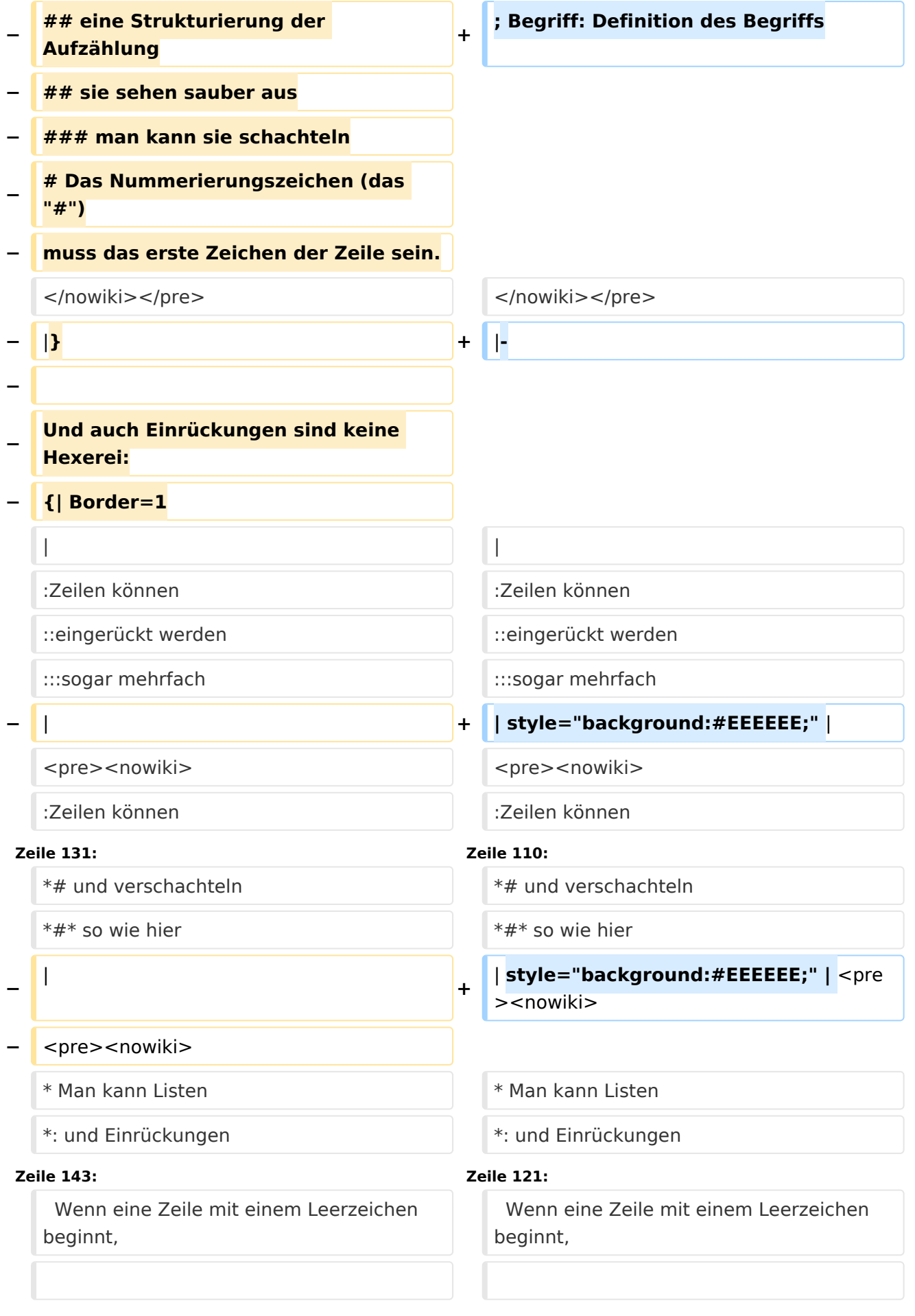

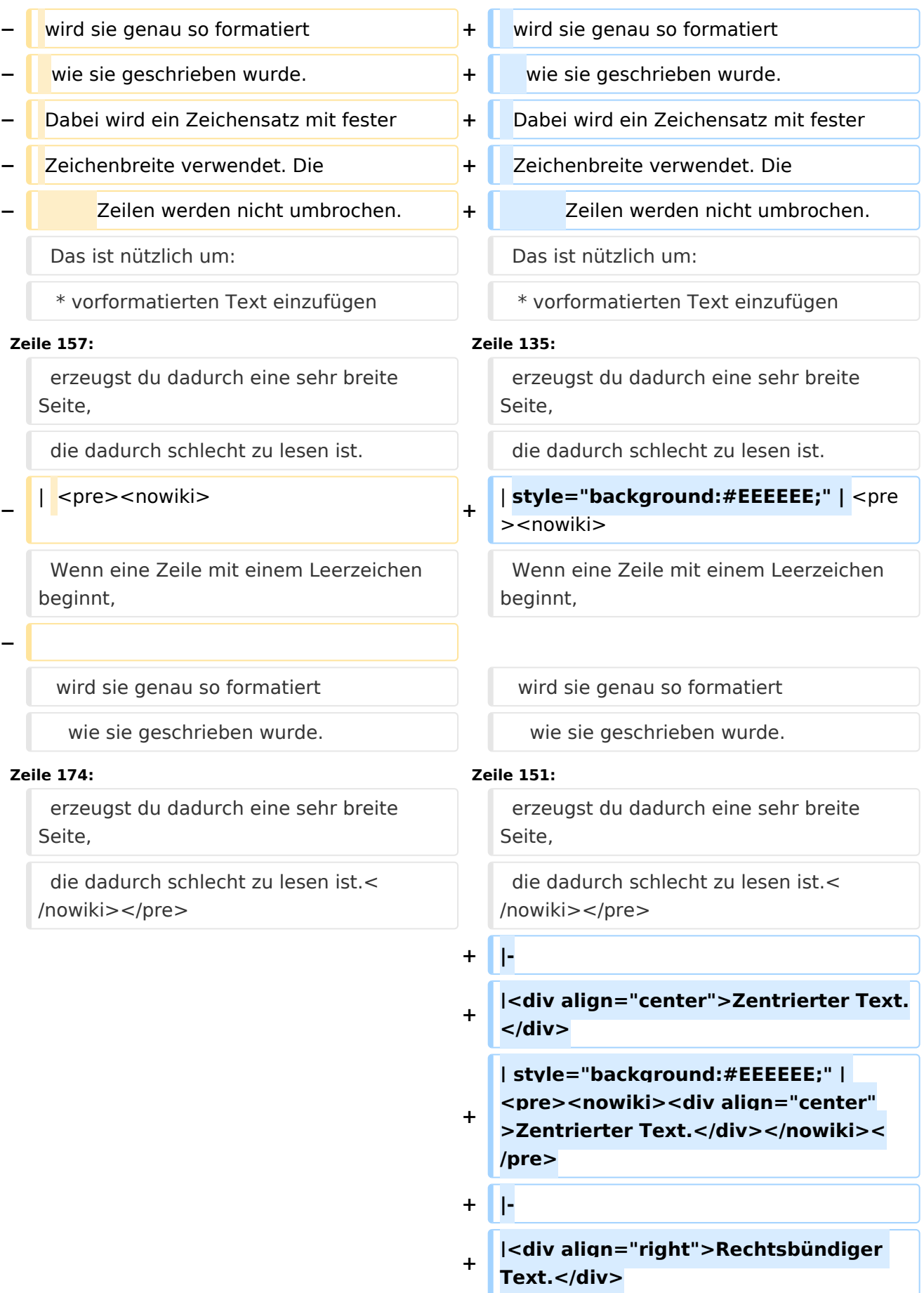

```
+
   | style="background:#EEEEEE;" | 
   <pre><nowiki><div align="right"
   >Rechtsbündiger Text.</div><
   /nowiki></pre>
+ |-
+ |
+ Eine waagrechte Linie: Text davor
+ ----
+ und danach.
+
   | style="background:#EEEEEE;" | 
   <pre><nowiki>Eine waagrechte
   Linie: Text davor
+ ----
+ und danach.
+ </nowiki></pre>
+ |-
+
   | Etwas Text und ein <!-- unsichtbarer 
   Kommentar -->
+
   | style="background:#EEEEEE;" | 
   <br />
spre><nowiki>Etwas Text und ein <!
   -- unsichtbarer Kommentar --><
   /nowiki></pre>
+ |-
+
   | <nowiki>[[Wiki-Syntax]] die nicht 
   [[Beachtung|beachtet]] wird</nowiki>
+
   | style="background:#EEEEEE;" | 
   <pre><nowiki>&lt;nowiki&gt;[[Wiki-
   Syntax]] die nicht
+
   [[Beachtung|beachtet]] wird<
   /nowiki&gt;</nowiki></pre>
+ |-
+
   \vert <code>Besondere Darstellung eines
   kodierten Textes</code>
```
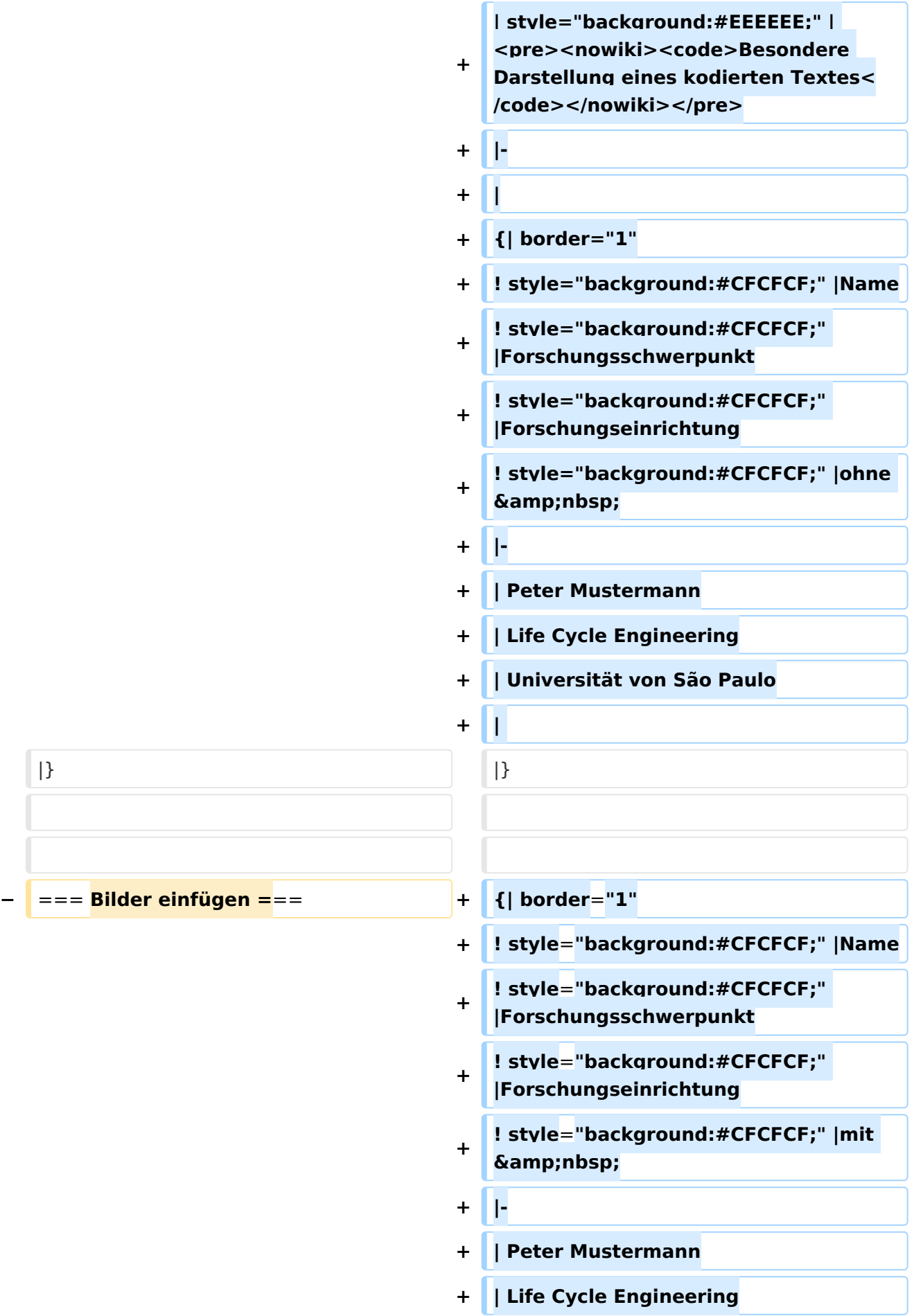

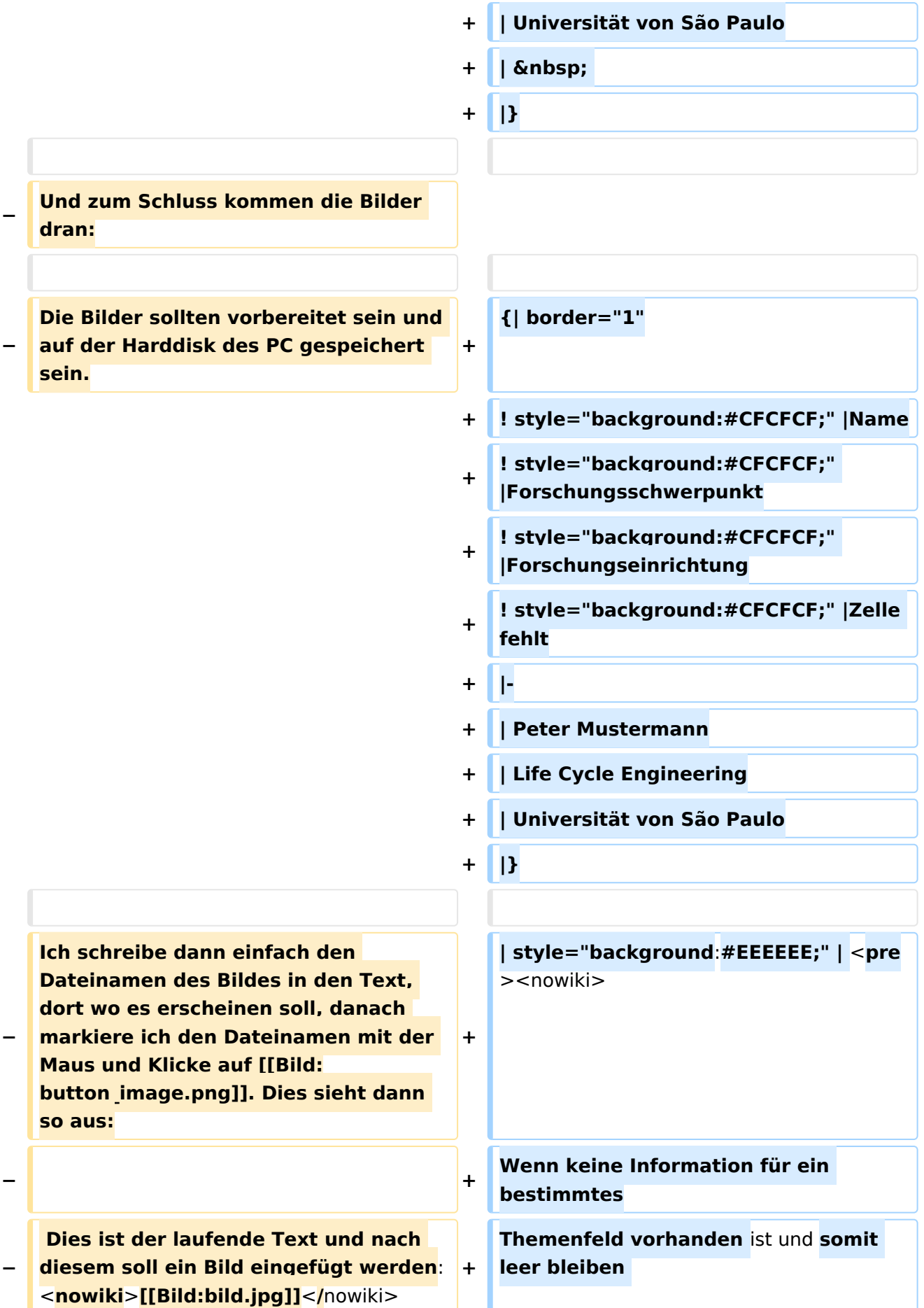

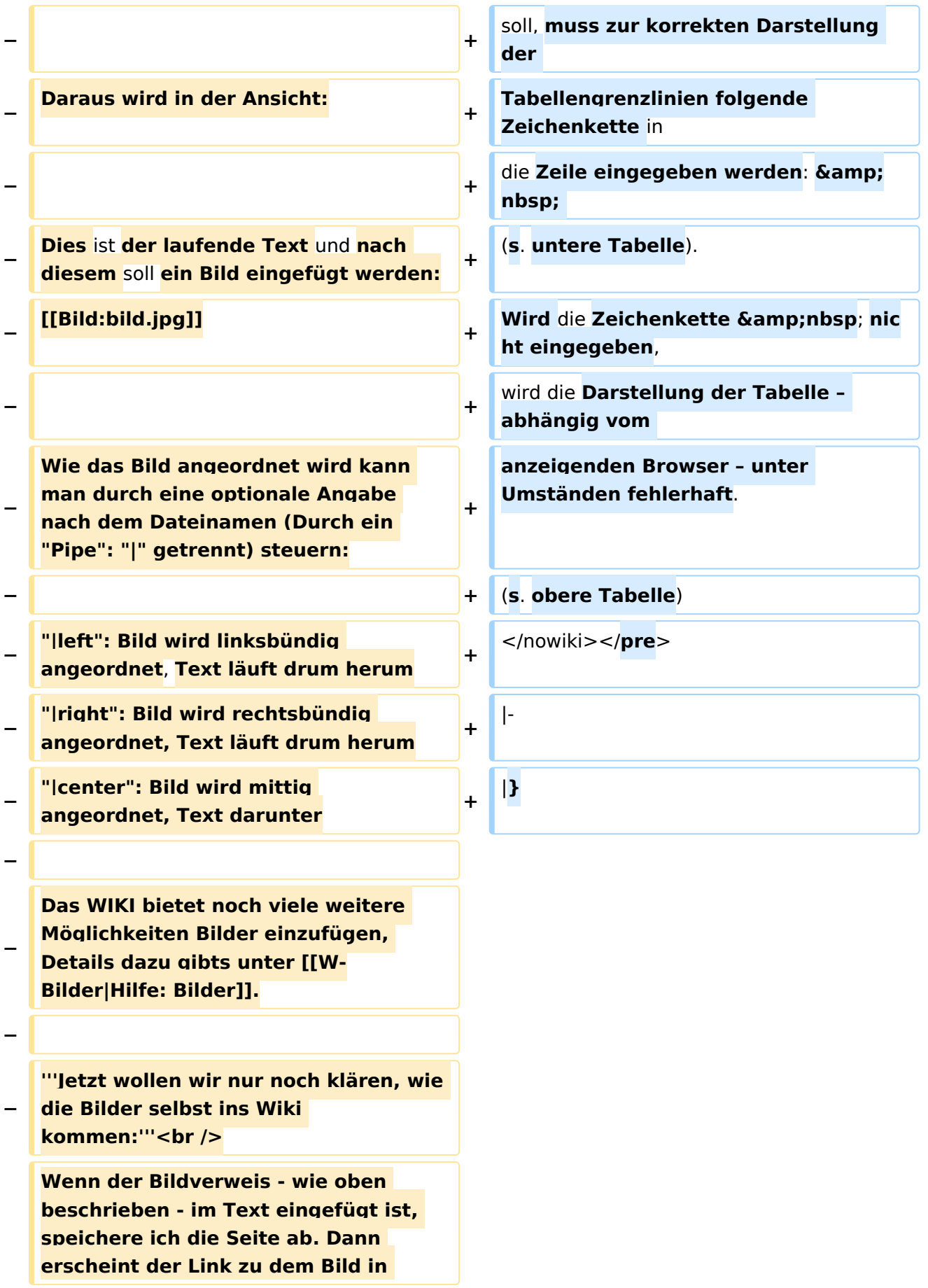

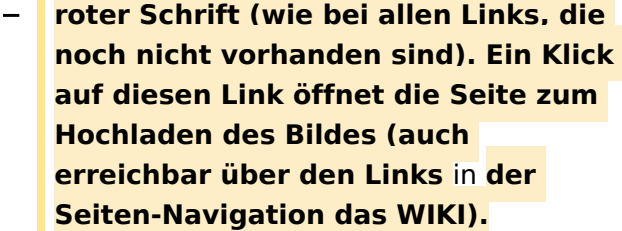

**−**

**−**

**Nach dem Hinweis, wie Bilder einzubinden sind und welche Dateiformate erlaubt sind, befindet sich der Button "Durchsuchen". Ein Klick darauf öffnet da bekannte Windows-Dialogfenster zur Dateiauswahl. Hier einfach** die **richtige Bild-Datei auswählen und auf "Datei hochladen" Klicken. Und schon ist das Bild im Text sichtbar.**

**−**

**Falls ein Hinweis kommt, dass die Datei zu groß ist, diesen bestätigen und die Datei trotzdem Hochladen (bitte aber darauf achten, dass eine große Datei nur Sinn macht, wenn die Info darauf es rechtfertigt, sonst bitte die Datei verkleinern, z.B.**: **mit Irfanview).**

**−**

**−**

**Gleiches gilt für die EInbindung von z. B. Sound-Dateien odr PDSs. Diese müssenaber als "Media"-Datei** (**[[Bild: button\_media**.**png]]**)**gekennzeichnet werden, damit WIKI den Interpreter auf dem PC des Lesers zur** 

**Wiedergabe der Datei aktivieren kann**.

**−**

**−**

**− '''Hinweis:''' <br />**

**WIKI bietet auch** die **Möglichkeit, Thumbnails (Vorschaubilder) automatisch zu generieren, dies ermöglicht einen rascheren Seitenaufbau**; **wenn der Leser es wünscht**, **kann er sich das Bild in Originalauflösung durch Klick auf das Vorschau-Bild ansehen.**

**− −**

**−**

### **− '''ACHTUNG:''' <br />**

**''Bei Bildern, die eventuell Copyrightgeschützt sein könnten, behalten wir uns vor, diese zu löschen, falls kein definitiver Hinweis auf die freie Verwendbarkeit oder den Autor des Bildes eingegeben** wird**!''**

**− −**

**−**

#### **− === Und noch** die **Links ===**

**−**

**Auch hier bietet WIKI ein Vielzahl von Möglichkeiten, hier nur die wichtigsten Infos, Details gibts auf W- [[Links|Hilfe: Links]]**.

**−**

**−**

#### **− Grundsätzlich ist zwischen Links im WIKI und externen Links** (**ins Internet) zu unterscheiden:**

**<u><del></del>** ==== Links im WIKI: ====</u>

**−**

**−**

**Diese werden in der Form: "Seitenname im WIKI" "|" "Bezeichnung bzw. Text" eingegeben**.

**− Danach den Text markieren und den Button [[Bild:button\_link.png]] drücken. Das schaut im Text dann so aus:**

**−**

 **<nowiki>[[Hauptseite|Zurück zur Hauptseite]]</nowiki>**

**−**

**−**

**−**

**−**

**− und wird bei der Anzeige zu:**

**[[Hauptseite|Zurück zur Hauptseite]] (wenn die Maus auf denLink zeigt, sieht man im Statusfeld des Browsers den Link**)

**−**

**− Falls die Zielseite nicht existiert, kann man diese durch Klick auf den rot angezeigten Link anlegen (es öffnet sich das Editor-Fenster).**

**−**

**−**

**−**

**==== Links ins Internet (externe Links] ====**

**−**

**Fast genau so werden Links ins Internet eingegeben: "Seitenname im Internet (mit <nowiki>http://**</nowiki>

**− )" " " "Bezeichnung bzw. Text" Hier verwenden wir den Button [[Bild: button\_extlink.png]]. Das schaut dann im Text so aus:**

**−**

<**nowiki>[http:/**/**www.oevsv.at** 

**− Österreichischer Versuchssenderverband]</nowiki**>

#### Wiki Anleitung

### **BlueSpice4**

**− − und wird so angezeigt: − − [http://www.oevsv.at Österreichischer Versuchssenderverband] − − Da in Links keine "Blanks" vorkommen dürfen, interpretiert WIKI alles nach dem ersten "Blank" als den Linktext. − − Bitte keine Fragen warum einmal "Pipe" und dann wieder "Blank" und warum eine eckige Klammer bzw. zwei, ich kann auch nichts dafür! − − − === AddOns und Gimmicks === − − Um die Symbole im Editor zu vervollständigen, hier die restlichen Funktionen: − − [[Bild:button\_math.png**|**left]] ermöglicht die Eingabe mathematischer Formeln. hab ich nie gebraucht und kenn mich daher nicht aus, Details sollte man in der WIKI-HIlfe (externer Link auf der Hilfe**-**Haup tseite) finden. − − − [[Bild:button\_sig.png**|**left]] fügt Deine Signatur in den Text ein (Benutzername, Datum und Uhrzeit).**

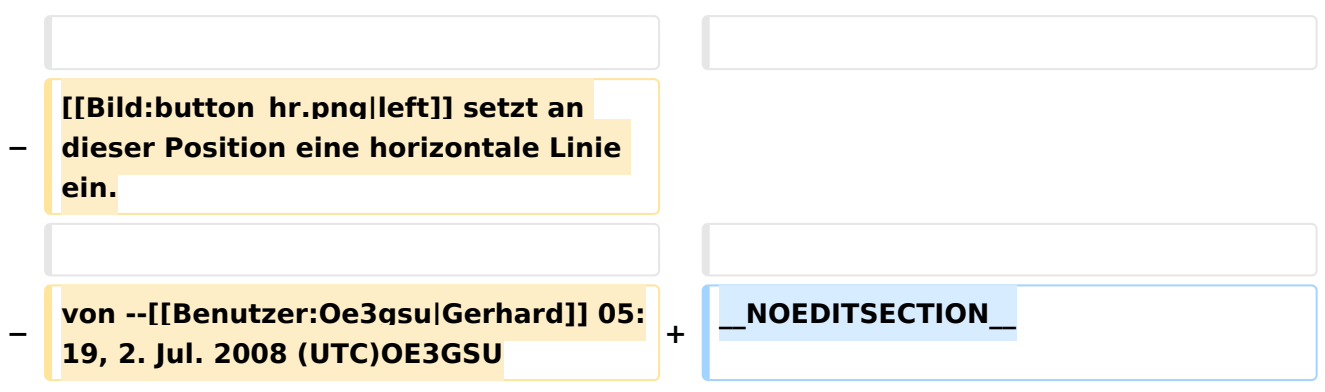

### Aktuelle Version vom 1. Juli 2008, 19:14 Uhr

Diese Seite erklärt, wie Du in Wiki-Syntax Überschriften, Listen und Absätze erzeugst und Textstellen formatierst. Mit Überschriften kann ein automatisches [Inhaltsverzeichnis](https://wiki.oevsv.at/w/index.php?title=Hilfe:Inhaltsverzeichnis&action=view) erzeugt werden.

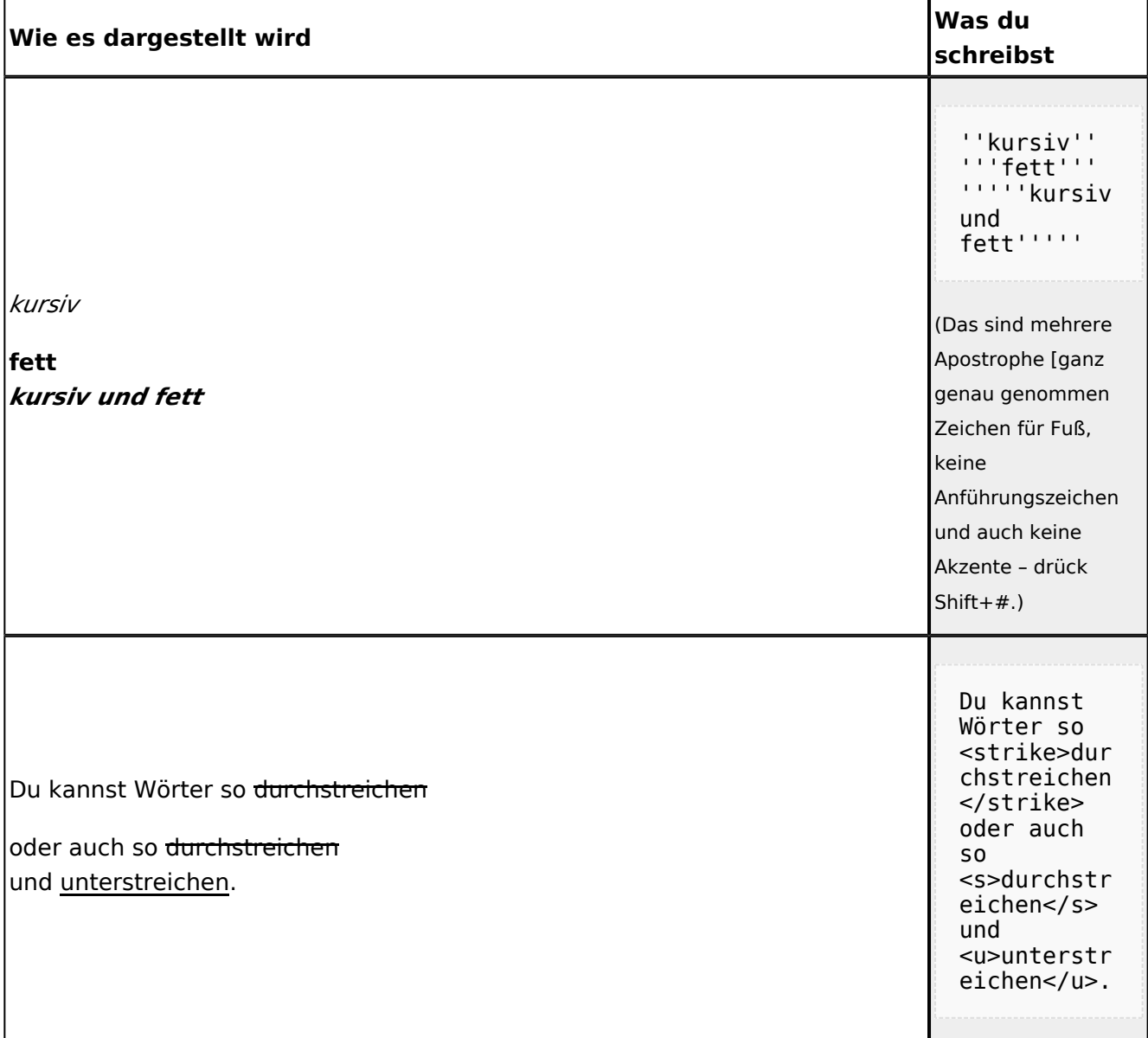

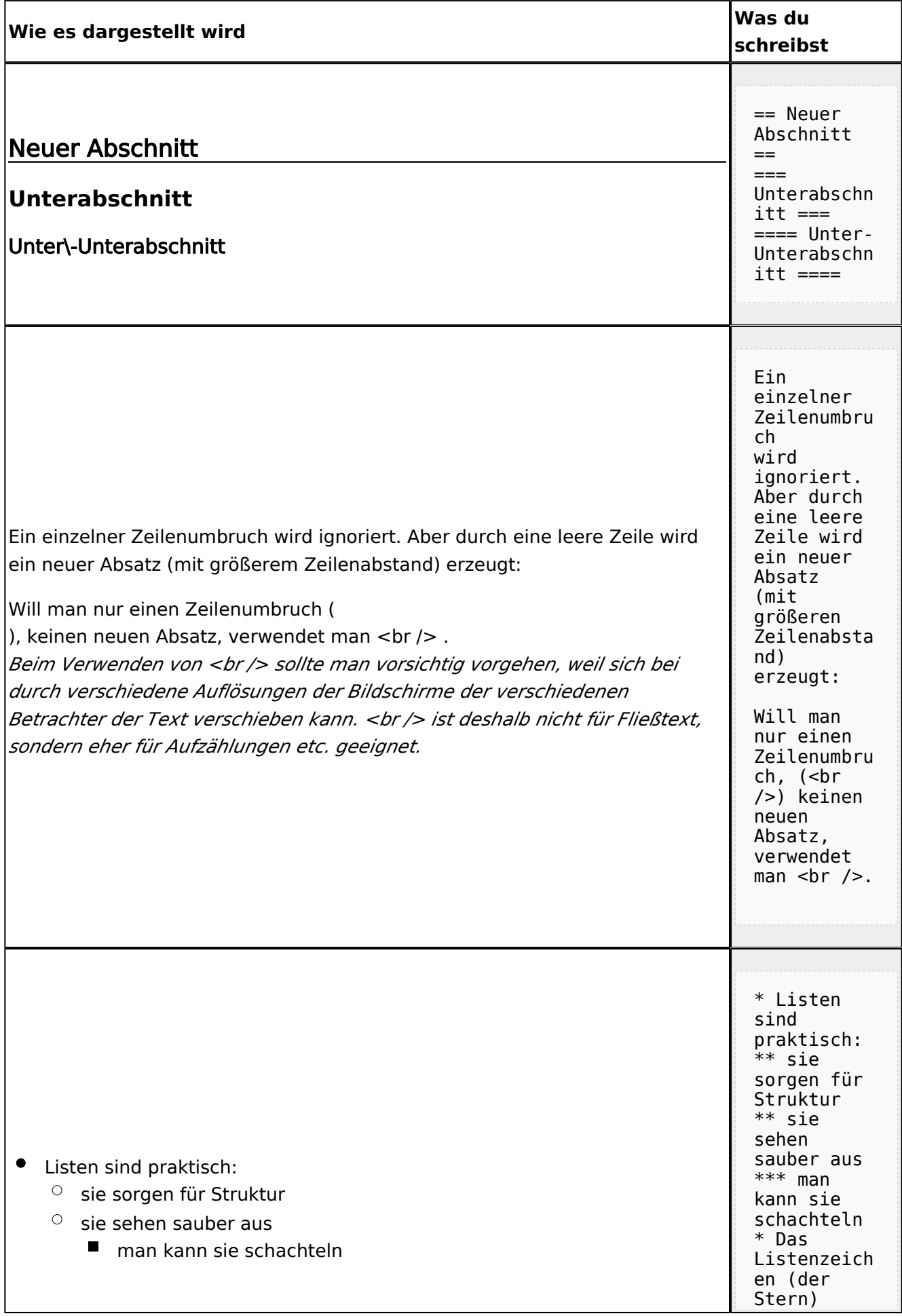

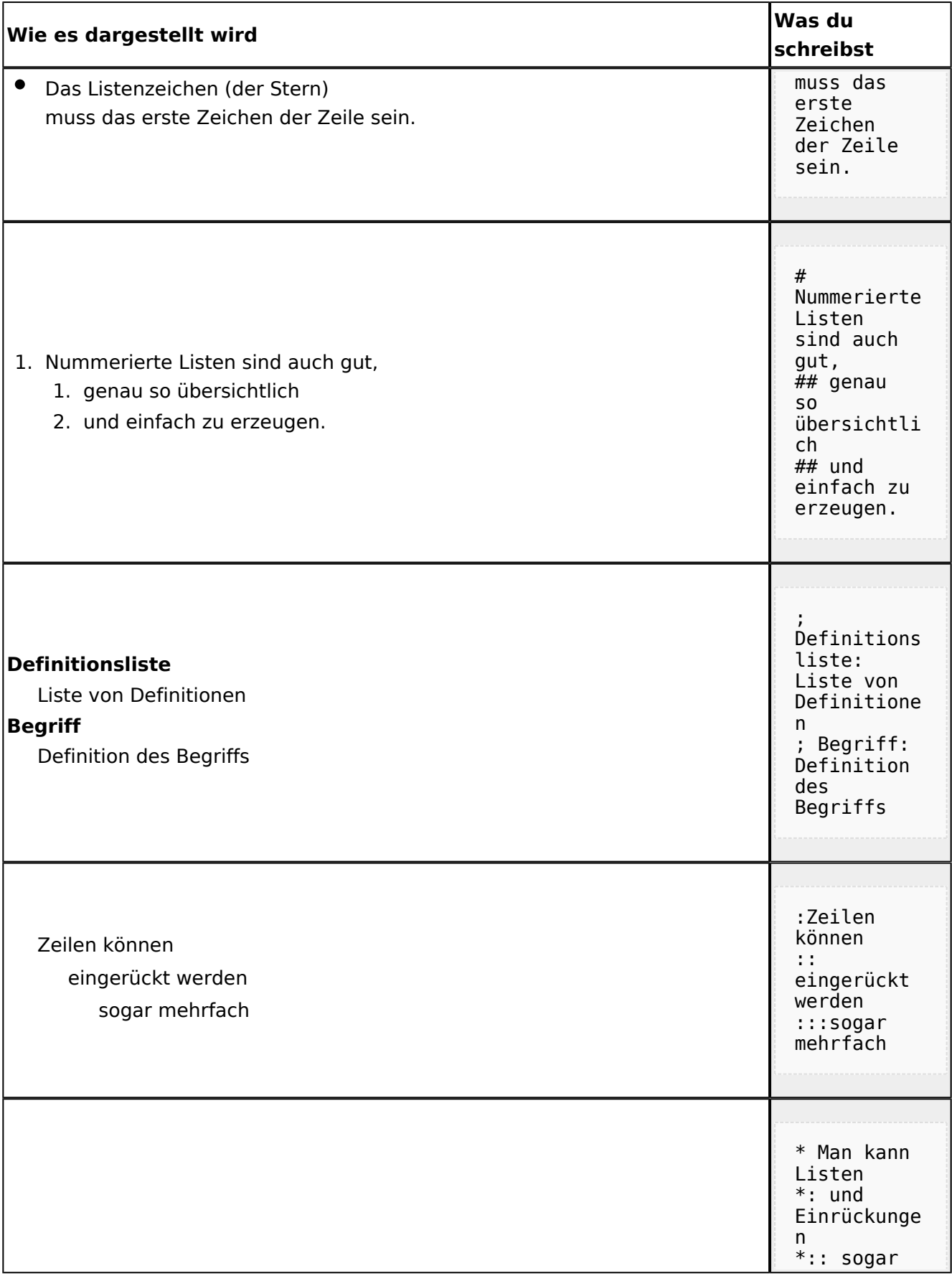
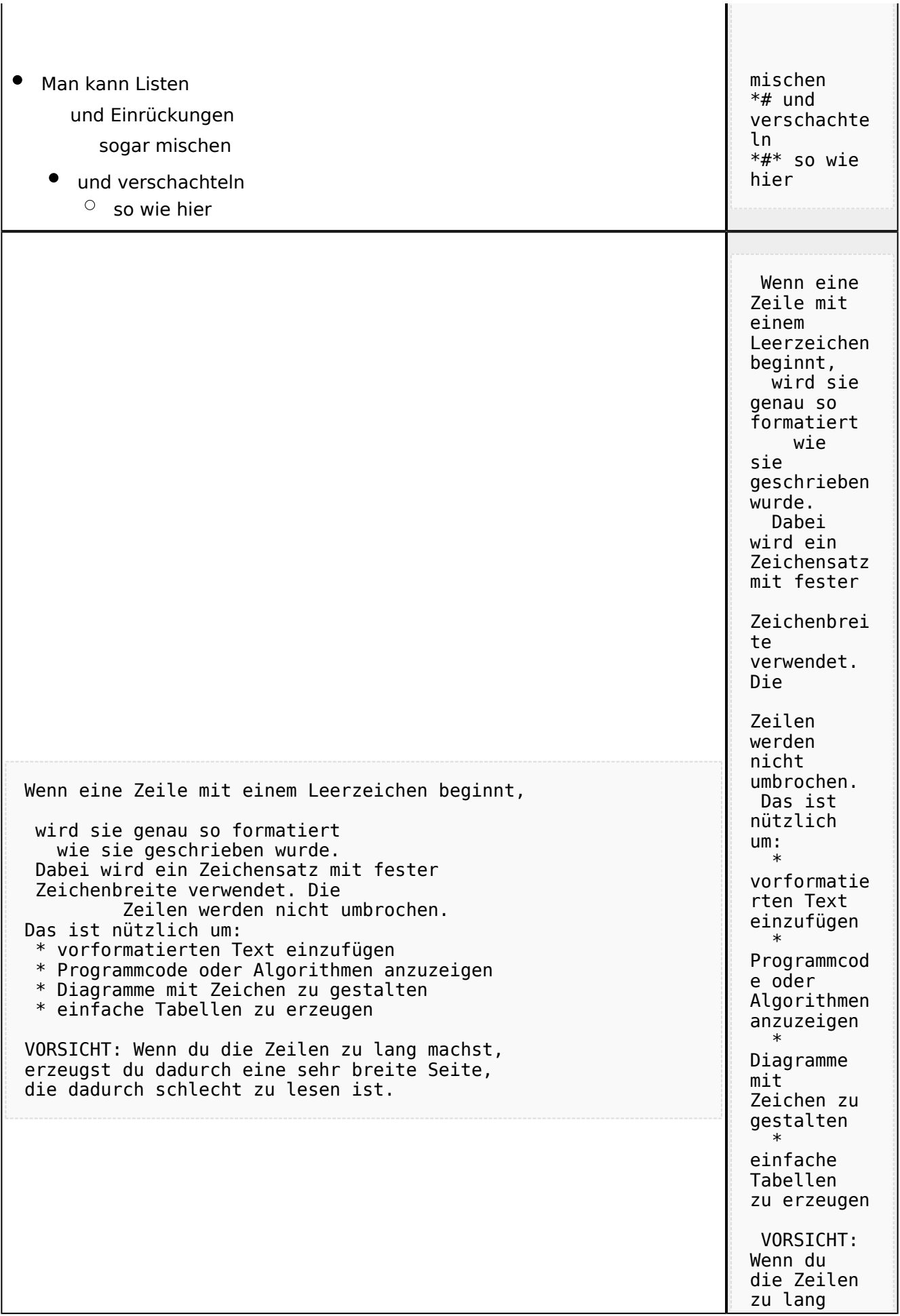

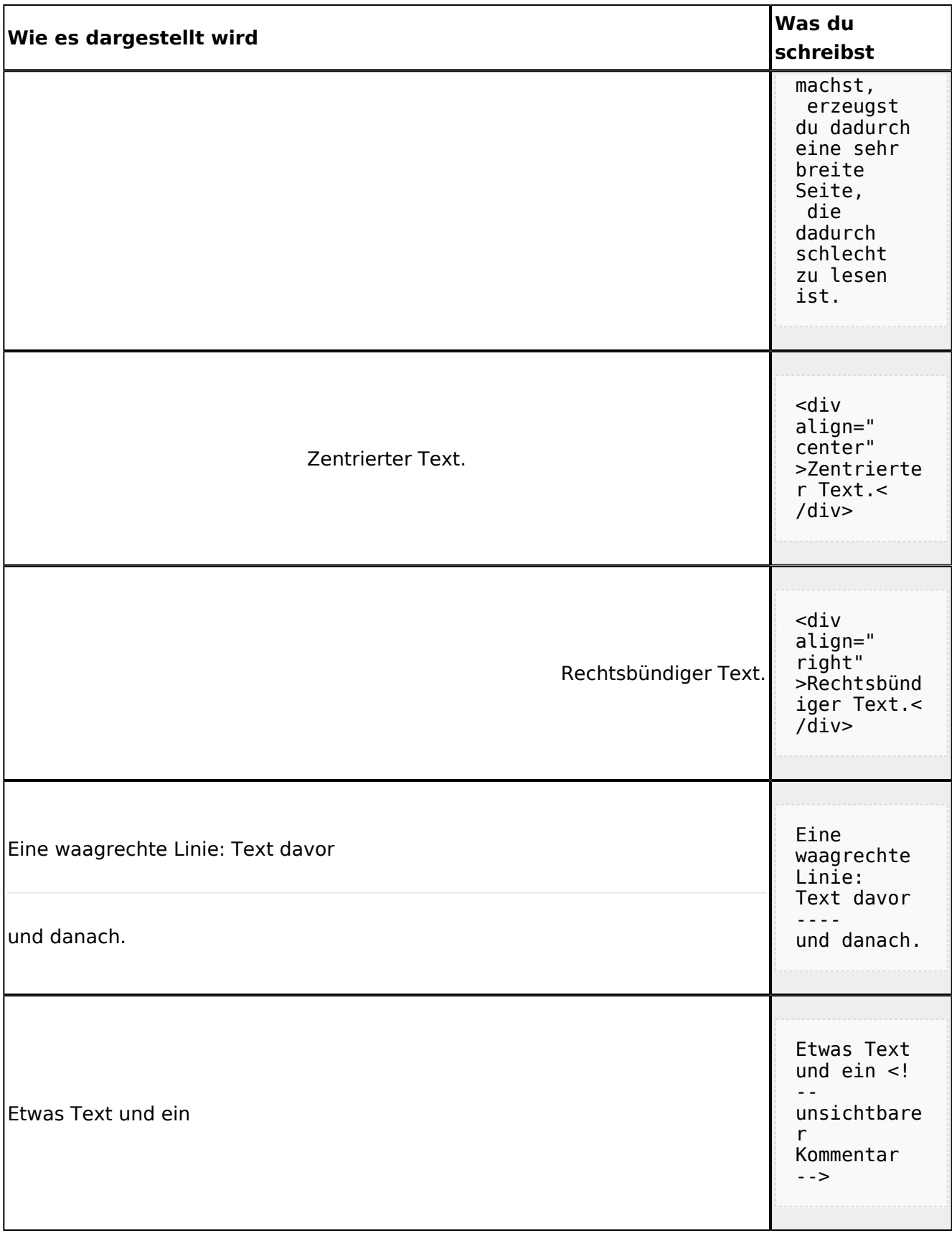

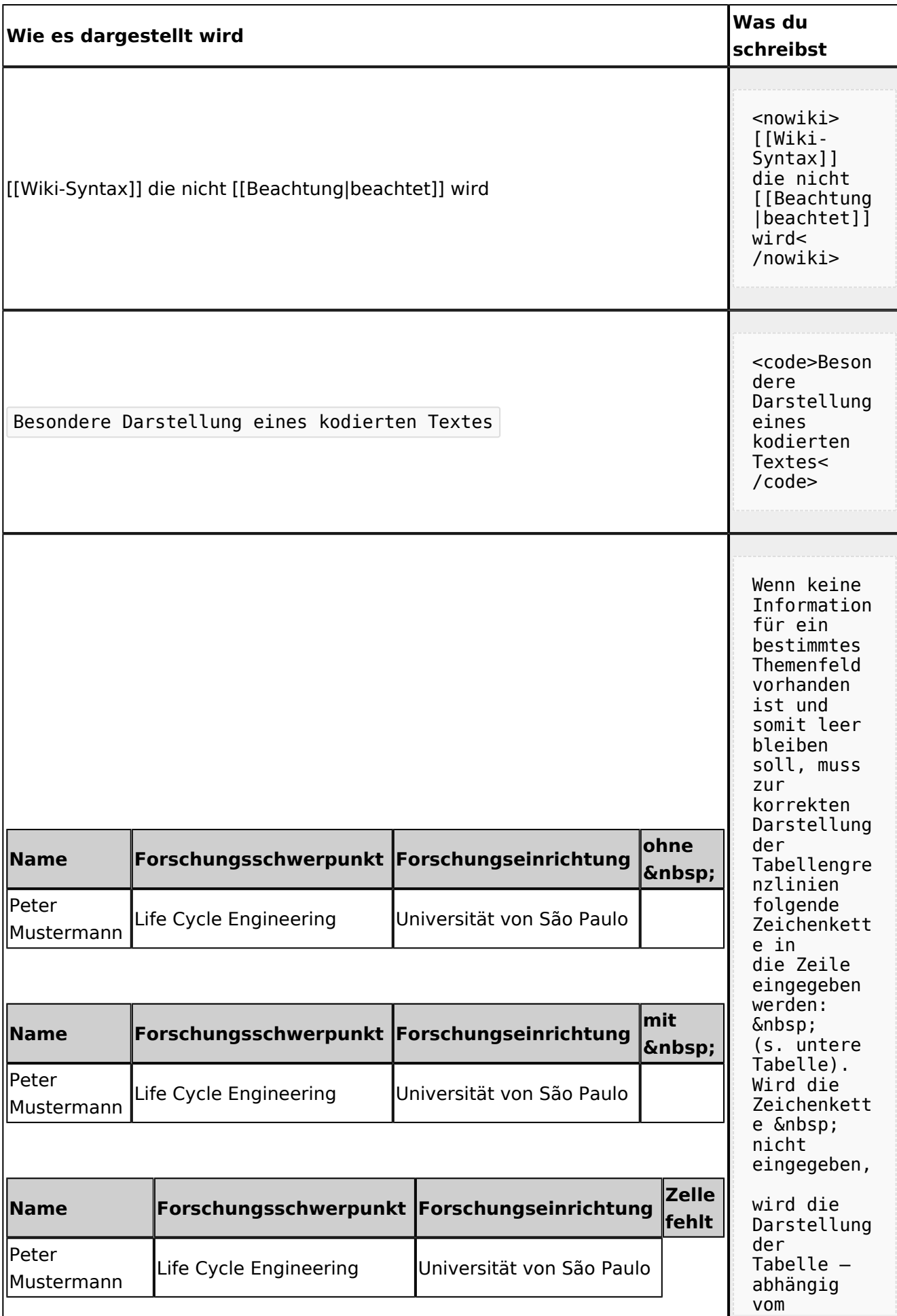

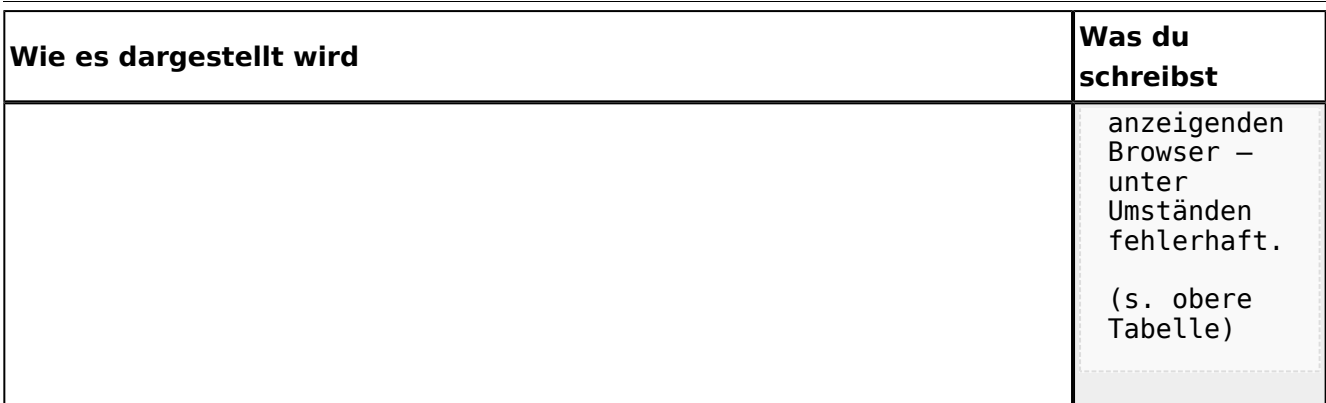

## <span id="page-148-0"></span>**Wiki Anleitung: Unterschied zwischen den Versionen**

[Versionsgeschichte interaktiv durchsuchen](https://wiki.oevsv.at) [VisuellWikitext](https://wiki.oevsv.at)

#### **[Version vom 22. April 2009, 10:50 Uhr](#page-148-0) [\(Q](#page-148-0) [uelltext anzeigen](#page-148-0))**

[Oe1mcu](#page-8-0) [\(Diskussion](https://wiki.oevsv.at/w/index.php?title=Benutzer_Diskussion:Oe1mcu&action=view) | [Beiträge\)](https://wiki.oevsv.at/wiki/Spezial:Beitr%C3%A4ge/Oe1mcu) (Die Seite wurde neu angelegt: [Kategorie:](#page-44-0) [Vorlagen](#page-44-0) == Wie ich es mache - eine Kurzanleitung  $== ==$  Schritt 1: der Text === Als Erstes schreib ich den Text (oder kopiere ihn über die Zwischenab...)

**[Aktuelle Version vom 22. April 2009, 10:](#page-148-0) [53 Uhr](#page-148-0) [\(Quelltext anzeigen\)](#page-148-0)** [Oe1mcu](#page-8-0) ([Diskussion](https://wiki.oevsv.at/w/index.php?title=Benutzer_Diskussion:Oe1mcu&action=view) | [Beiträge](https://wiki.oevsv.at/wiki/Spezial:Beitr%C3%A4ge/Oe1mcu))

(Eine dazwischenliegende Version desselben Benutzers wird nicht angezeigt)

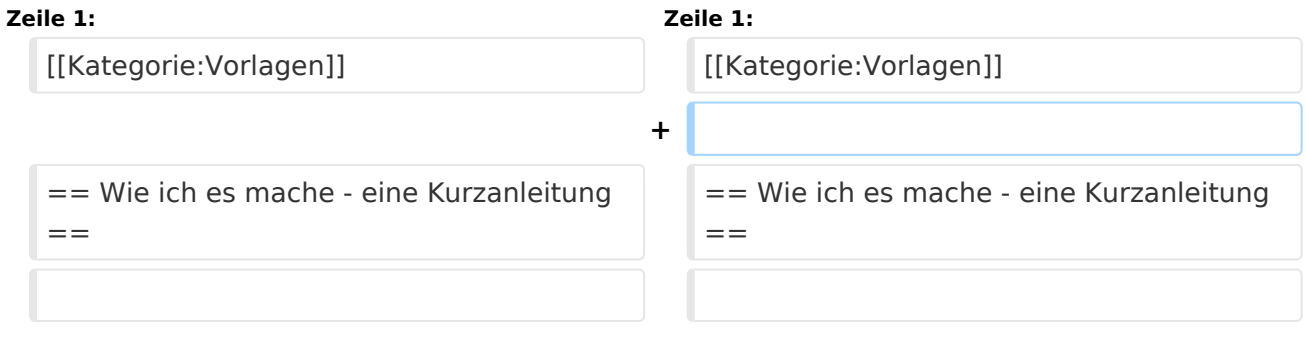

## Aktuelle Version vom 22. April 2009, 10:53 Uhr

## Inhaltsverzeichnis

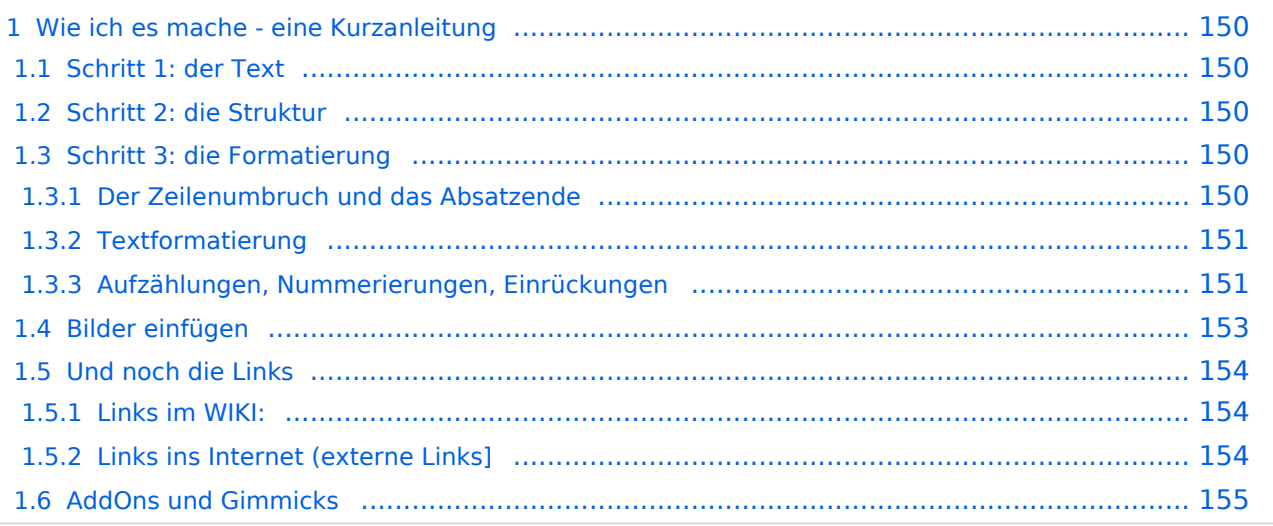

## <span id="page-149-0"></span>Wie ich es mache - eine Kurzanleitung

#### <span id="page-149-1"></span>**Schritt 1: der Text**

Als Erstes schreib ich den Text (oder kopiere ihn über die Zwischenablage) in das Editierfeld. Dabei achte ich im ersten Schritt noch nicht auf Formatierung, Absätze, usw.

Wenn der Inhalt dann so weit OK ist, kommt der

### <span id="page-149-2"></span>**Schritt 2: die Struktur**

Jetzt bekommt der Text die Struktur. Die Seiten-Überschrift wird als "Überschrift 2" markiert. Dies ist am einfachsten durch das Markieren des Überschriftentexts mit der Maus und Anklicken des Symbols [Datei:button headline.pngm](https://wiki.oevsv.at/w/index.php?title=Spezial:Hochladen&wpDestFile=button_headline.png)öglich. Dadurch erhält der Überschriften-Text vorher und nachher zwei (==).

Natürlich kann man die "=" auch manuell eingeben.

Das gleiche mache ich jetzt für die 3. Überschriften-Ebene (===) und die Überschriften der 4. Ebene. Alle diese Überschriften werden automatisch zu einem Inhaltsverzeichnis verarbeitet und jeder Abschnitt kann einzeln editiert werden (sinnvoll bei langen Seiten).

### <span id="page-149-3"></span>**Schritt 3: die Formatierung**

#### <span id="page-149-4"></span>Der Zeilenumbruch und das Absatzende

Dabei sollte man beachten, dass das WIKI einen einfachen Zeilenumbruch ignoriert:

Aus der Eingabe beim Editieren

```
dies ist ein Beispieltext
der den Zeilenumbruch verdeutlichen soll
```
wird bei der Anzeige des Textes

dies ist ein Beispieltext der den Zeilenumbruch verdeutlichen soll

Bei einem **Absatzende** muss man daher eine Zeile frei lassen:

dies ist ein Beispieltext

. der den Zeilenumbruch verdeutlichen soll

dann bekommt man:

dies ist ein Beispieltext

. der den Zeilenumbruch verdeutlichen soll

Das WIKI macht hier einen größeren Abstand zwischen den Absätzen.

Möchte man nur einen Zeilenumbruch (der erfolgt im Wiki normalerweise ja automatisch), dann muss man das Steuerzeichen <br /> /> verwenden. Damit wird aus:

```
dies ist ein Beispieltext <br />
der den Zeilenumbruch verdeutlichen soll
```
bei der Anzeige:

```
dies ist ein Beispieltext
der den Zeilenumbruch verdeutlichen soll
```
#### <span id="page-150-0"></span>Textformatierung

Um einen Text **fett** zu machen, wird diese einfach mit der Maus markiert und durch Klick auf den Button [Datei:button bold.png](https://wiki.oevsv.at/w/index.php?title=Spezial:Hochladen&wpDestFile=button_bold.png) werden Hochkommata (' ') vor und nach den Text gesetzt.

Genauso funktioniert es mit der *italic*- Formatierung: [Datei:button italic.png.](https://wiki.oevsv.at/w/index.php?title=Spezial:Hochladen&wpDestFile=button_italic.png)

Da **fett** mit drei Hochkommata und *italic* mit zwei markiert wird, ergeben 5 Hochkommmata .... natürlich *fett und italic*.

Das durchstreichen von Text erfolgt durch die Steuerzeichen "<strike>..Text..</strike>" oder "<s>..Text..</s>".

Für eine **Unterstreichung** verwendet man "<u>..Text..</u>".

Wie immer im WIKI können diese Auszeichnugen natürlich auch manuell direkt im Text eingegeben werden und diese Auszeichnungen können auch kombiniert werden.

**Hinweis:** Eine Idee, wie die Formateirungen funktionieren bekommtm an auch, wenn man sich diese Seite im Quelltext ansieht (Button im Wiki-Top-Menu) oder editiert (falls zugelassen).

#### <span id="page-150-1"></span>Aufzählungen, Nummerierungen, Einrückungen

Für die gefällige Formatierung des Textes bietet WIKI eine Menge Möglichkeiten, die auch kombiniert werden können. Hier beschreiben wir nur die Wichtigsten, Details dazu gibts auf: [Hilfe: Textgestaltung](#page-123-0)

Beginnen wir mit den Aufzählungen:

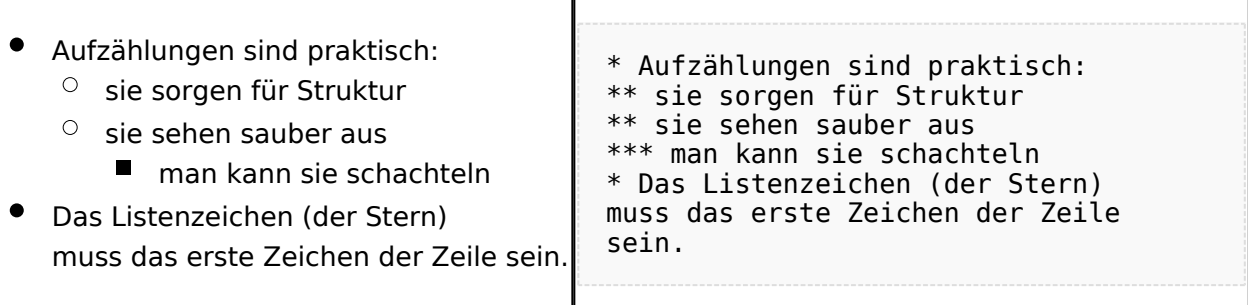

 $\overline{\phantom{a}}$ 

#### Ganz ähnlich funktionieren die Nummerierungen:

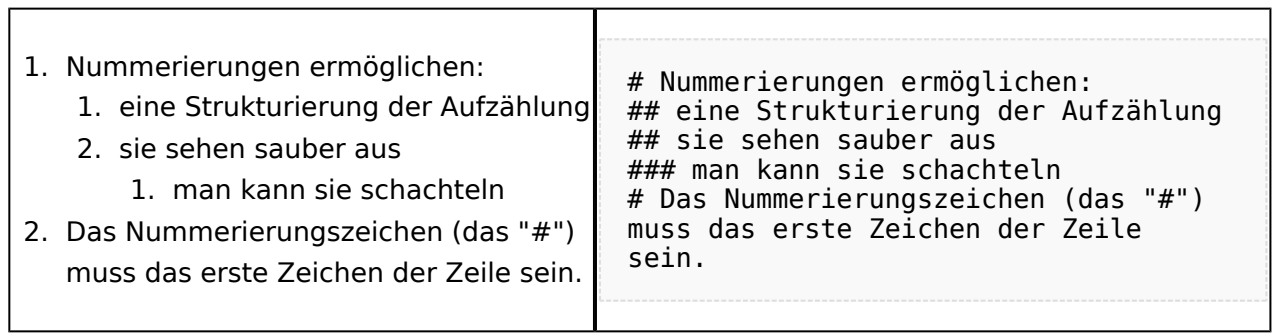

 $\mathbf{T}$ 

Und auch Einrückungen sind keine Hexerei:

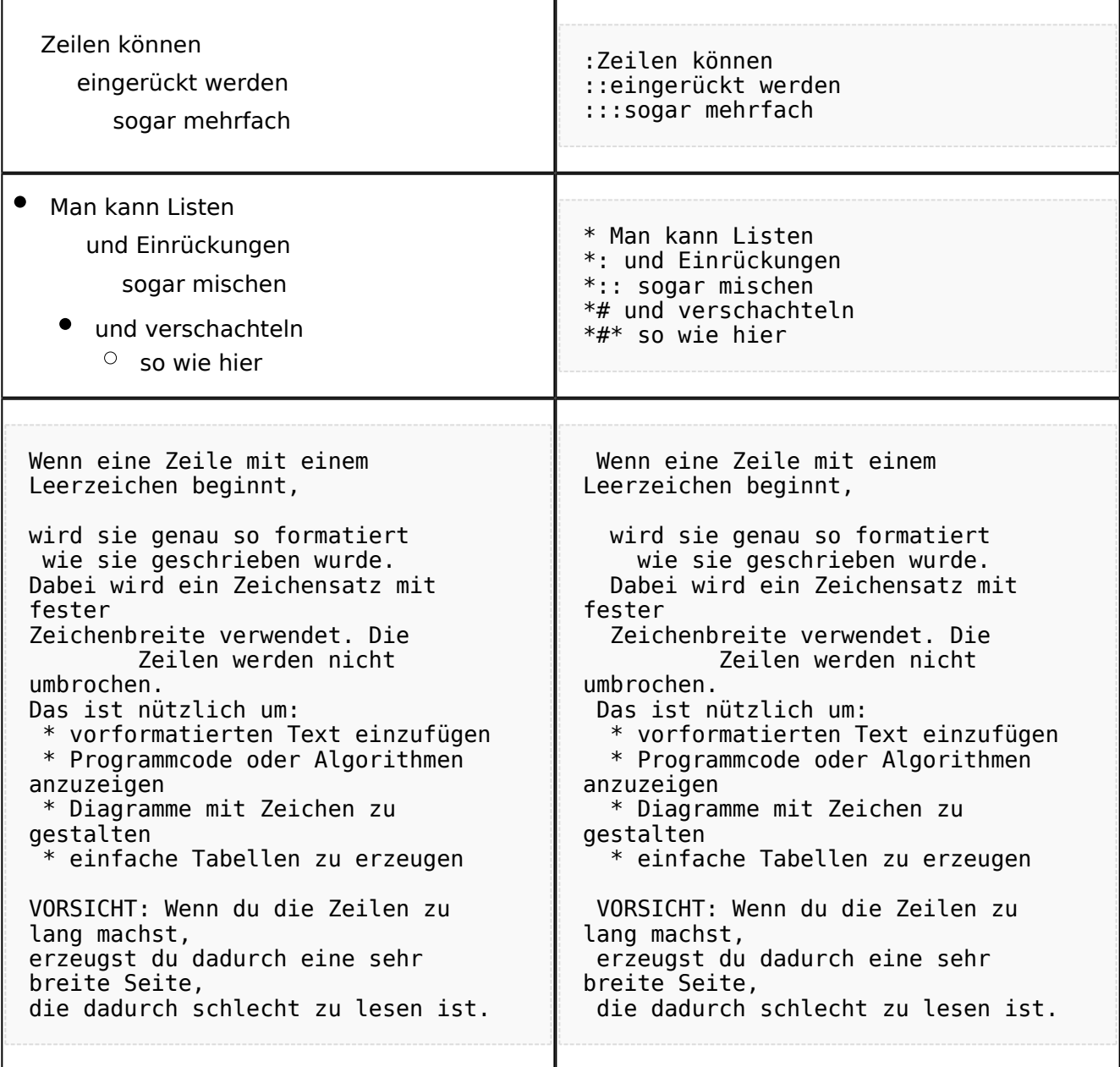

### <span id="page-152-0"></span>**Bilder einfügen**

Und zum Schluss kommen die Bilder dran:

Die Bilder sollten vorbereitet sein und auf der Harddisk des PC gespeichert sein.

Ich schreibe dann einfach den Dateinamen des Bildes in den Text, dort wo es erscheinen soll, danach markiere ich den Dateinamen mit der Maus und Klicke auf [Datei:button image.png](https://wiki.oevsv.at/w/index.php?title=Spezial:Hochladen&wpDestFile=button_image.png). Dies sieht dann so aus:

Dies ist der laufende Text und nach diesem soll ein Bild eingefügt werden: [[Bild:bild.jpg]]

Daraus wird in der Ansicht:

Dies ist der laufende Text und nach diesem soll ein Bild eingefügt werden: [Datei:bild.jpg](https://wiki.oevsv.at/w/index.php?title=Spezial:Hochladen&wpDestFile=bild.jpg)

Wie das Bild angeordnet wird kann man durch eine optionale Angabe nach dem Dateinamen (Durch ein "Pipe": "|" getrennt) steuern:

"|left": Bild wird linksbündig angeordnet, Text läuft drum herum "|right": Bild wird rechtsbündig angeordnet, Text läuft drum herum "|center": Bild wird mittig angeordnet, Text darunter

Das WIKI bietet noch viele weitere Möglichkeiten Bilder einzufügen, Details dazu gibts unter [Hilfe:](#page-101-0)  [Bilder.](#page-101-0)

#### **Jetzt wollen wir nur noch klären, wie die Bilder selbst ins Wiki kommen:**

Wenn der Bildverweis - wie oben beschrieben - im Text eingefügt ist, speichere ich die Seite ab. Dann erscheint der Link zu dem Bild in roter Schrift (wie bei allen Links, die noch nicht vorhanden sind). Ein Klick auf diesen Link öffnet die Seite zum Hochladen des Bildes (auch erreichbar über den Links in der Seiten-Navigation das WIKI).

Nach dem Hinweis, wie Bilder einzubinden sind und welche Dateiformate erlaubt sind, befindet sich der Button "Durchsuchen". Ein Klick darauf öffnet da bekannte Windows-Dialogfenster zur Dateiauswahl. Hier einfach die richtige Bild-Datei auswählen und auf "Datei hochladen" Klicken. Und schon ist das Bild im Text sichtbar.

Falls ein Hinweis kommt, dass die Datei zu groß ist, diesen bestätigen und die Datei trotzdem Hochladen (bitte aber darauf achten, dass eine große Datei nur Sinn macht, wenn die Info darauf es rechtfertigt, sonst bitte die Datei verkleinern, z.B.: mit Irfanview).

Gleiches gilt für die EInbindung von z.B. Sound-Dateien odr PDSs. Diese müssenaber als "Media"- Datei [\(Datei:button media.png](https://wiki.oevsv.at/w/index.php?title=Spezial:Hochladen&wpDestFile=button_media.png))gekennzeichnet werden, damit WIKI den Interpreter auf dem PC des Lesers zur Wiedergabe der Datei aktivieren kann.

#### **Hinweis:**

WIKI bietet auch die Möglichkeit, Thumbnails (Vorschaubilder) automatisch zu generieren, dies ermöglicht einen rascheren Seitenaufbau; wenn der Leser es wünscht, kann er sich das Bild in Originalauflösung durch Klick auf das Vorschau-Bild ansehen.

#### **ACHTUNG:**

*Bei Bildern, die eventuell Copyright-geschützt sein könnten, behalten wir uns vor, diese zu löschen, falls kein definitiver Hinweis auf die freie Verwendbarkeit oder den Autor des Bildes eingegeben wird!*

## <span id="page-153-0"></span>**Und noch die Links**

Auch hier bietet WIKI ein Vielzahl von Möglichkeiten, hier nur die wichtigsten Infos, Details gibts auf W[-Hilfe: Links](#page-59-0).

Grundsätzlich ist zwischen Links im WIKI und externen Links (ins Internet) zu unterscheiden:

### <span id="page-153-1"></span>Links im WIKI:

Diese werden in der Form: "Seitenname im WIKI" "|" "Bezeichnung bzw. Text" eingegeben. Danach den Text markieren und den Button [Datei:button link.png](https://wiki.oevsv.at/w/index.php?title=Spezial:Hochladen&wpDestFile=button_link.png) drücken. Das schaut im Text dann so aus:

```
[[Hauptseite|Zurück zur Hauptseite]]
```
und wird bei der Anzeige zu:

[Zurück zur Hauptseite](#page-23-0) (wenn die Maus auf denLink zeigt, sieht man im Statusfeld des Browsers den Link)

Falls die Zielseite nicht existiert, kann man diese durch Klick auf den rot angezeigten Link anlegen (es öffnet sich das Editor-Fenster).

## <span id="page-153-2"></span>Links ins Internet (externe Links]

Fast genau so werden Links ins Internet eingegeben: "Seitenname im Internet (mit http://)" " " "Bezeichnung bzw. Text" Hier verwenden wir den Button [Datei:button extlink.png.](https://wiki.oevsv.at/w/index.php?title=Spezial:Hochladen&wpDestFile=button_extlink.png) Das schaut dann im Text so aus:

[http://www.oevsv.at Österreichischer Versuchssenderverband]

und wird so angezeigt:

#### [Österreichischer Versuchssenderverband](http://www.oevsv.at)

Da in Links keine "Blanks" vorkommen dürfen, interpretiert WIKI alles nach dem ersten "Blank" als den Linktext.

Bitte keine Fragen warum einmal "Pipe" und dann wieder "Blank" und warum eine eckige Klammer bzw. zwei, ich kann auch nichts dafür!

## <span id="page-154-0"></span>**AddOns und Gimmicks**

Um die Symbole im Editor zu vervollständigen, hier die restlichen Funktionen:

[Datei:button math.png](https://wiki.oevsv.at/w/index.php?title=Spezial:Hochladen&wpDestFile=button_math.png) ermöglicht die Eingabe mathematischer Formeln. hab ich nie gebraucht und kenn mich daher nicht aus, Details sollte man in der WIKI-HIlfe (externer Link auf der Hilfe-Hauptseite) finden.

[Datei:button sig.png](https://wiki.oevsv.at/w/index.php?title=Spezial:Hochladen&wpDestFile=button_sig.png) fügt Deine Signatur in den Text ein (Benutzername, Datum und Uhrzeit).

[Datei:button hr.png](https://wiki.oevsv.at/w/index.php?title=Spezial:Hochladen&wpDestFile=button_hr.png) setzt an dieser Position eine horizontale Linie ein.

von -[-Gerhard](#page-22-0) 05:19, 2. Jul. 2008 (UTC)OE3GSU